Versão 2,1 Setembro de 2019 702P08152

# Impressora Multifuncional Xerox® B1022

Guia do Usuário

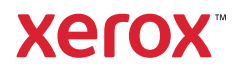

© 2019 Xerox Corporation. Todos os direitos reservados. Xerox®, Xerox com a marca figurativa® são marcas da Xerox Corporation nos Estados Unidos ou em outros países.

Apple®, AirPrint®, Bonjour®, Mac® e Mac OS® são marcas ou marcas registradas da Apple Inc. nos Estados Unidos e em outros países.

O serviço de impressão na Web Google Cloud Print™, o serviço de webmail Gmail™ e a plataforma de tecnologia móvel Android™ são marcas da Google, Inc.

HP-GL®, HP-UX® e PCL® são marcas registradas da Hewlett-Packard Corporation nos Estados Unidos e/ou em outros países.

Microsoft®, OneDrive®, Windows Vista®, Windows® e Windows Server® são marcas registradas da Microsoft Corporation nos Estados Unidos e em outros países.

McAfee®, ePolicy Orchestrator® e McAfee ePO™ são marcas ou marcas registradas da McAfee, Inc. nos Estados Unidos e em outros países.

MOPRIA™ é uma marca da MOPRIA Alliance Inc.

UNIX® é uma marca nos Estados Unidos e em outros países, licenciada exclusivamente por meio de X/ Open Company Limited.

Wi-Fi CERTIFIED Wi-Fi Direct® é uma marca da Wi-Fi Alliance.

# Índice

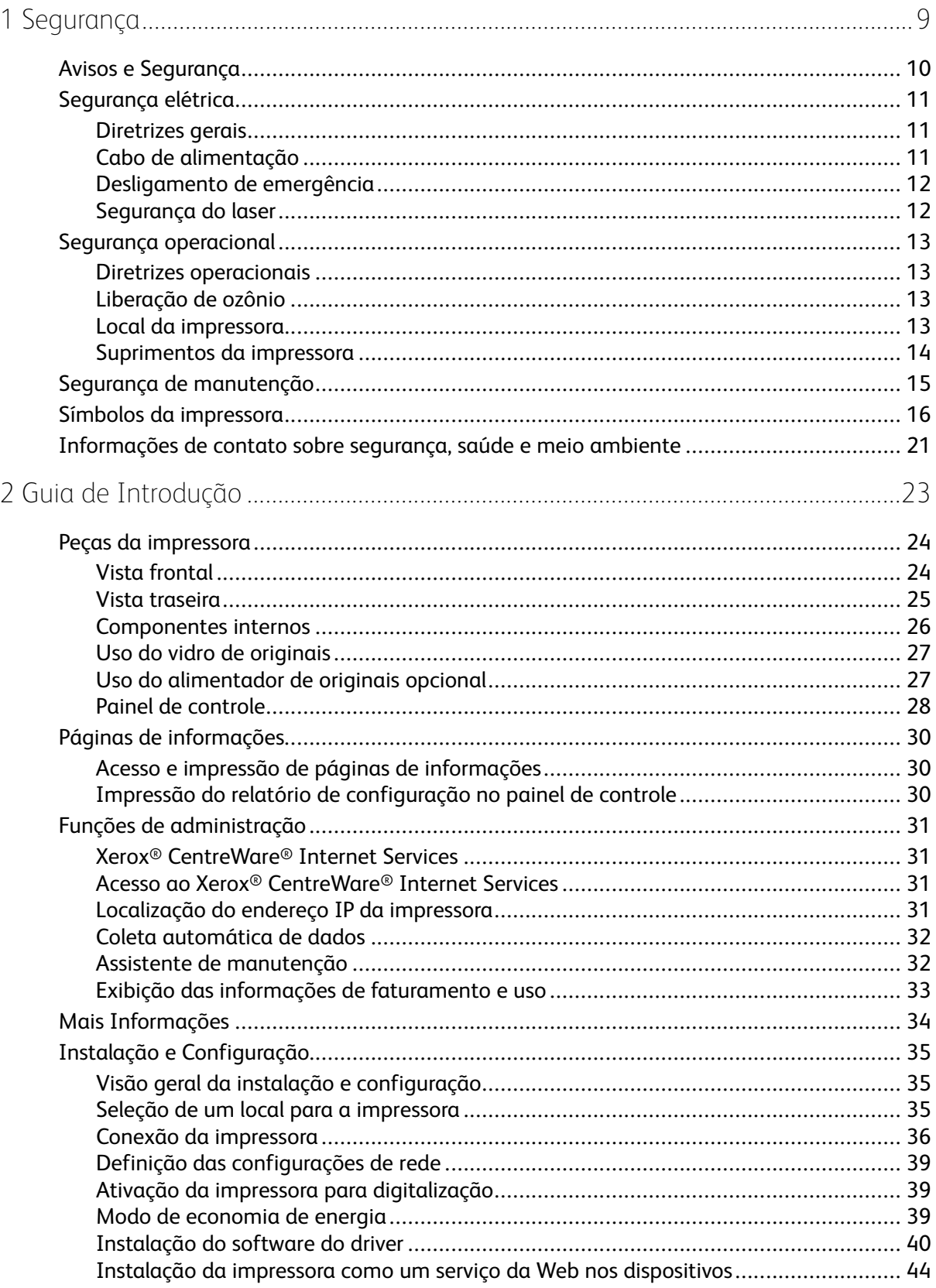

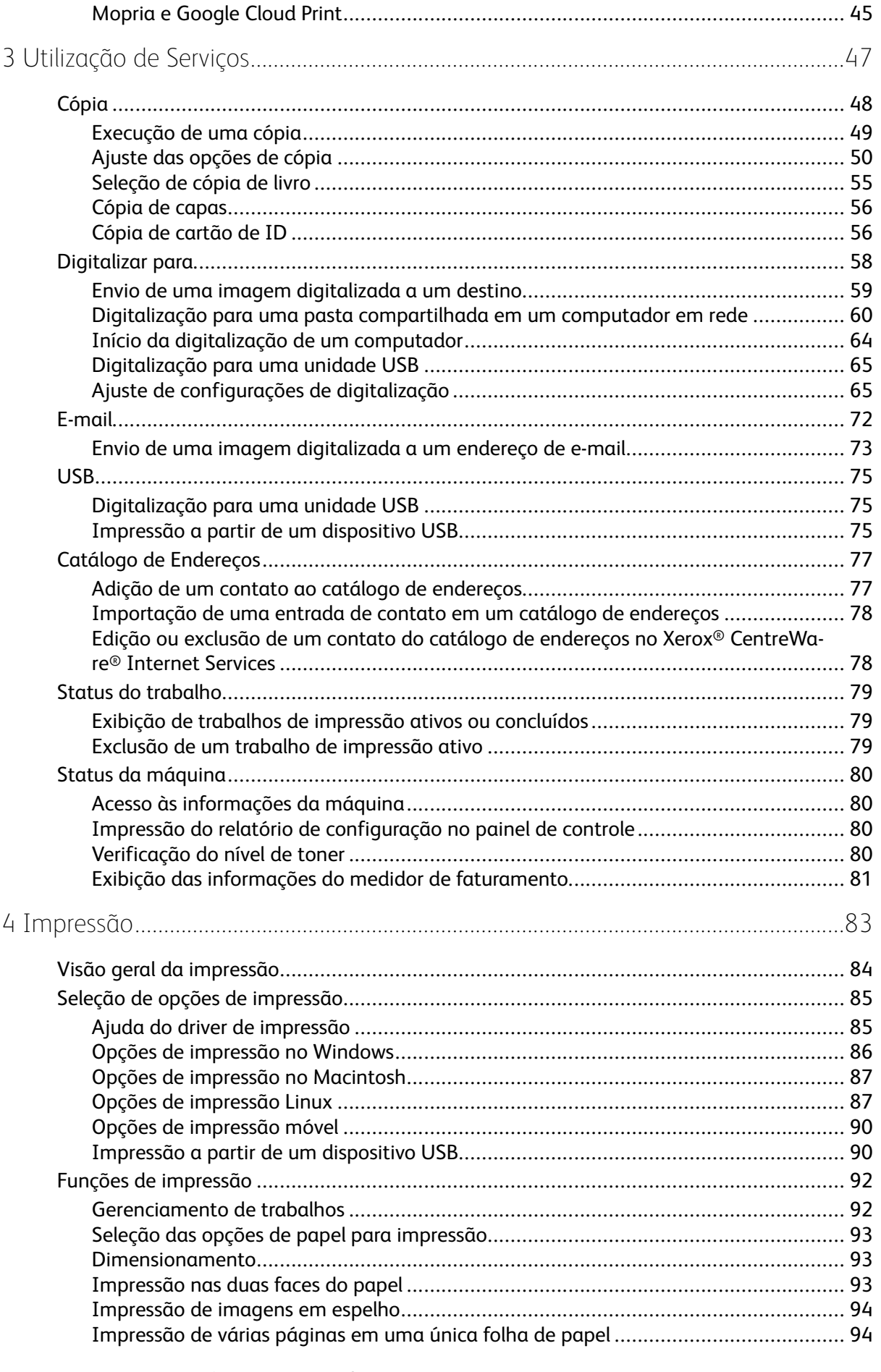

#### $\overline{4}$ Impressora Multifuncional Xerox® B1022 Guia do Usuário

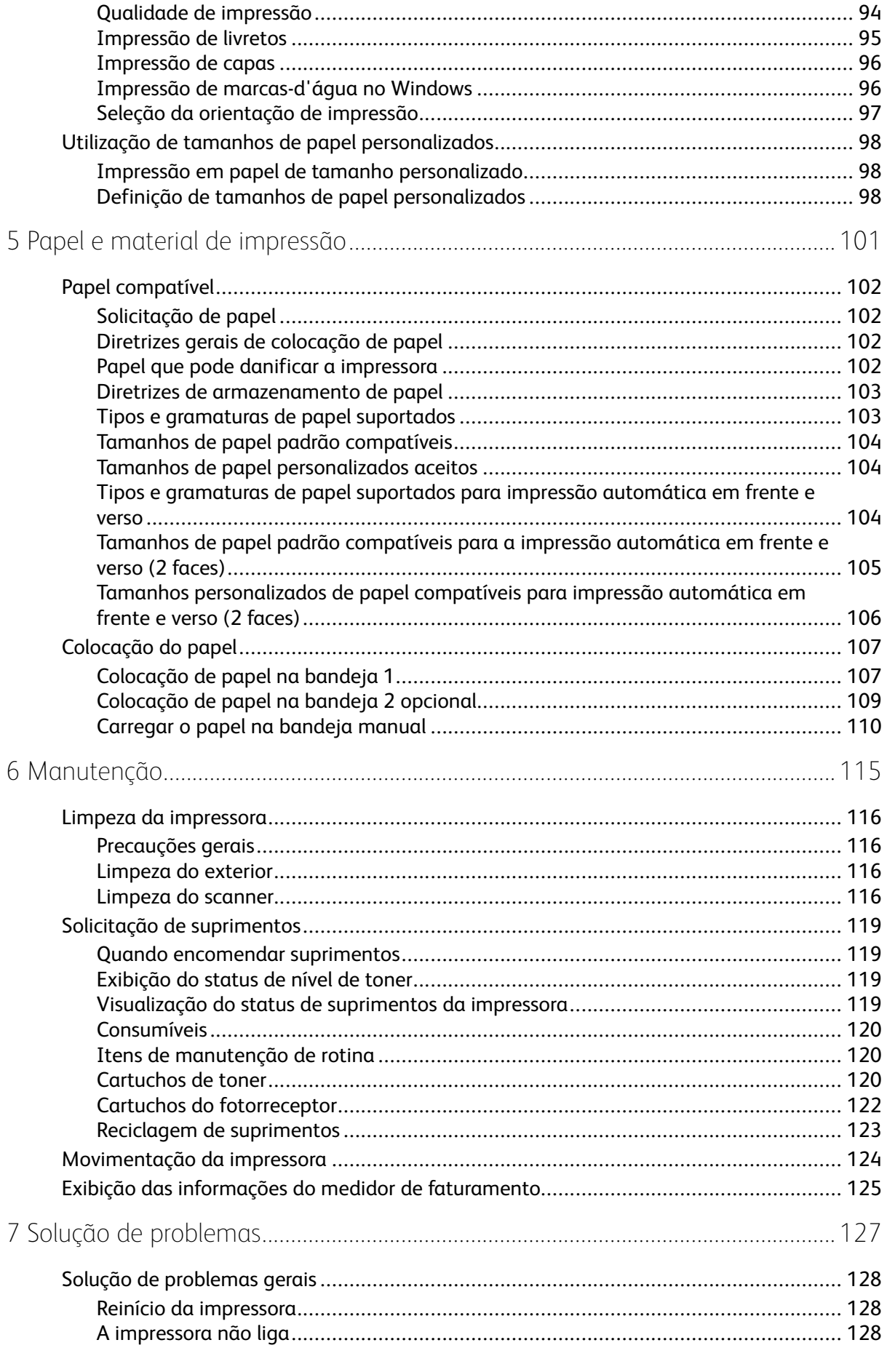

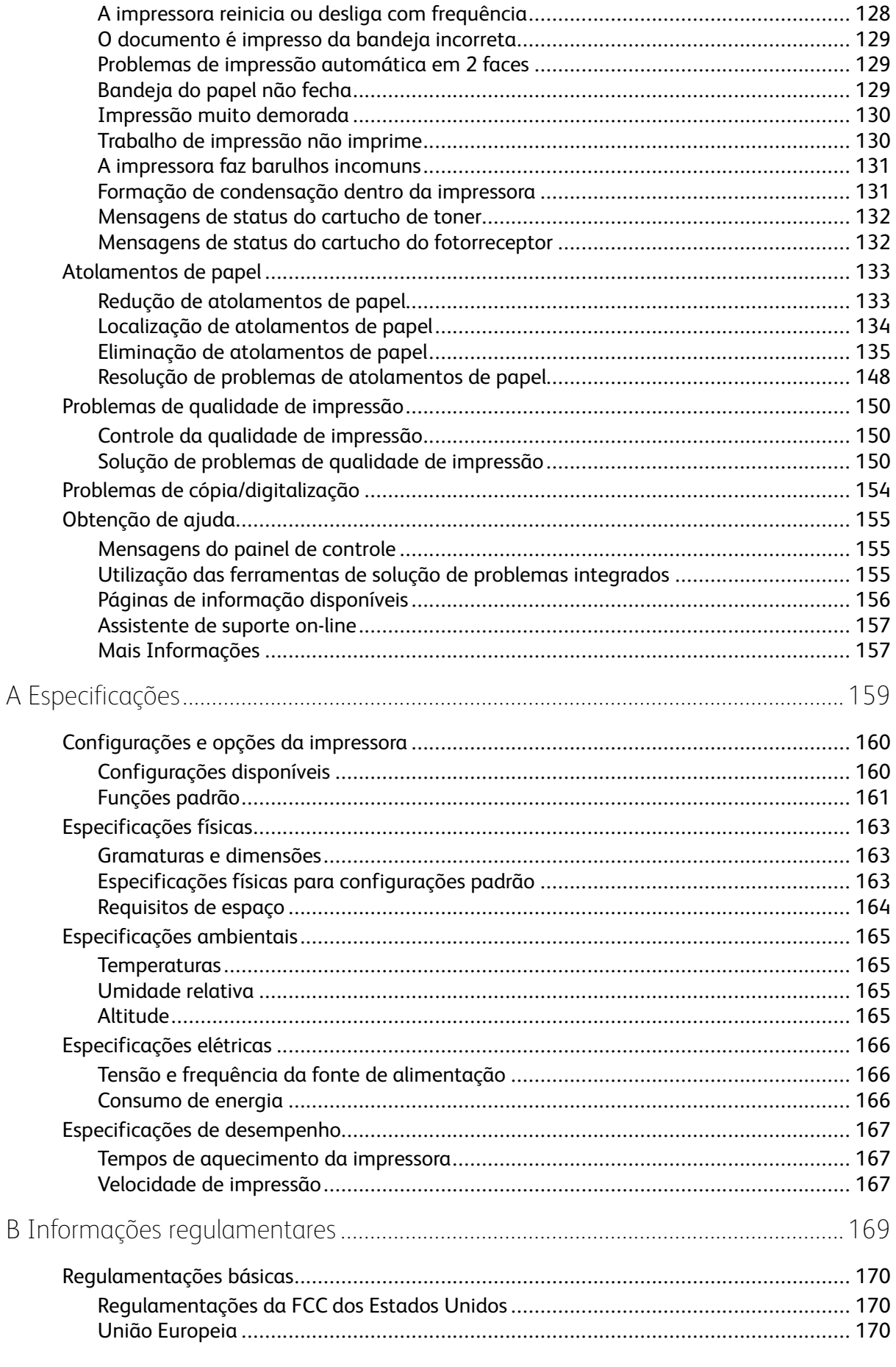

#### Impressora Multifuncional Xerox<sup>®</sup> B1022  $6\overline{6}$ Guia do Usuário

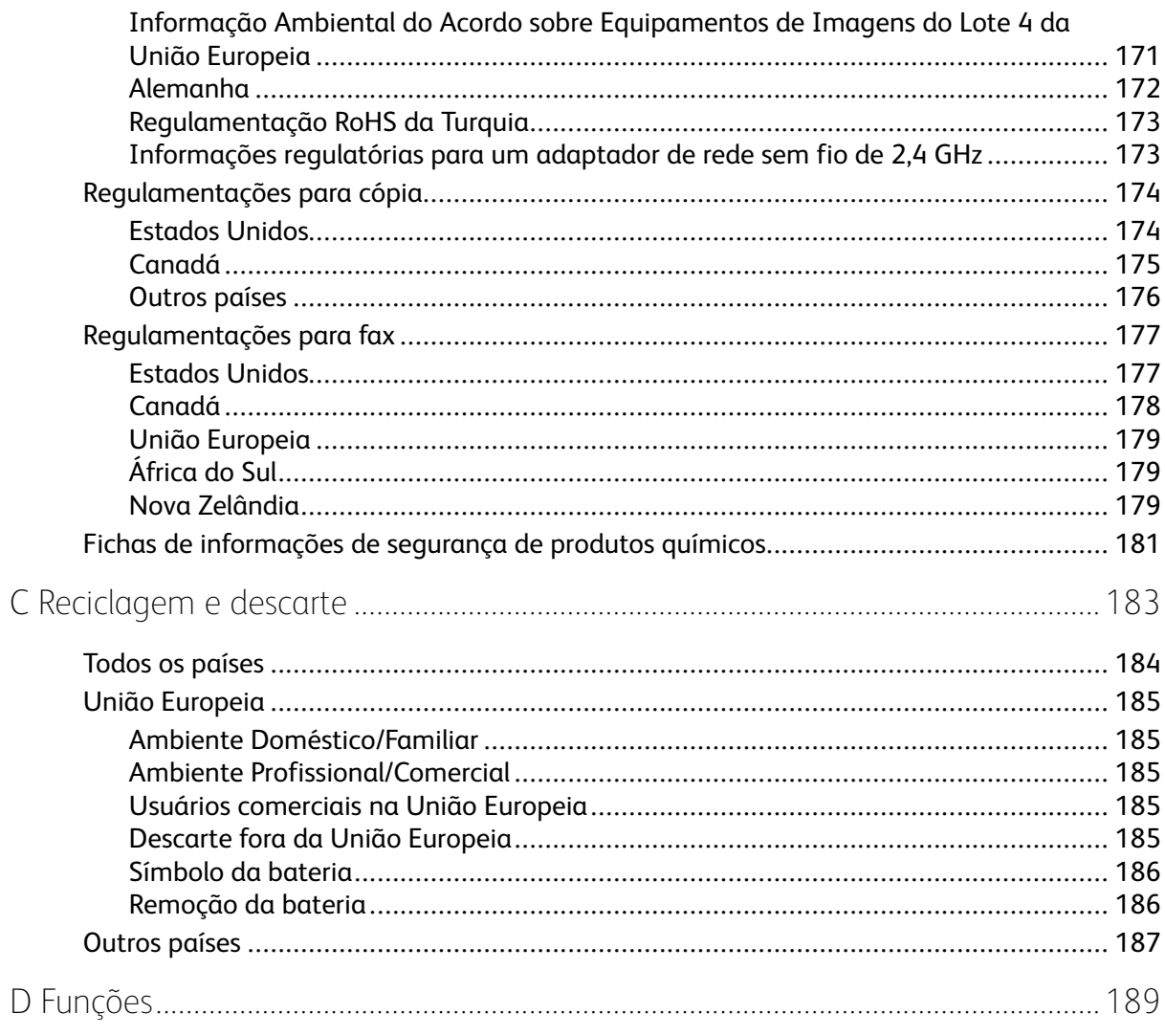

Índice

8 Impressora Multifuncional Xerox® B1022 Guia do Usuário

# <span id="page-8-0"></span>Segurança

Sua impressora e os suprimentos recomendados foram projetados e testados para atender a exigências de segurança rigorosas. A atenção às seguintes informações garantirá uma operação contínua e segura da impressora Xerox.

Este capítulo contém:

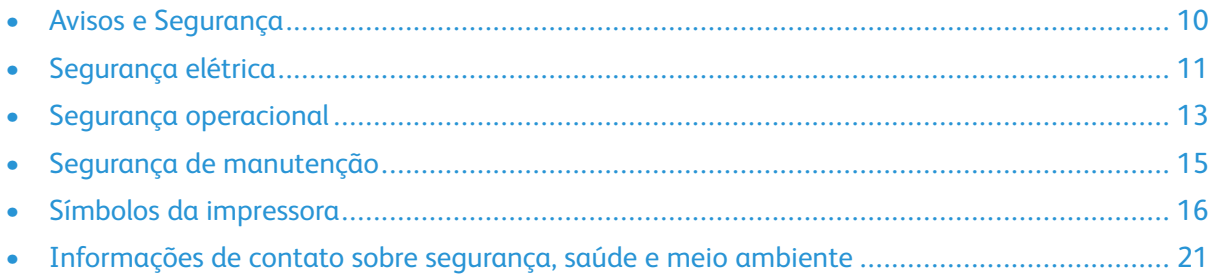

## <span id="page-9-0"></span>Avisos e Segurança

Leia cuidadosamente as seguintes instruções antes de colocar sua impressora em funcionamento. Consulte estas instruções para garantir uma operação contínua e segura da impressora.

Sua impressora Xerox® e suprimentos são projetados e testados para atender a rígidas exigências de segurança. Estas exigências incluem inspeção e aprovação do grupo de segurança, assim como conformidade com as regulamentações eletromagnéticas e padrões ambientais estabelecidos.

Os testes de segurança e ambientais e o desempenho deste produto foram verificados utilizando somente materiais da Xerox®.

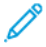

**Nota:** Alterações não autorizadas, que podem incluir a adição de novas funções ou conexão de dispositivos externos, podem afetar a certificação do produto. Para obter mais informações, entre em contato com o seu representante Xerox.

# <span id="page-10-0"></span>Segurança elétrica

## <span id="page-10-1"></span>Diretrizes gerais

#### **AVISO:**

- Não insira objetos nos entalhes nem nas aberturas da impressora. O contato com um ponto de tensão (voltagem) ou causar curto-circuito em uma peça poderá resultar em incêndio ou choque elétrico.
- Não remova as tampas e protetores que estão fixados com parafusos, a menos que você esteja instalando um equipamento opcional e seja instruído a fazê-lo. A impressora deve estar desligada durante a execução dessas instalações. Desconecte o cabo de alimentação ao remover tampas e protetores para instalar equipamentos opcionais. Exceto opcionais que podem ser instalados pelo usuário, não existem peças, atrás dessas tampas, nas quais você possa fazer manutenção ou consertar.

**AVISO:** As seguintes situações representam riscos à segurança:

- O cabo de alimentação está danificado ou corroído.
- Algum líquido foi derramado na impressora.
- A impressora está exposta à água.
- A impressora emite fumaça ou a superfície geralmente está quente.
- A impressora emite ruído e odores incomuns.
- A impressora faz com que um disjuntor, fusível ou outro dispositivo de segurança seja ativado.

Se alguma dessas condições ocorrer, faça o seguinte:

- 1. Desligue a impressora imediatamente.
- 2. Desconecte o cabo de alimentação da tomada elétrica.
- 3. Chame um representante de serviço autorizado.

## <span id="page-10-2"></span>Cabo de alimentação

- Use o cabo de alimentação fornecido com a impressora.
- Não use um cabo de extensão nem remova ou modifique o plugue do cabo de alimentação.
- Conecte o cabo de alimentação diretamente em uma tomada elétrica devidamente aterrada. Verifique se as extremidades do cabo estão conectadas com firmeza. Se não souber se uma tomada está aterrada, peça a um eletricista que verifique a tomada.
- Não use um plugue adaptador de terra para conectar a impressora a uma tomada elétrica que não tenha um terminal de conexão terra.

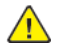

**AVISO:** Certifique-se de que a impressora está devidamente aterrada para evitar o risco de choque elétrico. Os produtos elétricos podem ser perigosos se usados de forma incorreta.

- Verifique se a impressora está conectada em uma tomada com a voltagem e a fonte de alimentação corretas. Verifique as especificações elétricas da impressora com um eletricista se for necessário.
- Não coloque a impressora em uma área na qual as pessoas possam pisar no cabo de alimentação.
- Não coloque objetos sobre o cabo de alimentação.
- Substitua o cabo de alimentação se ele estiver corroído ou gasto.
- Não conecte ou desconecte o cabo de alimentação enquanto o interruptor estiver na posição ligado.
- Para evitar choques elétricos e danos ao cabo, segure o plugue ao desconectar o cabo de alimentação.
- Verifique se a tomada de eletricidade está próxima à impressora e facilmente acessível.

O cabo de alimentação está associado à impressora como um dispositivo embutido na parte traseira da impressora. Se for necessário desconectar toda a alimentação elétrica da impressora, desconecte o cabo de alimentação da tomada.

#### <span id="page-11-0"></span>Desligamento de emergência

Se ocorrer qualquer uma das seguintes condições, desligue a impressora imediatamente. Desconecte o cabo de alimentação da tomada elétrica. Entre em contato com um representante técnico autorizado Xerox para corrigir o problema, se ocorrer qualquer uma das seguintes opções:

- O equipamento emite odores incomuns e produz ruídos incomuns.
- O cabo de alimentação está danificado ou corroído.
- Um disjuntor em painel de parede, fusível ou outro dispositivo de segurança foi desconectado.
- Algum líquido foi derramado na impressora.
- A impressora está exposta à água.
- Alguma peça da impressora está danificada.

#### <span id="page-11-1"></span>Segurança do laser

Esta impressora atende aos padrões de desempenho de produtos a laser definidos pelas agências governamentais, nacionais e internacionais e é certificada como um produto a laser Classe 1. A impressora não emite luz prejudicial porque o feixe de luz está completamente contido em todos os modos de operação e manutenção do cliente.

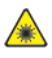

**Aviso de laser:** O uso de controles, ajustes e desempenho dos procedimentos que não sejam os especificados neste manual pode resultar na exposição à radiação prejudicial.

# <span id="page-12-0"></span>Segurança operacional

A impressora e os suprimentos foram projetados e testados para atender a exigências de segurança rígidas. Essas exigências incluem inspeção e aprovação do grupo de segurança, bem como conformidade com os padrões ambientais estabelecidos.

O cumprimento das instruções a seguir ajuda a garantir uma operação contínua e segura da impressora.

## <span id="page-12-1"></span>Diretrizes operacionais

- Não remova as bandejas de papel enquanto a impressora estiver imprimindo.
- Não abra as portas quando a impressora estiver imprimindo.
- Não mova a impressora durante a impressão.
- Mantenha mãos, cabelos, gravatas etc. longe da saída e dos rolos de alimentação.
- Tampas, que exigem ferramentas para a remoção, protegem as áreas perigosas na impressora. Não remova as tampas de proteção.

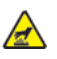

**Aviso de aquecimento:** As superfícies metálicas na área do fusor são quentes. Sempre tenha cuidado ao remover atolamentos de papel desta área e evite tocar nas superfícies metálicas.

## <span id="page-12-2"></span>Liberação de ozônio

Esta impressora produz ozônio durante a operação regular. A quantidade de ozônio produzido depende do volume de cópias. O ozônio é mais pesado do que o ar e não é produzido em quantidade significativa para causar danos a alguém. Instale a impressora em uma sala bem ventilada.

Para obter mais informações, entre em contato com seu representante Xerox local ou acesse [www.xerox.com/environment\\_europe](http://www.office.xerox.com/cgi-bin/printer.pl?APP=udpdfs&Page=color&Model=B1022_B1025&PgName=environmenteu&Language=English).

## <span id="page-12-3"></span>Local da impressora

- Coloque a impressora em uma superfície sólida, nivelada e sem vibrações, forte o suficiente para suportar o seu peso. Para saber o peso para a configuração de sua impressora, consulte [Especificações](#page-162-0) físicas.
- Não bloqueie ou cubra os entalhes nem aberturas da impressora. Essas aberturas foram projetadas para permitir a ventilação e evitar o superaquecimento da impressora.
- Coloque a impressora em uma área onde exista espaço adequado para operação e realização de serviços.
- Coloque a impressora em uma área livre de poeira.
- Não armazene nem opere a impressora em ambiente extremamente quente, frio ou úmido.
- Não coloque a impressora perto de uma fonte de calor.
- Para evitar a exposição dos componentes sensíveis à luz, não coloque a impressora sob a luz direta do sol.
- Não coloque a impressora onde fique exposta diretamente a correntes de ar frio de um sistema de ar condicionado.
- Não coloque a impressora em locais que sejam suscetíveis a vibrações.

• Para um melhor desempenho, utilize a impressora em altitudes especificadas em [Altitude.](#page-164-3)

#### <span id="page-13-0"></span>Suprimentos da impressora

- Use os suprimentos que foram projetados para sua impressora. O uso de materiais inadequados pode causar um mau desempenho e, possivelmente, uma situação de risco à segurança.
- Siga todos os avisos e instruções marcados ou fornecidos com o produto, opções e suprimentos.
- Armazene todos os consumíveis de acordo com as instruções fornecidas no pacote ou no recipiente.
- Mantenha todos os consumíveis fora do alcance de crianças.
- Nunca jogue toner, cartuchos de impressão, cartuchos de fotorreceptor, ou recipientes de toner sobre uma chama aberta.
- Ao manusear cartuchos, como o cartucho de toner, evite o contato do toner com a pele e os olhos. O contato com os olhos pode causar irritação e inflamação. Não tente desmontar o cartucho, o que pode aumentar o risco de contato com a pele ou dos olhos.
- **Cuidado:** O uso de suprimentos não-Xerox não é recomendado. A Garantia da Xerox , o  $\bigcirc$ Contrato de Manutenção e a Total Satisfaction Guarantee (Garantia de satisfação total) não cobrem danos, defeitos ou degradação de desempenho causados pelo uso de suprimentos não-Xerox, ou o uso de suprimentos da Xerox não especificados para esta impressora. A Total Satisfaction Guarantee (Garantia de satisfação total) está disponível nos Estados Unidos e Canadá. A cobertura pode variar fora destas áreas. Para obter detalhes, entre em contato com o representante Xerox.

## <span id="page-14-0"></span>Segurança de manutenção

- Não tente executar nenhum procedimento de manutenção que não esteja descrito especificamente na documentação fornecida com a impressora.
- Limpe a impressora somente com um pano seco, sem fiapos.
- Não queime consumíveis nem itens de manutenção de rotina.
- Para obter informações sobre os programas de reciclagem de suprimentos Xerox, acesse [www.](http://www.office.xerox.com/cgi-bin/printer.pl?APP=udpdfs&Page=color&Model=B1022_B1025&PgName=recyclesupplies&Language=English) [xerox.com/gwa](http://www.office.xerox.com/cgi-bin/printer.pl?APP=udpdfs&Page=color&Model=B1022_B1025&PgName=recyclesupplies&Language=English).

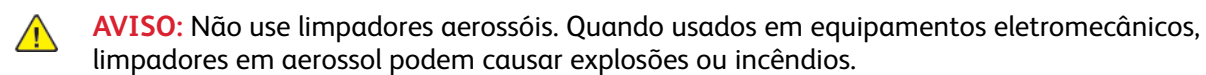

# <span id="page-15-0"></span>Símbolos da impressora

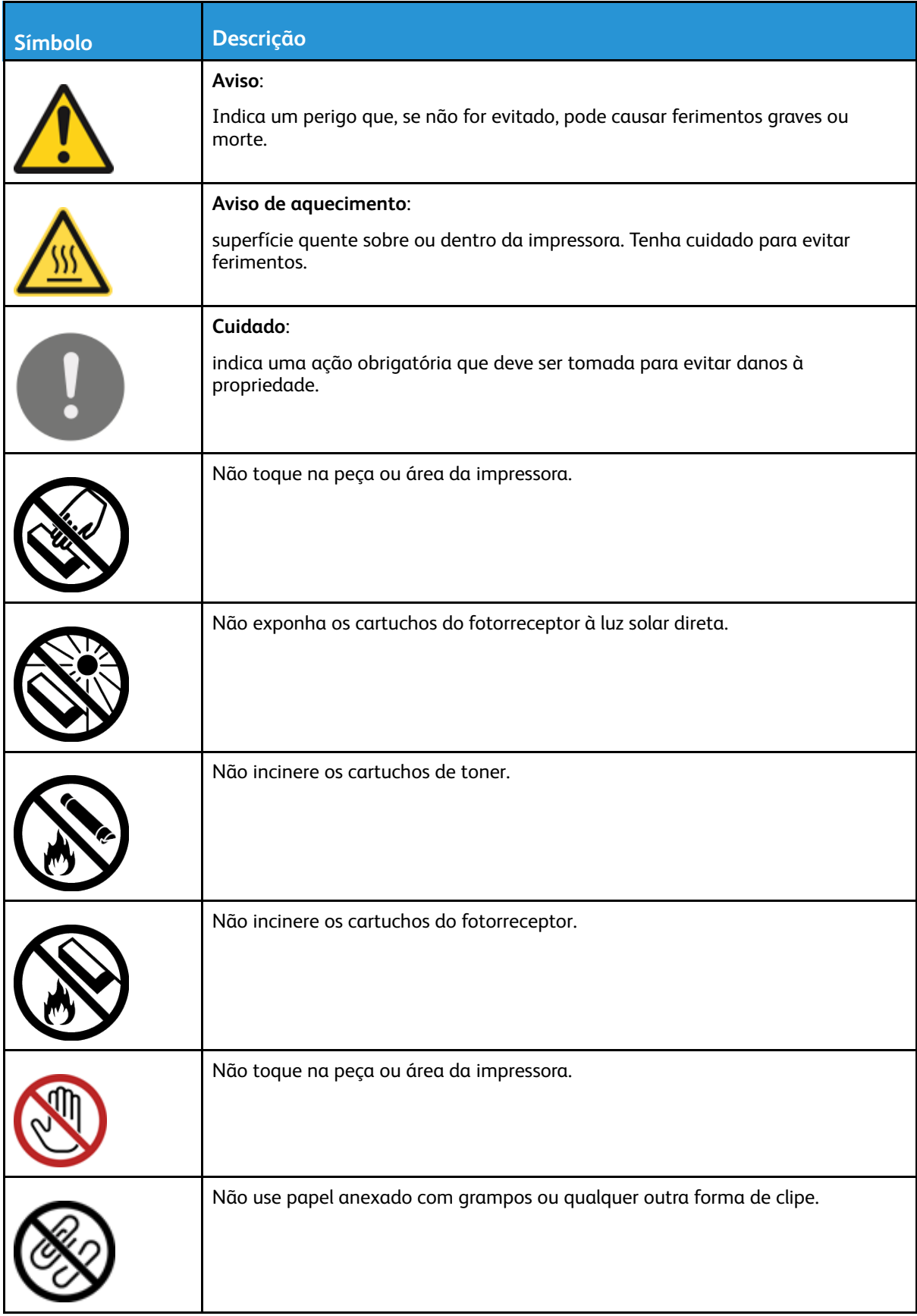

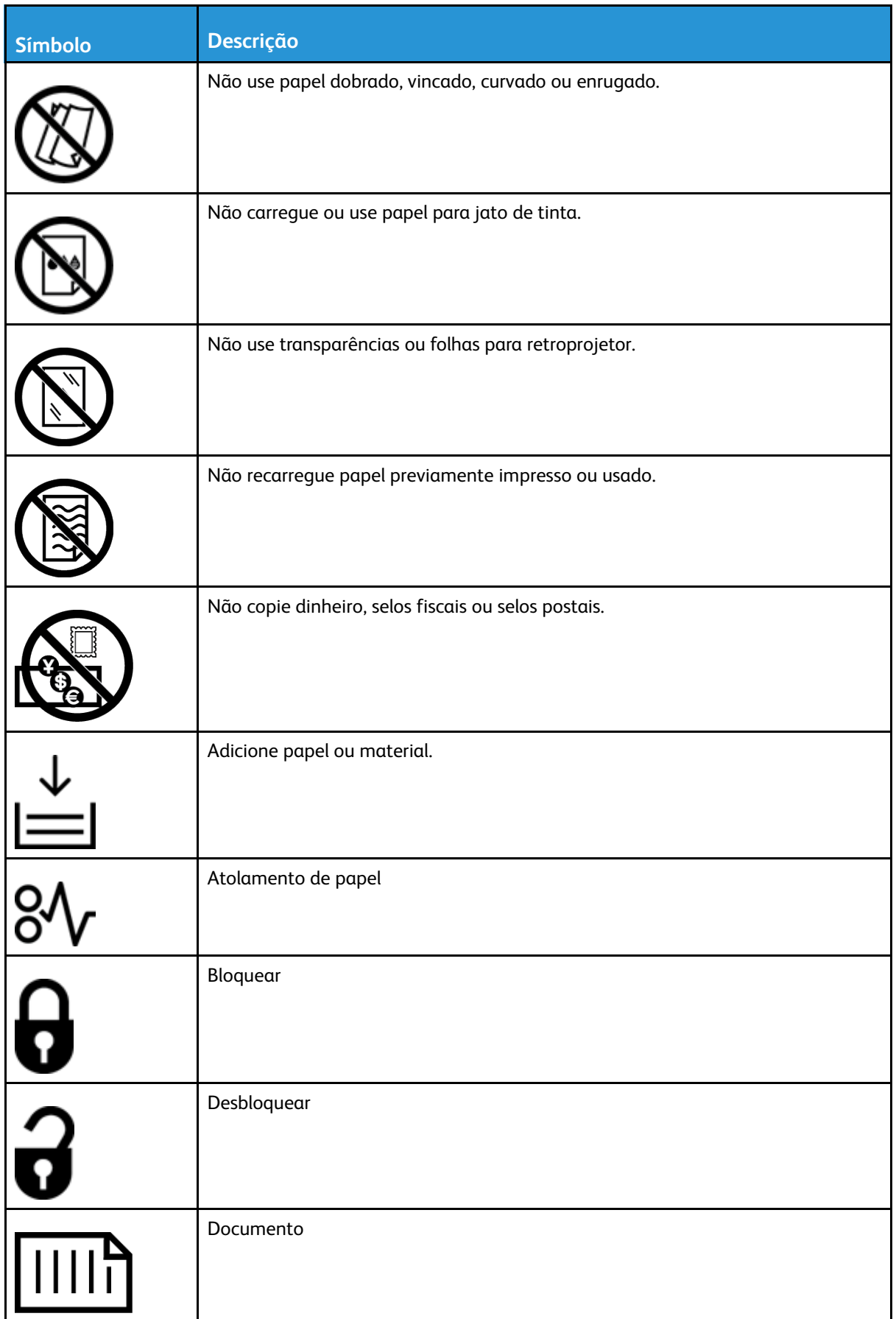

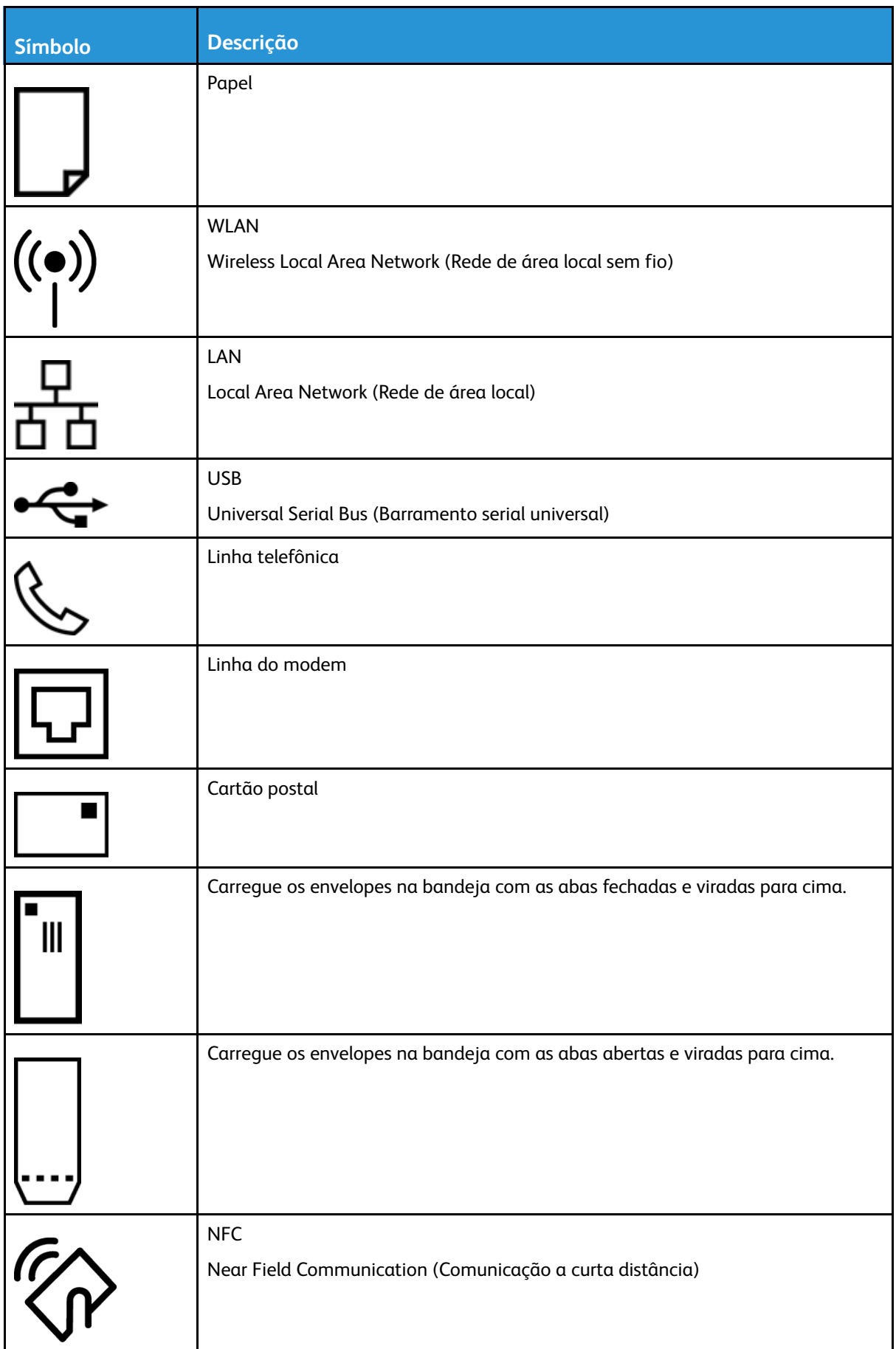

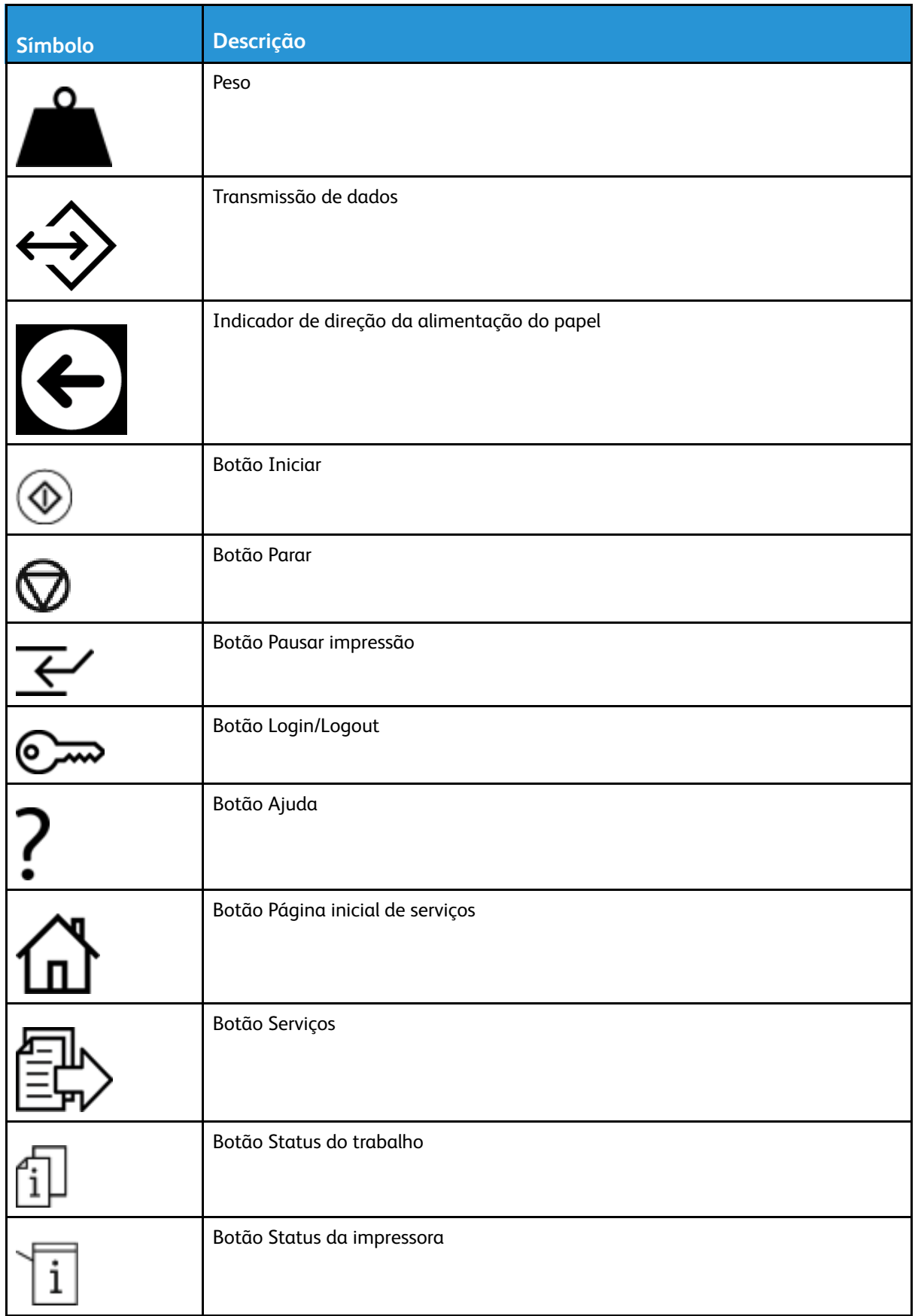

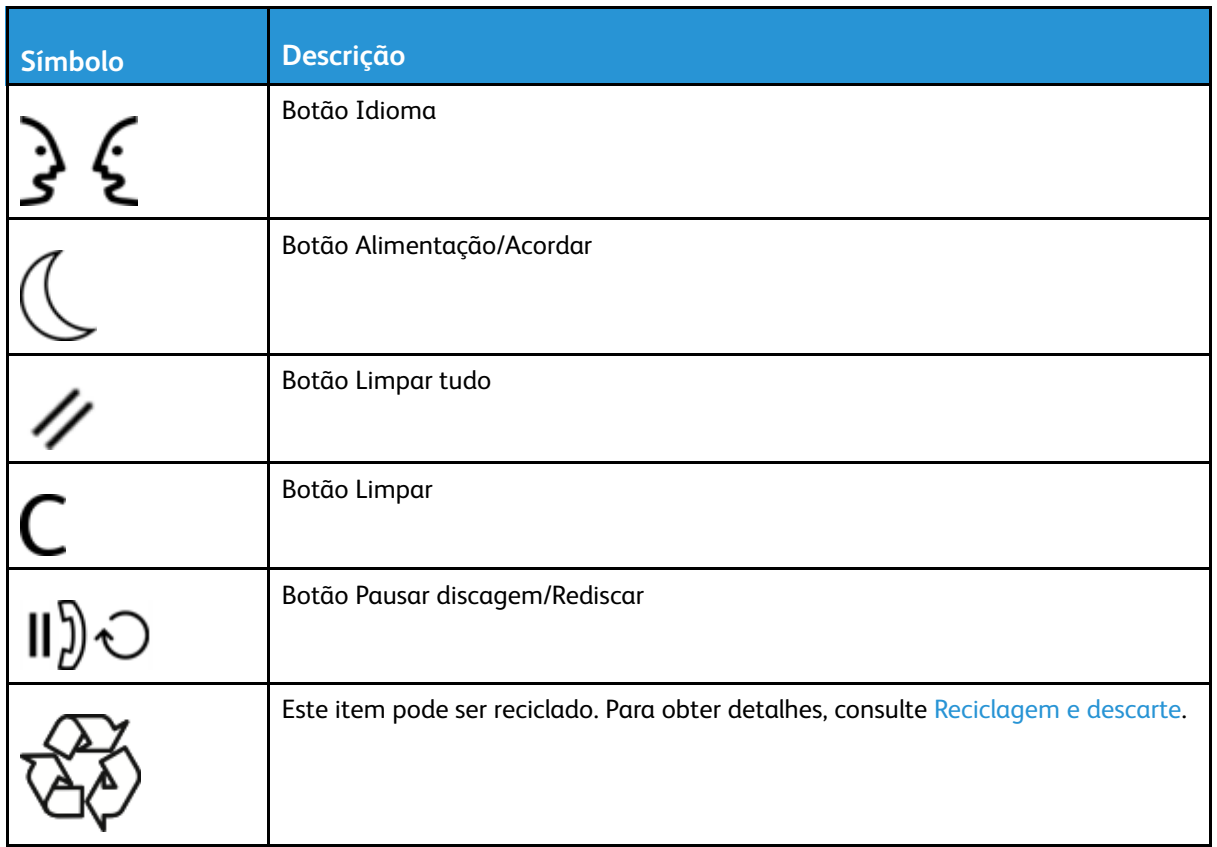

## <span id="page-20-0"></span>Informações de contato sobre segurança, saúde e meio ambiente

Para obter mais informações sobre meio ambiente, saúde e segurança com relação a esta impressora e suprimentos Xerox, entre em contato na Europa: [EHS-Europe@xerox.com](mailto:EHS-Europe@xerox.com)

Para obter informações sobre segurança da impressora na Europa, acesse [www.xerox.com/](http://www.office.xerox.com/cgi-bin/printer.pl?APP=udpdfs&Page=color&Model=B1022_B1025&PgName=environmenteu&Language=English) [environment\\_europe.](http://www.office.xerox.com/cgi-bin/printer.pl?APP=udpdfs&Page=color&Model=B1022_B1025&PgName=environmenteu&Language=English)

[Segurança](#page-8-0)

22 Impressora Multifuncional Xerox® B1022 Guia do Usuário

# $\sum$

# <span id="page-22-0"></span>Guia de Introdução

Este capítulo contém:

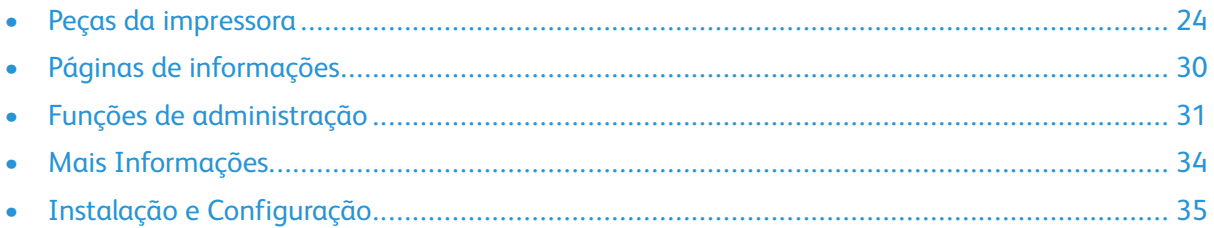

## <span id="page-23-0"></span>Peças da impressora

## <span id="page-23-1"></span>Vista frontal

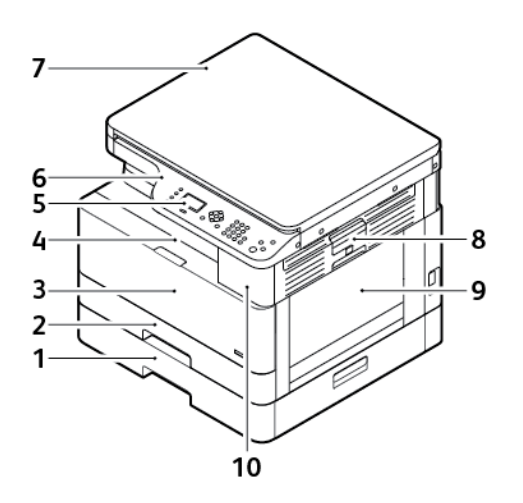

- 1. Bandeja 2 opcional com capacidade para 250 folhas
- 2. Bandeja 1 com capacidade para 250 folhas
- 3. Tampa dianteira
- 4. Bandeja de saída
- 5. Visor da tela
- 6. Painel de controle
- 7. Tampa superior do documento
- 8. Alavanca de liberação da tampa lateral
- 9. Bandeja manual
- 10. Porta USB

24 Impressora Multifuncional Xerox® B1022 Guia do Usuário

#### <span id="page-24-0"></span>Vista traseira

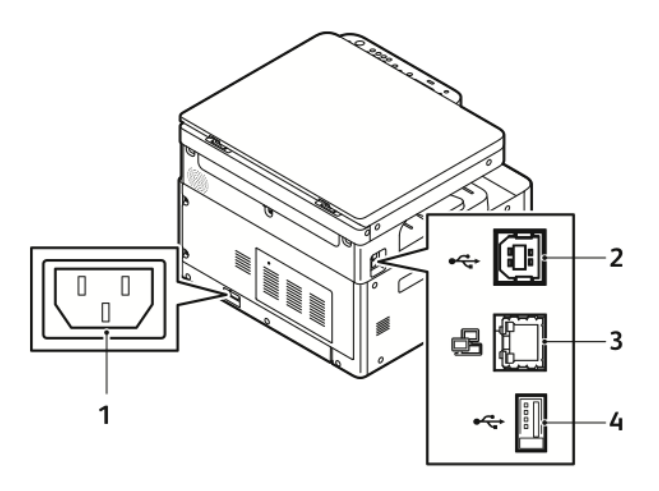

- 1. Tomada de alimentação
- 2. Porta USB, tipo B
- 3. Conexão Ethernet
- 4. Porta USB, tipo A

## <span id="page-25-0"></span>Componentes internos

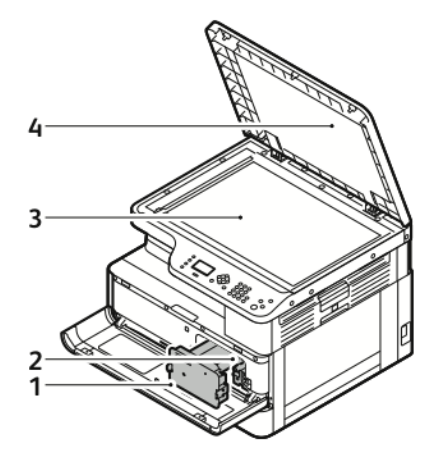

- 1. Cartucho de toner
- 2. Cartucho do fotorreceptor
- 3. Vidro de originais
- 4. Tampa do vidro de originais

#### <span id="page-26-0"></span>Uso do vidro de originais

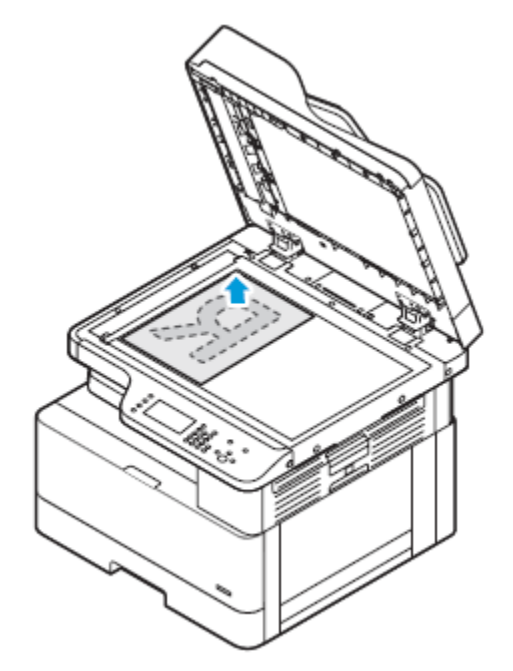

- 1. Levante a tampa de originais.
- 2. Coloque a primeira página com a face para baixo no canto superior esquerdo do vidro de originais.
- 3. Alinhe os originais para que correspondam ao tamanho de papel impresso na borda do vidro.

#### Diretrizes do vidro de originais

O vidro de originais acomoda tamanhos de originais de até 297 x 432 mm (11,67 x 17 pol.). Use o vidro de originais para copiar ou digitalizar os seguintes tipos de documentos:

- Papel com clipes ou grampos anexados
- Papel enrugado, encurvado, dobrado, rasgado ou cortado
- Papel autocopiativo ou itens diferentes de papel, como tecido ou metal
- **Livros**

## <span id="page-26-1"></span>Uso do alimentador de originais opcional

Um alimentador de originais opcional está disponível com esta impressora.

#### Diretrizes para o alimentador de originais

Ao carregar documentos no alimentador de originais, siga estas diretrizes.

- O alimentador de originais acomoda documentos de 140 x 130 mm (5,5 x 5 pol.) a 297 x 432 mm (11,7 x 17 pol.).
- Insira os documentos originais com a face voltada para cima e com a parte superior da página entrando no alimentador primeiro.
- Coloque apenas folhas de papel soltas no alimentador de originais.
- Ajuste as guias do papel para que se adaptem aos documentos originais.
- Insira o papel no alimentador de originais somente quando a tinta do papel estiver seca.
- Não coloque documentos acima da linha de preenchimento MAX.

#### <span id="page-27-0"></span>Painel de controle

O painel de controle consiste de uma tela, um teclado alfanumérico e botões para controlar as funções disponíveis na impressora. Você pode usar o painel de controle para estas tarefas:

- Exibir o status operacional atual do dispositivo.
- Acessar as funções da impressora.
- Acessar os materiais de referência.
- Acessar as ferramentas e menus de configuração.
- Acessar os menus de solução de problemas e vídeos.
- Exibir mensagens de status sobre os níveis das bandejas de papel e suprimentos.
- Exibir os erros ou avisos que ocorrem na impressora.

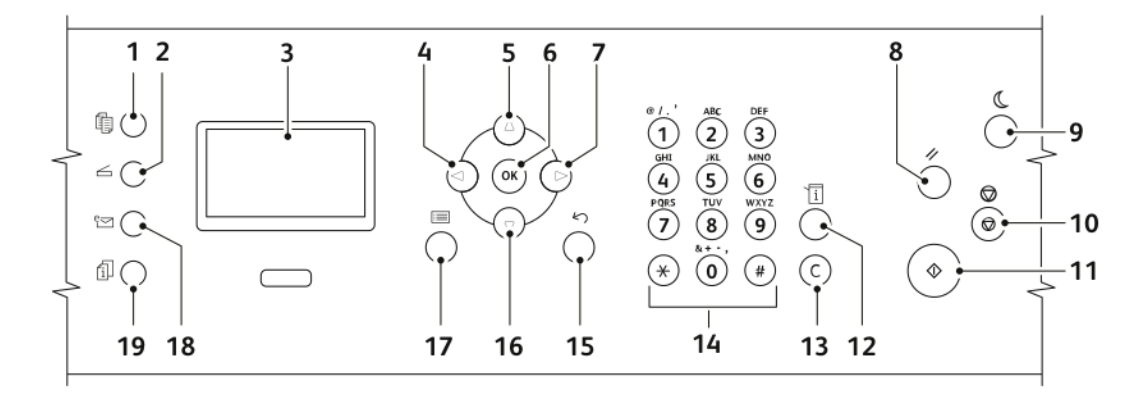

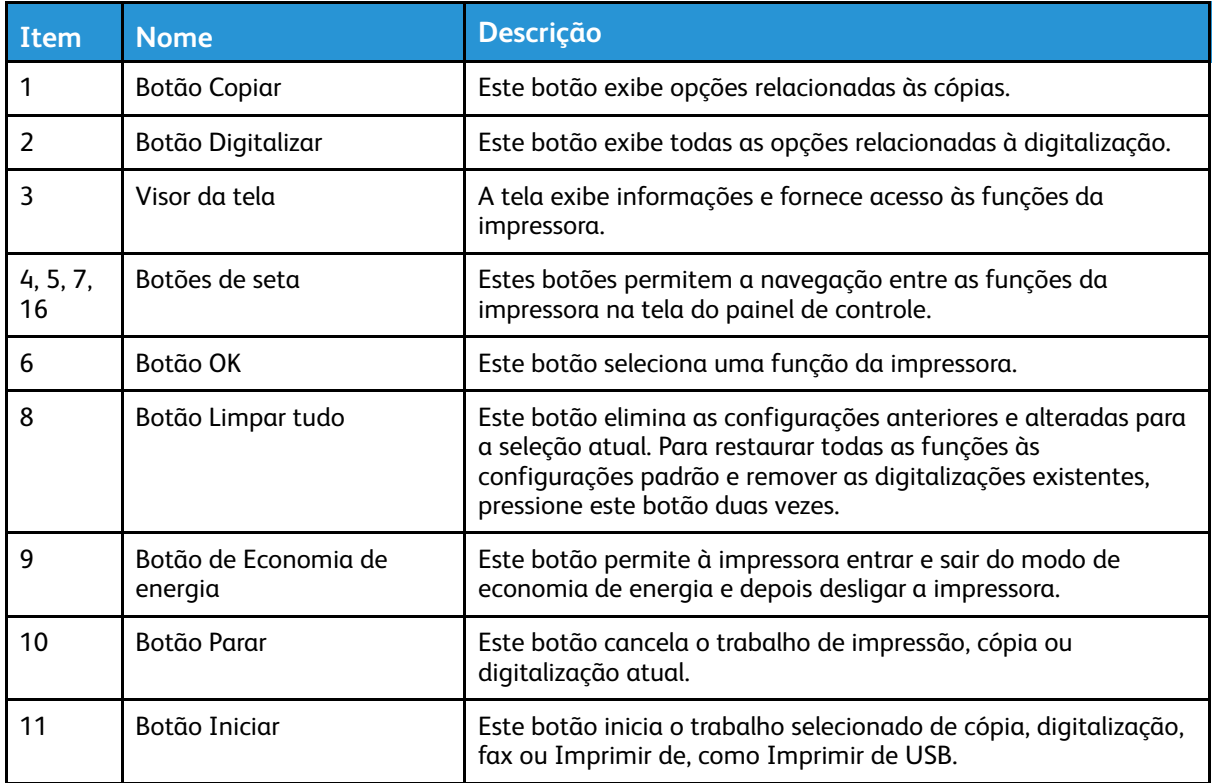

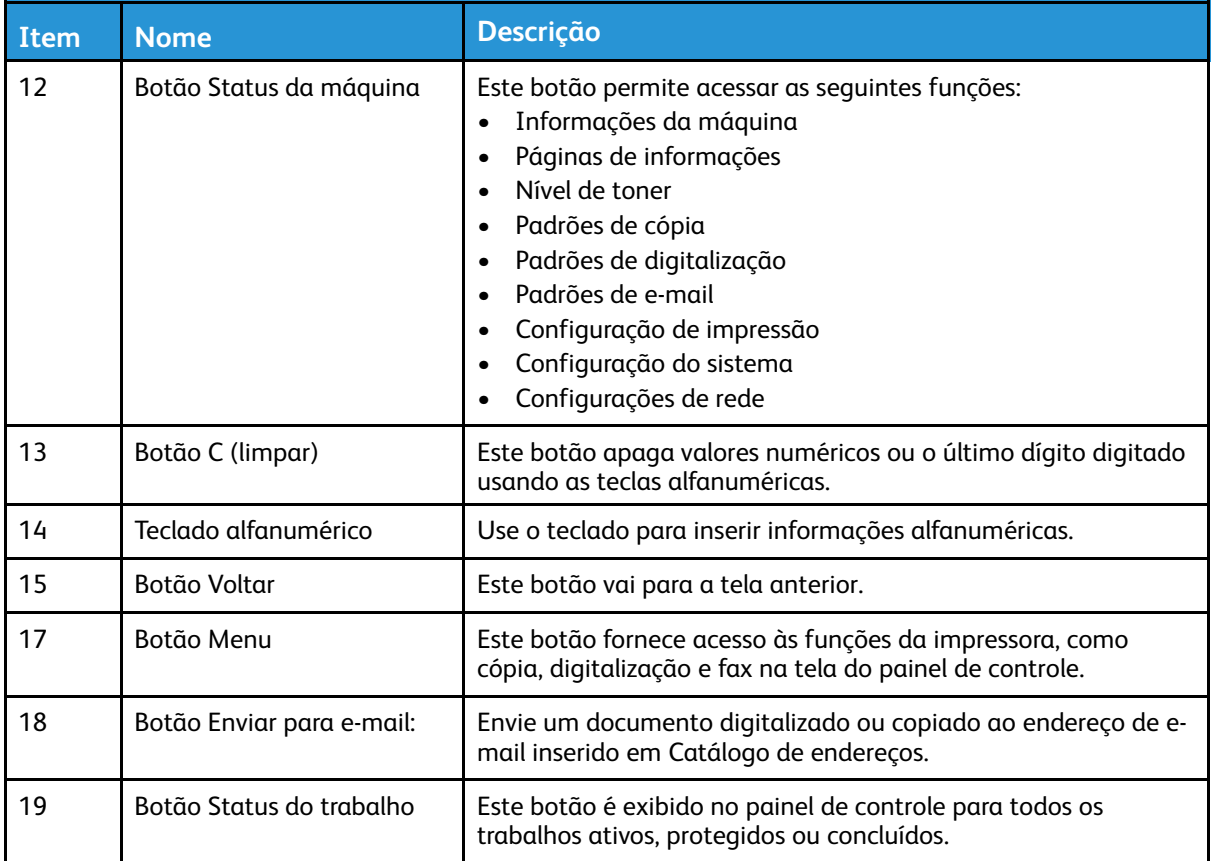

## <span id="page-29-0"></span>Páginas de informações

Sua impressora possui um conjunto de páginas de informação que você pode acessar a partir de de tela de seleção por toque do painel de controle. As páginas de informações incluem acesso ao atendimento ao cliente, opções instaladas e mais.

#### <span id="page-29-1"></span>Acesso e impressão de páginas de informações

Para acessar a lista completa de páginas de informações para a impressora:

- 1. No painel de controle da impressora, pressione o botão **Status da máquina**.
- 2. Para selecionar Páginas de informação, pressione o botão de **seta para baixo** uma vez.
- 3. Pressione o botão **OK**.
- 4. Para selecionar uma página de informação, pressione o botão de seta para baixo o quanto for necessário para acessar a página que você deseja exibir ou imprimir.
	- Relatório de configuração
	- Página de demonstração
	- Página de uso dos suprimentos
	- Fonte PCL
	- Fonte PS
	- Imprimir todos os relatórios acima

**Nota:** Para obter descrições de cada uma das páginas de informações, consulte Páginas de [informação](#page-155-0) disponíveis.

- 5. Pressione o botão **OK**.
- 6. Para retornar para as telas anteriores, pressione o botão **Voltar** quantas vezes for necessário.

#### <span id="page-29-2"></span>Impressão do relatório de configuração no painel de controle

O Relatório de configuração fornece informações da impressora, incluindo opções de instalação, configurações de rede, configuração das portas, dados sobre as bandejas e outras mais.

- 1. No painel de controle da impressora, pressione o botão **Status da máquina**.
- 2. Na tela Status da máquina tela, para selecionar **Páginas de informações**, pressione o botão de **seta para baixo** uma vez.
- 3. Selecione a opção **Relatório de configuração** e depois pressione o botão **OK** botão.
- 4. Para retornar à tela da Página inicial, pressione o botão **Voltar**.

## <span id="page-30-0"></span>Funções de administração

Para obter detalhes sobre as tarefas do administrador do sistema, consulte o *Guia do Administrador do Sistema* em [www.xerox.com/office/B1022\\_B1025docs](http://www.office.xerox.com/cgi-bin/printer.pl?APP=udpdfs&Page=color&Model=B1022_B1025&PgName=userdocpdfs&FileName=user_guide&Language=English).

#### <span id="page-30-1"></span>Xerox® CentreWare® Internet Services

Xerox® CentreWare® Internet Services é um software de administração e configuração instalado no servidor da Web incorporado na impressora. O software CentreWare Internet Services permite configurar e administrar a impressora a partir de um navegador da Web.

Xerox® CentreWare® Internet Services exige:

- Uma conexão TCP/IP entre a impressora e o ambiente de rede Windows, Macintosh, UNIX. ou Linux.
- TCP/IP e HTTP ativados na impressora.
- Um computador conectado em rede com um navegador da Web que suporte JavaScript.

#### <span id="page-30-2"></span>Acesso ao Xerox® CentreWare® Internet Services

- 1. No computador, abra um navegador da Web.
- 2. No campo Endereço, digite o endereço IP da impressora.
- 3. Pressione **Enter** ou **Retornar**.

#### <span id="page-30-3"></span>Localização do endereço IP da impressora

Você pode exibir o endereço IP da impressora no painel de controle ou no relatório de configuração.

Para instalar os drivers de impressão para uma impressora conectada em rede, é necessário ter o endereço IP da impressora. Use o endereço IP para acessar e definir as configurações da impressora no software Xerox® CentreWare® Internet Services.

Para exibir o endereço IP da impressora no painel de controle:

- 1. No painel de controle da impressora, pressione o botão **Status da máquina**.
- 2. Selecione a guia **Informações da máquina**. Se o administrador do sistema configurar Exibir configurações de rede para mostrar o endereço IP, ele aparecerá na lista Informações da máquina.

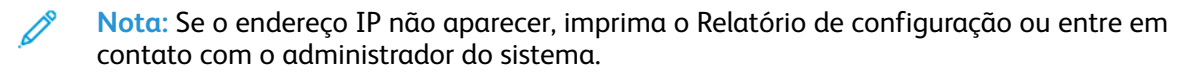

## <span id="page-31-0"></span>Coleta automática de dados

A impressora coleta dados automaticamente e transmite para um local externo e seguro. A Xerox ou um provedor de serviços designado, utiliza os dados para suporte e manutenção da impressora, ou para faturamento, reabastecimento de suprimentos ou melhorias do produto. Os dados transmitidos podem incluir o registro do produto, leituras do medidor, níveis de suprimentos, configuração e parâmetros da impressora, versão de software e dados de problemas ou códigos de falha. A Xerox não pode ler, exibir ou baixar o conteúdo de seus documentos que residem ou passam por sua impressora ou qualquer um dos seus sistemas de gerenciamento de informações.

Para desligar a coleta automática de dados:

- 1. No computador, abra um navegador da Web.
- 2. No campo Endereço, digite o endereço IP da impressora.
- 3. Pressione **Enter** ou **Retornar**.
- 4. Na página Bem-vindo do Xerox® CentreWare® Internet Services, na nota sobre serviços automatizados, selecione o link.
- 5. A página Configuração de Smart eSolutions é aberta no Xerox® CentreWare® Internet Services. Para desativar o SMart eSolutions, selecione **Não registrado**→**Aplicar**.

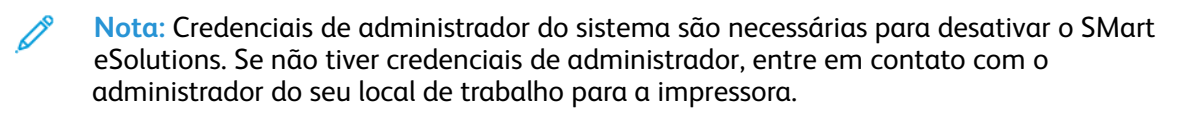

#### <span id="page-31-1"></span>Assistente de manutenção

Sua impressora inclui um recurso interno de diagnóstico que permite a você enviar informações de diagnóstico à Xerox. O Assistente de manutenção é uma ferramenta de diagnóstico remoto que oferece uma maneira rápida de solucionar possíveis problemas, receber assistência e automatizar o processo de solução de problemas ou reparo.

#### Ativação do Assistente de manutenção

Antes de iniciar:

Se sua rede usa um servidor proxy, certifique-se de que a impressora pode se conectar à Internet e defina as configurações do servidor proxy.

- 1. No computador, abra um navegador da Web.
- 2. No campo Endereço, digite o endereço IP da impressora.
- 3. Pressione **Enter** ou **Retornar**.
- 4. Do Xerox® CentreWare®Internet Services para a sua impressora Xerox, clique em **Status**→**SMart eSolutions**.
- 5. No Smart eSolutions, clique em **Assistente de manutenção**.
- 6. Para enviar informações de status à Xerox, clique em **Iniciar uma sessão on-line de solução de problemas** em [www.xerox.com.](http://www.xerox.com)
- 7. Depois que o Xerox® CentreWare® Internet Services envia os dados da impressora, o navegador é redirecionado para [www.xerox.com](http://www.xerox.com) e, em seguida, inicia a sessão de solução de problemas on-line.

### <span id="page-32-0"></span>Exibição das informações de faturamento e uso

As informações de faturamento e uso da impressora aparecem na tela de informações dos Medidores de faturamento. As contagens de impressão são usadas para faturamento. Para obter detalhes sobre como exibir as informações, consulte Exibição das [informações](#page-80-0) do medidor de [faturamento](#page-80-0) no capítulo *Manutenção*.

# <span id="page-33-0"></span>Mais Informações

Você pode obter mais informações sobre sua impressora nestas fontes:

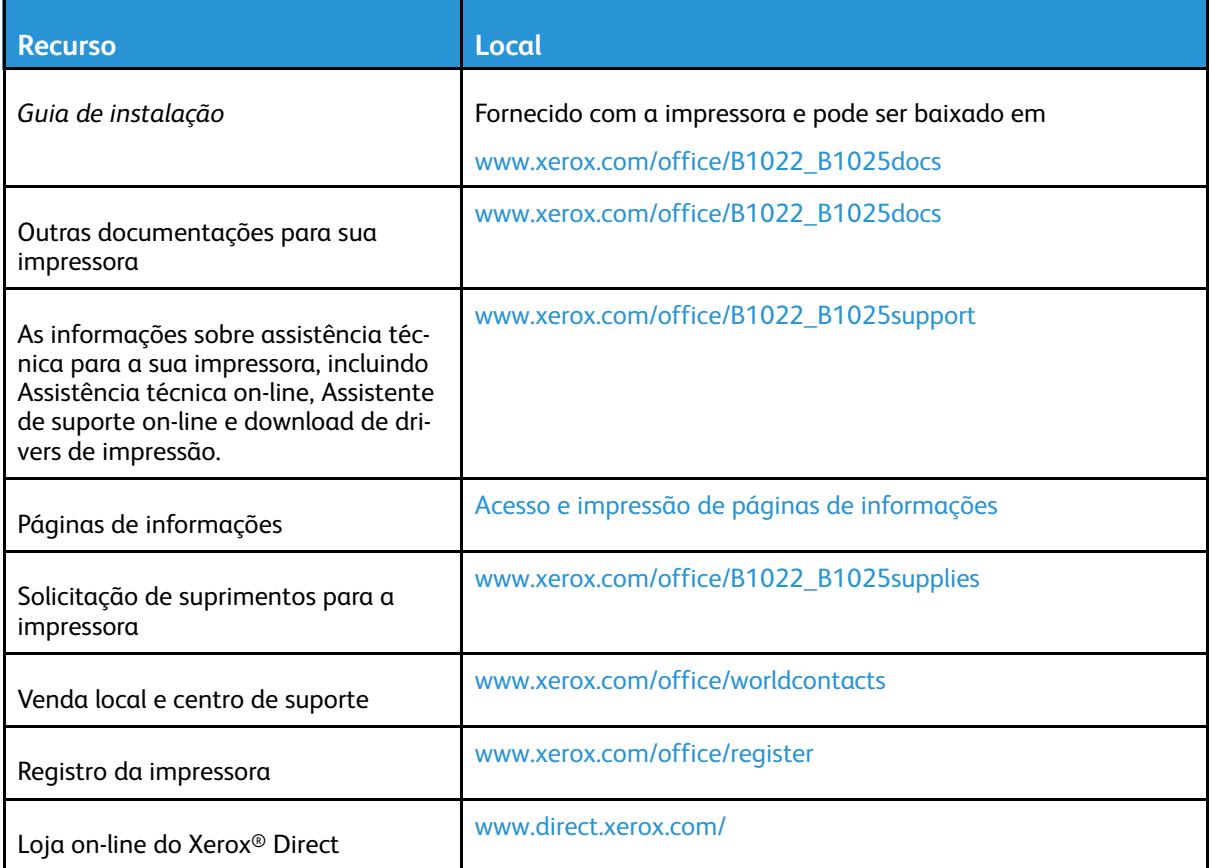

## <span id="page-34-0"></span>Instalação e Configuração

Para obter informações de instalação e configuração, consulte:

- *Guia de Instalação* enviado com a impressora.
- *Guia do Administrador do Sistema* em [www.xerox.com/office/B1022\\_B1025docs](http://www.office.xerox.com/cgi-bin/printer.pl?APP=udpdfs&Page=color&Model=B1022_B1025&PgName=userdocpdfs&FileName=user_guide&Language=English)

## <span id="page-34-1"></span>Visão geral da instalação e configuração

Antes de imprimir, certifique-se de que o computador e a impressora estão conectados e ligados. Defina as configurações iniciais da impressora. No computador, instale o software de driver e utilitários.

Você pode conectar sua impressora no seu computador usando USB, ou conectá-la a uma rede usando uma conexão de cabo Ethernet ou sem fio. Os requisitos de hardware e cabeamento variam para métodos de conexão diferentes. Roteadores, hubs de rede, interruptores de rede, modems, cabos Ethernet e cabos USB não estão incluídos com a impressora e devem ser adquiridos separadamente. Xerox recomenda uma conexão Ethernet, porque geralmente ela é mais rápida que uma conexão USB e oferece acesso ao Xerox® CentreWare® Internet Services..

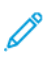

**Nota:** Se o *Software and Documentation disc* (CD de software e documentação) não estiver disponível, faça download dos drivers mais recentes em [www.xerox.com/office/B1022\\_](http://www.office.xerox.com/cgi-bin/printer.pl?APP=udpdfs&Page=color&Model=B1022_B1025&PgName=driver&Language=English) [B1025drivers](http://www.office.xerox.com/cgi-bin/printer.pl?APP=udpdfs&Page=color&Model=B1022_B1025&PgName=driver&Language=English).

#### **Related Topics:**

Seleção de um local para a [impressora](#page-34-2) [Selecionar](#page-35-1) um método de conexão Conexão da [impressora](#page-35-0) Definição das [configurações](#page-38-0) de rede [Instalação](#page-39-0) do software do driver

#### <span id="page-34-2"></span>Seleção de um local para a impressora

• Selecione uma área sem poeira, com temperaturas entre 10–30 °C (50–86 °F) e umidade relativa entre 20–80%.

**Nota:** As flutuações de temperatura repentinas podem afetar a qualidade de impressão. O aquecimento rápido de um ambiente frio pode causar condensação dentro da impressora e pode interferir diretamente com a transferência de imagem.

- Coloque a impressora em uma superfície sólida, nivelada e sem vibrações, suficientemente forte para suportar o seu peso. A inclinação da impressora não pode ser superior a quatro pés em contato firme com a superfície. Para saber o peso para a configuração de sua impressora, consulte [Especificações](#page-162-0) físicas.
- Selecione um local com espaço suficiente para acessar suprimentos e para fornecer ventilação adequada. Para encontrar os requisitos de espaço para a impressora, consulte [Requisitos](#page-163-0) de [espaço.](#page-163-0)
- Depois de posicionar a impressora, você estará pronto para conectá-la à fonte de alimentação e ao computador ou rede.

#### <span id="page-35-0"></span>Conexão da impressora

#### <span id="page-35-1"></span>Selecionar um método de conexão

Você pode conectar a impressora no computador por meio de um cabo USB ou um cabo Ethernet. O método selecionado depende do computador estar ou não conectado a uma rede. Uma conexão USB é uma conexão direta e é a mais fácil de configurar. Uma conexão Ethernet é usada para o ambiente de rede. Se estiver usando uma conexão de rede, certifique-se de entender como o seu computador está conectado à rede. Para obter detalhes, consulte Sobre TCP/IP e [endereços](#page-38-3) [IP.](#page-38-3)

#### $\mathscr{O}$ **Nota:**

- Nem todas as opções listadas são aceitas em todas as impressoras. Algumas opções são aplicáveis apenas a um modelo de impressora, configuração, sistema operacional ou tipo de driver específico.
- Os requisitos de hardware e cabeamento variam para métodos de conexão diferentes. Roteadores, hubs de rede, interruptores de rede, modems, cabos Ethernet e cabos USB não estão incluídos com a impressora e devem ser adquiridos separadamente.

#### **Rede com fio**

Se o computador estiver conectado a uma rede comercial ou residencial, use um cabo Ethernet para conectar a impressora a uma porta da rede. As redes Ethernet aceitam simultaneamente vários computadores, impressoras e dispositivos. Na maioria das situações, a conexão Ethernet é mais rápida do que a USB e oferece acesso direto às configurações da impressora por meio do Xerox® CentreWare® Internet Services.

#### **Rede sem fio**

Se a rede inclui um roteador sem fio ou ponto de acesso sem fio, você pode conectar a impressora à rede com uma conexão sem fio. Uma conexão de rede sem fio oferece o mesmo acesso e serviços que uma conexão por fio oferece. Uma conexão de rede sem fio normalmente é mais rápida do que a USB e permite a você acesso direto à configuração da impressora utilizando o Xerox® CentreWare® Internet Services.

#### **USB**

Se você conectar a impressora a um computador e não tiver uma rede, use uma conexão USB. Uma conexão USB fornece velocidades de dados mais rápidas, mas normalmente não tão rápidas como a conexão Ethernet. Além disso, uma conexão USB não oferece acesso ao Xerox® CentreWare® Internet Services.
# Conexão da impressora à uma rede com fio

Use o cabo Ethernet de categoria 5 ou superior para conectar a impressora à rede. Uma rede Ethernet é usada para um ou mais computadores e tem suporte várias impressoras e sistemas simultaneamente. Uma conexão Ethernet fornece acesso direto às configurações da impressora usando o Xerox® CentreWare® Internet Services.

Para conectar a impressora:

- 1. Certifique-se de que a impressora está desligada.
- 2. Conecte uma extremidade do cabo Ethernet categoria 5 ou superior à porta Ethernet da impressora. Conecte a outra extremidade do cabo Ethernet a uma porta de rede configurada corretamente em um hub ou roteador. Para obter detalhes sobre a definição das configurações da rede, consulte o *Guia do Administrador do Sistema* em [www.xerox.com/office/B1022\\_B1025docs](http://www.office.xerox.com/cgi-bin/printer.pl?APP=udpdfs&Page=color&Model=B1022_B1025&PgName=userdocpdfs&FileName=user_guide&Language=English).
- 3. Conecte o cabo de alimentação à impressora e ligue o cabo na tomada elétrica.
- 4. Ligue a impressora.
- 5. Digite o endereço IP da impressora ou configure o software Xerox® CentreWare® Internet Services para localizar o endereço IP da rede da impressora automaticamente.

### Conexão da impressora à uma rede sem fio

Se você adquiriu um adaptador de rede sem fio, será possível conectar o dispositivo a uma rede sem fio. Se o dispositivo estiver conectado a uma rede sem fio, você poderá definir as configurações sem fio usando o Xerox® CentreWare® Internet Services. Para obter detalhes sobre a definição das configurações da impressora, consulte o *Guia do Administrador do Sistema* em [www.xerox.com/office/B1022\\_B1025docs](http://www.office.xerox.com/cgi-bin/printer.pl?APP=udpdfs&Page=color&Model=B1022_B1025&PgName=userdocpdfs&FileName=user_guide&Language=English).

#### **Nota:** Antes de configurar os parâmetros da rede sem fio, instale o Kit do adaptador de rede sem fio da Xerox. Para obter informações, consulte as instruções de *Instalação e configuração do hardware* que estão incluídas com o kit.

### Conexão com um computador usando USB

Para se conectar usando USB, um dos seguintes sistemas operacionais é necessário:

- Windows 7 ou posterior
- Windows Server 2008 ou posterior
- Macintosh OS X versão 10.9 ou posterior

Para conectar a impressora ao computador usando um cabo USB:

- 1. Conecte a extremidade **B** de um cabo USB 2.0 A/B padrão à porta USB na parte traseira esquerda da impressora.
- 2. Conecte a extremidade **A** do cabo USB à porta USB no computador.
- 3. Se o Assistente Windows encontrou novo hardware for exibido, selecione **Cancelar**.
- 4. Instale os drivers de impressão. Para obter detalhes, consulte [Instalação](#page-39-0) do software do [driver.](#page-39-0)

# Ligar e desligar a impressora

#### **Ligar a impressora**

Depois de conectar o cabo de alimentação na impressora e na tomada, a impressora liga automaticamente.

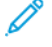

**Nota:** Se a impressora não ligar automaticamente, pressione o botão **Economia de energia** para ligar a impressora.

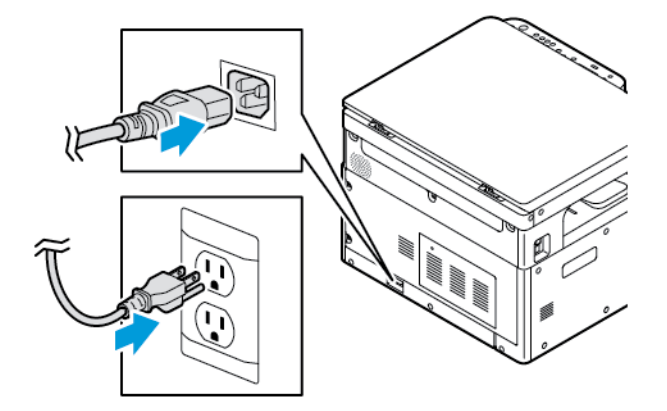

#### **Desligar a impressora**

- Para desligar a impressora:
	- a. No painel de controle da impressora, pressione o botão **Economia de energia**.
	- b. Use os botões de **seta para cima** ou **seta para baixo**, role para baixo e depois selecione **Desligar**.
	- c. Para iniciar um desligamento ordenado de componentes eletrônicos da impressora, pressione o botão **Economia de energia**.
	- d. Se a sequência de desligamento não estiver funcionando corretamente, desconecte o cabo de alimentação da impressora e, em seguida, conecte o cabo de alimentação.

A impressora liga novamente.

**Nota:** Se a impressora não ligar novamente, pressione a tecla **Economia de energia** para ligar a impressora.

#### **Cuidado:**

- Para evitar o mau funcionamento da impressora, desligue-a primeiramente no painel de controle.
- Se a sequência de desligamento não estiver funcionando corretamente, você pode desconectar o cabo de alimentação da impressora e, em seguida, conectar a impressora. Para a operação de rotina da impressora, não conecte ou desconecte o cabo de alimentação enquanto a impressora estiver ligada.

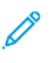

**Nota:** Quando todas as luzes do painel de controle estiverem apagadas, a sequência de desligamento da impressora estará concluída.

# Definição das configurações de rede

# Sobre TCP/IP e endereços IP

Os computadores e impressoras usam principalmente protocolos TCP/IP para se comunicar em uma rede Ethernet. Em geral, os computadores Macintosh usam o protocolo TCP/IP ou o protocolo Bonjour para se comunicarem com uma impressora de rede. Para sistemas Macintosh OS X, o protocolo TCP/IP é preferível. Ao contrário do TCP/IP, o Bonjour não exige que impressoras ou computadores tenham endereços IP.

Com esses protocolos, cada impressora e computador deve ter um endereço IP exclusivo. Muitas redes, cabos e roteadores DSL têm um servidor DHCP (Dynamic Host Configuration Protocol, Protocolo de configuração dinâmica de hosts). O servidor DHCP atribui automaticamente um endereço IP a cada computador e impressora na rede configurado para utilizar DHCP.

Se você utiliza um cabo ou roteador DSL, para obter informações sobre o endereçamento IP, consulte a documentação do roteador.

# Ativação da impressora para digitalização

Se a impressora estiver conectada a uma rede, é possível digitalizar para qualquer um dos locais relacionados:

- FTP
- SMB
- HTTP
- HTTPS
- SFTP
- Um endereço de e-mail
- Uma pasta compartilhada no computador

Para obter detalhes, consulte Xerox® [CentreWare®](#page-30-0) Internet Services.

**Nota:** Caso a impressora esteja conectada por meio do cabo USB, não é possível digitalizar para um endereço de e-mail ou local de rede, como uma pasta compartilhada no computador.

Para obter detalhes, consulte o *Guia do administrador do sistema* em [www.xerox.com/office/](http://www.office.xerox.com/cgi-bin/printer.pl?APP=udpdfs&Page=color&Model=B1022_B1025&PgName=userdocpdfs&FileName=user_guide&Language=English) [B1022\\_B1025docs](http://www.office.xerox.com/cgi-bin/printer.pl?APP=udpdfs&Page=color&Model=B1022_B1025&PgName=userdocpdfs&FileName=user_guide&Language=English).

# Modo de economia de energia

O modo Economia de energia reduz o consumo de energia quando a impressora permanece ociosa por um período específico.

# Níveis de economia de energia

Existem dois níveis do modo Economia de energia:

- Temporizador do modo de Economia de energia 1: Após um período especificado de inatividade, a tela de seleção por toque fica esmaecida e, em seguida, a impressora opera com energia reduzida.
- Temporizador do modo de Economia de energia 2: Após um período especificado de inatividade, a tela de seleção por toque escurece e, em seguida, a impressora entra no modo Espera.

# Saída do Modo de economia de energia

A impressora sai do modo de Economia de energia automaticamente quando um dos eventos a seguir ocorre:

- Você pressiona um botão no painel de controle
- A impressora recebe dados de um dispositivo conectado
- Você abre uma porta ou tampa da impressora

# Configuração dos temporizadores do modo de economia de energia no painel de controle

- **Nota:** Credenciais de administrador do sistema são necessárias para a execução do procedimento a seguir. Se você não tiver as credenciais de administrador, entre em contato com o administrador do sistema do local de trabalho.
- 1. No painel de controle da impressora, pressione o botão **Status da máquina**.
- 2. Na guia Status da máquina para avançar pelas opções, use os **botões de seta**. Selecione **Configuração do sistema**→**Configuração da máquina**→**Tempo de economia de energia**.
- 3. Pressione **OK**.

A janela de tempo de Economia de energia será exibida.

- 4. Para selecionar o tempo desejado, pressione os botões de **seta** ou use o teclado numérico para inserir um valor o.
	- Economia de energia: Especifique quanto tempo a impressora permanecerá ociosa, antes que mude do modo Pronta para o modo Economia de energia.
	- Muita economia de energia: Especifique quanto tempo a impressora permanecerá ociosa, antes que mude do modo Pronta para o modo Muita economia de energia.
- 5. Pressione **OK**.
- 6. Para retornar à tela da Página inicial, pressione o botão **Voltar**.

# <span id="page-39-0"></span>Instalação do software do driver

Antes de instalar o software do driver, verifique se a impressora está conectada a uma tomada elétrica, ligada, conectada corretamente e tem um endereço de IP válido. Se você não conseguir localizar o endereço IP, consulte [Localização](#page-30-1) do endereço IP da impressora.

Faça download dos drivers mais recentes em [www.xerox.com/office/drivers](http://www.office.xerox.com/cgi-bin/printer.pl?APP=udpdfs&Page=color&PgName=driver&Language=English).

# Requisitos do sistema operacional

- Windows 7, Windows 8, Windows 10, Windows Server 2000, Windows Server 2008, Windows Server 2008 R2 e Windows Server 2012
- Macintosh OS X versão 10.10 ou posterior
- Citrix
- 40 Impressora Multifuncional Xerox® B1022 Guia do Usuário
- IBM® AIX® 7.2
- HP-UX<sup>®</sup> 11iv3
- Oracle® Solaris 11.3
- Fedora Core 24
- SUSE® 13.2
- UNIX e Linux: a impressora tem suporte para conexões com várias plataformas UNIX através da interface em rede. Para obter detalhes, consulte [www.xerox.com/office/B1022drivers](http://www.office.xerox.com/cgi-bin/printer.pl?APP=udpdfs&Page=color&Model=WorkCentre+WC3335&PgName=driver&Language=English).

### Instalação de drivers e utilitários para Windows

Para acessar todas as funções da sua impressora, instale o driver de impressão Xerox® e o driver de digitalização Xerox®.

Para instalar o software dos drivers de impressão e digitalização:

- 1. Insira o *Software and Documentation disc (CD de software e documentação)* na unidade apropriada do computador. O programa de instalação será iniciado automaticamente. Se o programa de instalação não iniciar automaticamente, navegue até a unidade e dê um clique duplo no arquivo **Setup.exe** do programa de instalação.
- 2. Para mudar o idioma, clique em **Idioma**.
- 3. Selecione o idioma e clique em **OK**.
- 4. Clique em **Instalar Drivers**→**Instale os drivers de Impressão e Digitalização**.
- 5. Para aceitar o acordo de licença, clique em **Concordo**.
- 6. Na lista de impressoras localizadas, selecione a sua impressora e depois clique em **Avançar**. Se a sua impressora não aparecer na lista de impressoras localizadas, clique em **Pesquisa estendida**.
- 7. Se a sua impressora ainda não aparecer na lista das impressoras localizadas e você souber o endereço IP, escolha uma das seguintes opções:
	- Na parte superior da janela, clique no ícone de **Impressora de rede** e depois insira o endereço IP ou o nome DNS da impressora.
	- Clique em **Pesquisar**. Na lista de impressoras localizadas, selecione a sua impressora e depois clique em **Avançar**.
- 8. Se a impressora ainda não aparecer na lista de impressoras localizadas e você não souber o endereço IP:
	- a. Clique em **Pesquisa avançada**.
	- b. Se você souber o endereço do gateway e a máscara de sub-rede, clique no botão superior e digite os endereços nos campos Gateway e Máscara de sub-rede.
	- c. Se você souber o endereço de uma outra impressora na mesma sub-rede, clique no botão do meio e insira o Endereço IP no campo.
	- d. Clique em **Pesquisar**.
	- e. Na lista de impressoras localizadas, selecione a sua impressora e depois clique em **Avançar**.

**Nota:** Quando a impressora aparecer na janela Impressoras detectadas, o endereço IP será exibido. Registre o endereço IP para utilizar posteriormente.

- 9. Selecione o driver desejado e clique em **Instalar**.
- 10. Se o programa de instalação solicitar o endereço IP, insira o endereço IP da impressora.
- 11. Se o programa de instalação solicitar a reinicialização do computador para concluir a instalação dos drivers, clique em **Reiniciar**.
- 12. Para concluir a instalação, clique em **Finalizar**.

# Instalação de drivers de impressão para Macintosh OS X Versão 10.9 e posterior

Use este procedimento para instalar o driver de impressão Xerox para acessar todos os recursos da impressora.

Para instalar o software do driver de impressão:

- 1. Faça download do driver de impressão em [www.xerox.com/office/B1022\\_B1025drivers.](http://www.office.xerox.com/cgi-bin/printer.pl?APP=udpdfs&Page=color&Model=B1022_B1025&PgName=driver&Language=English)
- 2. Para exibir o arquivo **.dmg** para a impressora, clique duas vezes no ícone do disco em sua área de trabalho.
- 3. Abra o arquivo **.dmg** e navegue até o arquivo do programa de instalação apropriado para o sistema operacional.
- 4. Para iniciar a instalação, abra o arquivo do pacote do Programa de instalação.
- 5. Clique em **Continuar** para confirmar as mensagens de aviso e de introdução. Clique em **Continuar** novamente.
- 6. Para aceitar o contrato de licença, clique em **Continuar** e, em seguida, clique em **Concordo**.
- 7. Para aceitar o local atual de instalação, clique em **Instalar** ou selecione um outro local para os arquivos de instalação e, em seguida, clique em **Instalar**.
- 8. Digite sua senha e clique em **Instalar software**.
- 9. Na lista de impressoras localizadas, selecione a sua impressora e depois clique em **Continuar**. Se a sua impressora não aparece na lista de impressoras localizadas:
	- a. Clique no ícone de **Impressora de rede**.
	- b. Digite o endereço IP da impressora e clique em **Continuar**.
	- c. Na lista de impressoras localizadas, selecione a sua impressora e depois clique em **Continuar**.
- 10. Para aceitar a mensagem da fila de impressão, clique em **Continuar**.
- 11. Para aceitar a mensagem de êxito da instalação, clique em **Fechar**.
- 12. Para verificar se o driver de impressão reconhece as opções instaladas:
	- a. No menu Apple, clique em **Preferências do sistema**→**Impressoras e Scanners**.
	- b. Na lista, selecione a sua impressora e clique em **Opções e Materiais**.
	- c. Clique em **Opções**.
	- d. Confirme se todas as opções instaladas na impressora parecem corretas.
	- e. Caso altere configurações, clique em **OK**, feche a janela e depois saia de Preferências do sistema.

# Instalação dos drivers de digitalização para Macintosh

Para instalar o software do driver de digitalização:

- 1. Para baixar o driver mais recente, vá para [www.xerox.com/office/drivers](http://www.office.xerox.com/cgi-bin/printer.pl?APP=udpdfs&Page=color&PgName=driver&Language=English).
- 2. Baixe o pacote apropriado para o seu sistema operacional.
- 42 Impressora Multifuncional Xerox® B1022 Guia do Usuário
- 3. Para exibir o arquivo **.dmg** para a impressora, em sua área de trabalho, clique duas vezes no ícone de **disco**.
- 4. Abra o arquivo **Scan Installer.dmg** e vá até o arquivo do programa de instalação apropriado para o seu sistema operacional.
- 5. Abra o arquivo do pacote **Programa de digitalização de digitalização**.
- 6. Clique em **Continuar** para confirmar as mensagens de aviso e introdutória.
- 7. Leia o contrato de licença, clique em **Continuar** e, em seguida, clique em **Concordo**.
- 8. Clique em **Continuar** novamente.
- 9. Digite sua senha e clique em **OK**.
- 10. Se for solicitado para fechar outras instalações, clique em **Continuar Instalação**.
- 11. Para reinicializar, clique em **Logout**.

# Instalação de drivers de impressão para UNIX e Linux

#### **Nota:**

- Para instalar drivers de impressão UNIX em seu computador, é necessário ter privilégios de raiz ou de superusuário.
- Uma conexão de Internet é necessária para instalar drivers de impressão.

Para instalar drivers Linux, execute as etapas a seguir e selecione **Linux** no lugar de UNIX para o sistema operacional e o pacote.

Para instalar o software do driver de impressão:

- 1. No painel de controle da impressora, para o endereço IP, faça o seguinte:
	- a. Deixe que a impressora configure um endereço DHCP.
	- b. Imprima o Relatório de configuração e salve-o para referência futura. Para obter informações sobre como imprimir o Relatório de configuração, consulte Impressão do relatório de [configuração](#page-29-0) no painel de controle.
	- c. No Relatório de configuração, verifique se o protocolo TCP/IP está ativado e se o cabo de rede está instalado.
- 2. No computador, faça o seguinte:
	- a. No site do driver de impressão para a sua impressora, selecione o modelo da impressora.
	- b. No menu Sistema operacional, selecione **UNIX** e clique em **Ir**.
	- c. Selecione o pacote adequado para o seu sistema operacional.
	- d. Para iniciar o download do driver, clique no botão **Iniciar**.
- 3. Nas observações abaixo do pacote de driver que foi selecionado, clique em **Guia de instalação** e depois siga as instruções de instalação.

# Outros drivers

Os seguintes drivers estão disponíveis para download:

- O Xerox® Global Print Driver funciona com qualquer impressora na rede, incluindo as impressoras de outros fabricantes. Na instalação, o Global Print Driver se configura para a impressora.
- O Xerox® Mobile Express Driver funciona com qualquer impressora compatível com PostScript padrão e está disponível para o seu computador. Sempre que você selecionar Imprimir, o

driver se configura para a impressora correta. Se você costuma navegar com frequência para os mesmos sites, será possível salvar suas impressoras favoritas nesse local e o driver salvará as suas configurações.

Faça download dos drivers em [www.xerox.com/office/drivers](http://www.office.xerox.com/cgi-bin/printer.pl?APP=udpdfs&Page=color&PgName=driver&Language=English).

# Instalação da impressora como um serviço da Web nos dispositivos

Os Serviços da Web em dispositivos (WSD) permite a você descobrir e acessar um dispositivo remoto e seus serviços associados em uma rede. WSD aceita a descoberta, controle e uso do dispositivo.

### Instalação de uma impressora WSD utilizando o Assistente para adicionar dispositivo

Para instalar uma impressora Serviços Web em dispositivos (WSD), use o Assistente para adicionar dispositivo.

- 1. No computador, clique em **Iniciar** e, em seguida, selecione **Dispositivos e Impressoras**.
- 2. Para iniciar o Assistente para adicionar dispositivo, clique em **Adicionar um dispositivo**.
- 3. Na lista dos dispositivos disponíveis, selecione o dispositivo que deseja utilizar e clique em **Avançar**.

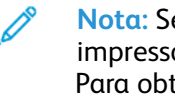

**Nota:** Se a impressora não aparecer na lista, clique no botão **Cancelar**. Para adicionar a impressora WSD à lista de impressoras, use o Assistente para Adicionar Impressora. Para obter informações, consulte Instalação de uma [impressora](#page-43-0) WSD utilizando o Assistente para Adicionar [Impressora.](#page-43-0)

4. Clique em **Fechar**.

### <span id="page-43-0"></span>Instalação de uma impressora WSD utilizando o Assistente para Adicionar Impressora

Para instalar uma impressora Serviços Web em Dispositivos (WSD), use o Assistente para Adicionar Impressora.

- 1. No computador, clique em **Iniciar** e, em seguida, selecione **Dispositivos e Impressoras**.
- 2. Para iniciar o Assistente para adicionar impressora, clique em **Adicionar uma impressora**.
- 3. Clique em **Adicionar uma impressora da rede, sem fio ou Bluetooth**.
- 4. Na lista dos dispositivos disponíveis, selecione o dispositivo que deseja utilizar e clique em **Avançar**.
- 5. Se a impressora não aparece na lista, clique em **A impressora que eu quero não está na lista**.
- 6. Selecione **Adicionar uma impressora usando um endereço TCP/IP ou nome de host** e clique em **Avançar**.
- 7. No tipo de Dispositivo, selecione **Serviços Web em dispositivos**.
- 8. No campo Nome do host ou Endereço IP, insira o endereço IP da impressora. Clique em **Avançar**.
- 9. Selecione uma opção para compartilhar a impressora com outros na rede.
- 44 Impressora Multifuncional Xerox® B1022 Guia do Usuário
- 10. Para identificar a impressora para compartilhamento, insira um nome de compartilhamento, local e comentários. Clique em **Avançar**.
- 11. Para definir a impressora como padrão, selecione uma opção. Para testar a conexão, clique em **Imprimir uma página de teste**.
- 12. Clique em **Finalizar**.

# Mopria e Google Cloud Print

Os seguintes recursos permitem a impressão, sem necessidade de um driver de impressão:

#### **Mopria**

O Mopria é um recurso de software que permite a você imprimir de um dispositivo móvel, sem necessidade de um driver de impressão. O Mopria pode ser utilizado para imprimir do seu dispositivo móvel para impressoras habilitadas com Mopria.

#### **Google Cloud Print**

O Google Cloud Print permite a impressão de documentos de um dispositivo conectado à Internet sem o uso de um driver de impressão. Você pode enviar documentos armazenados na nuvem, computador pessoal, tablet ou smartphone à impressora de qualquer lugar.

Para obter mais informações, consulte o *Guia do administrador do sistema* em [www.xerox.com/](http://www.office.xerox.com/cgi-bin/printer.pl?APP=udpdfs&Page=color&Model=B1022_B1025&PgName=userdocpdfs&FileName=user_guide&Language=English) [office/B1022\\_B1025docs](http://www.office.xerox.com/cgi-bin/printer.pl?APP=udpdfs&Page=color&Model=B1022_B1025&PgName=userdocpdfs&FileName=user_guide&Language=English).

Guia de [Introdução](#page-22-0)

# 3

# <span id="page-46-0"></span>Utilização de Serviços

Este capítulo contém:

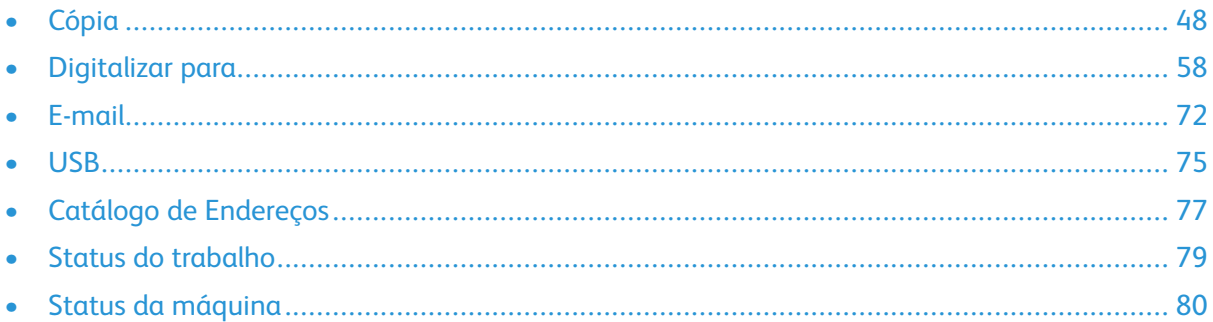

Os Serviços são uma porta de entrada para os recursos e funções do seu dispositivo. Existem Serviços padrão já instalados e prontos para usar no dispositivo. Também existem Serviços ocultos quando o dispositivo é usado pela primeira vez. Configure e personalize os Serviços usando o Xerox® CentreWare® Internet Services.

# <span id="page-47-0"></span>Cópia

Credenciais de administrador do sistema são necessárias para configurar esta função, antes que seja possível usá-la. Para obter detalhes, consulte o *Guia do administrador do sistema* em [www.](http://www.office.xerox.com/cgi-bin/printer.pl?APP=udpdfs&Page=color&Model=B1022_B1025&PgName=userdocpdfs&FileName=user_guide&Language=English) [xerox.com/office/B1022\\_B1025docs](http://www.office.xerox.com/cgi-bin/printer.pl?APP=udpdfs&Page=color&Model=B1022_B1025&PgName=userdocpdfs&FileName=user_guide&Language=English).

# Execução de uma cópia

1. Na impressora, coloque o documento original no vidro do originais.

se a função Digitalizar para estiver esmaecida, entre em contato com o administrador do sistema para ativá-la. Para obter detalhes, consulte o *Guia do administrador do sistema* em [www.xerox.com/office/B1022\\_B1025docs.](http://www.office.xerox.com/cgi-bin/printer.pl?APP=udpdfs&Page=color&Model=B1022_B1025&PgName=userdocpdfs&FileName=user_guide&Language=English)

• Coloque a primeira página do documento com a face para baixo, no canto superior esquerdo do vidro de originais.

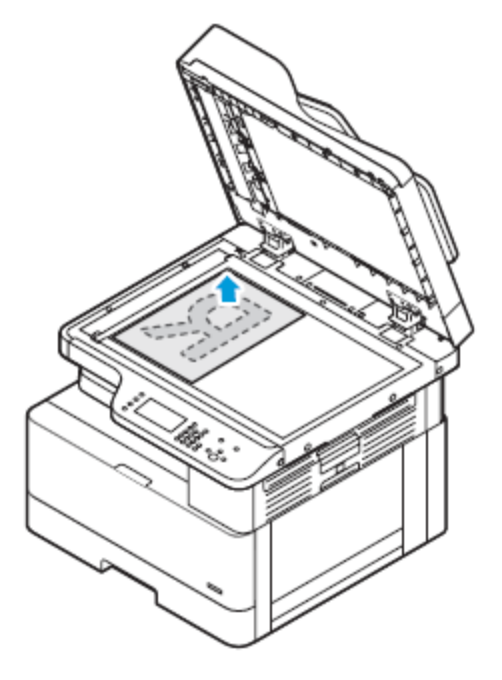

• Para várias páginas ou uma única página, você pode usar o alimentador de originais opcional para digitalizar imagens. Retire grampos e clipes de papel das páginas e coloqueas com a face para cima no alimentador de originais.

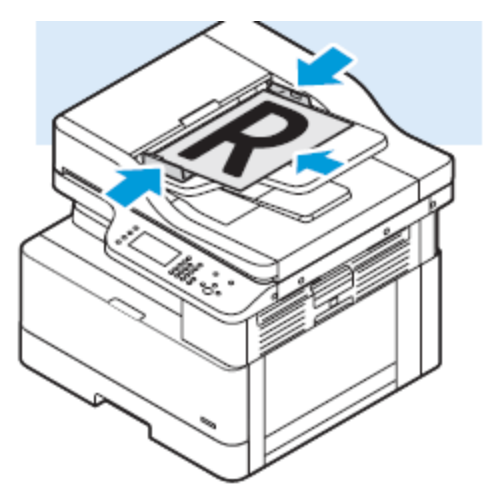

- 2. Pressione o botão **Copiar**.
- 3. Para inserir o número de cópias, use as teclas alfanuméricas do painel de controle da impressora ou os botões de **seta para cima** e **seta para baixo**.
- 4. Altere as configurações de cópia, conforme necessário. Para obter detalhes, consulte [Ajuste](#page-49-0) das [opções](#page-49-0) de cópia.
- 5. Pressione o botão verde **Iniciar**. Para pausar ou cancelar um trabalho de cópia, no painel de controle da impressora, pressione o botão vermelho **Parar**.

# <span id="page-49-0"></span>Ajuste das opções de cópia

# Redução ou ampliação da imagem

A impressora pode reduzir ou ampliar uma imagem no intervalo entre 25% e 400% da imagem original.

Para reduzir ou ampliar uma imagem:

- 1. No painel de controle da impressora, pressione o botão **Copiar**.
- 2. Pressione o botão **Menu**.
- 3. Na guia Funções de cópia, selecione a opção **Redução/Ampliação** .
- 4. Pressione o botão **OK**.
- 5. Selecione uma opção:
	- Para reduzir ou ampliar uma imagem, selecione qualquer um dos valores presentes.
	- Para ajustar um valor personalizado, use as teclas alfanuméricas para inserir o valor.
- 6. Para salvar as alterações, pressione o botão **OK**.

A janela de Salvo é exibida.

# Seleção de cópia de 1 face ou 2 faces

A impressora fornece estas opções de cópia: 1 Face, 2 Faces ou 2 Faces, Girar face 2. Qualquer uma das opções de cópia em 2 faces inicia a cópia de ambos os lados do documento.

Para selecionar cópia de 2 Faces:

- 1. No painel de controle da impressora, pressione o botão **Copiar**.
- 2. Pressione o botão **Menu**.
- 3. Para realçar a opção Cópia em 2 faces, na tela Funções de cópia, pressione o botão de **seta para baixo**.
- 4. Para selecionar a opção Cópia em 2 faces, pressione o botão **OK**.
- 5. Na tela Cópia em 2 faces, selecione a opção **1 -> 2 faces**.
- 6. Pressione o botão **OK**.
- 7. Para selecionar Rotação da impressão, na solicitação, use o botão de seta apropriado e selecione **Sim**.
- 8. Para salvar as alterações, pressione o botão **OK**.

A janela de Salvo é exibida.

# Seleção de uma bandeja do papel

Para selecionar uma bandeja do papel:

- 1. No painel de controle da impressora, pressione o botão **Copiar**.
- 2. Pressione o botão **Menu**.
- 3. Para selecionar a opção Bandeja de cópia, na tela Funções de cópia, pressione o botão de **seta para baixo**.
- 4. Pressione **OK**.
- 5. Na tela Bandeja de cópia, selecione a bandeja apropriada.
- 6. Para salvar as alterações, pressione **OK**.

A janela de Salvo é exibida.

#### Clareamento ou escurecimento de uma imagem

Ao copiar um documento, você pode ajustar o contraste de clareamento ou escurecimento da imagem original.

Para clarear ou escurecer uma imagem:

- 1. No painel de controle da impressora, pressione o botão **Copiar**.
- 2. Pressione o botão **Menu**.
- 3. Na tela Funções de cópia, selecione a opção **Clarear/Escurecer**.
- 4. Pressione **OK**.
- 5. Para ajustar a intensidade de Clarear/Escurecer:
	- Para clarear a cópia, pressione o botão de **seta para cima**.
	- Para escurecer a cópia, pressione o botão de **seta para baixo**.
- 6. Para salvar as alterações, pressione o botão **OK**.

A janela de Salvo é exibida.

### Especificação do tipo de documento original

A impressora otimiza a qualidade de imagem das cópias, com base no tipo de imagens do documento original e em como o original foi criado.

Para especificar o tipo de documento original:

- 1. No painel de controle da impressora, pressione o botão **Copiar**.
- 2. Pressione o botão **Menu**.
- 3. Na tela Funções de cópia, selecione **Tipo de original**.
- 4. Pressione **OK**.
- 5. Na tela Tipo de original, selecione as configurações apropriadas:
	- **Texto**: Use esta configuração para texto em cores ou em preto e branco.
	- **Foto e texto**: Use esta configuração para as seguintes imagens:
		- Documentos com texto e fotos impressos no papel
		- Documentos fotocopiados que incluem texto e fotos
- Documentos que incluem fotos e texto em papel fotográfico
- **Foto**: Use esta configuração para as seguintes imagens:
	- Fotografias originais em papel fotográfico
	- Fotos impressas em revistas
	- Fotos fotocopiadas
- 6. Para salvar as alterações, pressione o botão **OK**.

A janela de Salvo é exibida.

# Configuração da supressão de fundo

Ajuste a supressão de fundo para documentos impressos em papel fino ou papel com texto ou imagens visíveis no verso do papel. Para reduzir a sensibilidade da impressora para variações em cores de fundo claras, selecione Supressão automática ou ajuste as configurações de supressão de fundo.

Para configurar a supressão de fundo:

- 1. No painel de controle da impressora, pressione o botão **Copiar**.
- 2. Pressione o botão **Menu**.
- 3. Para selecionar a opção Supressão de fundo, na tela Funções de cópia, pressione o botão de **seta para baixo** o quanto for necessário.
- 4. Pressione o botão **OK**.
- 5. Para selecionar a opção Supressão de fundo, pressione o botão de seta para baixo o quanto for necessário para acessar a opção e depois pressione o botão **OK**.

 $\mathscr{O}$ **Nota:** Para obter detalhes sobre cada opção de Supressão de fundo, consulte [Opções](#page-51-0) de [supressão](#page-51-0) de fundo.

- **DESLIGADO**
- **Auto**
- **Aprimorar nível 1**
- **Aprimorar nível 2**
- **Apagar nível 1**
- **Apagar nível 2**
- **Apagar nível 3**
- **Apagar nível 4**

Uma mensagem de Salvo será exibida com uma marca de seleção para a opção Supressão de fundo selecionada.

6. Para salvar as alterações, pressione o botão **OK**.

A janela de Salvo é exibida.

#### <span id="page-51-0"></span>**Opções de supressão de fundo**

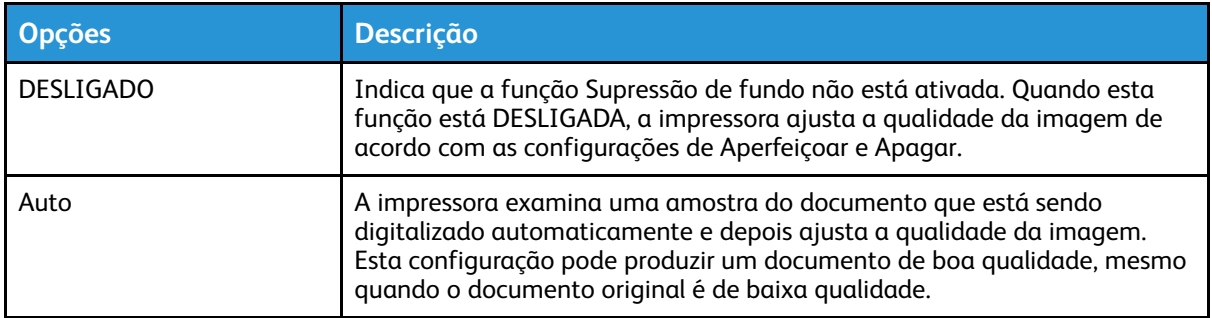

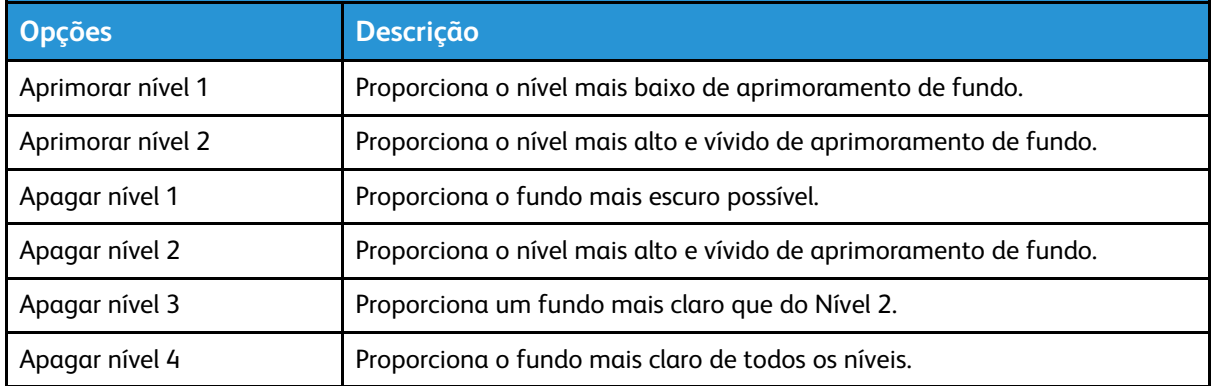

# Configuração do layout de página

É possível utilizar Layout da página para colocar um número definido de páginas em um ou ambos os lados do papel.

Para configurar o layout da página:

- 1. No painel de controle da impressora, pressione o botão **Copiar**.
- 2. Pressione o botão **Menu**.
- 3. Na tela Funções de cópia, selecione a opção **Layout**.
- 4. Pressione o botão **OK**.
- 5. Selecione uma opção:
	- **Normal**: Esta opção cria uma imagem em uma ou nas duas faces de uma página.
	- **Cópia de ID**: Esta opção copia um cartão de identificação. Para obter detalhes, consulte Cópia de [cartão](#page-55-0) de ID.
	- **Várias em uma**: Esta opção cria um número especificado de páginas em uma ou nas duas faces de uma página.
		- **2 em um**: Esta opção cria duas páginas em uma ou nas duas faces de uma página.
		- **4 em um**: Esta opção cria quatro páginas em uma ou nas duas faces de uma página.
		- **8 em um**: Esta opção cria oito páginas em uma ou nas duas faces de uma página.
	- **Cópia de livro:**essa opção permite copiar um livro, revista ou outro documento encadernado. Para obter detalhes, consulte [Seleção](#page-54-0) de cópia de livro.
- 6. Para salvar as alterações, pressione o botão **OK**.

A tela Salvo é exibida.

### Deslocamento de uma margem

Você pode deslocar a margem em uma imagem. Para deslocar uma margem, posicione o documento original com a face para baixo no canto traseiro esquerdo do vidro de originais. Coloque a borda curta do documento à esquerda.

Para deslocar as margens da imagem:

- 1. No painel de controle da impressora, pressione o botão **Copiar**.
- 2. Pressione o botão **Menu**.
- 3. Na tela Funções de cópia, toque em **Deslocamento da margem**.
- 4. Pressione o botão **OK**.
- 5. Selecione uma opção:
	- **Desligado**: esta opção é a configuração padrão.
	- **Centralizar automático**: Esta opção centraliza a imagem na página.
	- **Margem personalizada**: Esta opção permite especificar a quantidade desejada de deslocamento da margem.

**Nota:** Para configurar as margens personalizadas, use os teclados alfanuméricos, ou pressione os botões **Seta para cima** ou **Seta para baixo**, conforme for necessário.

6. Para salvar as alterações, pressione o botão **OK**.

A tela Salvo é exibida.

# Especificação do tamanho do original

Ao copiar um documento, é possível definir o tamanho do documento.

Para especificar o tamanho do documento original:

- 1. No painel de controle da impressora, pressione o botão **Copiar**.
- 2. Pressione o botão **Menu**.
- 3. Para selecionar a opção Tamanho do original, na tela Funções de cópia, pressione o botão de **seta para baixo** o quanto for necessário.
- 4. Pressione o botão **OK**.
- 5. Selecione uma opção:
	- Você pode selecionar de uma lista de tamanhos de papel exibida na tela.
	- **Personalizado**: Use esta opção para especificar uma altura e largura personalizada da área que deseja copiar.
- 6. Para salvar as alterações, pressione o botão **OK**.

A tela Salvo é exibida.

# Configuração da orientação do documento

Se a impressora tiver um alimentador de originais opcional, será possível definir a orientação do documento colocado no alimentador opcional.

**Nota:** Se colocar o documento no vidro de originais, não será necessário definir a orientação do documento. Para documentos colocados no vidro de originais, a orientação varia de acordo com a direção na qual você coloca o documento no vidro.

Para definir a orientação do documento original no alimentador de originais opcional:

- 1. No painel de controle da impressora, pressione o botão **Copiar**.
- 2. Pressione o botão **Menu**.
- 3. Na tela Funções de cópia, selecione **Orientação**.
- 4. Pressione o botão **OK**.
- 5. Na tela Orientação, selecione uma opção:
	- Vertical: esta opção é igual à Retrato.
	- Lateral: esta opção é igual à Paisagem.
- 6. Para salvar as alterações, pressione o botão **OK**.

A tela Salvo é exibida.

54 Impressora Multifuncional Xerox® B1022 Guia do Usuário

# Mudança da configuração de alceamento

Ao colocar os documentos no vidro de originais, você pode alterar a configuração de alceamento para um trabalho de cópias de várias páginas.

**Nota:** Você pode alterar a configuração de alceamento na janela do driver de impressão ou no painel de controle da impressora.

Para selecionar uma opção de alceamento:

- 1. No painel de controle da impressora, pressione o botão **Copiar**.
- 2. Pressione o botão **Menu**.
- 3. Na tela Funções de cópia, selecione a opção **Alceamento**.
- 4. Pressione o botão **OK**.
- 5. Selecione uma das opções a seguir:
	- **Alceado**: esta opção ativa o alceamento para documentos que você colocar somente no vidro de originais.
	- **Não alceado**: esta opção desativa o alceamento para documentos que você colocar somente no vidro de originais.
- 6. Para salvar as alterações, pressione o botão **OK**.

A tela Salvo é exibida.

# <span id="page-54-0"></span>Seleção de cópia de livro

Na cópia de livro, revista ou outro documento encadernado, você pode copiar a página esquerda ou direita em uma única folha de papel. É possível copiar ambas as páginas esquerda e direita em duas folhas de papel ou como uma única imagem em uma única folha de papel.

**Nota:** A função **Cópia de livro** está desativada, a menos que você selecione a opção Tamanho do original predefinida.

Para selecionar cópia de livro:

- 1. No painel de controle da impressora, pressione o botão **Copiar**.
- 2. Pressione o botão **Menu**.
- 3. Na tela Funções de cópia, selecione a opção **Layout**, pressione o botão de **seta para baixo** o quanto for necessário.
- 4. Na tela Layout, selecione a opção **Cópia de livro**.
- 5. Pressione o botão **OK**.
- 6. Selecione uma opção.
	- **Desligado**: esta opção é a configuração padrão.
	- **Página esquerda**: esta opção copia a página esquerda de um livro aberto em uma única folha de papel.
	- **Página direita**: esta opção copia a página direita de um livro aberto em uma única folha de papel.
	- **Ambas as págs**: esta opção copia as duas páginas de um livro aberto em duas folhas de papel.
- 7. Para salvar as alterações, pressione o botão **OK**.

A janela de Salvo é exibida.

8. Pressione o botão verde **Iniciar**.

# Cópia de capas

É possível copiar a primeira e a última página do trabalho de cópia em papel especial, como papel colorido ou de alta gramatura. A impressora seleciona o papel de capa de uma bandeja diferente.

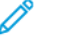

**Nota:** A inclusão da opção capas não está disponível com **Bandeja automática**.

Para copiar capas:

- 1. Coloque a capa do documento original no vidro de originais.
- 2. Se necessário, coloque o papel para o documento na bandeja de papel apropriado.
- 3. Coloque o papel de capa em uma bandeja diferente.
- 4. No painel de controle da impressora, pressione o botão **Copiar**.
- 5. Pressione o botão **Menu**.
- 6. Na tela Funções de cópia, selecione a opção **Capas**.
- 7. Pressione o botão **OK**.
- 8. Em Posição da capa, selecione uma opção:
	- **Desligado**: Esta opção é a padrão.
	- **Dianteira e traseira**: Esta opção define a Posição da capa na frente e verso do documento original.
	- **Dianteira somente**: Esta opção define a Posição da capa na parte dianteira somente do documento original.
	- **Traseira somente**: Esta opção define a Posição da capa na parte traseira somente do documento original.
- 9. Pressione **OK**.
- 10. Para Imprimir na capa, selecione uma opção:
	- **Capa em branco**: Esta opção não copia uma capa em cada lado do papel.
	- **Imprimir somente na face 1**: Esta opção copia uma capa em somente um lado do papel.
	- **Imprimir nas duas faces**: Esta opção copia uma capa em ambos os lados do papel.
- 11. Pressione **OK**.
- 12. Em **Bandeja de capas**, selecione uma opção.
	- **Bandeja manual**: Esta opção copia a capa no papel alimentado na bandeja manual.
	- **Bandeja 1**: essa opção copia a capa no papel colocado na Bandeja 1.

**Nota:** Uma opção de bandeja 2 está listada quando uma impressora tem uma bandeja 2 opcional.

13. Para salvar as alterações, pressione **OK**.

A tela Salvo é exibida.

14. Pressione o botão verde **Iniciar**.

# <span id="page-55-0"></span>Cópia de cartão de ID

Você poderá copiar ambos os lados de um cartão de identificação ou documento pequeno em um lado do papel. Cada lado será copiado utilizando o mesmo local no vidro de originais. A impressora armazena ambos os lados e os imprime lado a lado no papel.

Para copiar um cartão de ID (identificação):

- 1. No painel de controle da impressora, pressione o botão **Copiar**.
- 2. Pressione o botão **Menu**.
- 56 Impressora Multifuncional Xerox® B1022 Guia do Usuário
- 3. Na tela Funções de cópia, selecione a opção **Layout**.
- 4. Na tela Layout, selecione a opção **Cópia de ID**.
- 5. Pressione o botão **OK**.

A janela de Salvo é exibida.

- 6. Para selecionar o número de cópias, use as teclas alfanuméricas ou os botões de **seta para cima** e **seta para baixo**.
- 7. Levante a tampa de originais.
- 8. Coloque o cartão de ID ou um documento menor do que a metade do tamanho do papel selecionado no canto superior esquerdo do vidro de originais.

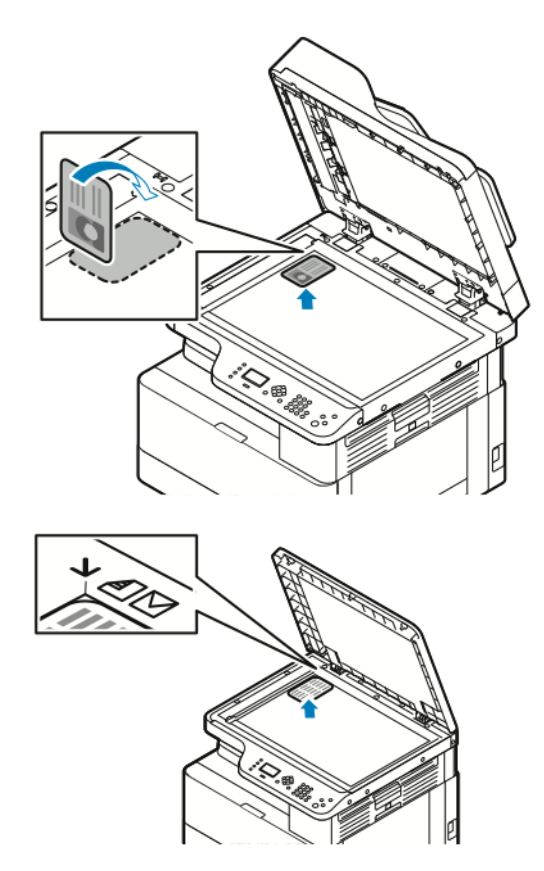

9. Pressione o botão verde **Iniciar**.

A primeira face do cartão de ID é copiado e armazenado. A impressora solicita que você vire o cartão de ID e depois pressione o botão **Iniciar**.

10. Para copiar a segundo face do cartão de ID, repita as etapas anteriores.

Ocorre a cópia da segunda face do cartão de ID e a cópia gerada.

11. Levante a tampa de originais e remova o cartão de ID ou documento de identificação.

# <span id="page-57-0"></span>Digitalizar para

Credenciais de administrador do sistema são necessárias para configurar esta função, antes que seja possível usá-la. Para obter detalhes, consulte o *Guia do administrador do sistema* em [www.](http://www.office.xerox.com/cgi-bin/printer.pl?APP=udpdfs&Page=color&Model=B1022_B1025&PgName=userdocpdfs&FileName=user_guide&Language=English) [xerox.com/office/B1022\\_B1025docs](http://www.office.xerox.com/cgi-bin/printer.pl?APP=udpdfs&Page=color&Model=B1022_B1025&PgName=userdocpdfs&FileName=user_guide&Language=English).

# Envio de uma imagem digitalizada a um destino

A digitalização para um PC permite a digitalização para uma pasta no servidor ou para uma pasta compartilhada em um computador pessoal. Esta opção permite a digitalização para um endereço de e-mail ou um endereço IP, ou o uso de uma opção de Reconhecimento óptico de caracteres (OCR).

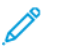

**Nota:** A opção Digitalizar para OCR permite a você procurar ou editar o documento digitalizado em um programa de software.

Antes de digitalizar uma imagem para um computador pessoal, configure as pastas de destino no servidor ou compartilhe a pasta em um computador pessoal. Um destino de pasta não aparece na tela, a menos que o destino esteja no Xerox® CentreWare® Internet Services para Digitalizar para destino. Se não houver destinos adicionados para Digitalizar para destino, o ícone de Digitalizar para PC aparece acinzentado na tela.

Para digitalizar e enviar uma imagem para um PC:

- 1. Na impressora, coloque o documento original no vidro do originais.
	- Coloque a primeira página do documento com a face para baixo, no canto superior esquerdo do vidro de originais.

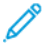

.

**Nota:** Para obter detalhes, consulte Uso do vidro de [originais](#page-26-0) e [Diretrizes](#page-26-1) do vidro de [originais](#page-26-1).

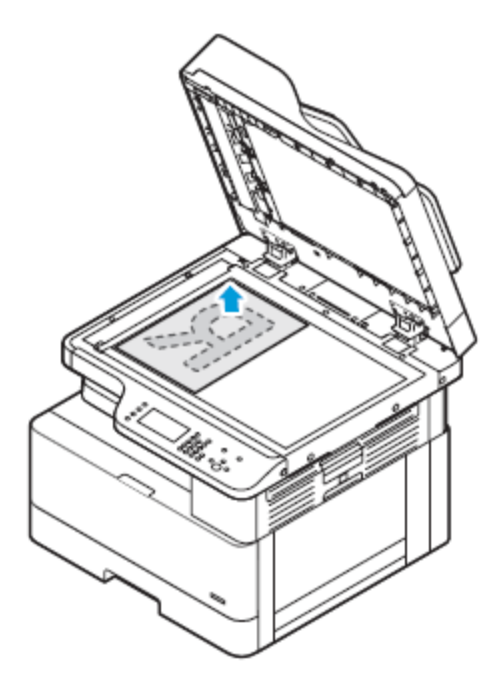

- Para várias páginas ou uma única página, você pode usar o alimentador de originais opcional para digitalizar imagens. Retire grampos e clipes de papel das páginas e coloqueas com a face para cima no alimentador de originais.
	- **Nota:** Para obter detalhes para Uso do [alimentador](#page-26-2) de originais opcional e Diretrizes para o [alimentador](#page-26-3) de originais.

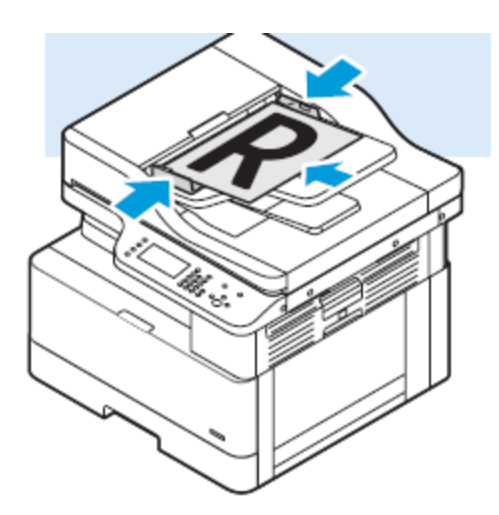

- 2. No painel de controle da impressora, pressione o botão **Limpar tudo**.
- 3. Pressione o botão **Digitalizar para**.

se a função Digitalizar para estiver esmaecida, entre em contato com o administrador do sistema para ativá-la. Para obter detalhes, consulte o *Guia do administrador do sistema* em [www.xerox.com/office/B1022\\_B1025docs.](http://www.office.xerox.com/cgi-bin/printer.pl?APP=udpdfs&Page=color&Model=B1022_B1025&PgName=userdocpdfs&FileName=user_guide&Language=English)

- 4. Para selecionar Digitalizar para PC, pressione o botão de **seta para baixo** duas vezes e depois o botão **OK**.
- 5. Para selecionar uma opção na Lista do WSD PC, use os botões de **seta**.
	- **Um endereço IP**: esta opção digitaliza a imagem para um endereço IP.
	- **Digitalizar para impressão**: esta opção imprime a imagem digitalizada para uma pasta de destino.
	- **Digitalizar para e-mail**: esta opção digitaliza a imagem para um endereço de e-mail.
	- **Digitalizar para OCR**: esta opção usa o reconhecimento óptico de caracteres para converter caracteres impressos em texto digital.
- 6. Para salvar as alterações, pressione o botão **OK**.
- 7. Pressione o botão verde **Iniciar**.
- 8. Reveja a digitalização e depois altere as configurações de digitalização, conforme necessário. Para mais detalhes, consulte Ajuste de [configurações](#page-64-0) de digitalização.

# Digitalização para uma pasta compartilhada em um computador em rede

Antes de digitalizar para uma pasta compartilhada, compartilhe a pasta e depois adicione a pasta como uma entrada do Catálogo de endereços no Xerox® CentreWare® Internet Services.

# Compartilhamento de uma pasta em um computador Windows

Antes de iniciar:

- Verifique se o software de segurança do computador permite o compartilhamento de arquivos.
- Verifique se Compartilhamento de arquivos/impressoras para redes Microsoft está ativado para cada uma das suas conexões.

**Nota:** Para obter ajuda, entre em contato com seu administrador do sistema.

Para ativar o compartilhamento:

- 1. Abra o Windows Explorer.
- 2. Clique com o botão direito do mouse na pasta que deseja compartilhar e, em seguida, selecione **Propriedades**.
- 3. Clique na guia **Compartilhamento** e em **Compartilhamento Avançado**.
- 4. No prompt, Deseja permitir que este aplicativo faça alterações no seu dispositivo?, clique em **Sim**.
- 5. Selecione **Compartilhar esta pasta**.
- 6. Clique em **Permissões**.
- 7. Selecione o grupo **Todos** e verifique se todas as permissões estão ativadas.
- 8. Clique em **OK**.
- 9. Clique em **OK** novamente.
- 10. Clique em **Fechar**. Lembre do nome de compartilhamento para usar mais tarde.

### Compartilhamento de uma pasta usando o Macintosh OS X versão 10.7 e posterior

- 1. No menu Apple, selecione **Preferências do Sistema**.
- 2. No menu Visualizar, selecione **Compartilhamento**.
- 3. Na lista Serviços, selecione **Compartilhamento de arquivo**.
- 4. Em Pastas Compartilhadas, clique no ícone Mais (**+**). Uma lista de pastas será exibida.
- 5. Selecione a pasta que deseja compartilhar na rede e então clique em **Adicionar**.
- 6. Para modificar os direitos de acesso para sua pasta, selecione-a Os grupos são ativados.
- 7. Na lista Usuários, clique em **Todos** e depois use as setas para selecionar **Leitura e Gravação**.
- 8. Clique em **Opções**.
- 9. Compartilhe a pasta:
	- Para compartilhar a pasta com computadores do Windows, selecione **Compartilhar arquivos e pastas usando SMB**.
	- Para compartilhar a pasta com usuários específicos, ao lado do nome do usuário, selecione **Ligado**.

#### 10. Clique em **Concluído**.

11. Feche a janela de Preferências do Sistema.

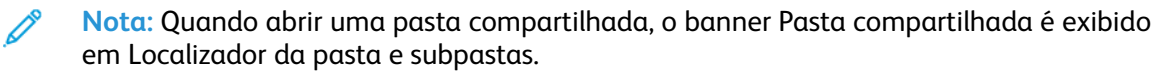

### Adição de uma pasta como uma entrada do catálogo de endereços

Antes de digitalizar para uma pasta como uma entrada do catálogo de endereços, no Xerox® CentreWare® Internet Services, adicione a pasta como uma entrada do Catálogo de endereços. Consulte o Guia do administrador do sistema em [www.xerox.com/office/B1022\\_B1025docs](http://www.office.xerox.com/cgi-bin/printer.pl?APP=udpdfs&Page=color&Model=B1022_B1025&PgName=userdocpdfs&FileName=user_guide&Language=English).

### Digitalização para uma pasta em um computador em rede

- 1. Na impressora, coloque o documento original no vidro do originais.
	- Coloque a primeira página do documento com a face para baixo, no canto superior esquerdo do vidro de originais.

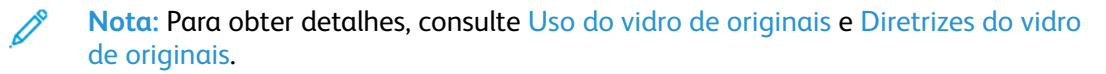

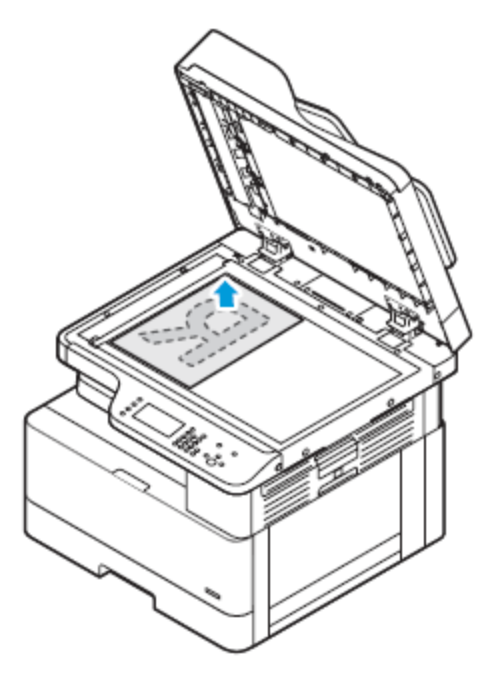

.

- Para várias páginas ou uma única página, você pode usar o alimentador de originais opcional. Retire os grampos e clipes de papel das páginas e coloque-as com a face para cima no alimentador de originais opcional.
	- **Nota:** Para obter detalhes, consulte Uso do [alimentador](#page-26-2) de originais opcional e Diretrizes para o [alimentador](#page-26-3) de originais.

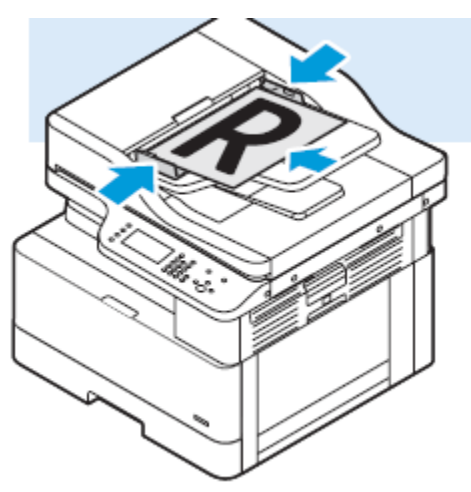

2. No painel de controle da impressora, pressione o botão **Limpar tudo**.

3. Pressione o botão **Digitalizar para**.

Se o recurso Digitalização para uma pasta em um computador em rede estiver acinzentado, entre em contato com o administrador do sistema para ativar o recurso. Para obter detalhes, consulte o *Guia do administrador do sistema* em [www.xerox.com/office/B1022\\_B1025docs](http://www.office.xerox.com/cgi-bin/printer.pl?APP=udpdfs&Page=color&Model=B1022_B1025&PgName=userdocpdfs&FileName=user_guide&Language=English).

4. Para selecionar Rede, pressione o botão de **seta para baixo** e depois o botão **OK**.

A tela do Catálogo de endereços aparece.

- 5. Para localizar o nome do destinatário do documento digitalizado, pressione o botão de **seta para baixo** o quanto for necessário.
- 6. Pressione o botão **OK**.

A tela Rede é exibida.

- 7. Selecione uma das seguintes opções.
	- **Alterar destino do arquivo**: esta opção acessa o catálogo de endereços para que você pode alterar o destinatário do documento digitalizado.
	- **Nome do contato**: esta opção mantém o nome do contato igual.
	- **Recursos da rede**: Para acessar os recursos da rede, selecione essa opção e clique no botão **OK**. Para selecionar uma configuração, use os botões de seta e depois faça as alterações. Para mais detalhes, consulte Ajuste de [configurações](#page-64-0) de digitalização.
- 8. Para iniciar a digitalização, pressione o botão verde **Iniciar**.

# Início da digitalização de um computador

### Digitalização a partir de um ícone de impressora no computador

Depois de configurar um ícone de impressora no computador, você pode digitalizar imagens. No computador, clique no ícone de impressora.

- 1. Na impressora, coloque o documento original no vidro ou no alimentador de originais.
- 2. Na área de trabalho do computador, encontre e clique com o botão direito do mouse no ícone de impressora apropriado.
- 3. Clique em **Iniciar digitalização**.

A janela Nova digitalização é exibida.

**Nota:** Para conveniência, você pode criar um atalho na área de trabalho do computador para a impressora. Para obter detalhes, consulte [Criação](#page-64-1) de um atalho na área de trabalho do Windows para a [impressora.](#page-64-1)

4. Selecione ou ajuste os atributos, conforme necessário:

**Nota:** A lista de atributos varia de acordo com o pacote de OCR disponível.

5. Para digitalizar a imagem, clique em **Digitalizar**.

# <span id="page-64-1"></span>Criação de um atalho na área de trabalho do Windows para a impressora

Você pode criar um atalho para a impressora na área de trabalho do Windows. O atalho fornece acesso conveniente à impressora para as imagens digitalizadas.

- 1. Na área de trabalho, procure pelo **Painel de controle**.
- 2. Clique em **Dispositivos e Impressoras**.
- 3. Localize e clique com o botão direito do mouse na imagem da impressora apropriada.
- 4. Para criar um atalho na área de trabalho do computador para a impressora, clique em **Sim**.

# Digitalização para uma unidade USB

Você pode digitalizar um original e armazenar o arquivo digitalizado em uma unidade USB. Os tipos de arquivos compatíveis são **.jpg**, **.pdf** e **.tiff**.

- 1. Na impressora, coloque o documento original no vidro do originais.
- 2. No painel de controle da impressora, pressione o botão **Limpar tudo** e depois pressione o botão **Digitalizar para**
- 3. Para selecionar USB, pressione o botão **OK**.

A seguinte mensagem será exibida: Insert USB memory in front slot (Inserir memória USB no slot dianteiro).

4. Insira a unidade flash USB na porta USB na parte dianteira da impressora Xerox.

A tela Dispositivo USB detectado é exibida.

- 5. Altere as configurações de digitalização, como necessário. Para mais detalhes, consulte [Ajuste](#page-64-0) de [configurações](#page-64-0) de digitalização.
- 6. Para iniciar a digitalização, pressione o botão verde **Iniciar**.

**Nota:** Não remova a unidade flash USB até que seja solicitado. Se você remover a unidade USB antes de concluir a transferência, os arquivos podem ser danificados.

# <span id="page-64-0"></span>Ajuste de configurações de digitalização

# Configuração do formato de arquivo

Ao digitalizar um documento para enviar para uma rede, você pode definir o formato de arquivo.

- 1. Na impressora, coloque o documento original no vidro do originais.
- 2. No painel de controle da impressora, pressione o botão **Limpar tudo**.
- 3. Pressione o botão **Digitalizar para**.
- 4. Para selecionar Rede, pressione o botão de **seta para baixo** e depois o botão **OK**. A tela do Catálogo de endereços aparece.
- 5. Para ignorar o Catálogo de endereços, pressione o botão **OK**.
- 6. Para selecionar Funções de rede, pressione o botão de **seta para baixo** e depois o botão **OK**.
- 7. Selecione o formato de arquivo e depois pressione o botão **OK**. As opções são:
	- **.pdf**: Esta opção digitaliza a imagem como um tipo de arquivo PDF.
	- **.tif**: Esta opção digitaliza a imagem como um tipo de arquivo TIF.
	- **.jpg**: Esta opção digitaliza a imagem como um tipo de arquivo JPG.

**Nota:** Para o tipo de arquivo **.jpg**, você não poderá selecionar preto e branco para a configuração de cor.

# Especificação do tamanho do original

Ao digitalizar um documento para enviar para uma rede, você pode configurar várias funções.

Para especificar o tamanho do documento original:

- 1. Na impressora, coloque o documento original no vidro do originais.
- 2. No painel de controle da impressora, pressione o botão **Limpar tudo**.
- 3. Pressione o botão **Digitalizar para**.
- 4. Para selecionar Rede, pressione o botão de **seta para baixo** e depois o botão **OK**.

A tela do Catálogo de endereços aparece.

- 5. Para ignorar o Catálogo de endereços, pressione o botão **OK**.
- 6. Para selecionar Funções de rede, pressione o botão de **seta para baixo** e depois o botão **OK**.
- 7. Para selecionar Tamanho do original, pressione o botão de **seta para baixo** uma vez e depois pressione o botão **OK**.
- 8. Para avançar pelas opções de tamanho do papel, pressione o botão de **seta para baixo** o quanto for necessário.
- 9. Para selecionar o tamanho de papel apropriado, pressione o botão **OK**.

Uma mensagem de Salvo será exibida com uma marca de seleção para o tamanho de documento salvo.

# Especificação do tipo de documento original

A impressora otimiza a qualidade de imagem das cópias, com base no tipo de imagens do documento original e em como o original foi criado.

Para especificar o tipo de documento original:

- 1. Na impressora, coloque o documento original no vidro do originais.
- 2. No painel de controle da impressora, pressione o botão **Limpar tudo**.
- 3. Pressione o botão **Digitalizar para**.
- 4. Para selecionar Rede, pressione o botão de **seta para baixo** e depois o botão **OK**. A tela do Catálogo de endereços aparece.
- 5. Para ignorar o Catálogo de endereços, pressione o botão **OK**.
- 6. Para selecionar Funções de rede, pressione o botão de **seta para baixo** e depois o botão **OK**.
- 7. Para selecionar uma opção de Tipo de original, pressione o botão de **seta para baixo** duas vezes e, em seguida, pressione o botão **OK**. As opções são:
	- **Texto**: Use esta configuração para texto em cores ou em preto e branco.
	- **Foto e texto**: Use esta configuração para as seguintes imagens:
		- Documentos com texto e fotos impressos no papel
		- Documentos fotocopiados que incluem texto e fotos
		- Documentos que incluem fotos e texto em papel fotográfico
	- **Foto**: Use esta configuração para as seguintes imagens:
		- Fotografias originais em papel fotográfico
		- Fotos impressas em revistas
		- Fotos fotocopiadas
- 8. Depois de selecionar o tipo de documento apropriado, pressione o botão **OK**.

Uma mensagem de Salvo aparece com uma marca de seleção para o tipo de original.

# Configuração da supressão de fundo

Ajuste a supressão de fundo para documentos impressos em papel fino ou papel com texto ou imagens visíveis no verso do papel. Para reduzir a sensibilidade da impressora para variações em cores de fundo claras, selecione Auto ou ajuste as configurações de supressão de fundo.

Para configurar a supressão de fundo:

- 1. Na impressora, coloque o documento original no vidro do originais.
- 2. No painel de controle da impressora, pressione o botão **Limpar tudo**.
- 3. Pressione o botão **Digitalizar para**.
- 4. Para selecionar Rede, pressione o botão de **seta para baixo** e depois o botão **OK**.

A tela do Catálogo de endereços aparece.

- 5. Para ignorar o Catálogo de endereços, pressione o botão **OK**.
- 6. Para selecionar Funções de rede, pressione o botão de **seta para baixo** e depois o botão **OK**.
- 7. Para selecionar a opção **Supressão de fundo**, pressione o botão de seta para baixo o quanto for necessário para acessar a opção e depois pressione o botão **OK**.

**Nota:** Para obter detalhes sobre cada opção de Supressão de fundo, consulte [Opções](#page-67-0) de [supressão](#page-67-0) de fundo.

- **DESLIGADO**
- **Auto**
- **Aprimorar nível 1**
- **Aprimorar nível 2**
- **Apagar nível 1**
- **Apagar nível 2**
- **Apagar nível 3**
- **Apagar nível 4**

Uma mensagem de Salvo será exibida com uma marca de seleção para a opção Supressão de fundo selecionada.

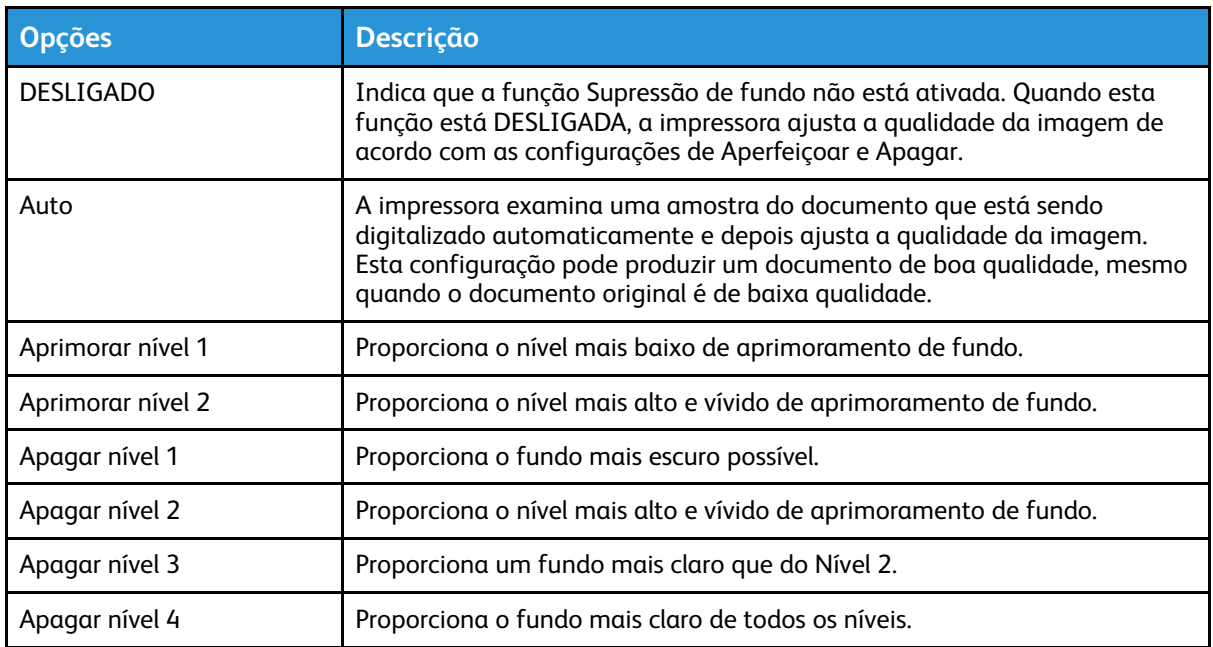

#### <span id="page-67-0"></span>**Opções de supressão de fundo**

# Configuração da orientação do documento original

Este procedimento se aplica somente se você estiver usando uma impressora que tenha um alimentador de originais opcional. Se estiver colocando o documento no vidro de originais, a orientação depende da direção na qual você coloca o documento.

Para configurar a orientação do documento original:

- 1. Na impressora, coloque o documento original no vidro do originais.
- 2. No painel de controle da impressora, pressione o botão **Limpar tudo**.
- 3. Pressione o botão **Digitalizar para**.
- 4. Para selecionar Rede, pressione o botão de **seta para baixo** e depois o botão **OK**.

A tela do Catálogo de endereços aparece.

- 5. Para ignorar o Catálogo de endereços, pressione o botão **OK**.
- 6. Para selecionar Funções de rede, pressione o botão de **seta para baixo** e depois o botão **OK**.
- 7. Para selecionar a opção Orientação, pressione o botão de **seta para baixo** o quanto for necessário e depois pressione o botão **OK**.
- 8. Selecione uma das opções e depois pressione o botão **OK**.
	- **Vertical**: esta configuração é igual à uma configuração de retrato.
	- **Lateral**: esta configuração é igual à uma configuração de paisagem.

Uma mensagem de Salvo será exibida com uma marca de seleção para a opção Orientação selecionada.

# Configuração da resolução da digitalização

Defina as opções de resolução com base no tipo do documento original que deseja digitalizar e como pretende usar a imagem digitalizada. A resolução da digitalização afeta o tamanho e a qualidade da imagem do arquivo de imagem digitalizado. Resoluções de digitalização maiores produzem melhor qualidade de imagem e tamanho de arquivo maior.

- 1. Na impressora, coloque o documento original no vidro do originais.
- 2. No painel de controle da impressora, pressione o botão **Limpar tudo**.
- 3. Pressione o botão **Digitalizar para**.
- 4. Para selecionar Rede, pressione o botão de **seta para baixo** e depois o botão **OK**.

A tela do Catálogo de endereços aparece.

- 5. Para ignorar o Catálogo de endereços, pressione o botão **OK**.
- 6. Para selecionar Funções de rede, pressione o botão de **seta para baixo** e depois o botão **OK**.
- 7. Pressione o botão de **seta para baixo** o quanto for necessário, até que a opção Resolução apareça e depois pressione o botão **OK**.
- 8. Selecione uma opção de DPI:

**Nota:** DPI indica as opções de resolução de digitalização em pontos por polegada.

- **72**
- **100**
- **200**
- **300**
- **400**
- **600**

**Nota:** Para obter detalhes, consulte Opções de resolução de [digitalização](#page-68-0).

9. Pressione o botão **OK**.

#### <span id="page-68-0"></span>**Opções de resolução de digitalização**

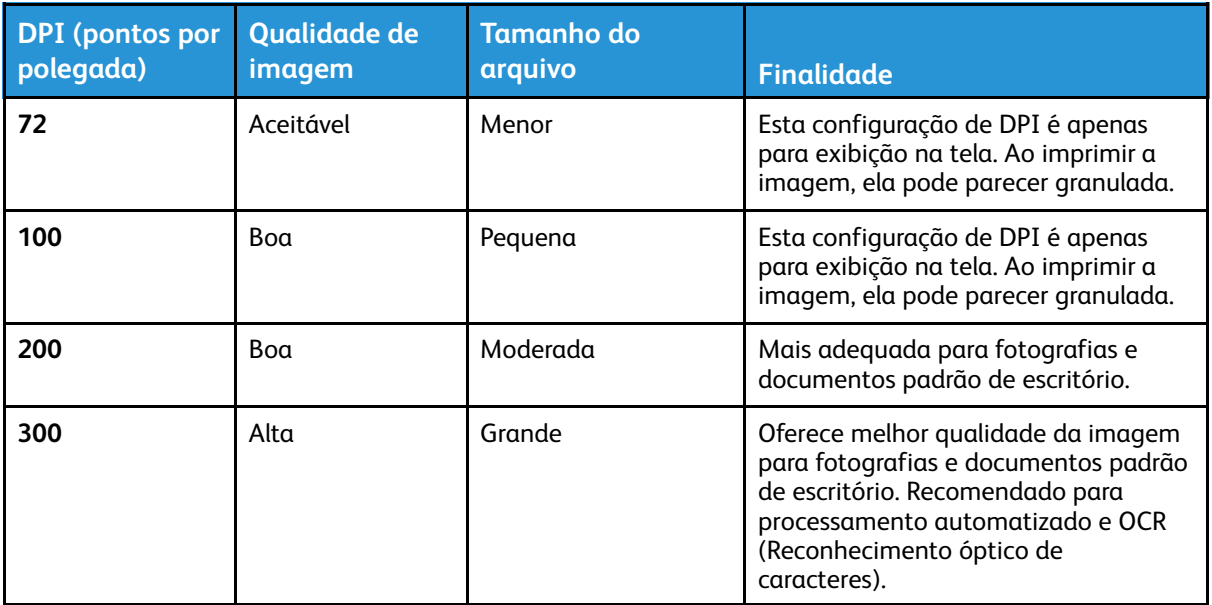

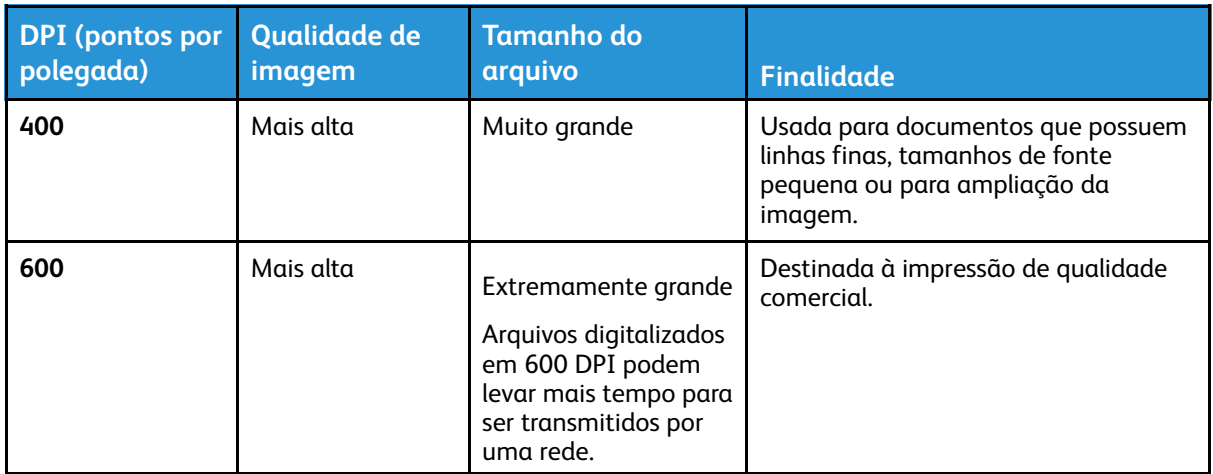

# Configuração da cor de saída

Se a imagem original contiver cores, será possível digitalizar a imagem em cores ou em preto e branco. Se você selecionar preto e branco, o tamanho do arquivo das imagens digitalizadas é reduzido.

Para configurar a cor de saída:

- 1. Na impressora, coloque o documento original no vidro do originais.
- 2. No painel de controle da impressora, pressione o botão **Limpar tudo**.
- 3. Pressione o botão **Digitalizar para**.
- 4. Para selecionar Rede, pressione o botão de **seta para baixo** e depois o botão **OK**.

A tela do Catálogo de endereços aparece.

- 5. Para ignorar o Catálogo de endereços, pressione o botão **OK**.
- 6. Para selecionar Funções de rede, pressione o botão de **seta para baixo** e depois o botão **OK**.
- 7. Para selecionar Cor de saída, pressione o botão de **seta para baixo** o quanto for necessário.
- 8. Pressione o botão **OK**.
- 9. Selecione uma cor de saída apropriada.
	- **Cor**: Esta opção digitaliza a imagem ou texto em cores.
	- **Tons de cinza**: Esta opção digitaliza a imagem em tons de cinza. Use esta opção para digitalizar imagens impressas.
	- **Preto/branco**: Esta opção digitaliza a imagem em preto e branco. Use esta configuração para texto em preto em um plano de fundo branco. Às vezes, esta opção é chamada de monocromática.
- 10. Pressione o botão **OK**.

Uma mensagem de Salvo aparece, com uma marca de seleção para a cor de saída selecionada.

### Clareamento ou escurecimento de uma imagem

Para clarear ou escurecer uma imagem:

- 1. Na impressora, coloque o documento original no vidro do originais.
- 2. No painel de controle da impressora, pressione o botão **Limpar tudo**.
- 3. Pressione o botão **Digitalizar para**.
- 70 Impressora Multifuncional Xerox® B1022 Guia do Usuário

4. Para selecionar Rede, pressione o botão de **seta para baixo** e depois o botão **OK**.

A tela do Catálogo de endereços aparece.

- 5. Para ignorar o Catálogo de endereços, pressione o botão **OK**.
- 6. Para selecionar Funções de rede, pressione o botão de **seta para baixo** e depois o botão **OK**.
- 7. Para selecionar uma opção de Clarear/Escurecer, realce a opção e depois pressione o botão **OK**. Selecione uma opção.
	- **Normal**: esta opção espelha a intensidade do gráfico ou texto no documento original para o documento digitalizado.
	- **Clarear +1, +2, +3, +4 ou +5**: esta opção permite o ajuste da intensidade da imagem digitalizada, se ela estiver muito escura. Selecione as configurações de luminosidade com várias combinações.
	- **Escurecer +1, +2, +3, +4 ou +5**: esta opção permite o ajuste da intensidade da imagem digitalizada, se ela estiver muito clara. Selecione as configurações de escurecimento com várias combinações.

Uma mensagem de Salvo será exibida com uma marca de seleção para a opção Clarear/ Escurecer selecionada.

# <span id="page-71-0"></span>E-mail

Você pode usar a função E-mail para digitalizar imagens e anexá-las a e-mails. Você pode especificar o nome do arquivo e o formato do anexo e incluir um cabeçalho de assunto e a mensagem do e-mail.

Você pode ajustar as configurações para trabalhos de e-mail individuais e salvar as configurações como Pré-ajustes para trabalhos futuros. Você pode personalizar a lista de funções.
#### Envio de uma imagem digitalizada a um endereço de e-mail

Para enviar uma imagem digitalizada para um endereço de e-mail:

- 1. Na impressora, coloque o documento original no vidro do originais.
	- Coloque a primeira página do documento com a face para baixo, no canto superior esquerdo do vidro de originais.

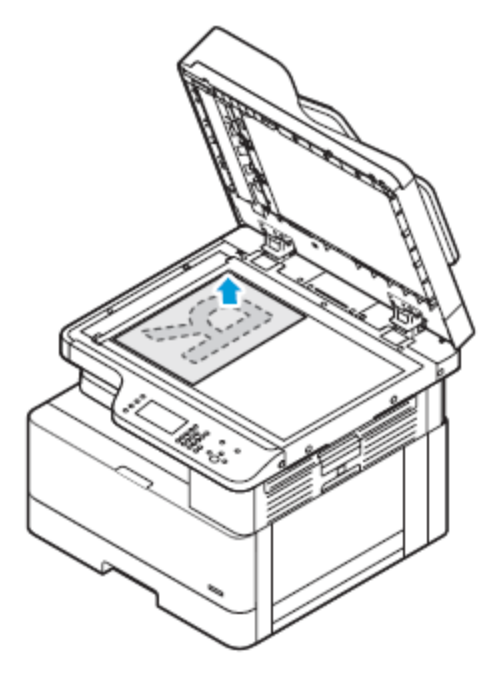

• Para várias páginas ou uma única página, você pode usar o alimentador de originais opcional para digitalizar imagens. Retire grampos e clipes de papel das páginas e coloqueas com a face para cima no alimentador de originais.

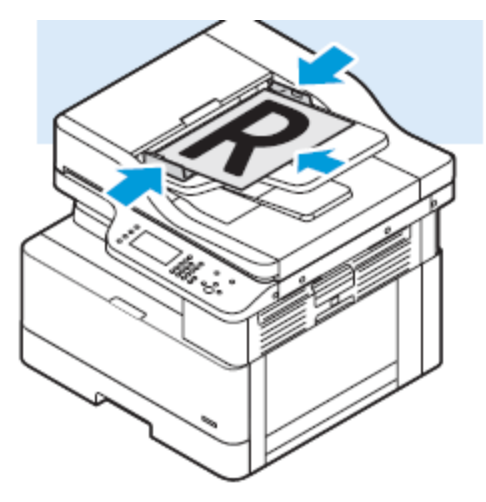

- 2. No painel de controle da impressora, pressione o botão **Limpar tudo**.
- 3. Pressione o botão **E-mail**.
- 4. **Inserir a partir do endereço** usando o teclado no painel de controle da impressora.
- 5. Selecione **Adicionar-me** para aplicar as Funções de e-mail.
- 6. Pressione o botão **Voltar** para ir para o menu anterior.
- 7. Escolha a opção para selecionar o destinatário:
	- **Catálogo de endereços**: esta opção permite a seleção de um endereço de e-mail do catálogo de endereços.
	- **Entrada manual**: esta opção permite inserir o endereço de e-mail manualmente. Use o teclado para digitar o endereço.

 $\mathscr{O}$ **Nota:** Quando estiver usando o Catálogo de endereços, use os botões de seta para selecionar o endereço do destinatário apropriado.

Para obter detalhes sobre como usar o Catálogo de endereços e gerenciar e criar Favoritos, consulte Catálogo de [Endereços.](#page-76-0)

- 8. Pressione o botão verde **Iniciar**.
- 9. Reveja a digitalização e depois altere as configurações de digitalização, conforme necessário. Para mais detalhes, consulte Ajuste de [configurações](#page-64-0) de digitalização.

# **LISB**

Use o serviço USB para digitalizar e salvar imagens para uma unidade USB ou imprimir de uma unidade USB. As imagens digitalizadas são salvas nos formatos de arquivo .jpg , .pdf e .tif. Os trabalhos de impressão já armazenados em uma unidade USB devem estar em um formato pronto para impressão, como PDF, TIFF ou JPEG.

## Digitalização para uma unidade USB

Você pode digitalizar um original e armazenar o arquivo digitalizado em uma unidade USB. Os tipos de arquivos compatíveis são **.jpg**, **.pdf** e **.tiff**.

- 1. Na impressora, coloque o documento original no vidro do originais.
- 2. No painel de controle da impressora, pressione o botão **Limpar tudo** e depois pressione o botão **Digitalizar para**
- 3. Para selecionar USB, pressione o botão **OK**.

A seguinte mensagem será exibida: Insert USB memory in front slot (Inserir memória USB no slot dianteiro).

4. Insira a unidade flash USB na porta USB na parte dianteira da impressora Xerox.

A tela Dispositivo USB detectado é exibida.

- 5. Altere as configurações de digitalização, como necessário. Para mais detalhes, consulte [Ajuste](#page-64-0) de [configurações](#page-64-0) de digitalização.
- 6. Para iniciar a digitalização, pressione o botão verde **Iniciar**.

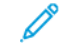

**Nota:** Não remova a unidade flash USB até que seja solicitado. Se você remover a unidade USB antes de concluir a transferência, os arquivos podem ser danificados.

## Impressão a partir de um dispositivo USB

Os seguintes tipos de arquivos podem ser impressos diretamente de uma impressora USB:

- .jpg
- .pdf
- .ps
- .pcl
- .prn
- .tiff

**Nota:** Se as portas USB estiverem desativadas, não será possível usar um leitor de cartão USB para a autenticação, atualização do software ou impressão de um dispositivo USB.

Antes de iniciar, certifique-se de que o administrador do sistema configurou e ativou a função na sua impressora Xerox®. Para obter detalhes, consulte o *Guia do administrador do sistema* em [www.xerox.com/office/B1022\\_B1025docs](http://www.office.xerox.com/cgi-bin/printer.pl?APP=udpdfs&Page=color&Model=B1022_B1025&PgName=userdocpdfs&FileName=user_guide&Language=English).

Para imprimir de um dispositivo USB

- 1. Pressione o botão **Economia de energia** para ativar a impressora.
- 2. Insira o dispositivo USB na porta USB da impressora.

Uma mensagem informando que a memória USB está se conectando aparece na janela e depois a janela Opções USB é exibida.

[Utilização](#page-46-0) de Serviços

- 3. Pressione o botão de **seta para baixo** para realçar a opção **Imprimir de USB** e, em seguida, pressione o botão **OK**.
- 4. Se o arquivo de impressão estiver em uma pasta, selecione-a e abra a pasta.
- 5. Selecione o nome do arquivo imprimível.
- 6. Pressione o botão verde **Iniciar**.
- 7. Para imprimir outro arquivo do dispositivo USB, selecione **Sim**.

# <span id="page-76-0"></span>Catálogo de Endereços

Use a função Catálogo de endereços para criar contatos para uso com os serviços de e-mail e digitalização.

- Você pode adicionar contatos ao Catálogo de endereços usando o Xerox® Centreware® Internet Services.
- Você pode usar a função Catálogo de endereços para digitalizar documentos para contatos em um catálogo de endereços.

## Adição de um contato ao catálogo de endereços

Para adicionar um contato como uma entrada do catálogo de endereços, use o software Xerox®CentreWare® Internet Services.

- 1. No computador, abra um navegador da Web. No campo de endereço, digite o endereço IP da impressora e pressione **Enter** ou **Return**.
- 2. Clique em **Catálogo de endereços**.
- 3. Clique no ícone de **Adicionar**.
- 4. Forneça informações para os seguintes campos:
	- **Nome**: Digite o nome que você deseja que apareça no Catálogo de endereços.
	- **Sobrenome**: Digite o sobrenome que você deseja que apareça no Catálogo de endereços.
	- **Empresa**: Digite o nome da empresa à qual o contato está associado.
	- **Nome de exibição**: Digite o nome do contato como quiser que o nome apareça no painel de controle da impressora. O Nome no visor é solicitado.

**Nota:** Você pode configurar um nome de contato para que apareça como um favorito no painel de controle da impressora. Depois de inserir o nome de exibição, clique no ícone **de estrela Tornar um favorito global**.

• **E-mail** : Digite o endereço de e-mail para o contato do catálogo de endereços.

**Nota:** Você pode configurar um endereço de e-mail para que apareça como um favorito no painel de controle da impressora. Depois de inserir o endereço de e-mail, clique no ícone **de estrela Tornar um e-mail favorito**.

- 5. Clique no ícone **Digitalizar para destino**.
- 6. Forneça informações para os seguintes campos:
	- **Apelido**: Digite o nome do destino da digitalização. O apelido é solicitado.
	- **Protocolo**: Selecione o formato da transferência de arquivo. Os protocolos disponíveis são FTP, SMB, HTTP, HTTPS e SFTP.
	- **Tipo de endereço**: Identifique o tipo de endereço do seu computador. Selecione **Endereço IPv4** ou **Nome do host** e depois insira as informações necessárias.
	- **Caminho do documento**: Digite o caminho e o diretório ou o nome da pasta onde os arquivos digitalizados estão armazenados em seu computador.
	- **Nome do login**: Insira o nome de usuário do seu computador. O Nome de login é solicitado.

**Nota:** Você pode definir o seu apelido e nome de login para que apareçam no painel de controle da impressora. Depois de inserir o apelido e o nome de login, clique no ícone **de estrela Tornar uma digitalização favorita**.

- **Senha**: Digite a senha de login do seu computador.
- **Redigitar senha**: Digite novamente a senha de login.
- 7. Para salvar a nova senha, clique em **Selecione para salvar a nova senha**.
- 8. Clique em **Salvar**.

#### Importação de uma entrada de contato em um catálogo de endereços

Você pode importar uma entrada de contato para um catálogo de endereços usando o software Xerox®CentreWare® Internet Services.

- 1. No computador, abra um navegador da Web. No campo de endereço, digite o endereço IP da impressora e pressione **Enter** ou **Return**.
- 2. Clique em **Catálogo de endereços**.
- 3. Clique no ícone de **Importar do arquivo**.
- 4. Clique em **Procurar** e, em seguida, selecione o arquivo do Catálogo de endereços que você deseja importar.

**Nota:** Você pode importar somente arquivos **.csv**.

- 5. Para Existing Content Management (Gerenciamento de conteúdo existente), clique em **Add new contacts to the existing Device Address Book** (Adicionar novos contatos ao Catálogo de endereços existente do dispositivo) ou **Replace existing Device Address Book with the new contacts** (Substituir Catálogo de endereços existente do dispositivo por novos contatos).
- 6. Clique em **Carregar arquivo**.
- 7. Verifique as informações nos campos do catálogo de endereços.
- 8. Clique em **Importar**.

#### Edição ou exclusão de um contato do catálogo de endereços no Xerox® CentreWare® Internet **Services**

Para editar ou excluir contatos do catálogo de endereços:

- 1. No computador, abra um navegador da Web. No campo de endereço, digite o endereço IP da impressora e pressione **Enter** ou **Retornar**.
- 2. Clique no **Catálogo de Endereços** e selecione o contato.
- 3. Edite ou exclua o nome do contato ou as informações.
	- Para editar o nome do contato ou as informações do contato selecionado, clique em **Editar**. Edite as informações, como necessário. Para salvar as alterações, clique em **Salvar**.
	- Para excluir o contato selecionado do Catálogo de endereços, clique em **Excluir**. Quando solicitado, clique em **OK**.

# Status do trabalho

Você pode usar o botão Status do trabalho para exibir informações sobre trabalhos atuais e concluídos.

#### Exibição de trabalhos de impressão ativos ou concluídos

Você pode exibir trabalhos de impressão ativos ou concluídos no painel de controle da impressora.

- 1. No painel de controle da impressora, pressione o botão **Status do trabalho**, para visualizar os trabalhos de impressão.
- 2. Para exibir uma lista de trabalhos ativos ou concluídos, selecione uma opção:
	- •

Para exibir trabalhos ativos, pressione o botão **OK**.

•

Para exibir trabalhos concluídos, pressione o botão de **seta para baixo** e depois o botão **OK**.

- 3. Para exibir detalhes sobre um trabalho:
	- a. Para realçar um trabalho de impressão, pressione o botão de **seta para baixo**.
	- b. Para exibir detalhes sobre o trabalho selecionado, pressione o botão **OK**

## Exclusão de um trabalho de impressão ativo

Você pode excluir um trabalho de impressão ativo no painel de controle da impressora.

**Nota:** O administrador do sistema pode impedir que os usuários excluam os trabalhos. Se um administrador do sistema restringir a exclusão de trabalhos, será possível exibir os trabalhos, mas não excluí-los. Somente o usuário que enviou o trabalho, ou o administrador do sistema, é que pode excluir um trabalho de impressão ativo.

- 1. No painel de controle da impressora, pressione o botão **Status do trabalho**.
- 2. Para selecionar a opção Trabalho ativo, pressione o botão **OK**.
- 3. Selecione o trabalho de impressão.
	- a. Para realçar o trabalho de impressão, pressione o botão de **seta para baixo**.
	- b. Para selecionar o trabalho de impressão, pressione o botão **OK**.
- 4. Para selecionar a opção Excluir, pressione o botão **OK**.

Verifique a exclusão do trabalho de impressão.

5. Para selecionar Sim, pressione o botão **OK**.

## Status da máquina

Você pode usar a função Status da máquina para exibir informações sobre a impressora:

- Informações da máquina
- Páginas de informações
- Nível de toner

## Acesso às informações da máquina

Você pode exibir informações sobre sua impressora no painel de controle ou em um relatório de configuração.

- 1. No painel de controle da impressora, pressione o botão **Status da máquina**. Uma lista de opções aparece.
- 2. Na guia Status da máquina, use os botões de **seta para cima** ou **seta para baixo** e depois selecione **Informações da máquina**.
- 3. Pressione **OK**.

#### Impressão do relatório de configuração no painel de controle

O Relatório de configuração fornece informações da impressora, incluindo opções de instalação, configurações de rede, configuração das portas, dados sobre as bandejas e outras mais.

- 1. No painel de controle da impressora, pressione o botão **Status da máquina**.
- 2. Na tela Status da máquina tela, para selecionar **Páginas de informações**, pressione o botão de **seta para baixo** uma vez.
- 3. Selecione a opção **Relatório de configuração** e depois pressione o botão **OK** botão.
- 4. Para retornar à tela da Página inicial, pressione o botão **Voltar**.

## Verificação do nível de toner

Você pode exibir o nível de toner da impressora no painel de controle da impressora.

Para verificar o nível de toner da impressora:

- 1. No painel de controle da impressora, pressione o botão **Status da máquina**.
- 2. Para selecionar a opção **Nível do toner**, use o botão de **seta para cima** ou de **seta para baixo**.
- 3. Pressione **OK**.

O nível do toner é exibido na tela do painel de controle.

#### Exibição das informações do medidor de faturamento

As informações de faturamento e uso da impressora aparecem na tela Medidores de faturamento. As contagens de impressão exibidas são usadas para faturamento.

Para exibir as informações de faturamento e uso:

- 1. No painel de controle da impressora, pressione o botão **Status da máquina**.
- 2. Para selecionar a opção Informações da máquina, pressione botão **OK**.
- 3. Para selecionar a opção Medidores de faturamento, pressione o botão de **seta para baixo** o quanto for necessário e depois pressione o botão **OK**. Uma página é um lado de uma folha de papel. Uma folha impressa nos dois lados equivale a duas impressões.

As contagens de uso aparecem na tela para os seguintes tipos de impressões:

- Total
- Preto e branco
- Grande
- Manutenção
- Cópia monocromática
- Impressão monocromática

[Utilização](#page-46-0) de Serviços

82 Impressora Multifuncional Xerox® B1022 Guia do Usuário

# $\overline{\Delta}$

# <span id="page-82-0"></span>Impressão

#### Este capítulo contém:

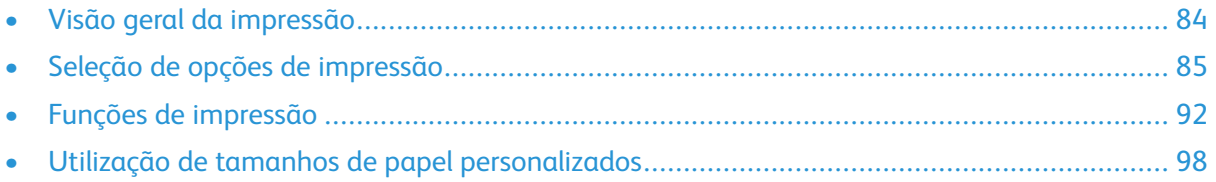

# <span id="page-83-0"></span>Visão geral da impressão

Antes de imprimir:

- Conecte o computador e a impressora
- Ligue a impressora
- Conecte a impressora internamente ou a uma rede ativa
- Verifique se o software do driver de impressão correto está instalado no computador.
- 1. Selecione o papel apropriado.
- 2. Coloque o papel na bandeja apropriada da impressora.
- 3. No painel de controle da impressora, especifique o tamanho, a cor e o tipo do papel
- 4. Em seu aplicativo de software, acesse as configurações de impressão.
	- Para Linux, pressione **CTRL**→**P**.
	- Para Macintosh, pressione **CMD**→**P**.
	- Para Windows, pressione **CTRL**→**P**.
- 5. Selecione sua impressora.
- 6. Para acessar as configurações do driver de impressão: no Windows, selecione **Propriedades da Impressora** ou **Preferências**.
	- No Linux, para iniciar a janela de diálogo do gerenciador de impressão, digite sudo xeroxprtmgr. Para a fila a ser modificada, selecione **Queue Preferences** (Preferências da fila) ou **Queue Properties** (Propriedades da fila).
	- No Macintosh, selecione **Funções Xerox**.
	- No Windows, selecione **Propriedades da Impressora** ou **Preferências**.
- 7. Selecione as opções necessárias.
- 8. Para enviar o trabalho para a impressora, clique em **Imprimir**.

#### **Related Topics:**

[Colocação](#page-106-0) do papel Seleção de opções de [impressão](#page-84-0) [Impressão](#page-92-0) nas duas faces do papel

# <span id="page-84-0"></span>Seleção de opções de impressão

As opções de impressão ou opções de software do driver de impressão estão nomeadas de forma diferente, dependendo do aplicativo de software que estiver sendo utilizando.

- Para Linux, o utilitário de linha de comando **xeroxprtmgr** é usado para iniciar o gerenciador de fila. O uso deste utilitário de linha de comando permite ao usuário modificar filas de impressão Xerox instaladas.
- Para Macintosh, as opções de impressão são chamadas de Funções Xerox.
- Para aplicativos do Windows, as opções de impressão são chamadas de Propriedades da Impressora.

As opções de impressão incluem configurações para impressão em 2 faces, layout de página e qualidade de impressão. Você pode escolher as configurações padrão para várias opções de impressão.

Para obter mais informações, consulte [Configuração](#page-85-0) dos padrões de impressão no Windows e Seleção de opções de impressão para [Macintosh.](#page-86-0) As opções de impressão definidas a partir do aplicativo de software são temporárias e não são salvas.

## Ajuda do driver de impressão

A Ajuda do software do driver de impressão Xerox® está disponível na janela Propriedades da Impressora. Para ver a ajuda do driver de impressão, na janela Propriedades da Impressora, no canto inferior esquerdo, clique em **Ajuda** (**?**). Informações sobre as guias e opções da janela Propriedades da Impressora aparecem na janela Ajuda.

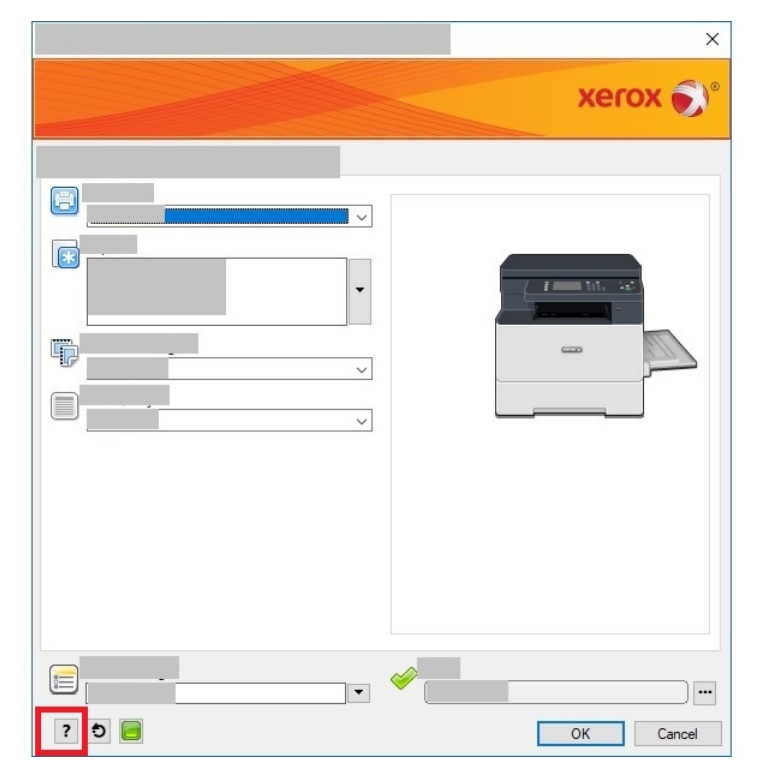

## Opções de impressão no Windows

#### <span id="page-85-0"></span>Configuração dos padrões de impressão no Windows

Ao imprimir de qualquer aplicativo de software, a impressora utiliza as configurações de trabalhos de impressão especificadas na janela Propriedade da Impressora. Você pode especificar as opções de impressão comuns e salvar as opções para que não seja preciso alterá-las em cada impressão.

Por exemplo, se quiser imprimir em ambos os lados do papel para a maioria dos trabalhos, em Propriedades da Impressora, especifique impressão em 2 faces.

Para selecionar as opções de impressão padrão:

- 1. No computador, vá para a lista de impressoras.
	- No Windows Vista, clique em **Iniciar**→**Painel de controle**→**Hardware e som**→**Impressoras**.
	- No Windows Server 2008 e posterior, clique em **Iniciar**→**Configurações**→**Impressoras**.
	- No Windows 7, clique em **Iniciar**→**Dispositivos e impressoras**.
	- No Windows 8, clique em **Iniciar**→**Painel de controle**→**Dispositivos e impressoras**.
	- Para o Windows 10, clique no ícone **Iniciar**→**Configurações**→**Dispositivos**→**Impressoras e scanners**. Em Configurações relacionadas, clique em **Dispositivos e Impressoras**.
- 2. Na lista de impressoras, clique com o botão direito do mouse no ícone da impressora e depois selecione **Preferências de impressão** ou **Gerenciar** → **Preferências de impressão**.
- 3. Na caixa de diálogo Propriedades da Impressora, clique na guia **Avançado**.

Para obter mais informações sobre as opções de driver de impressão do Windows, na janela Preferências de impressão, clique em **Ajuda** (**?**).

#### Seleção das Opções de impressão do Windows para um trabalho individual

Para usar opções especiais de impressão para um trabalho específico, antes de enviar um trabalho à impressora, altere as Propriedades da Impressora. Por exemplo, se você quiser a mais alta qualidade de impressão para o documento, no diálogo Propriedades da Impressora, selecione **Opções de impressão**→**Qualidade de impressão**→**Aprimorado**.

- 1. Com o documento aberto no aplicativo de software, acesse as configurações de impressão. Na maioria dos aplicativos de software, clique em **Arquivo** → **Imprimir** ou pressione **CTRL** → **P**.
- 2. Selecione sua impressora na lista e depois clique em **Propriedades da Impressora**. O título do botão pode variar, dependendo do aplicativo de software.
- 3. Nas janela Propriedades da Impressora, clique em uma guia e depois selecione as opções necessárias.
- 4. Para salvar as seleções e fechar a janela Propriedades da Impressora, clique em **OK**.
- 5. Para enviar o trabalho à impressora, clique em **Imprimir**.

#### Salvar um conjunto de opções de impressão usadas com frequência no Windows

É possível definir e salvar um conjunto de opções de impressão que pode se aplicado em futuros trabalhos de impressão.

Para salvar um conjunto de opções de impressão:

- 1. Com o documento aberto no aplicativo de software, clique em **Arquivo** → **Imprimir**.
- 2. Selecione a impressora e depois clique em **Propriedades da impressora**.
- 3. Na janela Propriedades da Impressora, selecione as opções apropriadas.
- 4. Para salvar as configurações, clique em **Configurações salvas** → **Salvar como**.
- 5. Digite um nome para o conjunto de opções de impressão e, em seguida, clique em **OK**.
- 6. Para imprimir utilizando as opções salvas, na lista de **Configurações salvas**, selecione o nome salvo.

## Opções de impressão no Macintosh

#### <span id="page-86-0"></span>Seleção de opções de impressão para Macintosh

Para usar opções de impressão específicas, antes de enviar um trabalho à impressora, altere as configurações de impressão.

- 1. Com o documento aberto no aplicativo, clique em **Arquivo**→**Impressão**.
- 2. Selecione sua impressora.
- 3. Selecione **Funções Xerox**.
- 4. Selecione as opções necessárias.
- 5. Clique em **Imprimir**.

#### Como salvar um conjunto de opções de impressão usadas com frequência no Macintosh

É possível definir e salvar um conjunto de opções para poder aplicá-las em trabalhos de impressão futuros.

Para salvar um conjunto de opções de impressão:

- 1. Com o documento aberto no aplicativo, clique em **Arquivo**→**Impressão**.
- 2. Na lista de impressoras, selecione a impressora.
- 3. Selecione as opções de impressão necessárias.
- 4. Para salvar as configurações, clique em **Salvar configurações atuais como pré-ajustes**.

## Opções de impressão Linux

#### Xerox® Printer Manager

O Xerox® Printer Manager é um aplicativo que permite que você gerencie e imprima em diversas impressoras em ambientes UNIX e Linux.

O Xerox® Printer Manager permite:

- Configurar e verificar o status das impressoras conectadas em rede.
- Configurar uma impressora na rede. Após a instalação, você pode monitorar a operação da impressora.
- Executar verificações de manutenção da impressora.
- Exibir o status de suprimentos a qualquer momento.
- Fornecer uma aparência comum por vários fornecedores diferentes dos sistemas operacionais UNIX e Linux.

#### **Instalação do Xerox® Printer Manager**

Antes de iniciar, para instalar o Xerox® Printer Manager, certifique-se de que tem privilégios de raiz ou superusuário.

Para instalar o Xerox® Printer Manager:

- 1. Baixe o pacote apropriado para o seu sistema operacional. Para localizar drivers de impressão para a sua impressora, vá para [www.xerox.com/office/B1022\\_B1025drivers](http://www.office.xerox.com/cgi-bin/printer.pl?APP=udpdfs&Page=color&Model=B1022_B1025&PgName=driver&Language=English).
- 2. No site do Web de impressão, navegue para o seu modelo de impressora.
- 3. Para o modelo da impressora, clique em **Drivers e downloads**.
- 4. No menu do sistema operacional, selecione seu sistema operacional.
- 5. Para identificar o driver de impressão para o seu modelo de impressora, verifique a lista de drivers de impressão disponíveis. Para obter informações adicionais sobre cada driver, clique em **Descrição**.
- 6. Clique no driver de impressão para o modelo da impressora e sistema operacional.
- 7. Para iniciar o download, leia o Acordo de licença de usuário final e, em seguida, clique em **aceitar**.

O arquivo é baixado automaticamente para o local padrão para downloads de arquivos do computador.

- 8. Para instalar o pacote de Drivers Xerox® para o Linux:
	- a. Faça download do arquivo deb ou rpm.
	- b. Para instalar o pacote de drivers de impressão usando um utilitário de linha de comando, navegue para o diretório onde você baixou o arquivo.
	- c. Para executar o programa de instalação, digite o utilitário de linha de comando correto para o seu sistema operacional. Por exemplo:
		- **Red Hat:** rpm -U <nome do arquivo>.rpm
		- **Debian-based Linux**: dpkg  $-i$  <nome do arquivo>.deb
		- AIX: rpm -U <nome do arquivo>.rpm
		- **HPUX**: < nome do arquivo>.depot.gz
		- **Solaris:** pkgadd -d <nome do arquivo>.pkg
		- **Nota:** A maioria das instalações cria um diretório Xerox em /opt/Xerox/prtsys. Para obter informações adicionais sobre os utilitários inclusos no gerenciador de pacotes do sistema operacional, consulte o manual incluso com o pacote. Por exemplo, man xeroxprtmgr.

#### Inicialização do Xerox® Printer Manager

Para iniciar o Xerox®Printer Manager de um prompt de linha de comando:

- 1. Faça login como **raiz**.
- 2. Digite xeroxprtmgr.

**Nota:** Outra forma de acessar o Xerox Printer Manager é executar o comando xeroxprtmgr como raiz usando sudo.

3. Pressione **Enter** ou **Retornar**.

#### Impressão de uma estação de trabalho Linux

O driver de impressão Xerox® aceita um arquivo de configuração do tíquete de trabalho que contenha as funções de impressão pré-ajustadas. Você também pode enviar solicitações de impressão através da linha de comando usando **lp/lpr**. Para obter mais informações sobre impressão do Linux, no driver de impressão Xerox®, clique em **Ajuda** (**?**.

- 1. Crie uma fila de impressão. Para configurar uma fila, consulte o *Guia do administrador do sistema* em [www.xerox.com/](http://www.office.xerox.com/cgi-bin/printer.pl?APP=udpdfs&Page=color&Model=B1022_B1025&PgName=userdocpdfs&FileName=user_guide&Language=English) [office/B1022\\_B1025docs](http://www.office.xerox.com/cgi-bin/printer.pl?APP=udpdfs&Page=color&Model=B1022_B1025&PgName=userdocpdfs&FileName=user_guide&Language=English).
- 2. Com o documento ou o gráfico solicitado aberto no aplicativo, abra a caixa de diálogo Imprimir. Na maioria dos aplicativos de software, clique em **Arquivo** → **Imprimir** ou pressione **CTRL** → **P**.
- 3. Selecione a fila de impressão de destino.
- 4. Para acessar o diálogo de tempo de impressão do driver de impressão Xerox®, clique em **Print** (Imprimir) na caixa de diálogo de impressão do Linux.
- 5. Feche a caixa de diálogo Print (Imprimir).

**Nota:** Se você fechar a caixa de diálogo de outra forma, a caixa de diálogo do driver de impressão não ficará acessível.

- 6. Na interface gráfica do driver de impressão Xerox®, selecione as funções de impressão disponíveis.
- 7. Clique em **Imprimir**.

#### **Criação de um tíquete de trabalho usando o driver de impressão Xerox®**

1. No prompt da linha de comando, abra o driver de impressão Xerox®. Faça login como raiz e depois digite **xeroxprtmgr**.

**Nota:** Além disso, você pode acessar o Printer Manager, executando o comando xeroxprtmgr como raiz.

- 2. Na tela Minhas impressoras, selecione sua impressora.
- 3. No canto superior, clique em **Editar impressora** e depois selecione as opções para o trabalho de impressão.
- 4. Clique em **Salvar como** e depois armazene o tíquete de trabalho em seu diretório base.

Informações pessoais de identificação, como a senha de Impressão protegida, não são salvas no tíquete de trabalho. Você pode especificar as informações na linha de comando.

Para imprimir usando o tíquete de trabalho, digite o comando **xeroxprint -d{Target\_ Queue} - oJT=<path\_to\_ticket> <file\_name>**.

Os comandos a seguir são exemplos de como imprimir usando um tíquete de trabalho:

```
xeroxprint -d{Target_Queue} -oJT={Absolute_Path_To_Job_Ticket} {Path_
To Print File}
```

```
xeroxprint -dMyQueue -oJT=/tmp/DuplexedLetterhead /home/user/
PrintReadyFile
```

```
xeroxprint -dMyQueue -oJT=/tmp/Secure -oSecurePasscode=1234 /home/
user/PrintReadyFile
```
## Opções de impressão móvel

Você pode imprimir a partir de dispositivos móveis iOS e Android para a impressora Xerox. Para obter mais informações, consulte [Mopria](#page-44-0) e Google Cloud Print.

#### Impressão com o Wi-Fi Direct

Você pode conectar a impressora a partir de um dispositivo móvel Wi-Fi, como um tablet, computador ou smartphone, usando o Wi-Fi Direct.

Para obter detalhes sobre o uso do Wi-Fi Direct, consulte a documentação fornecida em seu dispositivo móvel.

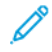

**Nota:** O procedimento de impressão pode variar dependendo do dispositivo móvel utilizado.

## Impressão a partir de um dispositivo USB

Os seguintes tipos de arquivos podem ser impressos diretamente de uma impressora USB:

- .jpg
- .pdf
- .ps
- .pcl
- .prn
- .tiff

**Nota:** Se as portas USB estiverem desativadas, não será possível usar um leitor de cartão USB para a autenticação, atualização do software ou impressão de um dispositivo USB.

Antes de iniciar, certifique-se de que o administrador do sistema configurou e ativou a função na sua impressora Xerox®. Para obter detalhes, consulte o *Guia do administrador do sistema* em [www.xerox.com/office/B1022\\_B1025docs](http://www.office.xerox.com/cgi-bin/printer.pl?APP=udpdfs&Page=color&Model=B1022_B1025&PgName=userdocpdfs&FileName=user_guide&Language=English).

Para imprimir de um dispositivo USB

- 1. Pressione o botão **Economia de energia** para ativar a impressora.
- 2. Insira o dispositivo USB na porta USB da impressora.

Uma mensagem informando que a memória USB está se conectando aparece na janela e depois a janela Opções USB é exibida.

- 3. Pressione o botão de **seta para baixo** para realçar a opção **Imprimir de USB** e, em seguida, pressione o botão **OK**.
- 4. Se o arquivo de impressão estiver em uma pasta, selecione-a e abra a pasta.
- 5. Selecione o nome do arquivo imprimível.
- 90 Impressora Multifuncional Xerox® B1022 Guia do Usuário
- 6. Pressione o botão verde **Iniciar**.
- 7. Para imprimir outro arquivo do dispositivo USB, selecione **Sim**.

# <span id="page-91-0"></span>Funções de impressão

## Gerenciamento de trabalhos

#### Gerenciamento de trabalhos no painel de controle

A partir da janela Status do trabalho do painel de controle, será possível exibir listas de trabalhos ativos, protegidos ou concluídos. Você poderá imprimir ou cancelar um trabalho de impressão e visualizar o andamento ou detalhes de um determinado trabalho.

#### **Cancelamento de um trabalho de impressão**

No painel de controle da impressora, pressione o botão **Parar**.

#### **Exibição de trabalhos de impressão ativos ou concluídos**

Você pode exibir trabalhos de impressão ativos ou concluídos no painel de controle da impressora.

- 1. No painel de controle da impressora, pressione o botão **Status do trabalho**, para visualizar os trabalhos de impressão.
- 2. Para exibir uma lista de trabalhos ativos ou concluídos, selecione uma opção:

Para exibir trabalhos ativos, pressione o botão **OK**.

•

•

Para exibir trabalhos concluídos, pressione o botão de **seta para baixo** e depois o botão **OK**.

- 3. Para exibir detalhes sobre um trabalho:
	- a. Para realçar um trabalho de impressão, pressione o botão de **seta para baixo**.
	- b. Para exibir detalhes sobre o trabalho selecionado, pressione o botão **OK**

#### **Exclusão de um trabalho de impressão ativo**

Você pode excluir um trabalho de impressão ativo no painel de controle da impressora.

**Nota:** O administrador do sistema pode impedir que os usuários excluam os trabalhos. Se um administrador do sistema restringir a exclusão de trabalhos, será possível exibir os trabalhos, mas não excluí-los. Somente o usuário que enviou o trabalho, ou o administrador do sistema, é que pode excluir um trabalho de impressão ativo.

- 1. No painel de controle da impressora, pressione o botão **Status do trabalho**.
- 2. Para selecionar a opção Trabalho ativo, pressione o botão **OK**.
- 3. Selecione o trabalho de impressão.
	- a. Para realçar o trabalho de impressão, pressione o botão de **seta para baixo**.
	- b. Para selecionar o trabalho de impressão, pressione o botão **OK**.
- 4. Para selecionar a opção Excluir, pressione o botão **OK**.

Verifique a exclusão do trabalho de impressão.

5. Para selecionar Sim, pressione o botão **OK**.

#### Gerenciamento de trabalhos no Xerox® CentreWare® Internet Services

Você pode usar o Xerox® CentreWare® Internet Services para visualizar uma lista de trabalhos ativos e excluir trabalhos de impressão da lista Trabalhos ativos.

## Seleção das opções de papel para impressão

As opções de papel disponíveis para impressão são:

- Tamanho/cor/tipo do papel padrão
- Outro tamanho
- Outra cor
- Outro tipo
- Selecionar por bandeja

Indique o papel que deseja usar em uma das seguintes maneiras:

- Selecione a função Autosseleção. Quando esta função estiver definida, a impressora seleciona automaticamente o papel que será usado, com base no tamanho do documento, no tipo e cor do papel.
- Selecione a bandeja específica carregada com o papel que deseja usar.

#### Dimensionamento

Dimensionamento (escala) reduz ou aumenta o documento original para corresponder ao tamanho do papel de saída selecionado. Para acessar as Opções de escala, na janela Propriedades da Impressora, selecione **Opções de impressão**→**Papel**→**Outro tamanho**→**Tamanho avançado do papel**→**Opções de escala**.

- **Sem escala**: Esta opção não altera o tamanho da imagem impressa. A medida da imagem 100% aparece na caixa de porcentagem. Se o tamanho do documento for maior que o tamanho da saída, a impressora cortará a imagem. Se o tamanho do documento for menor que o tamanho da saída, um espaço adicional aparecerá ao redor da imagem.
- **Escala automática**: Esta opção dimensiona o documento para que se ajuste ao Tamanho da saída selecionado. A quantidade de ajuste aparece na caixa de porcentagem para a imagem de amostra.
- **Escala manual**: Esta opção dimensiona o documento pela quantidade inserida na caixa de porcentagem para a imagem de visualização.

#### <span id="page-92-0"></span>Impressão nas duas faces do papel

#### Tipos de papel para impressão automática em frente e verso (2 faces)

A impressora pode imprimir automaticamente um documento de 2 faces em papel compatível. Antes de imprimir um documento de 2 faces, verifique se o tipo e a gramatura do papel são compatíveis.

#### Impressão de um documento em frente e verso

As opções para a impressão automática em frente e verso são especificadas no driver de

impressão. Para imprimir o documento, o driver de impressão utiliza as configurações do aplicativo de software para a orientação retrato ou paisagem.

#### Opções de layout de página em frente e verso (2 faces)

Você pode especificar o layout de página para impressão em frente e verso, que determina como a página impressa é girada. Essas configurações substituem as configurações de orientação da página do aplicativo.

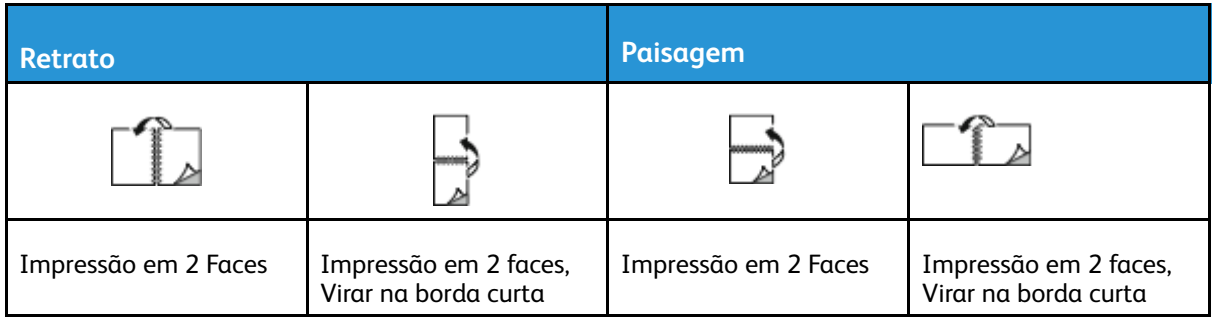

#### Impressão de imagens em espelho

Se o driver de impressão PostScript estiver instalado, será possível imprimir páginas como uma imagem em espelho em Configurações avançadas. As imagens são espelhadas da esquerda para a direita quando impressas.

#### Impressão de várias páginas em uma única folha de papel

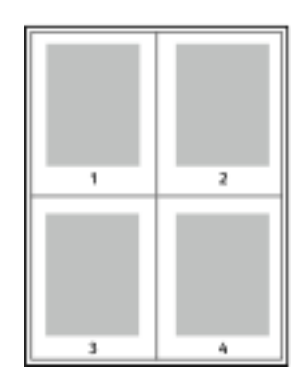

Para um documento de várias páginas, você poderá optar por imprimir mais que uma página em uma única folha de papel.

- 1 Em seu aplicativo de software, acesse as configurações de impressão. Para Windows, pressione **CTRL + P**. No Macintosh, pressione **CMD+P**. No Linux, pressione **CTRL + P**.
- 2 Na lista, selecione sua impressora e clique em **Propriedades da Impressora**. Na IU de impressão Linux nativa, para acessar a interface do usuário de impressão Xerox, clique em **Print** (Imprimir).
- 3 Na guia Opções de documento, selecione **Layout de página**.
- 4 Selecione o número desejado de páginas por folha e clique em **OK**, ou você pode selecionar **Layout de livreto**.
- 5 Na janela Imprimir, clique em **Imprimir**.

## Qualidade de impressão

Modos de qualidade de impressão do driver de impressão PostScript:

- Modo Padrão de qualidade de impressão: 600 x 600 dpi (pontos por polegada)
- Modo Aprimorado de qualidade de impressão: 1200 x 1200 dpi

Modo de qualidade de impressão do driver de impressão PCL (Printer Command Language):

- Modo Padrão de qualidade de impressão: 600 x 600 dpi (pontos por polegada)
- Modo Aprimorado de qualidade de impressão: 1200 x 1200 dpi
- 94 Impressora Multifuncional Xerox® B1022 Guia do Usuário

## Impressão de livretos

Usando a impressão em 2 faces, você pode imprimir um documento no formato de um pequeno livreto. Você pode criar livretos em qualquer tamanho de papel suportado para impressão em 2 faces.

O driver de impressão reduz automaticamente a imagem de cada página e imprime quatro imagens da página por folha de papel, duas imagens da página em cada lado. As páginas são impressas na ordem correta, de modo que é possível dobrá-las e grampeá-las para criar o livreto.

- No Linux, Booklet Layout (Layout de livreto) está na guia Layout.
- No Macintosh, na janela Impressão, em Funções Xerox, Layout de livreto se encontra na lista Papel/Saída.
- No Windows, Layout de livreto está na guia Layout da página. O Layout da página fica na guia Opções do documento.

Ao imprimir livretos usando o driver Windows PostScript ou Macintosh, é possível especificar a medianiz e o deslocamento.

- Medianiz: especifica a distância horizontal em pontos entre as imagens da página. Um ponto equivale a 0,35 mm (1/72 pol.).
- Deslocamento: especifica o quanto as imagens da página se deslocam para fora em incrementos de décimos de um ponto. O deslocamento compensa a espessura do papel dobrado, o que pode fazer com que a imagem da página se desloque ligeiramente para fora quando dobrada. É possível selecionar um valor de 0 a 1 ponto.

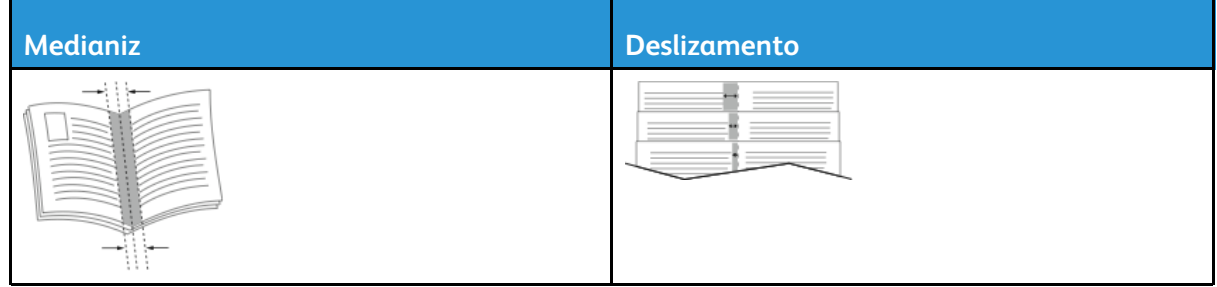

## Impressão de capas

A capa é a primeira ou a última página de um documento. Você pode selecionar as origens de papel para as capas que são diferentes da origem usada para o corpo do documento. Por exemplo, você pode usar o papel timbrado de sua empresa como a primeira página de um documento. Você pode usar papel de alta gramatura para a primeira e a última página de um relatório. Você pode usar qualquer bandeja de papel aplicável como origem para a impressão de capas.

**Nota:** No Linux, você pode adicionar capas, inserções, configurar exceções e imprimir capas. As opções de capa estão localizadas na guia Páginas especiais.

- 1. Para acessar as páginas de capa na janela do driver de impressão clique em **Opções de impressão**→**Papel**→**Capas**.
- 2. Selecione uma destas opções de página para a impressão de capas:
	- Sem capas: esta opção não imprime as páginas da capa. Nenhuma capa é adicionada ao documento.
	- Dianteira somente: esta opção imprime a primeira página no papel da bandeja especificada.
	- Traseira somente: Esta opção imprime o verso da página no papel da bandeja especificada.
	- Frente e verso: Iguais: Esta opção imprime as capas dianteira e traseira da mesma bandeja.
- 3. Selecione o papel para as capas por tamanho, cor ou tipo.

**Nota:** Você pode usar papel em branco ou pré-impresso e imprimir na face um, na face dois ou em ambas as faces das capas.

## Impressão de marcas-d'água no Windows

Uma marca-d'água é um texto com finalidade especial que pode ser impresso em uma ou mais páginas. Por exemplo, você pode adicionar uma palavra como Cópia, Rascunho ou Confidencial como uma marca-d'água, em vez de carimbá-la em um documento antes de distribuir.

**Nota:** Esta função somente está disponível em um computador Windows que imprime em uma impressora de rede.

Para imprimir uma marca d'água:

- 1. No driver de impressão, clique na guia **Opções de documento**.
- 2. Clique na guia **Marca d'água**.
- 3. No menu Marca-d'água, selecione a marca-d'água. Você pode escolher de marcas-d'água predefinidas ou criar uma marca-d'água personalizada. Você pode gerenciar as marcasd'água a partir deste menu.
- 4. Em Personalizado, selecione uma opção:
	- **Texto**: Insira o texto no campo, especifique a fonte.
	- **Carimbo datador**: Especifique as opções de data e hora, depois especifique a fonte.
	- **Figura**: Para localizar a imagem, clique no ícone **Procurar**.
- 5. Especifique o ângulo e a posição da marca-d'água.
	- Para definir o local da imagem na página, especifique a opção de posição. Para mover a imagem em qualquer direção em incrementos de 1, use os quatro botões de **seta**.
	- Para a Opção de Figura: Para definir o tamanho da imagem em relação à imagem original, especifique a opção de tamanho. Use os botões de **seta** para dimensionar a imagem em incrementos de 1%.
	- Para as opções de Carimbo de texto e hora: Para definir o ângulo da imagem na página, especifique a opção de posição. Use os botões de **seta** para girar a imagem à esquerda ou direita em incrementos de 1.
- 6. Em Camada, selecione como imprimir a marca-d'água.
	- **Imprimir no Fundo**: Essa opção imprime a marca d'água atrás do texto e gráficos no documento.
	- **Integrar**: Essa opção combina a marca d'água com o texto e gráficos no documento. Uma marca d'água integrada é translúcida, de modo que é possível ver a marca d'água e o conteúdo do documento.
	- **Imprimir em primeiro plano**: Essa opção imprime a marca d'água sobre o texto e gráficos no documento.
- 7. Clique em **Páginas** e selecione as páginas nas quais imprimir a marca-d'água:
	- **Imprimir em todas as páginas**: Essa opção imprime a marca-d'água em todas as páginas do documento.
	- **Imprimir somente na página 1**: Esta opção imprime a marca-d'água somente na primeira página do documento.
- 8. Se você selecionou uma figura como marca-d'água, especifique os parâmetros de claridade da imagem.
- 9. Clique em **OK**.

## Seleção da orientação de impressão

A orientação permite que você selecione a direção em que a página seja será impressa.

- No Linux, as opções de Orientation (Orientação) estão localizadas sob a guia Layout.
- No Macintosh, as opções de Orientação se encontram na janela de impressão.
- No Windows, a guia Orientação se encontra na guia Opções do documento.

**Nota:** A configuração de orientação na caixa de diálogo de impressão do seu aplicativo pode substituir as opções de orientação no driver de impressão.

As opções a seguir estão disponíveis:

• **Retrato**: esta opção orienta o papel para que o texto e as imagens sejam impressos através da dimensão curta do papel.

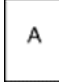

• **Paisagem**: esta opção orienta o papel para que o texto e as imagens sejam impressos através da dimensão longa do papel.

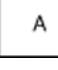

**Nota:** No Macintosh, para imprimir imagens e texto do modo retrato na orientação paisagem, desmarque a caixa de seleção **Girar Automaticamente**.

## <span id="page-97-0"></span>Utilização de tamanhos de papel personalizados

Você pode imprimir em tamanhos de papel personalizados que estão dentro do limite de tamanho mínimo e máximo suportados pela impressora. Para obter detalhes, consulte [Tamanhos](#page-103-0) de papel [personalizados](#page-103-0) aceitos.

## Impressão em papel de tamanho personalizado

**Nota:** Antes de imprimir em papel de tamanho personalizado, defina o tamanho do papel. No computador, na guia Propriedades da Impressora, clique em **Tamanhos de papel personalizados**. Para obter detalhes, consulte Definição de [tamanhos](#page-97-1) de papel [personalizados.](#page-97-1)

#### Impressão em papel de tamanho personalizado no Linux

Antes de imprimir em papel de tamanho personalizado, defina o tamanho personalizado na IU de impressão Xerox®.

#### Impressão em papel de tamanho personalizado no Macintosh

- **Nota:** Antes de imprimir em um papel de tamanho personalizado, defina o tamanho personalizado nas Propriedades da Impressora.
- 1. Coloque o papel de tamanho personalizado na bandeja. Para obter detalhes, consulte [Colocação](#page-106-0) do papel.
- 2. No aplicativo, clique em **File (Arquivo)**→**Print (Imprimir)**.
- 3. Na lista Tamanhos do papel, selecione o tamanho de papel personalizado.
- 4. Clique em **Imprimir**.

#### Impressão em papel de tamanho personalizado no Windows

- **Nota:** Antes de imprimir em um papel de tamanho personalizado, defina o tamanho do papel personalizado na guia Propriedades da Impressora.
- 1. Coloque o papel de tamanho personalizado na bandeja.
- 2. Em seu aplicativo de software, acesse as configurações de impressão e depois pressione **CTRL +P**.
- 3. Selecione sua impressora na lista e depois clique em **Propriedades da Impressora**.
- 4. Para selecionar o papel de tamanho personalizado predefinido, na guia Opções de impressão, na lista, clique em **Papel**→**Outro tamanho**→**Ajustar ao Novo Tamanho de Papel**.
- 5. Selecione as outras opções de impressão conforme for necessário e depois clique em **OK**.
- 6. Na janela Imprimir, clique em **Imprimir**.

## <span id="page-97-1"></span>Definição de tamanhos de papel personalizados

Para imprimir tamanhos de papel personalizados, defina a largura e o comprimento personalizados do papel. Você pode definir tamanhos personalizados no software do driver de impressão ou no painel de controle da impressora. Ao configurar o tamanho do papel, certifiquese de que tenha especificado o mesmo tamanho que o papel na bandeja. A definição do

98 Impressora Multifuncional Xerox® B1022 Guia do Usuário

tamanho incorreto pode causar um erro na impressora. Ao imprimir usando o software do driver de impressão no seu computador, as configurações do driver de impressão substituem aquelas definidas no painel de controle.

#### Criar e salvar tamanhos de papel personalizados no driver de impressão

Você pode imprimir papel em tamanho personalizado de qualquer bandeja. As configurações de papel com tamanho pesonalizado são salvas no driver de impressão e ficam disponíveis para serem selecionadas em todas as suas aplicações.

Para obter mais informações sobre tamanhos de papel suportados para cada bandeja, consulte Tamanhos de papel [personalizados](#page-103-0) aceitos.

#### **Criar e salvar tamanhos de papel personalizados no Windows**

- 1. No aplicativo de software, clique em **Arquivo**→**Imprimir** e selecione sua impressora.
- 2. Na janela Imprimir, clique em **Propriedades da impressora** e clique na guia **Opções de impressão**.
- 3. Para Papel, clique na seta e selecione **Outro tamanho**→**Tamanho do papel avançado**→**Tamanho do papel de saída**→**Novo**.
- 4. Na janela Novo tamanho de papel personalizado, digite a altura e a largura do novo tamanho de papel.
- 5. Para especificar as unidades de medida na parte inferior da janela, clique no botão **Unidades** e selecione **Polegadas** ou **Milímetros**.
- 6. Para salvar, no campo Nome, digite um título para o novo tamanho e depois clique em **OK**.

#### **Criar e salvar tamanhos de papel personalizados no Macintosh**

- 1. No aplicativo de software, click que em**Arquivo** → **Imprimir**.
- 2. Clique em **Tamanho do Papel** e selecione **Gerenciar Tamanhos Personalizados**.
- 3. Para adicionar um tamanho de papel personalizado, na janela Gerenciar Tamanhos do Papel, clique no ícone **Mais** (**+**).
- 4. Clique duas vezes em **Sem título** e digite um nome para o novo tamanho de papel personalizado.
- 5. Digite a altura e a largura do novo tamanho de papel personalizado.
- 6. Para o campo Área não imprimível, clique na seta. Na lista, selecione sua impressora. Para margens Definida pelo usuário, defina as margens superior, inferior, direita e esquerda.
- 7. Para salvar as configurações, clique em **OK**.

#### **Definição de um tamanho de papel personalizado no painel de controle da impressora**

Você pode imprimir em papel de tamanho personalizado de qualquer bandeja.

- 1. Adicione papel de tamanho personalizado à bandeja de papel e depois pressione o botão **Parar**.
- 2. Selecione **Tamanho do papel** e depois pressione o botão OK.
- 3. Para selecionar **Personalizado**, pressione o botão de **seta para baixo** e depois o botão **OK**.
- 4. Insira a largura do papel em mm ou polegadas, como indicado, e pressione o botão **OK**.
- 5. Insira o comprimento do papel em mm ou polegadas, como indicado, e pressione o botão OK.

#### [Impressão](#page-82-0)

- 6. Para salvar as configurações, toque em **OK**.
- 7. Pressione o botão **Voltar** o quanto for necessário para retornar à tela da Página inicial.

100 Impressora Multifuncional Xerox® B1022 Guia do Usuário

# 5

# <span id="page-100-0"></span>Papel e material de impressão

Este capítulo contém:

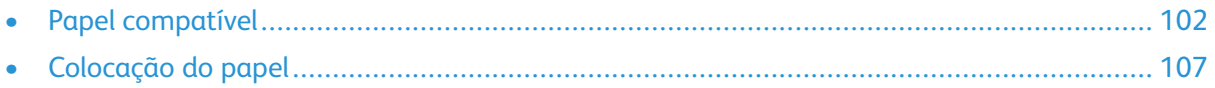

# <span id="page-101-0"></span>Papel compatível

Sua impressora foi projetada para ser usada com vários tipos de papel e outros tipos de material. Para assegurar a melhor qualidade de impressão e evitar atolamentos, siga as orientações nesta seção.

Para obter melhores resultados, use o papel e o material de impressão Xerox recomendados para sua impressora.

## Solicitação de papel

Para solicitar papel ou outro material, contate o revendedor local ou visite [www.xerox.com/office/](http://www.office.xerox.com/cgi-bin/printer.pl?APP=udpdfs&Page=color&Model=B1022_B1025&PgName=order&Language=English) [B1022\\_B1025supplies.](http://www.office.xerox.com/cgi-bin/printer.pl?APP=udpdfs&Page=color&Model=B1022_B1025&PgName=order&Language=English)

## Diretrizes gerais de colocação de papel

- Antes de colocar papel na bandeja, ventile o papel.
- Não sobrecarregue as bandejas de papel. Não coloque papel acima da linha de enchimento máximo na bandeja.
- Ajuste as guias do papel para que correspondam ao tamanho do papel.
- Se houver atolamentos excessivos, use papel ou outro material aprovado de uma nova embalagem.

**Nota:** Esta impressora não tem suporte para impressão em etiquetas, envelopes e transparências.

## Papel que pode danificar a impressora

- **Cuidado:** Alguns tipos de papel e outros materiais podem causar uma redução na qualidade de saída, aumento dos atolamentos de papel ou danos à impressora. Não use os seguintes tipos de papel:
- Papel autocopiativo
- Papel em relevo
- Comum apagável
- Papel áspero ou poroso
- Papel para jato de tinta
- Papel brilhante ou revestido para impressoras que não sejam a laser
- Papel que foi usado em fotocopiadora
- Papel enrugado ou dobrado
- Papel com recortes ou perfurações
- Papel grampeado
- Papel térmico-reativo
- Envelopes com janelas, grampos metálicos, acabamentos laterais ou fitas adesivas que se desprendem
- Envelopes acolchoados
- Material plástico
- Papel sintético
- 102 Impressora Multifuncional Xerox® B1022 Guia do Usuário

**Cuidado:** A Garantia Xerox®, o Contrato de manutenção ou a Xerox® Total Satisfaction  $\mathbf{O}$ Guarantee (Garantia de satisfação total) não cobrem os danos causados pela utilização de papéis não compatíveis ou mídias especiais. A Xerox® Total Satisfaction Guarantee (Garantia de satisfação total) está disponível nos Estados Unidos e Canadá. A cobertura pode variar fora destas áreas. Para obter detalhes, entre em contato com o representante Xerox® local.

## Diretrizes de armazenamento de papel

Para uma qualidade da impressão ideal, armazene o papel e outros materiais adequadamente.

- Guarde o papel em locais escuros, frescos e relativamente secos. A maioria dos papéis é suscetível a danos causados por luz ultravioleta e comum. A luz ultravioleta, do sol e de lâmpadas fluorescentes, é nociva ao papel.
- Reduza a exposição do papel a luzes fortes por longos períodos de tempo.
- Mantenha constantes as temperaturas e a umidade relativa.
- Evite armazenar papéis em porões, cozinhas, garagens ou sótãos. Esses espaços têm maior probabilidade de absorver umidade.
- Guarde papéis lisos em paletes, caixas de papelão, prateleiras ou gabinetes.
- Evite comer ou beber nas áreas onde o papel é armazenado ou manipulado.
- Não abra pacotes fechados de papel enquanto não estiver pronto para colocar o papel na impressora. Deixe o papel guardado na embalagem original. A embalagem do papel protege-o contra perda ou ganho de umidade.
- Alguns materiais especiais são embalados em sacos plásticos que podem ser vedados novamente. Mantenha o material na embalagem, até estar pronto para utilizá-lo. Mantenha o material não usado na embalagem e feche-a para proteção.

## Tipos e gramaturas de papel suportados

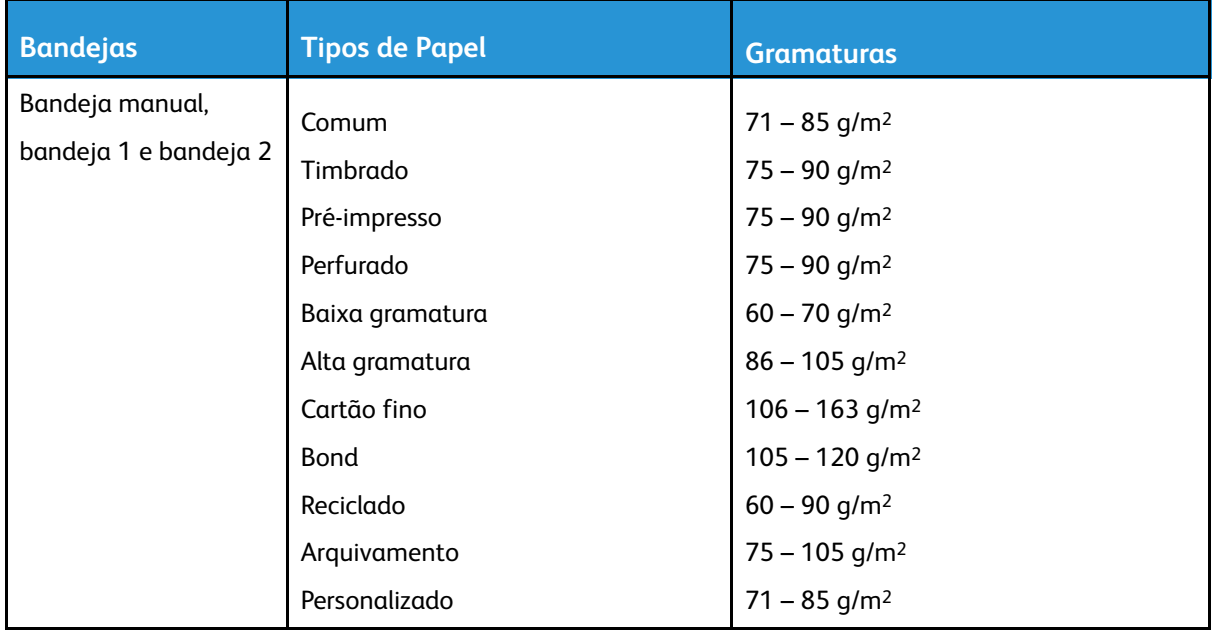

## Tamanhos de papel padrão compatíveis

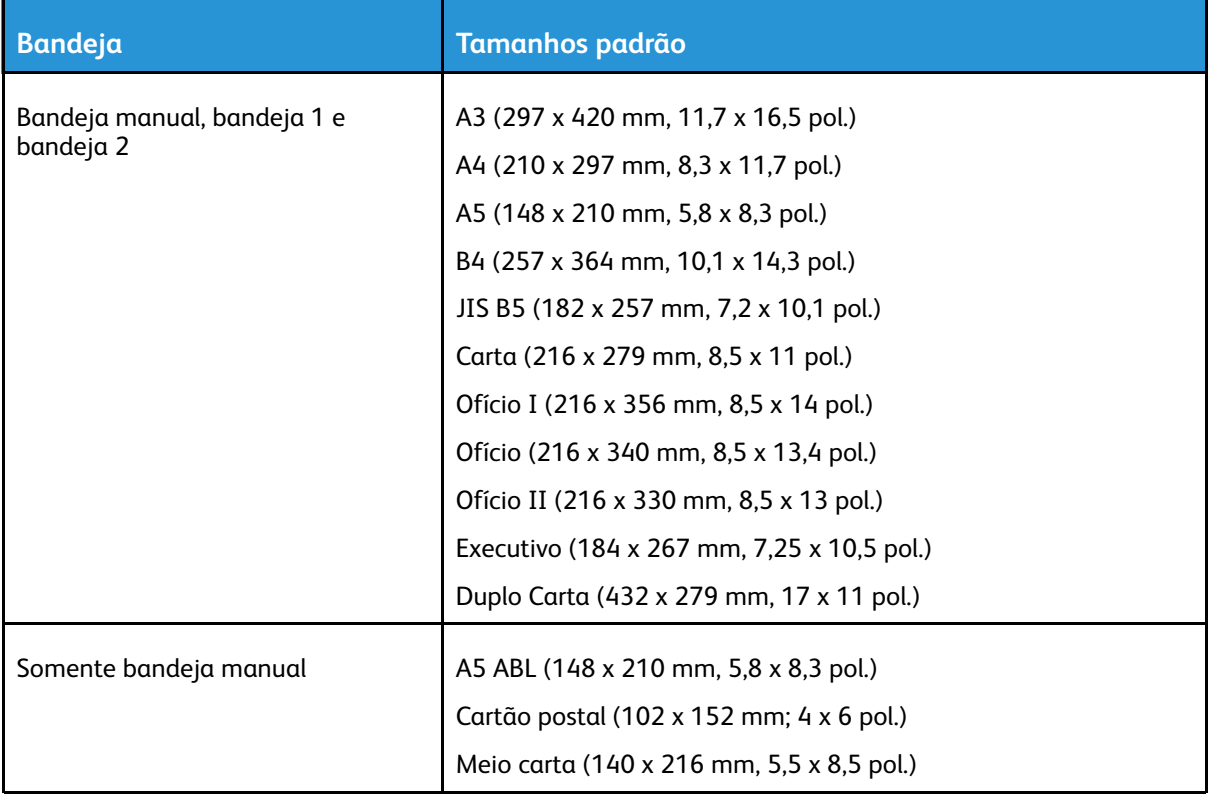

### <span id="page-103-0"></span>Tamanhos de papel personalizados aceitos

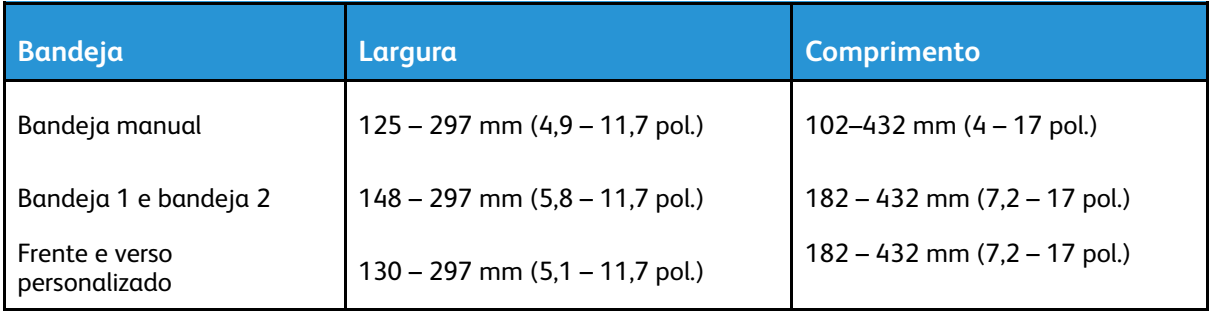

#### Tipos e gramaturas de papel suportados para impressão automática em frente e verso

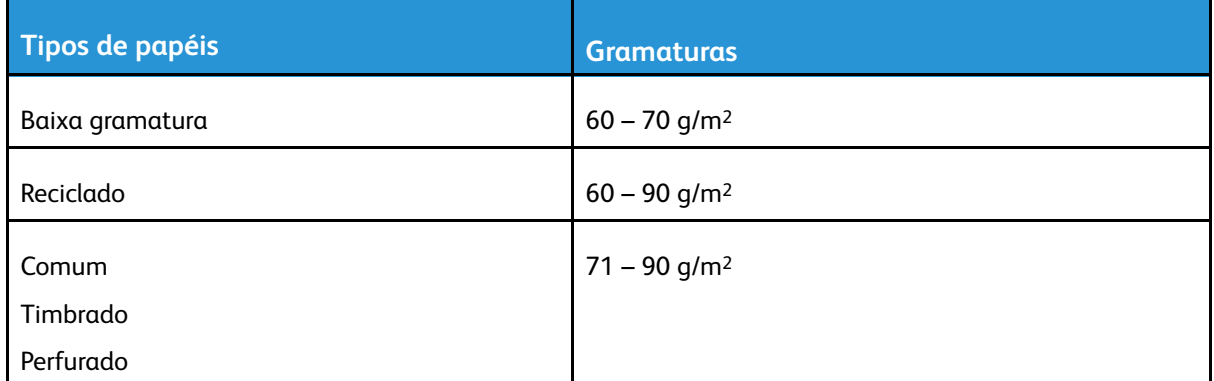

#### 104 Impressora Multifuncional Xerox® B1022 Guia do Usuário

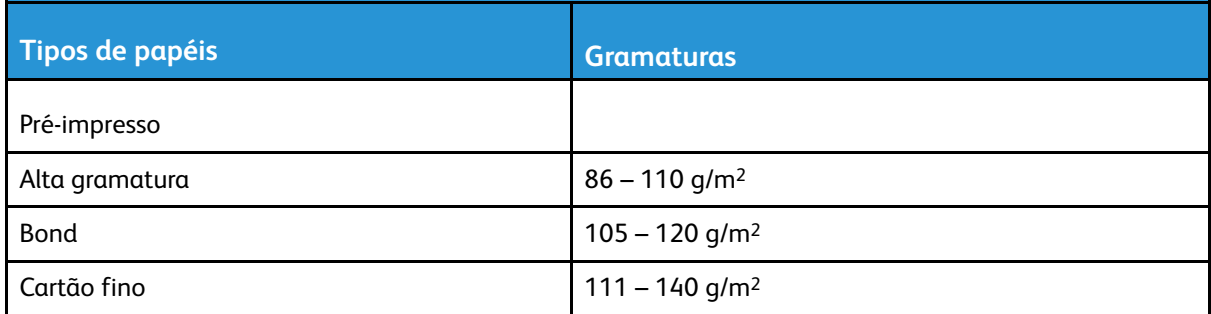

#### Tamanhos de papel padrão compatíveis para a impressão automática em frente e verso (2 faces)

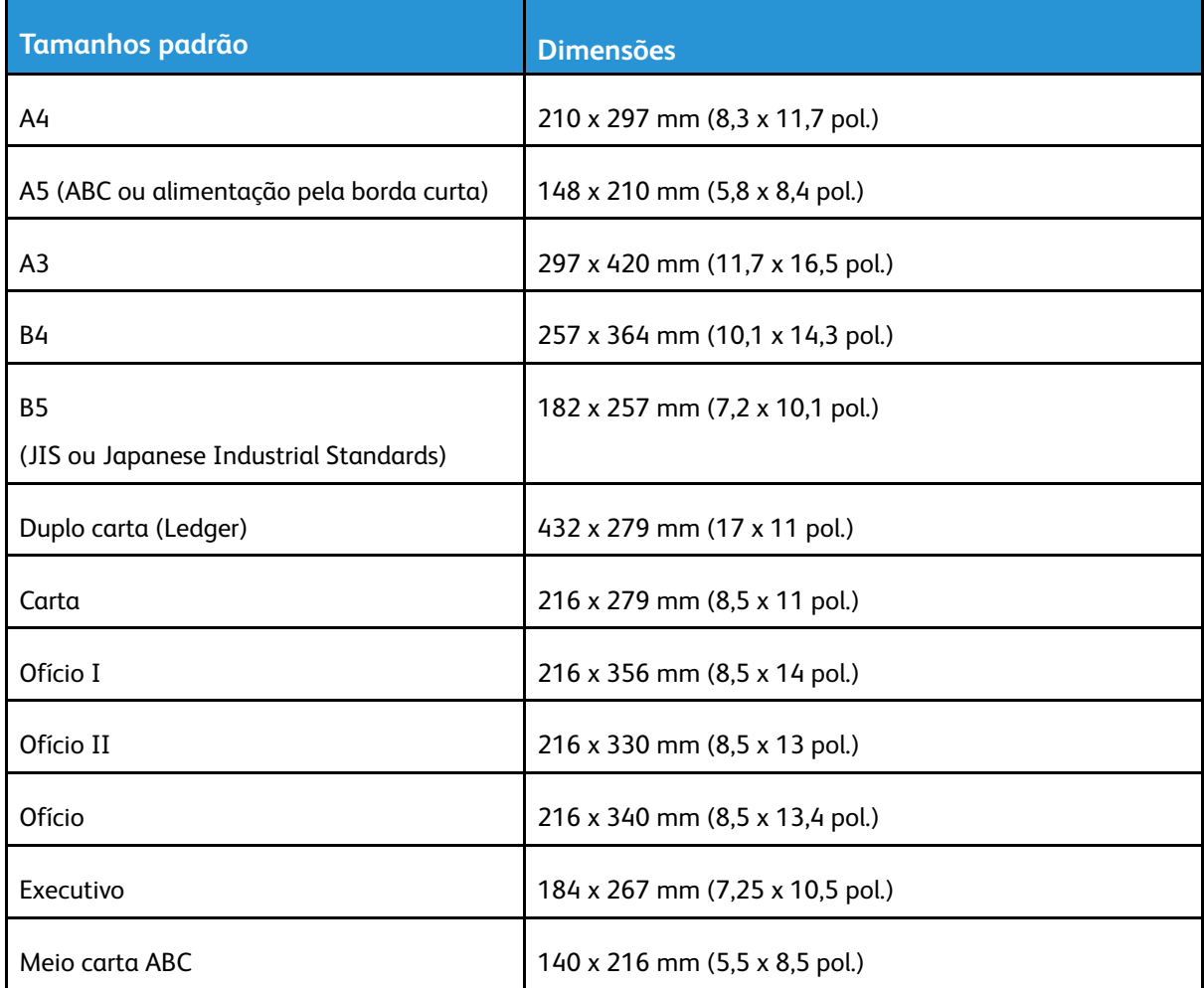

#### Tamanhos personalizados de papel compatíveis para impressão automática em frente e verso (2 faces)

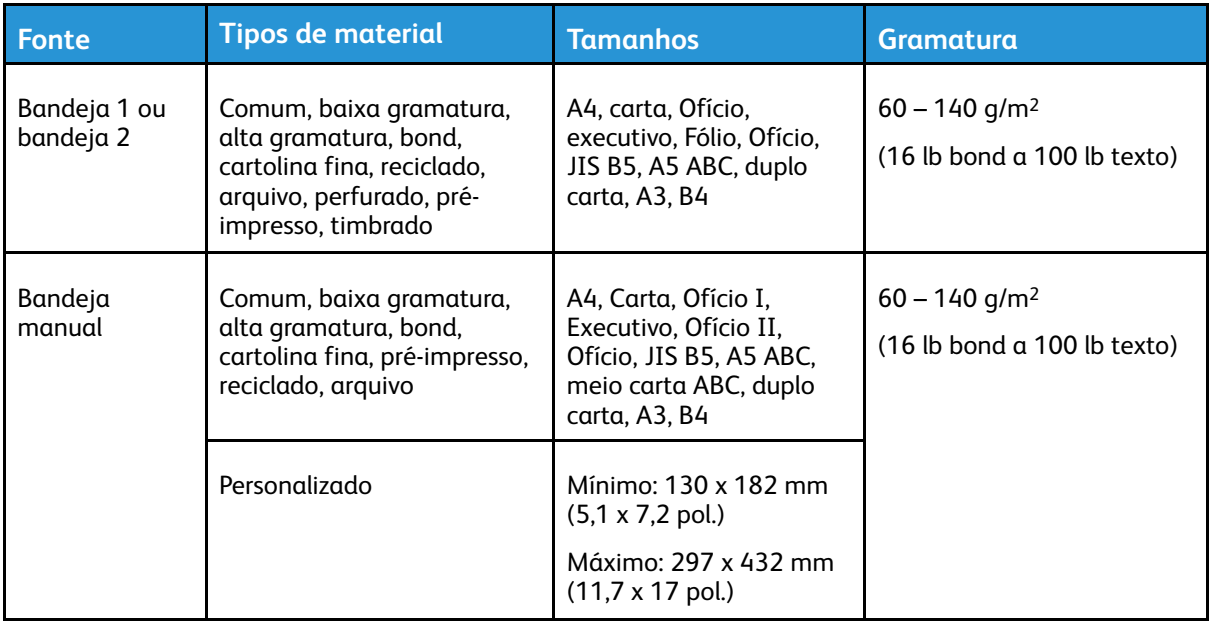

# <span id="page-106-0"></span>Colocação do papel

## Colocação de papel na bandeja 1

Bandeja 1 aceita um máximo de 250 folhas.

Para colocar papel na bandeja 1:

1. Puxe para fora e remova a bandeja.

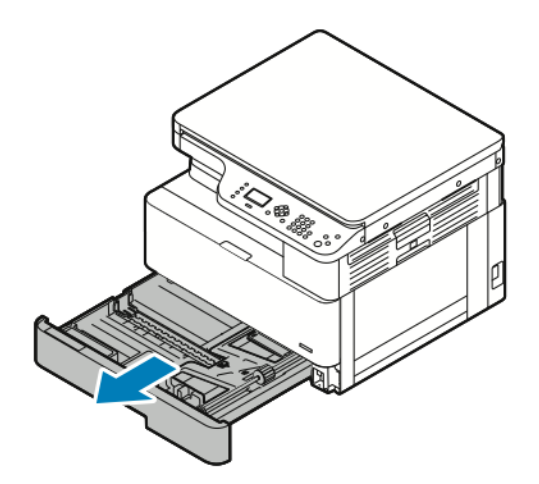

- 2. Afaste as guias de comprimento e largura:
	- a. Aperte as alavancas em ambas as guias do papel.
	- b. Deslize as guias do papel para fora até que parem.
	- c. Libere as alavancas das guias do papel.

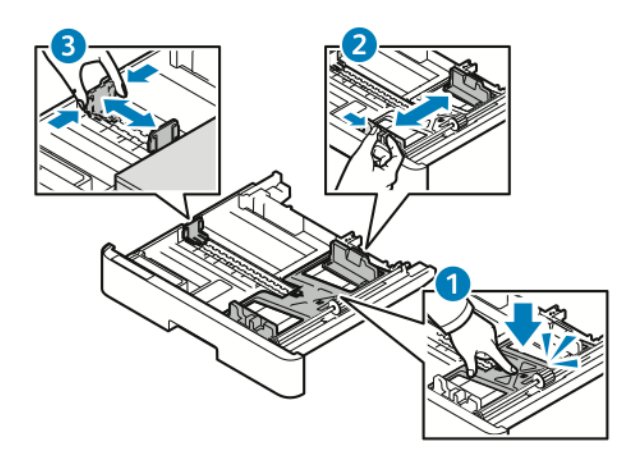

3. Flexione as folhas para trás e para a frente e ventile-as. Depois, alinhe as bordas da pilha em uma superfície plana. Este procedimento separa todas as folhas que estão grudadas e reduz a possibilidade de atolamentos.

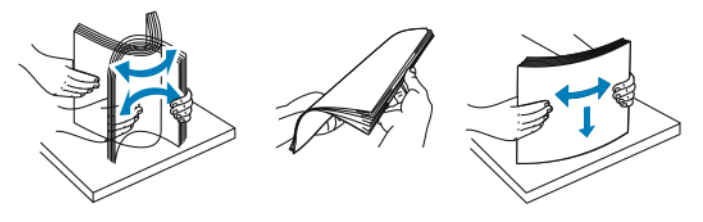

4. Coloque o papel na bandeja e ajuste as guias para corresponder ao tamanho do papel.

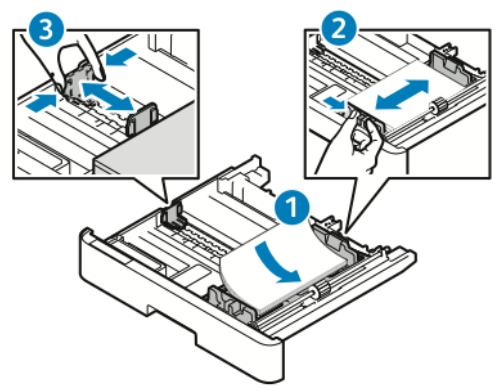

- Coloque papel na bandeja com o lado de impressão voltado para baixo.
- Coloque o papel perfurado com os furos voltados à direita da bandeja.
- Não coloque papel acima da linha de preenchimento máximo. Colocar papel em excesso pode causar atolamentos.
- 5. Deslize a bandeja na impressora e empurre-a completamente.

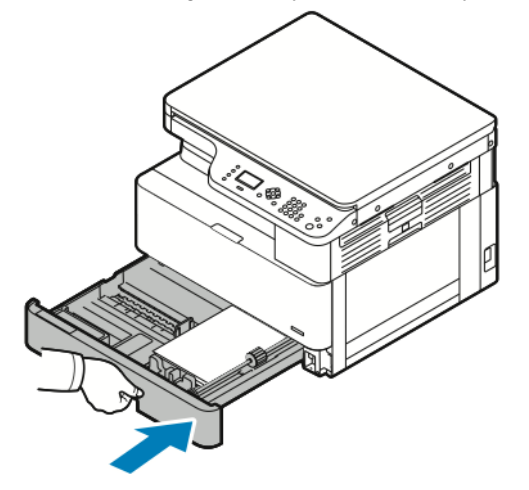

- 6. Depois que a tela Configurações da bandeja do painel de controle solicitar, confirme se as configurações de tamanho, tipo e cor do papel estão corretas.
- 7. Se as configurações do papel não estiverem corretas, pressione o botão **Parar** e, em seguida, altere as configurações.
- 8. Pressione o botão **OK**.
# Colocação de papel na bandeja 2 opcional

A bandeja 2 é uma bandeja opcional que pode conter um máximo de 250 folhas.

Para colocar papel na bandeja 2:

1. Para remover a bandeja da impressora, segure o entalhe na parte inferior da bandeja e puxea em sua direção.

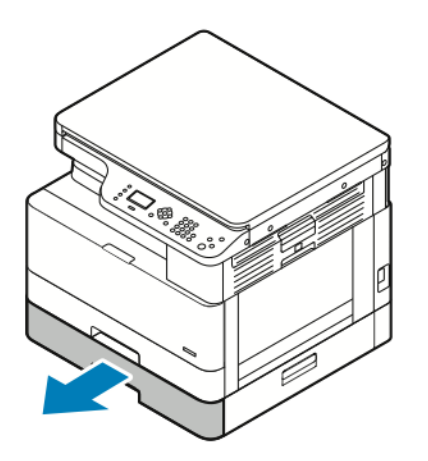

- 2. Afaste as guias de comprimento e largura:
	- a. Aperte as alavancas em ambas as guias do papel.
	- b. Deslize as guias do papel para fora até que parem.
	- c. Libere as alavancas das guias do papel.

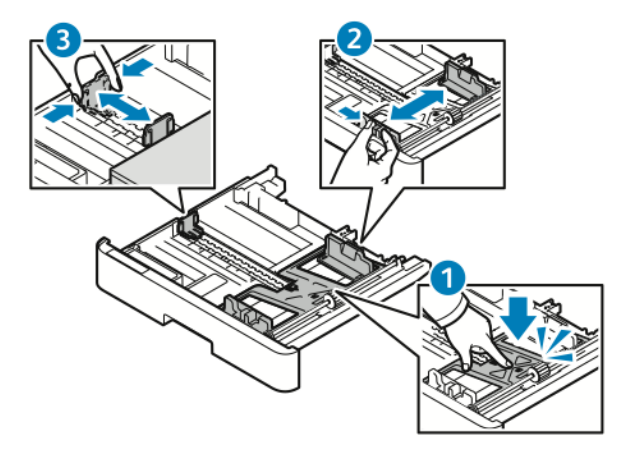

3. Flexione as folhas para trás e para a frente e ventile-as. Depois, alinhe as bordas da pilha em uma superfície plana. Este procedimento separa todas as folhas que estão grudadas e reduz a possibilidade de atolamentos.

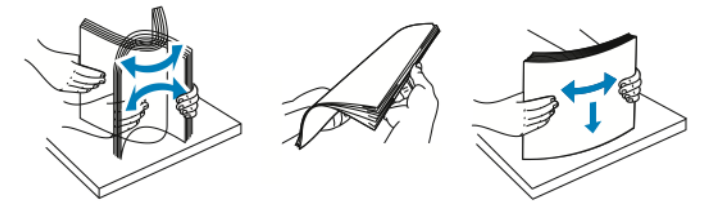

4. Coloque o papel na bandeja e ajuste as guias para corresponder ao tamanho do papel.

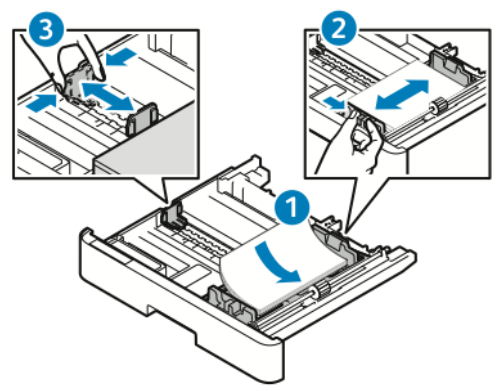

- Coloque papel na bandeja com o lado de impressão voltado para baixo.
- Coloque o papel perfurado com os furos voltados à direita da bandeja.
- Não coloque papel acima da linha de preenchimento máximo. Colocar papel em excesso pode causar atolamentos.
- 5. Deslize a bandeja na impressora e empurre-a completamente.

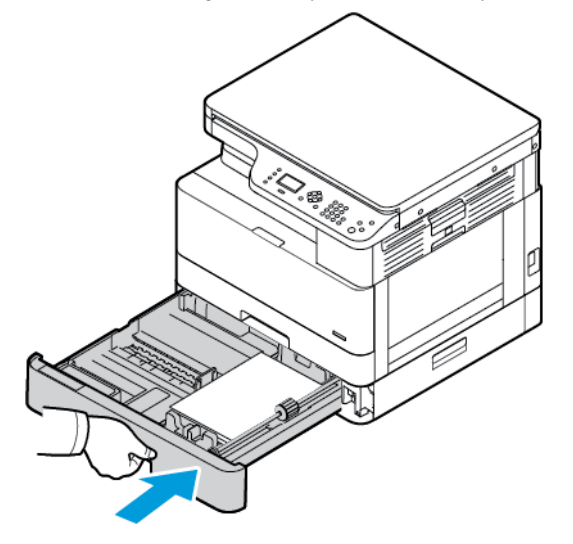

- 6. Depois que a tela Configurações da bandeja do painel de controle solicitar, confirme se as configurações de tamanho, tipo e cor do papel estão corretas.
- 7. Se as configurações do papel não estiverem corretas, pressione o botão **Parar** e, em seguida, altere as configurações.
- 8. Pressione o botão **OK**.

# Carregar o papel na bandeja manual

A bandeja manual pode conter um máximo de 100 folhas.

Para colocar papel na bandeja manual:

1. Abra a bandeja manual.

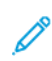

**Nota:** Se a bandeja manual já estiver abastecida com papel, remova os papéis que tiverem um tamanho ou tipo diferente.

110 Impressora Multifuncional Xerox® B1022 Guia do Usuário

a. Para abrir a bandeja manual, pressione a alavanca de liberação.

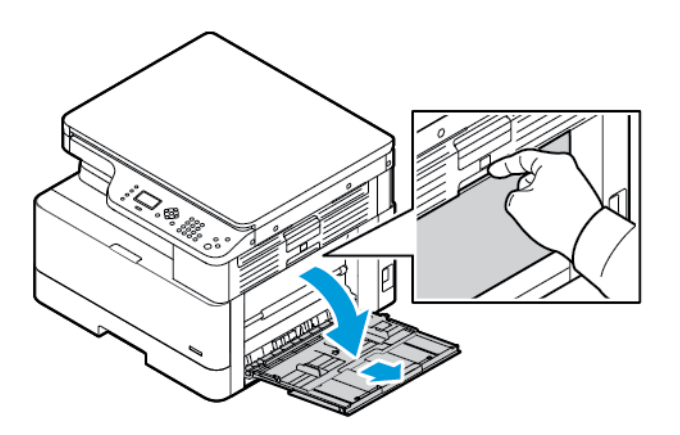

b. Estenda totalmente a bandeja manual.

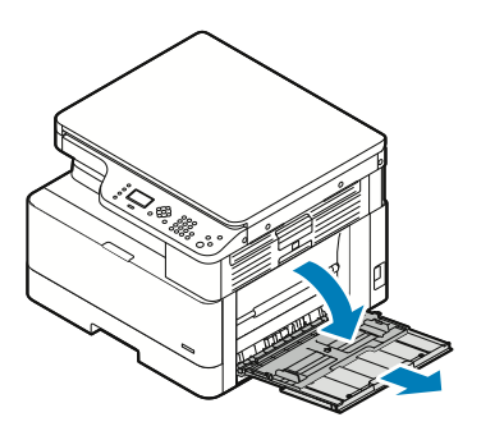

2. Afaste as guias de comprimento e largura do papel e pressione para baixo a placa de metal perto da área de alimentação.

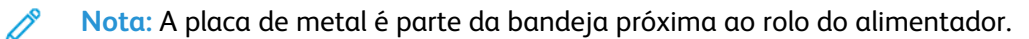

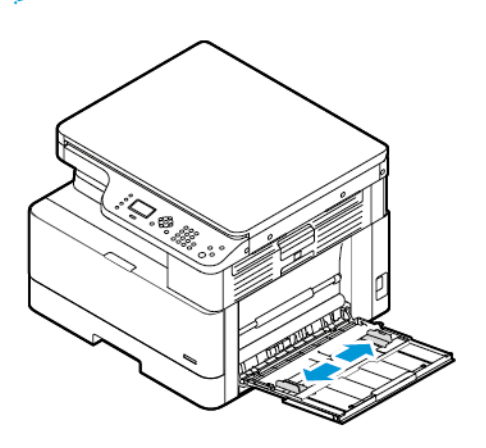

3. Flexione as folhas para trás e para frente e ventile-as. Depois, alinhe as bordas da pilha em uma superfície plana. Este procedimento separa todas as folhas que estão grudadas e reduz a possibilidade de atolamentos.

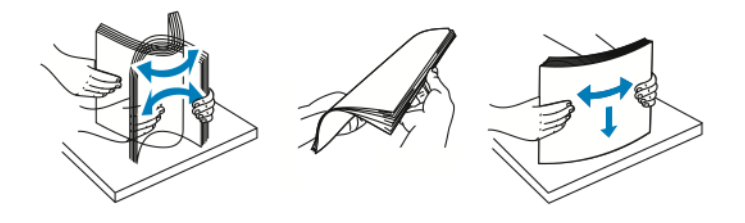

**Nota:** Para evitar atolamentos e falhas de alimentação, não remova o papel da embalagem até que esteja pronto para usá-lo.

4. Coloque o papel na bandeja. Ajuste as guias de largura do papel até que elas toquem as bordas do papel.

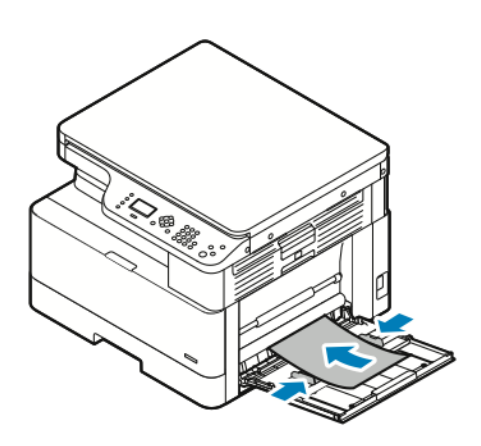

**Nota:** Não coloque papel acima da linha de preenchimento máximo. Colocar papel em excesso pode causar atolamentos.

• Coloque o papel perfurado com os furos voltados para a traseira da impressora.

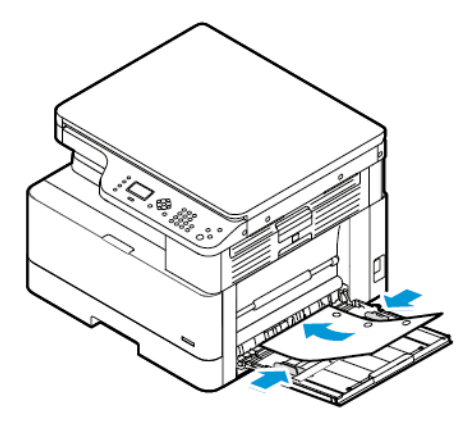

• Para carregar papel timbrado ou pré-impresso, coloque o papel timbrado com a face para baixo com a borda superior do papel entrando primeiro na impressora.

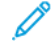

**Nota:** Estas instruções para colocação do papel se aplicam à impressão em 1 face e 2 faces.

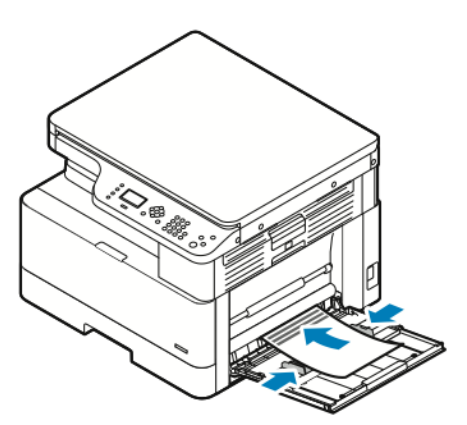

5. Depois que a tela Configurações da bandeja do painel de controle solicitar, confirme se o tamanho, tipo e cor do papel estão corretos.

Papel e material de [impressão](#page-100-0)

- 6. Se as configurações do papel não estiverem corretas, pressione o botão **Parar** e, em seguida, altere as configurações.
- 7. Pressione o botão **OK**.

# 6

# <span id="page-114-0"></span>Manutenção

Este capítulo contém:

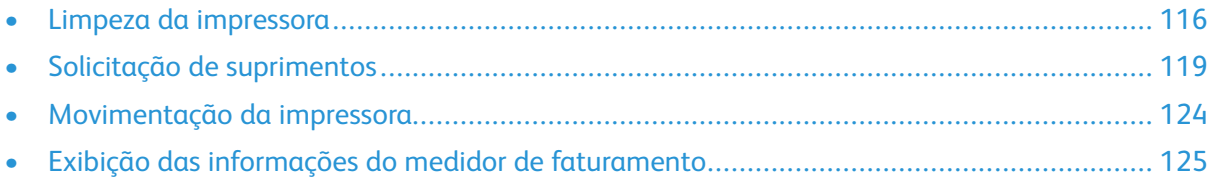

# <span id="page-115-0"></span>Limpeza da impressora

## Precauções gerais

**Cuidado:** Ao limpar a impressora, não utilize solventes químicos fortes ou orgânicos, ou  $\bigcirc$ limpadores em aerossol. Não derrame fluidos diretamente em nenhuma área da impressora. Apenas use produtos de consumo e materiais de limpeza de acordo com as instruções fornecidas nesta documentação.

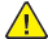

**AVISO:** Mantenha todos os materiais de limpeza fora do alcance de crianças.

 $\bigwedge$ 

**AVISO:** Não use produtos de limpeza em spray pressurizados dentro ou fora da impressora. Alguns recipientes em spray pressurizados contêm misturas explosivas e não são adequados para uso em aparelhos elétricos. O uso de tais limpadores em spray pressurizados aumenta o risco de incêndio e explosão.

**Cuidado:** Não retire as tampas ou as proteções presas com parafusos. Sob as tampas e  $\bigcirc$ protetores, não há peças passíveis de manutenção ou serviço. Não tente executar nenhum procedimento de manutenção que não esteja descrito na documentação fornecida com a impressora.

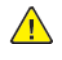

**AVISO:** As peças internas da impressora podem estar quentes. Tenha cuidado quando portas e tampas estiverem abertas.

- Não coloque nada sobre a impressora.
- Não abra tampas e portas durante a impressão.
- Não incline a impressora enquanto ela estiver em uso.
- Não toque nos contatos ou engrenagens elétricos. Isso pode danificar a impressora e deteriorar a qualidade da impressão.
- Certifique-se de que as peças removidas durante a limpeza sejam recolocadas antes de conectar a impressora.

# Limpeza do exterior

Limpe a parte externa da impressora uma vez por mês.

**Cuidado:** Não pulverize detergente diretamente na impressora. O detergente líquido pode  $\left( \bullet \right)$ entrar na impressora através de uma fresta e causar problemas. Nunca use outros tipos de agentes de limpeza além de água e detergente neutro.

Para limpar a parte externa da impressora:

- 1. Umedeça um pano macio, sem fiapos com água.
- 2. Limpe a bandeja de papel, bandeja de saída, painel de controle e outras áreas externas da impressora.
- 3. Após a limpeza, passe um pano seco e sem fiapos.

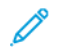

**Nota:** Para manchas mais resistentes, aplique uma pequena quantidade de detergente neutro ao pano e esfregue a mancha suavemente.

# Limpeza do scanner

Limpe o scanner uma vez por mês, quando houver respingos, sujeira ou poeira nas superfícies. Para garantir as melhores cópias e digitalizações possíveis, mantenha os rolos de alimentação

116 Impressora Multifuncional Xerox® B1022 Guia do Usuário

limpos.

### Limpeza do vidro de originais

Para obter os melhores resultados durante a digitalização e cópia de documentos, mantenha o vidro de originais o mais limpo possível.

Para limpar o vidro de originais:

- 1. Umedeça um pano macio, sem fiapos com água.
- 2. Remova o papel do alimentador de originais.
- 3. Abra a tampa de originais.

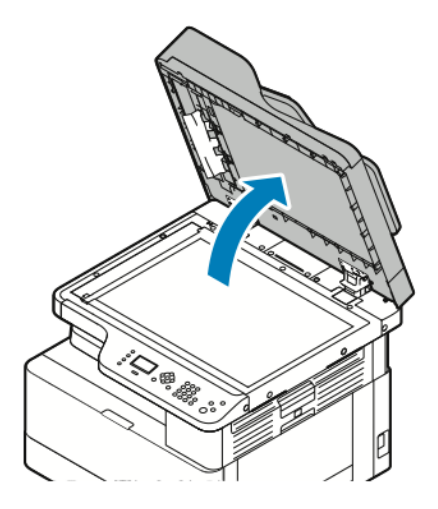

4. Limpe a superfície do vidro de originais até que esteja limpo e seco.

**Nota:** Para obter resultados melhores, ao remover marcas e manchas, use um limpador de vidro padrão.

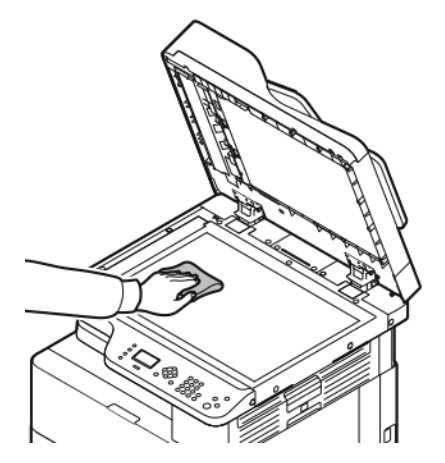

5. Limpe o vidro do transporte de velocidade constante (TVC) até que não haja nenhum resto de material e o vidro esteja limpo e seco.

 $\mathscr{O}$ **Nota:** O vidro TVC é a tira longa estreita à esquerda do vidro de originais.

6. Limpe a superfície inferior branca da tampa de originais até que esteja limpa e seca.

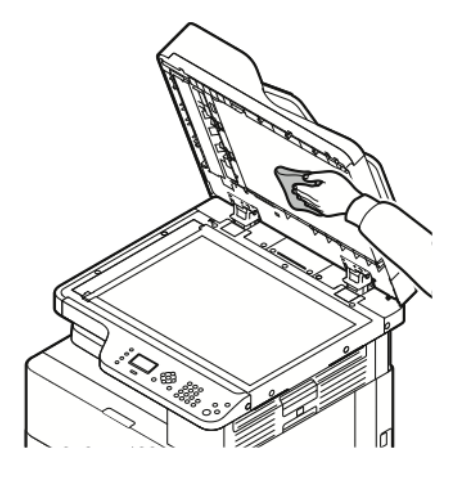

7. Feche a tampa de originais.

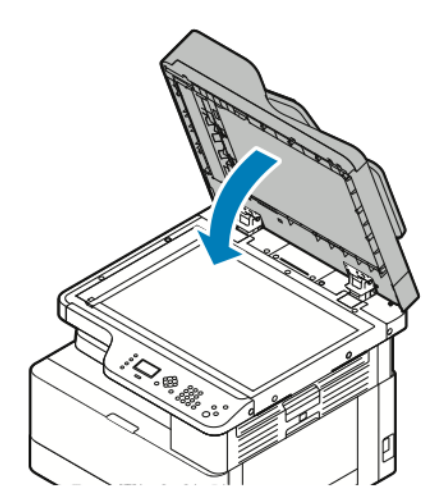

# <span id="page-118-0"></span>Solicitação de suprimentos

## Quando encomendar suprimentos

Um aviso aparece no painel de controle quando o cartucho do toner ou cartucho do fotorreceptor estiver próximo à hora de substituição. Verifique se você tem cartuchos de substituição disponíveis no local de trabalho.

Para evitar interrupções na impressão, é importante solicitar estes itens quando as mensagens primeiro aparecem no painel de controle. Uma mensagem de erro aparece no painel de controle quando o cartucho de toner ou cartucho do fotorreceptor precisa ser substituído.

Faça pedidos de suprimentos em seu revendedor local ou acesse [www.xerox.com/office/B1022\\_](http://www.office.xerox.com/cgi-bin/printer.pl?APP=udpdfs&Page=color&Model=B1022_B1025&PgName=order&Language=English) [B1025supplies](http://www.office.xerox.com/cgi-bin/printer.pl?APP=udpdfs&Page=color&Model=B1022_B1025&PgName=order&Language=English).

**Cuidado:** O uso de suprimentos não-Xerox não é recomendado. A Garantia da Xerox®, o  $\bullet$ Contrato de manutenção e a Total Satisfaction Guarantee (Garantia de satisfação total) não cobrem danos, mau funcionamento ou degradação de desempenho causados pelo uso de suprimentos não-Xerox, ou o uso de suprimentos da Xerox® não especificados para esta impressora. A Total Satisfaction Guarantee (Garantia de satisfação total) está disponível nos Estados Unidos e Canadá. A cobertura pode variar fora destas áreas. Para obter detalhes, entre em contato com o representante Xerox®.

# Exibição do status de nível de toner

Você pode verificar o status do cartucho de toner usando o Xerox® CentreWare® Internet Services ou o painel de controle da impressora.

**Nota:** Para obter detalhes, consulte o *Guia do administrador do sistema* em [www.xerox.](http://www.office.xerox.com/cgi-bin/printer.pl?APP=udpdfs&Page=color&Model=B1022_B1025&PgName=userdocpdfs&FileName=user_guide&Language=English) [com/office/B1022\\_B1025docs.](http://www.office.xerox.com/cgi-bin/printer.pl?APP=udpdfs&Page=color&Model=B1022_B1025&PgName=userdocpdfs&FileName=user_guide&Language=English)

Para exibir o nível do cartucho de toner no painel de controle da impressora:

- 1. No painel de controle da impressora, pressione o botão **Status da máquina**.
- 2. Para selecionar a opção Nível do toner, pressione o botão de **seta para baixo** duas vezes e, em seguida, pressione o botão **OK**.

O nível do cartucho de toner aparece na tela.

## Visualização do status de suprimentos da impressora

Você pode verificar o status dos suprimentos da impressora usando o Xerox® CentreWare® Internet Services ou o painel de controle da impressora.

**Nota:** Para visualizar o status de suprimentos da impressora usando o Xerox® CentreWare® Internet Services, consulte o *Guia do administrador do sistema* em [www.xerox.com/office/](http://www.office.xerox.com/cgi-bin/printer.pl?APP=udpdfs&Page=color&Model=B1022_B1025&PgName=userdocpdfs&FileName=user_guide&Language=English) [B1022\\_B1025docs.](http://www.office.xerox.com/cgi-bin/printer.pl?APP=udpdfs&Page=color&Model=B1022_B1025&PgName=userdocpdfs&FileName=user_guide&Language=English)

Para ver os níveis do cartucho de toner e do cartucho do fotorreceptor:

- 1. No painel de controle da impressora, pressione o botão **Status da máquina**.
- 2. Para selecionar a opção Páginas de informações, pressione o botão de **seta para baixo** uma vez e, em seguida, pressione o botão **OK**.
- 3. Para selecionar a opção Página de uso dos suprimentos, pressione o botão de **seta para baixo** duas vezes e, em seguida, pressione o botão **OK**.
- 4. Para imprimir a Página de uso dos suprimentos, quando o cursor estiver em Sim?, pressione o botão **OK**.

# Consumíveis

Consumíveis são suprimentos da impressora que esgotam durante a uso da impressora. Os suprimentos de consumíveis para esta impressora são o genuíno cartucho de toner preto Xerox® e o cartucho do fotorreceptor Xerox®.

#### **Nota:**

- Ao substituir um consumível, consulte as instruções incluídas com o fornecimento de consumível.
- Para garantir a qualidade de impressão, o cartucho de toner e o cartucho do fotorreceptor foram projetados para parar de funcionar em um ponto predeterminado.

 $\mathbf{O}$ **Cuidado:** O uso de suprimentos não-Xerox não é recomendado. O uso de toner diferente do Toner Xerox® original pode afetar a qualidade da impressão e a confiabilidade da impressora. O toner Xerox® é o único toner projetado e fabricado sob os rigorosos controles de qualidade exigidos pela Xerox® para uso desta impressora específica.

# Itens de manutenção de rotina

Os itens de manutenção de rotina são peças da impressora que têm uma vida útil limitada e exigem substituição periódica. As substituições podem ser de peças ou kits. Geralmente, os itens de manutenção de rotina podem ser substituídos pelo cliente.

**Nota:** Cada item de manutenção de rotina inclui instruções de instalação.

Os itens de manutenção de rotina desta impressora incluem o seguinte:

- Cartucho de toner de capacidade padrão
- Cartucho do fotorreceptor

**Nota:** Nem todas as opções listadas são aceitas em todas as impressoras. Algumas opções se aplicam apenas aos modelos ou configurações de impressora específicos.

# Cartuchos de toner

### Precauções gerais para o cartucho de toner

#### **AVISO:**  $\bigwedge$

- Ao substituir um cartucho de toner, tome cuidado para não derramar o toner. Se o toner respingar, evite contato com as roupas, pele, olhos e boca. Não inale o pó do toner.
- Mantenha os cartuchos do toner fora do alcance de crianças. Se uma criança ingerir o toner acidentalmente, faça-a cuspir o toner e lave a boca com água. Consulte um médico imediatamente.
- Use um pano molhado para limpar o toner derramado. Nunca use um aspirador de pó para remover o toner derramado. Faíscas elétricas dentro do aspirador de pó podem causar incêndio ou explosão. Se você derramar uma grande quantidade de toner, entre em contato com seu representante Xerox® local.
- 120 Impressora Multifuncional Xerox® B1022 Guia do Usuário

• Nunca jogue um cartucho de toner diretamente no fogo. O toner restante no cartucho pode pegar fogo e provocar queimaduras ou explosão.

#### <span id="page-120-0"></span>Substituição de um cartucho de toner

Quando um cartucho de toner estiver quase vazio, o painel de controle exibe uma mensagem de pouco toner. Quando um cartucho de toner fica vazio, a impressora para e exibe uma mensagem no painel de controle.

1. Para abrir a parte dianteira da impressora, puxe ambos os lados da tampa dianteira.

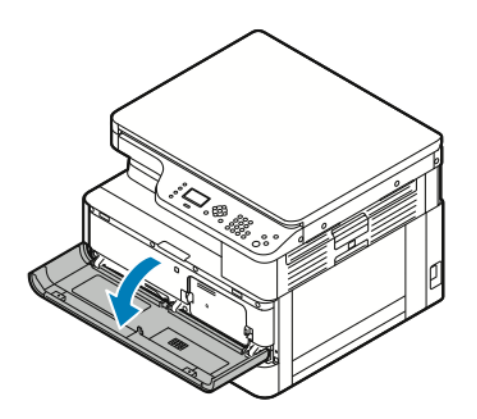

2. Para liberar o cartucho de toner, empurre os clipes em ambos os lados do cartucho de toner em direção ao outro.

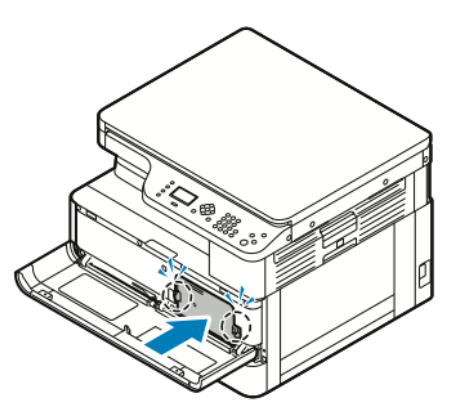

3. Puxe o cartucho diretamente para fora em sua direção.

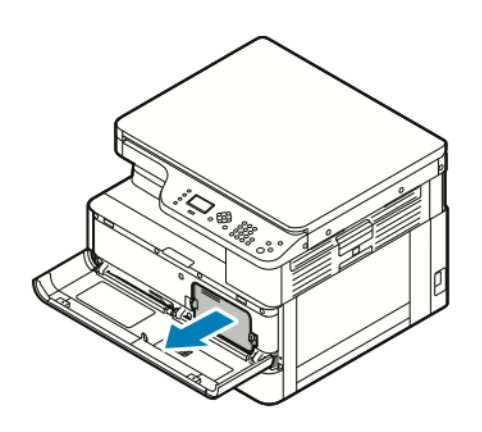

- 4. Dependendo da mensagem de aviso que aparece no painel de controle, execute uma das ações a seguir:
	- Substitua o cartucho de toner por um novo cartucho.
	- Agite o cartucho de toner cinco ou seis vezes para estender a vida útil do cartucho.

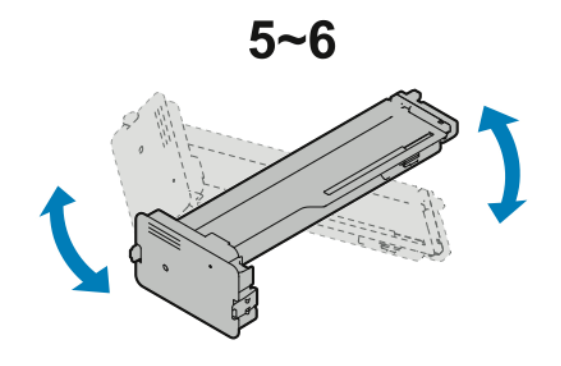

 $\bigcirc$ **Cuidado:** Para evitar derramamento do toner e causar danos à propriedade, agite o cartucho de toner sobre um plástico.

5. Para fechar a impressora, empurre a tampa dianteira para cima, até que ela se encaixe no lugar.

A impressora é restaurada automaticamente.

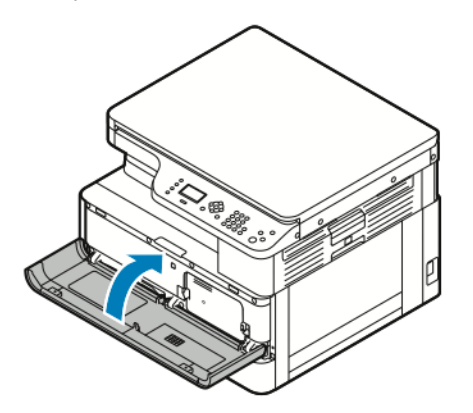

6. Reenvie o trabalho de impressão, conforme necessário.

# Cartuchos do fotorreceptor

#### Precauções gerais para o cartucho do fotorreceptor

- **Cuidado:** Não exponha o cartucho do fotorreceptor à luz solar direta ou a forte luz  $\bigcirc$ fluorescente interna. Não toque ou arranhe a superfície do cartucho do fotorreceptor.
- **Cuidado:** Não deixe as tampas e portas da impressora abertas por um longo período de  $\bigcirc$ tempo, especialmente em locais bem iluminados. A exposição à luz pode danificar o cartucho do fotorreceptor

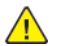

**AVISO:** Nunca jogue um cartucho de fotorreceptor diretamente em uma chama aberta. O cartucho pode pegar fogo e causar ferimentos ou uma explosão.

122 Impressora Multifuncional Xerox® B1022 Guia do Usuário

# Reciclagem de suprimentos

Para obter mais informações sobre o programa de reciclagem de suprimentos Xerox®, acesse [www.xerox.com/gwa.](http://www.office.xerox.com/cgi-bin/printer.pl?APP=udpdfs&Page=color&Model=B1022_B1025&PgName=recyclesupplies&Language=English)

# <span id="page-123-0"></span>Movimentação da impressora

Para mover a impressora:

#### **AVISO:**

- Para evitar choque elétrico, nunca toque no plugue de energia com as mãos molhadas.
- Ao remover o cabo de alimentação, certifique-se de puxar pelo plugue e não pelo cabo. Puxar o cabo pode resultar em danos, o que pode causar fogo ou choque elétrico.
- 1. Desligue a impressora.
- 2. Desconecte o cabo de alimentação e outros cabos da parte traseira da impressora. Para obter detalhes, consulte Ligar e desligar a [impressora](#page-37-0).
- 3. Remova papel ou outros materiais da bandeja de saída.
- 4. Para evitar possíveis ferimentos, faça com que duas pessoas levantem e carreguem a impressora.
	- **Cuidado:** Ao mover a impressora entre locais, não incline a impressora mais de 10  $\bigcap$ graus para a frente, para trás, à direita ou à esquerda. Inclinar a impressora mais do que 10 graus pode causar derramamento de toner e a impressora pode tombar.

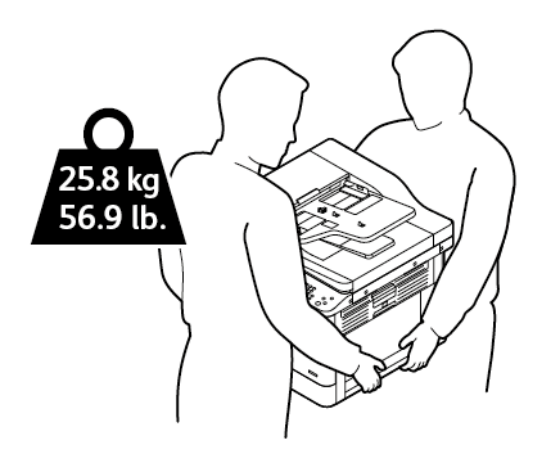

- Reembale a impressora e os opcionais usando o material e caixas de embalagem originais ou um Kit de reembalagem Xerox. Para obter um kit de reembalagem e instruções, vá para [www.xerox.com/office/B1022\\_B1025support.](http://www.office.xerox.com/cgi-bin/printer.pl?APP=udpdfs&Page=Color&Model=B1022_B1025&PgName=tech&Language=English)
- Ao mover a impressora por uma distância longa, para impedir o derramamento de toner, remova o cartucho do fotorreceptor e o cartucho do toner.
- $\bigcirc$ **Cuidado:** A falha em reembalar a impressora apropriadamente para transporte pode resultar em danos não cobertos pela Garantia Xerox®, Contrato de Manutenção ou Total Satisfaction Guarantee (Garantia de satisfação total). A Garantia Xerox®, Contrato de manutenção ou Total Satisfaction Guarantee (Garantia de satisfação total) não cobrem danos causados à impressora por transporte inadequado.
- 5. Depois de mover a impressora:
	- a. Reinstale todas as peças removidas.
	- b. Reconecte a impressora aos cabos e ao cabo de alimentação.
	- c. Insira o plugue e ligue a impressora.
- 124 Impressora Multifuncional Xerox® B1022 Guia do Usuário

# <span id="page-124-0"></span>Exibição das informações do medidor de faturamento

As informações de faturamento e uso da impressora aparecem na tela Medidores de faturamento. As contagens de impressão exibidas são usadas para faturamento.

Para exibir as informações de faturamento e uso:

- 1. No painel de controle da impressora, pressione o botão **Status da máquina**.
- 2. Para selecionar a opção Informações da máquina, pressione botão **OK**.
- 3. Para selecionar a opção Medidores de faturamento, pressione o botão de **seta para baixo** o quanto for necessário e depois pressione o botão **OK**. Uma página é um lado de uma folha de papel. Uma folha impressa nos dois lados equivale a duas impressões.

As contagens de uso aparecem na tela para os seguintes tipos de impressões:

- Total
- Preto e branco
- Grande
- Manutenção
- Cópia monocromática
- Impressão monocromática

[Manutenção](#page-114-0)

126 Impressora Multifuncional Xerox® B1022 Guia do Usuário

# 7

# <span id="page-126-0"></span>Solução de problemas

Este capítulo contém:

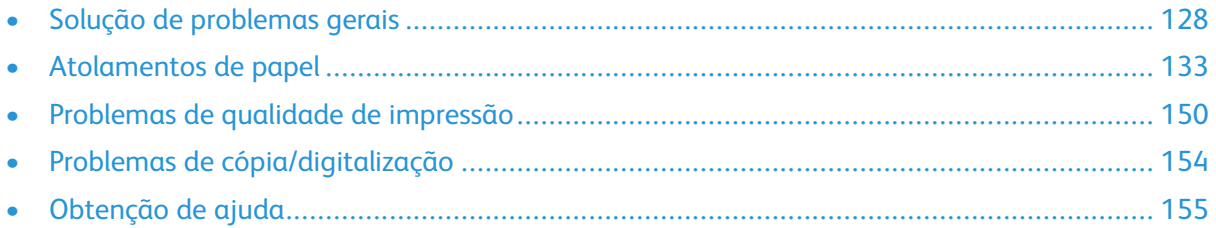

# <span id="page-127-0"></span>Solução de problemas gerais

Esta seção contém procedimentos para ajudá-lo a localizar e a resolver problemas. Resolva alguns problemas com a simples reinicialização da impressora.

# Reinício da impressora

Para reiniciar a impressora, consulte Ligar e desligar a [impressora.](#page-37-0)

**Nota:** Se a reinicialização da impressora não solucionar o problema, consulte A [impressora](#page-127-1) [não](#page-127-1) liga e A [impressora](#page-127-2) reinicia ou desliga com frequência.

# <span id="page-127-1"></span>A impressora não liga

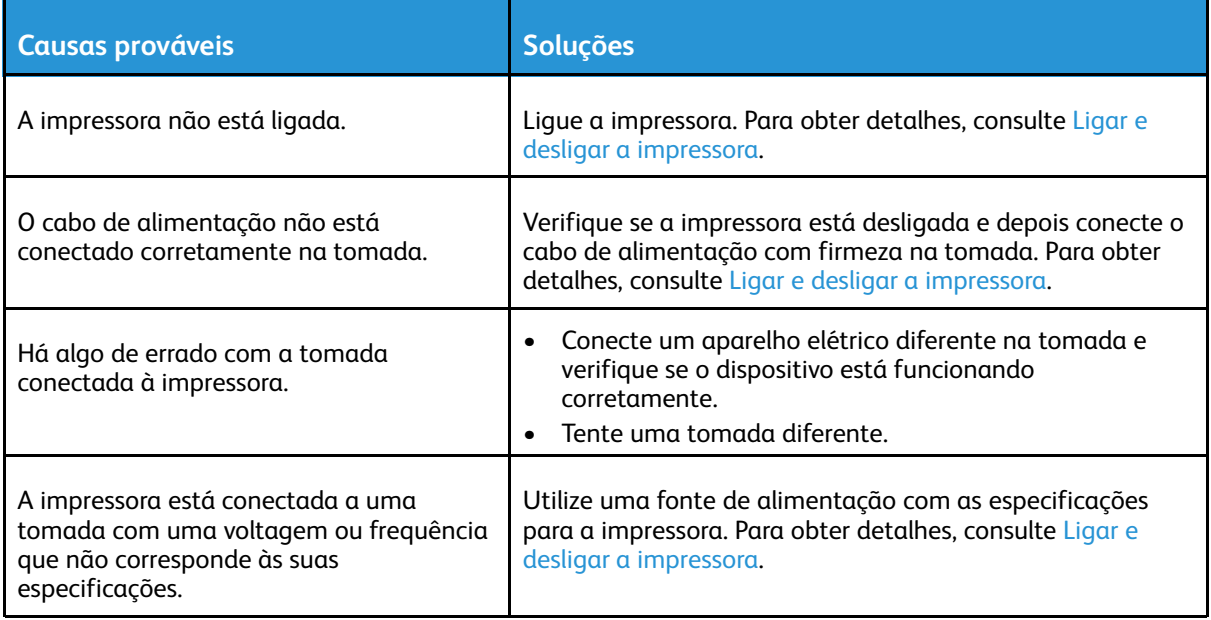

 $\bigcirc$ **Cuidado:** Conecte o cabo de três filamentos com o pino de aterramento diretamente em uma tomada CA aterrada.

# <span id="page-127-2"></span>A impressora reinicia ou desliga com frequência

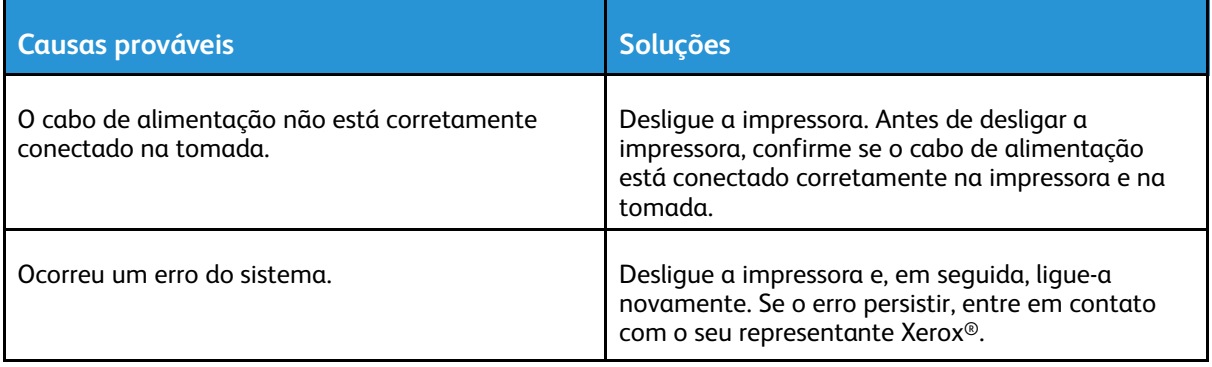

#### 128 Impressora Multifuncional Xerox® B1022 Guia do Usuário

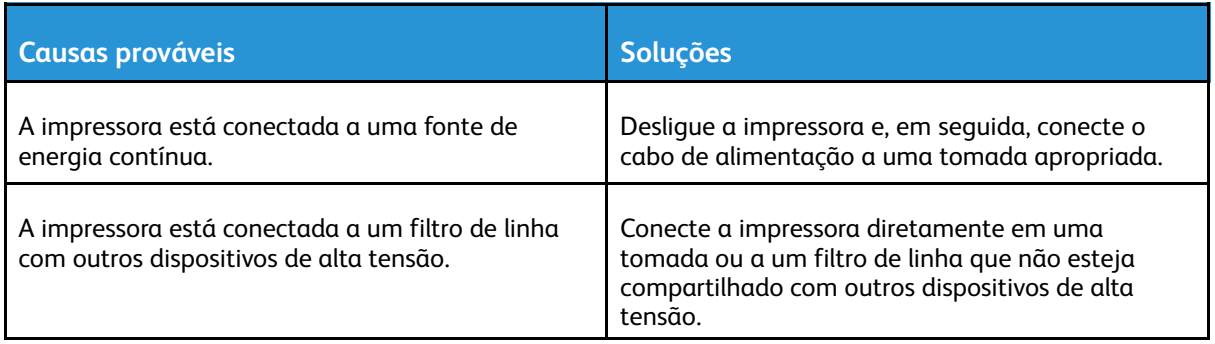

## O documento é impresso da bandeja incorreta

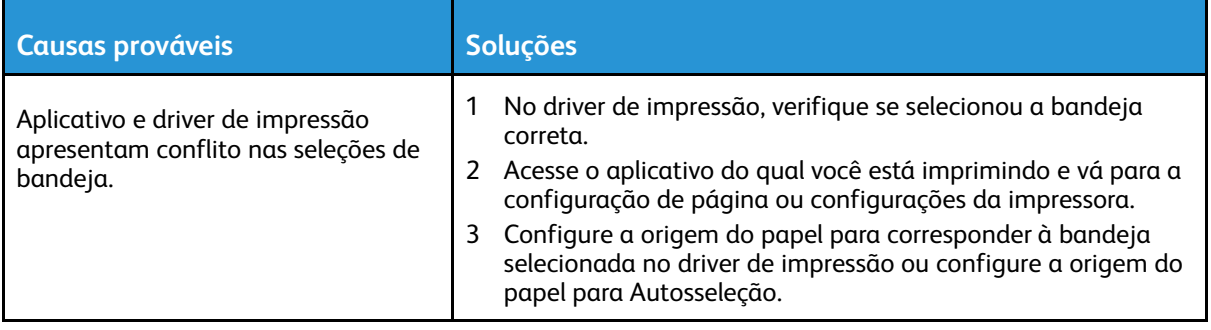

# Problemas de impressão automática em 2 faces

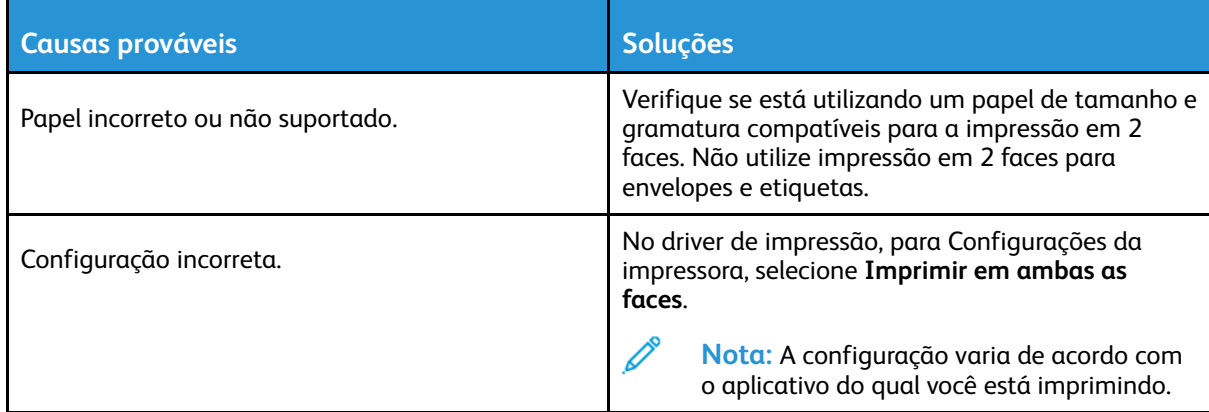

# Bandeja do papel não fecha

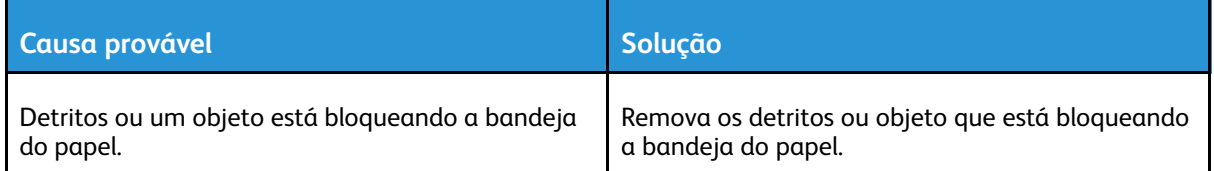

# Impressão muito demorada

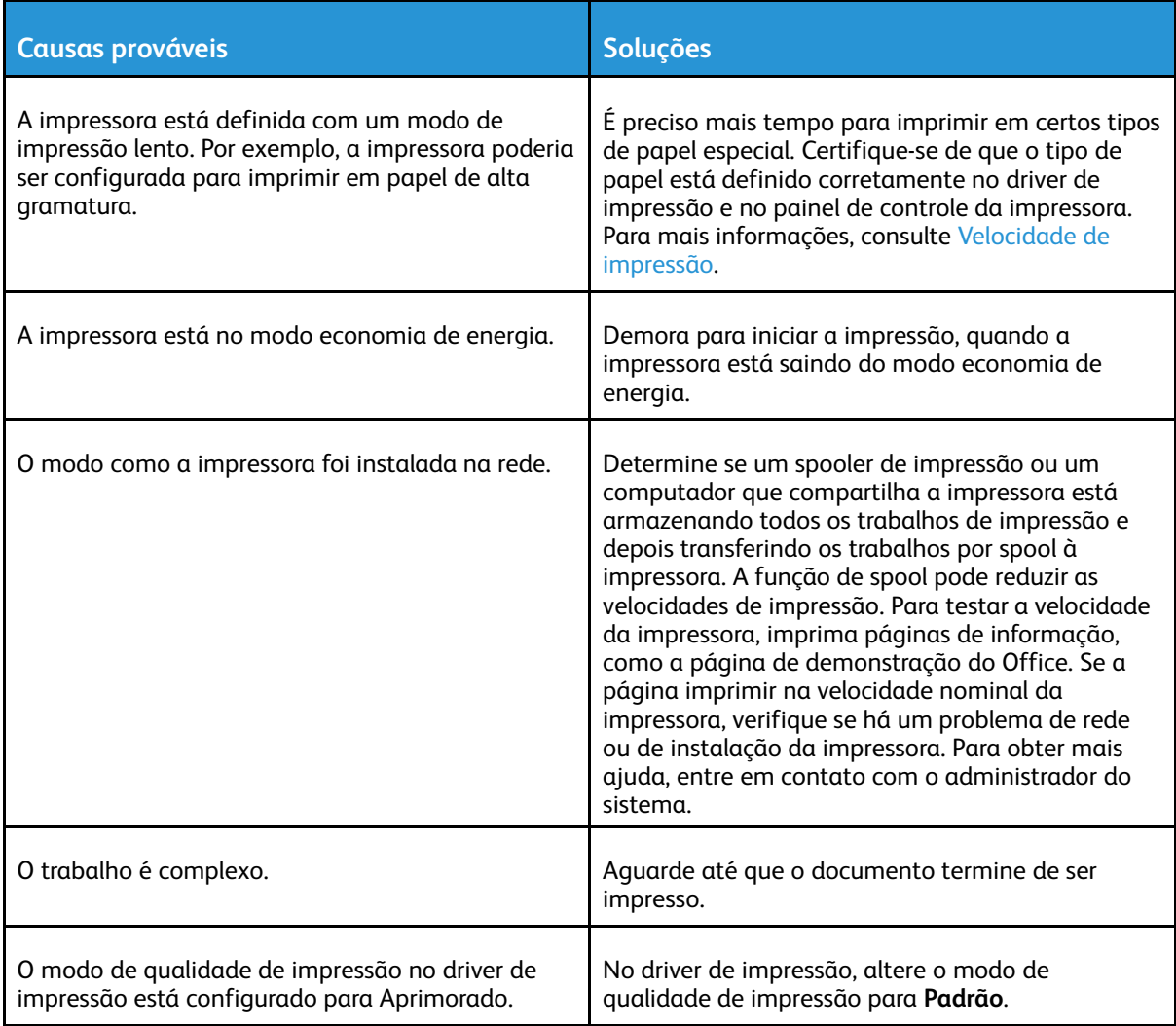

# Trabalho de impressão não imprime

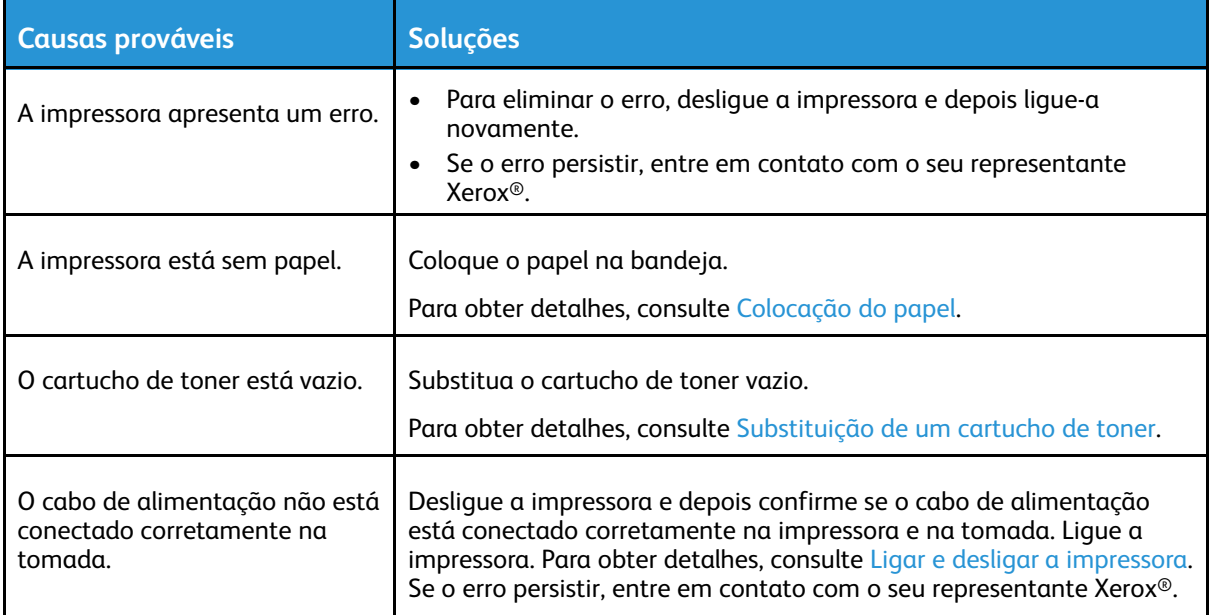

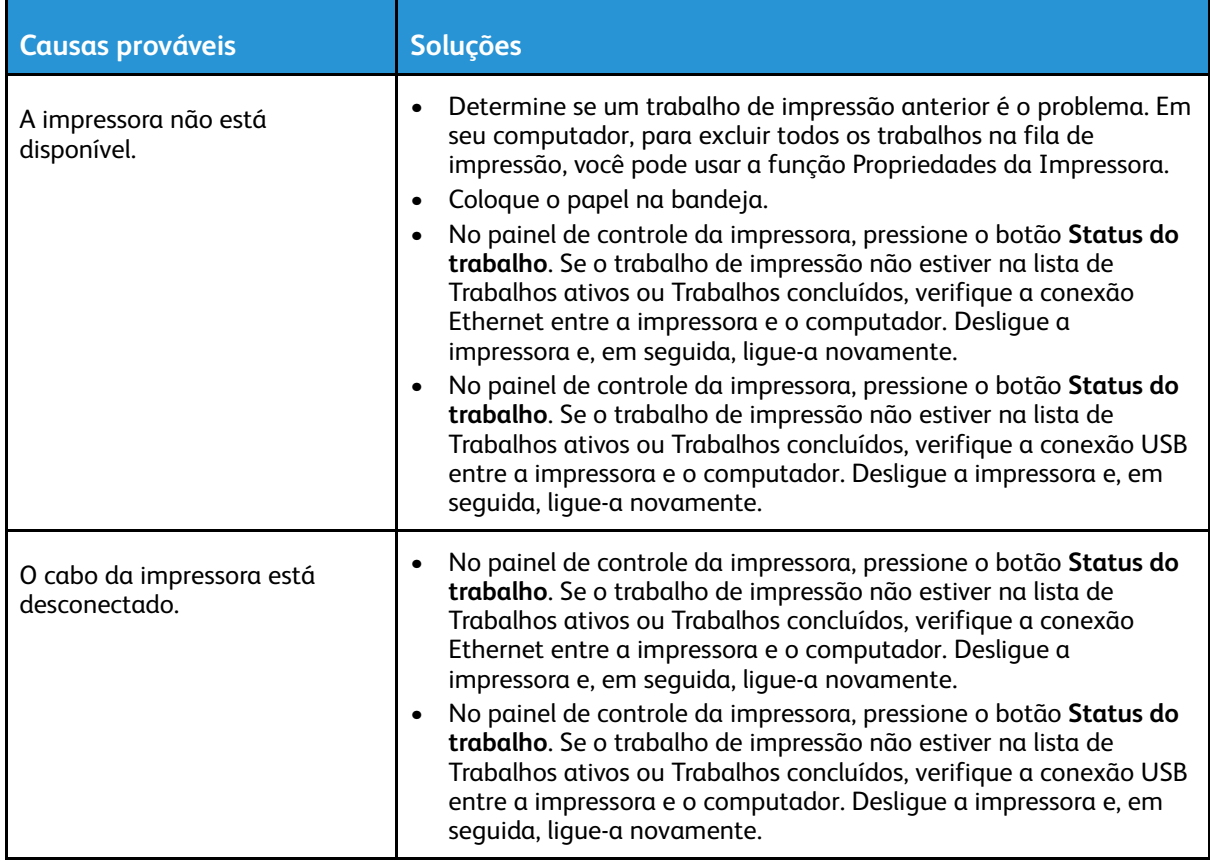

# A impressora faz barulhos incomuns

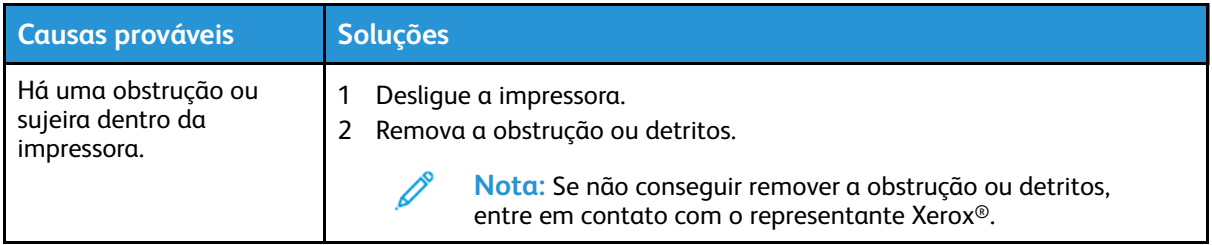

# Formação de condensação dentro da impressora

Pode haver condensação de umidade dentro de uma impressora, quando a umidade estiver acima de 85% ou quando uma impressora fria estiver em uma sala quente. Pode haver formação de condensação em uma impressora após ela ser colocada em uma sala fria que é aquecida rapidamente.

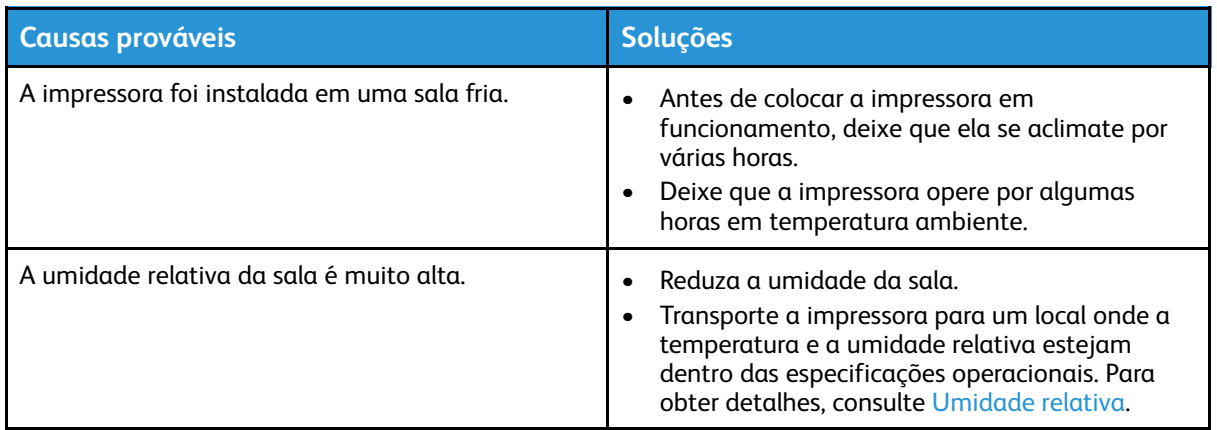

## Mensagens de status do cartucho de toner

**Nota:** Todo novo cartucho de toner inclui instruções de instalação.

Quando um cartucho de toner se aproxima do final de sua vida útil, o painel de controle exibe uma mensagem de pouco toner. Quando um cartucho de toner fica vazio, a impressora para e exibe uma mensagem no painel de controle.

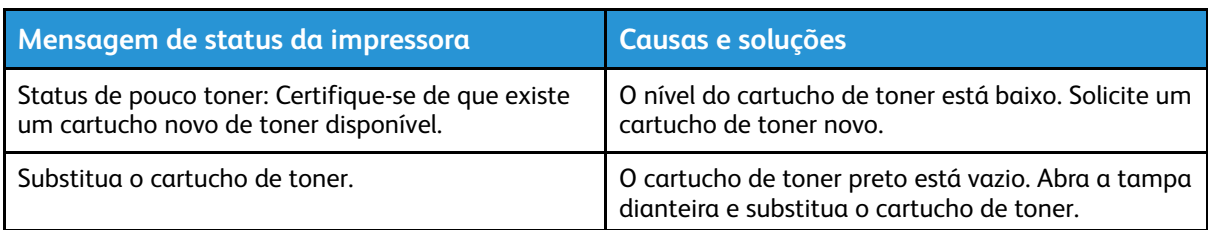

# Mensagens de status do cartucho do fotorreceptor

Quando um cartucho do fotorreceptor se aproxima do final de sua vida útil, o painel de controle exibe uma mensagem de nível baixo do cartucho do fotorreceptor. Quando um cartucho do fotorreceptor está gasto, a impressora exibe uma mensagem de fim da vida útil, mas a impressora continua a impressão.

**Nota:** Cada novo cartucho do fotorreceptor inclui instruções de instalação.

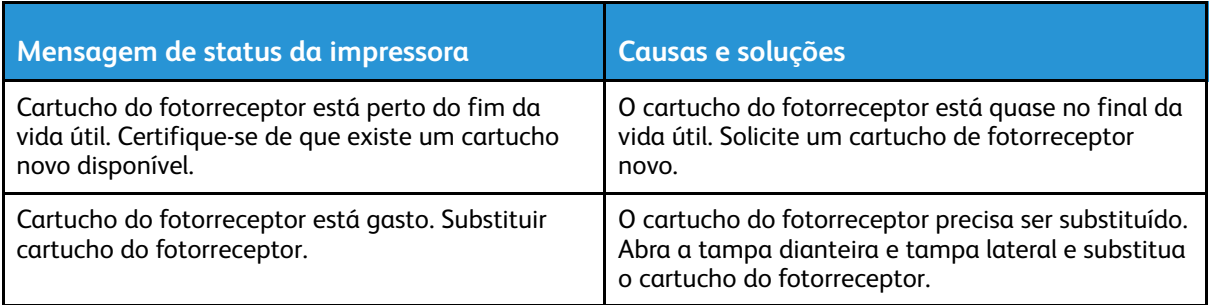

# <span id="page-132-0"></span>Atolamentos de papel

# Redução de atolamentos de papel

A impressora foi projetada para funcionar com uma frequência mínima de atolamentos de papel usando papel compatível da Xerox®. Outros tipos de papel podem causar atolamentos. Se o papel compatível estiver atolando com frequência em uma área, limpe essa área do trajeto do papel.

As condições a seguir podem causar atolamentos de papel:

- Selecionando o tipo de papel incorreto no driver de impressão.
- Usando papel danificado.
- Usando papel não suportado.
- Carregando papel de maneira incorreta.
- Carregando demais a bandeja.
- Ajustando as guias do papel incorretamente.

Grande parte dos atolamentos pode ser evitada seguindo um conjunto simples de regras:

- Use apenas papel compatível. Para mais informações, consulte Papel [compatível](#page-101-0).
- Siga as técnicas apropriadas de carregamento e manipulação de papel.
- Sempre utilize papel limpo e não danificado.
- Evite que o papel esteja ondulado, rasgado, amassado ou dobrado.
- Ventile o papel para separar as folhas antes de carregá-lo na bandeja.
- Observe a de linha de preenchimento da bandeja do papel. Não sobrecarregue a bandeja de papel.
- Depois de inserir o papel em uma bandeja, ajuste as guias do papel na bandeja. Uma guia que não esteja bem ajustada pode causar baixa qualidade de impressão, falhas de alimentação, impressões enviesadas e danos na impressora.
- Depois de colocar papel em uma bandeja, no painel de controle da impressora, selecione o tipo e o tamanho corretos do papel.
- No driver de impressão, selecione o tipo e o tamanho corretos do papel para o trabalho de impressão.
- Guarde o papel em um local seco.
- Use somente papel Xerox® idealizado para a impressora.

Evite o seguinte:

- Papel revestido de poliéster, especialmente projetado para impressoras de jato de tinta.
- Papel que esteja dobrado, amassado ou excessivamente ondulado.
- Carregar mais de um tipo, tamanho ou peso de papel em uma bandeja ao mesmo tempo.
- Carregar demais as bandejas.
- Permitir que a bandeja de saída fique sobrecarregada.

# Localização de atolamentos de papel

- **AVISO:** Para evitar ferimentos, nunca toque em uma área rotulada ou próxima ao rolo de  $\bigwedge$ aquecimento no fusor. Se uma folha de papel ficar presa ao redor do rolo de aquecimento, não tente removê-la imediatamente. Desligue a impressora imediatamente e aguarde 30 minutos para que o fusor esfrie. Quando a impressora tiver esfriado, tente remover o papel atolado. Se o erro persistir, entre em contato com o seu representante Xerox®.
- **Cuidado:** Não tente eliminar os atolamentos de papel usando ferramentas ou  $\bigcirc$ instrumentos. A utilização de ferramentas ou instrumentos pode danificar a impressora permanentemente.

A ilustração a seguir mostra possíveis locais de atolamentos do papel no trajeto do papel:

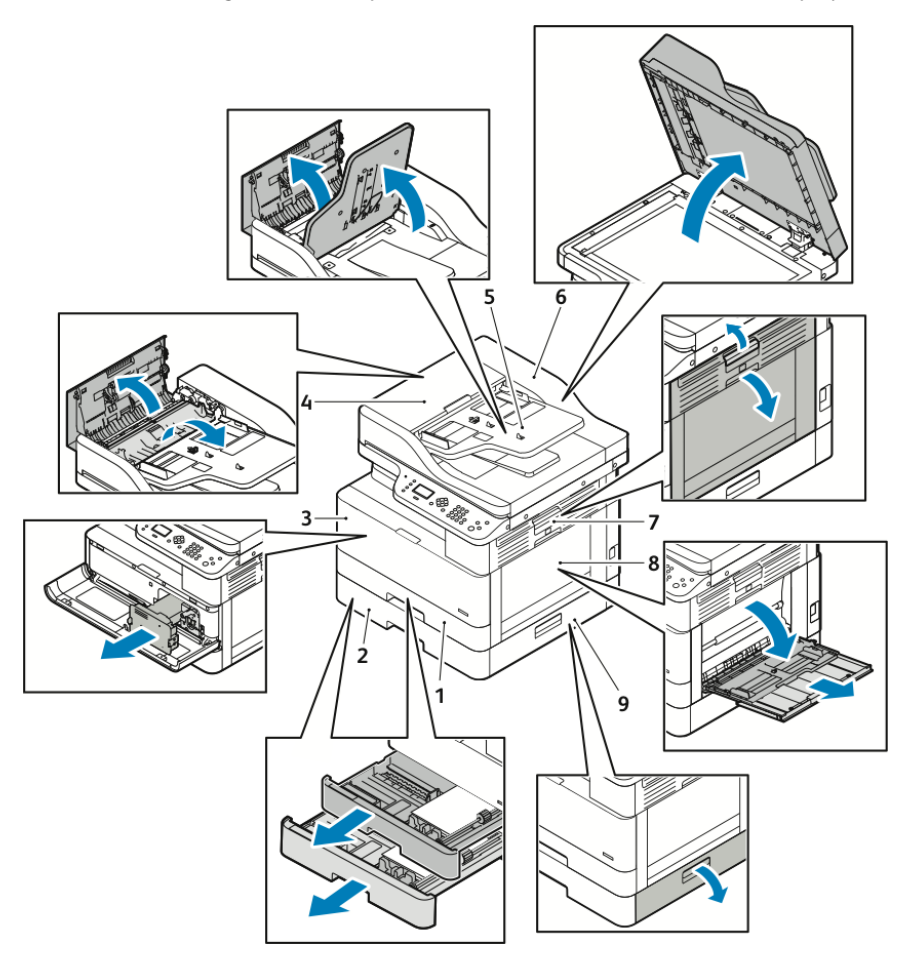

- 1. Bandeja 1 padrão
- 2. Bandeja 2 opcional
- 3. Área do cartucho de toner e do cartucho do fotorreceptor
- 4. Tampa superior do Alimentador de originais opcional
- 5. Bandeja de entrada do Alimentador de originais opcional
- 6. Tampa interna do Alimentador de originais
- 7. Tampa lateral
- 8. Bandeja manual
- 9. Tampa lateral da bandeja 2 opcional

# Eliminação de atolamentos de papel

#### Eliminação de atolamentos de papel no alimentador de originais opcional

- 1. Remova os documentos do alimentador de originais opcional.
- 2. Abra a tampa superior do alimentador de originais opcional.

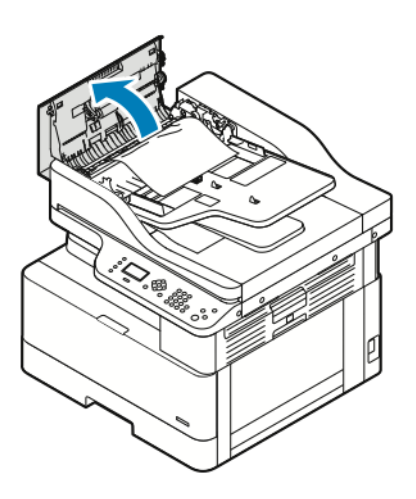

3. Se o papel estiver atolado na saída do alimentador de originais opcional, puxe cuidadosamente o papel em sua direção.

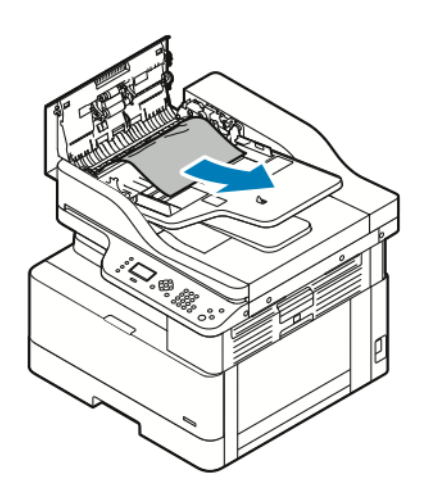

4. Se o papel atolado não estiver preso na entrada do alimentador de originais opcional, puxe-o cuidadosamente para cima.

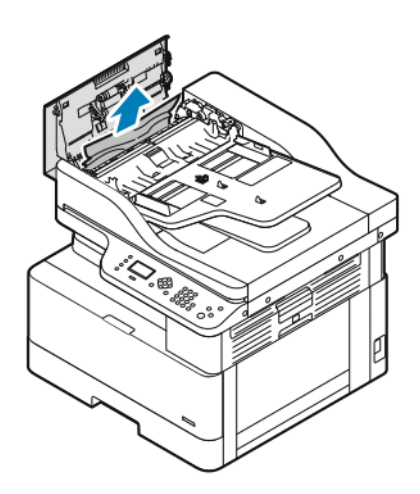

- 5. Se não for possível ver o papel atolado, execute as seguintes etapas.
	- a. Abra a tampa superior e depois erga a bandeja de entrada do alimentador de originais.

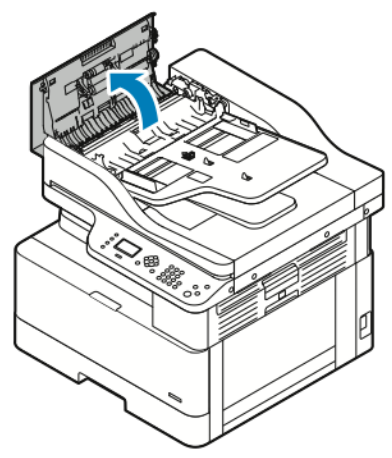

b. Puxe cuidadosamente o papel atolado em sua direção.

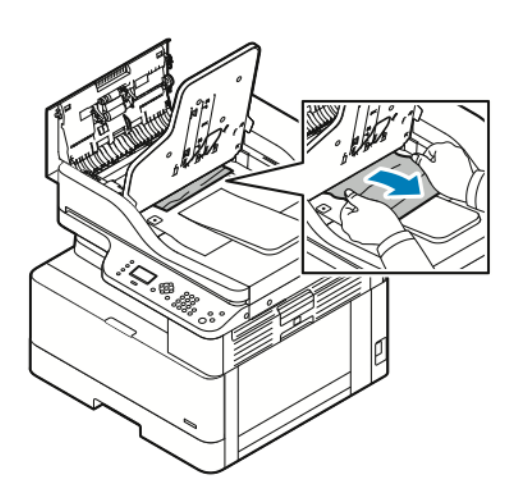

136 Impressora Multifuncional Xerox® B1022 Guia do Usuário

c. Abaixe a bandeja de documentos.

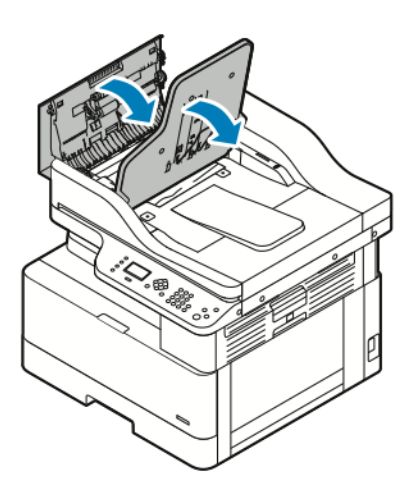

6. Para fechar a tampa superior do alimentador de originais, pressione a tampa superior para baixo.

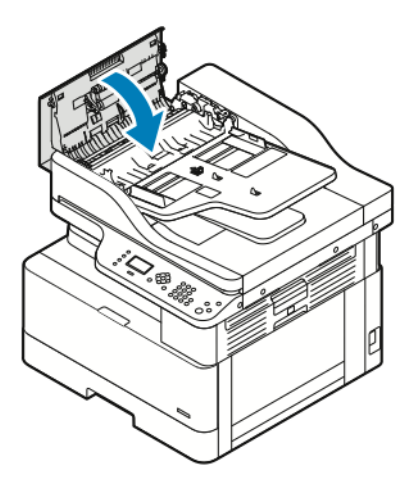

- 7. Para remover o papel atolado do alimentador de originais opcional no interior da tampa, complete as etapas a seguir.
	- a. Levante o alimentador de originais opcional.

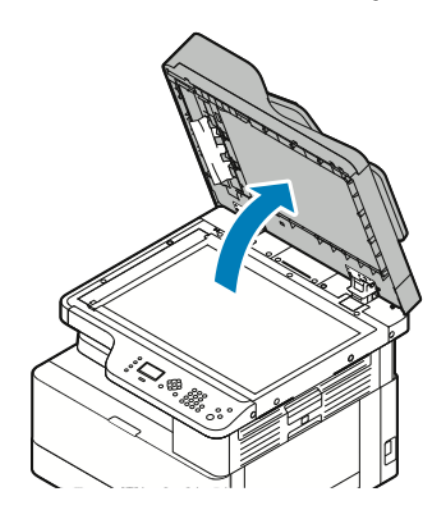

b. Puxe cuidadosamente o papel atolado.

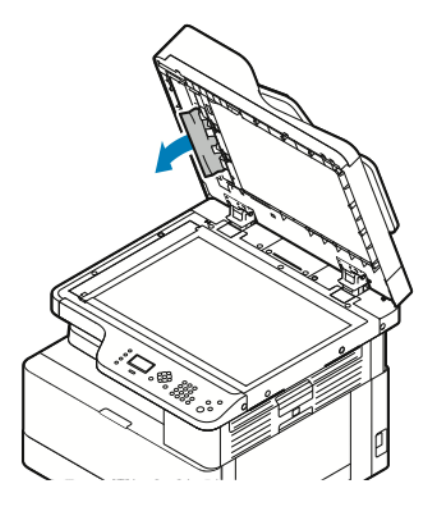

c. Feche o alimentador de originais opcional.

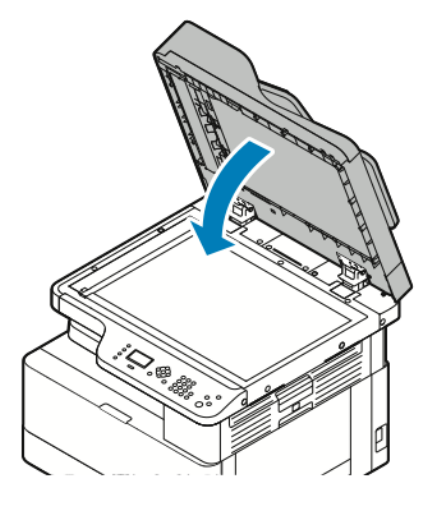

8. Recarregue os documentos na bandeja de entrada do alimentador de originais e depois ajuste as guias do papel para que toque as bordas do papel.

## Eliminação de atolamentos de papel na bandeja 1

Para solucionar o erro exibido no painel de controle, remova todo o papel atolado do trajeto do papel.

**Nota:** Se não for possível remover o atolamento de papel seguindo este procedimento, consulte Remoção de [atolamentos](#page-144-0) de papel de dentro da impressora.

1. Para abrir a tampa lateral da impressora, pressione a alavanca de liberação.

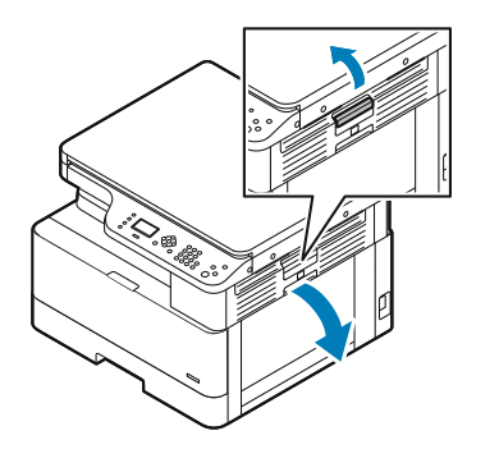

- 2. Para remover o papel atolado da lateral da impressora, puxe o papel atolado em sua direção.
- 3. Para remover o papel atolado restante da bandeja 1, puxe a bandeja até que ela pare.

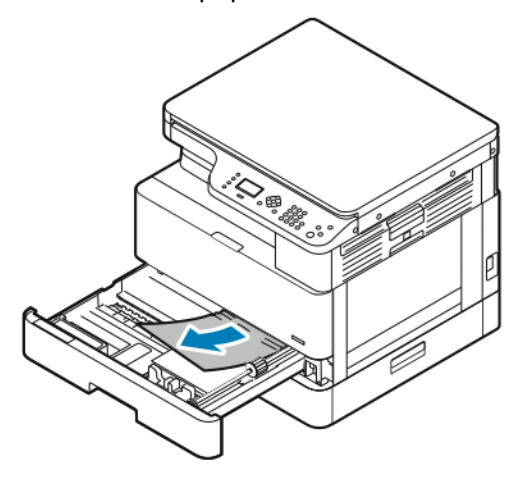

4. Para remover o papel atolado da bandeja 1, puxe cuidadosamente o papel em sua direção.

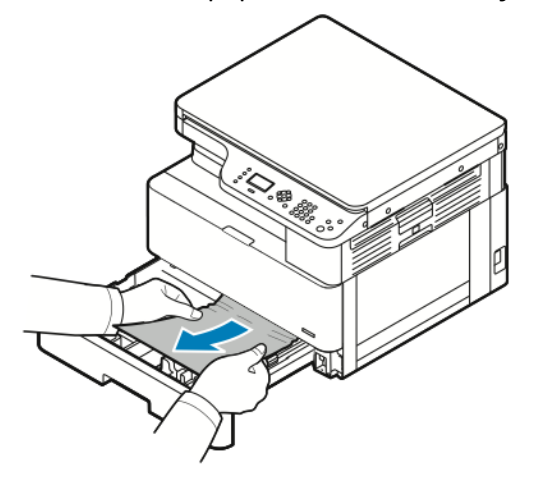

5. Para fechar a bandeja, empurre-a em direção à impressora.

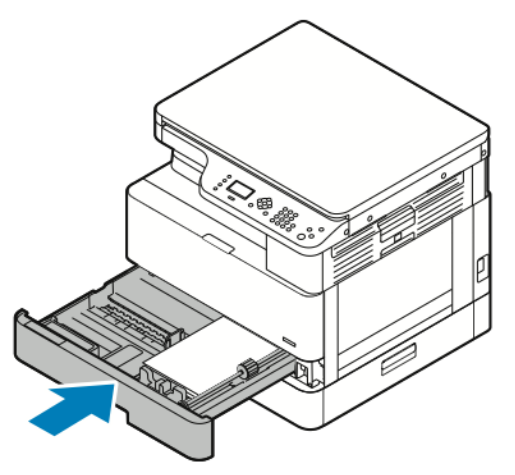

- 6. Se o painel de controle solicitar, verifique, na tela Configurações do papel, o tamanho, tipo e cor do papel.
- 7. Para confirmar o tamanho, tipo e cor do papel, pressione o botão **OK**.

## Remoção de papéis atolados da bandeja 2 opcional

Para solucionar o erro exibido no painel de controle, remova todo o papel atolado do trajeto do papel.

**Nota:** Se o papel atolado não se mover quando você puxar ou se não houver papel atolado na área da bandeja 2 opcional, consulte Remoção de [atolamentos](#page-144-0) de papel de dentro da [impressora.](#page-144-0)

1. Para abrir a tampa lateral da impressora, pressione a alavanca de liberação.

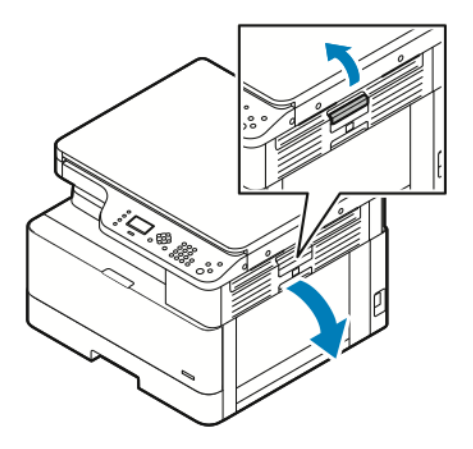

2. Para remover o papel atolado da lateral da impressora, puxe o papel atolado em sua direção.

3. Para remover o papel atolado da bandeja 2 opcional, puxe a bandeja 2 até que ela pare.

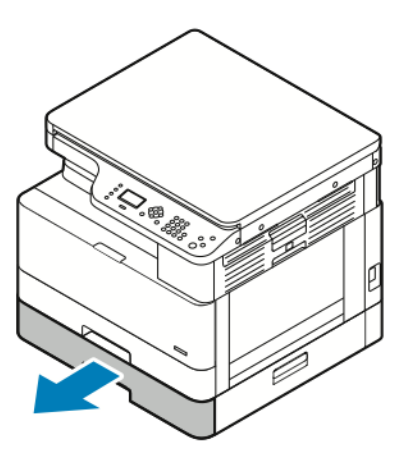

4. Para remover o papel atolado da bandeja 2 opcional, erga cuidadosamente o papel e puxe-o em sua direção.

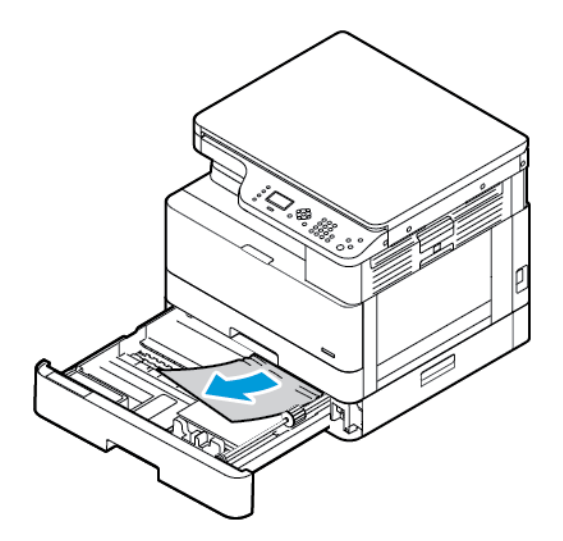

- 5. Se o papel atolado não se mover quando você puxar ou se não houver papel atolado na área da bandeja 2 opcional, complete as seguintes etapas.
	- a. Puxe a Bandeja 1.

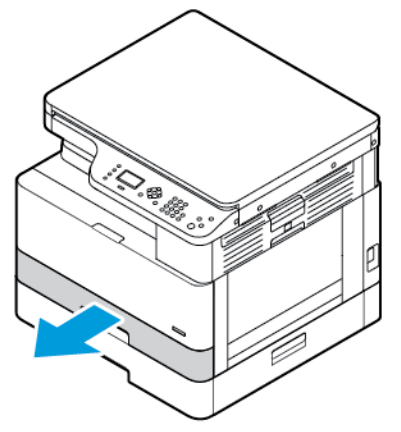

b. Para remover o papel atolado, puxe cuidadosamente o papel.

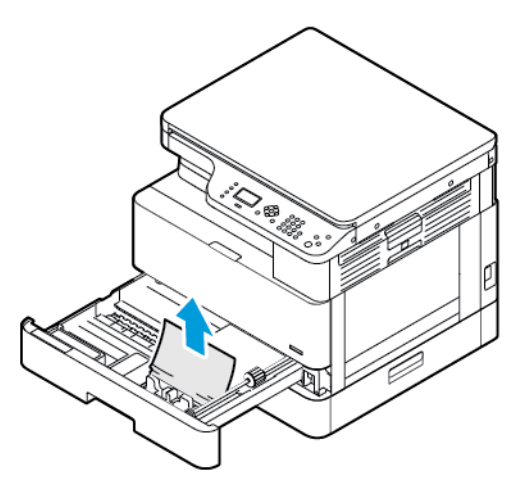

c. Empurre a bandeja 1 para dentro.

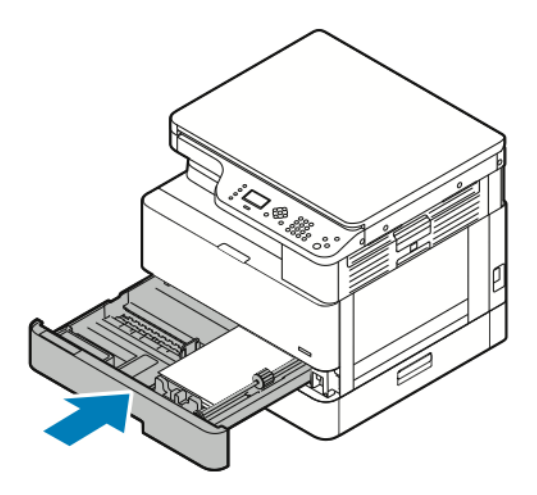

6. Empurre para dentro a bandeja 2 opcional.

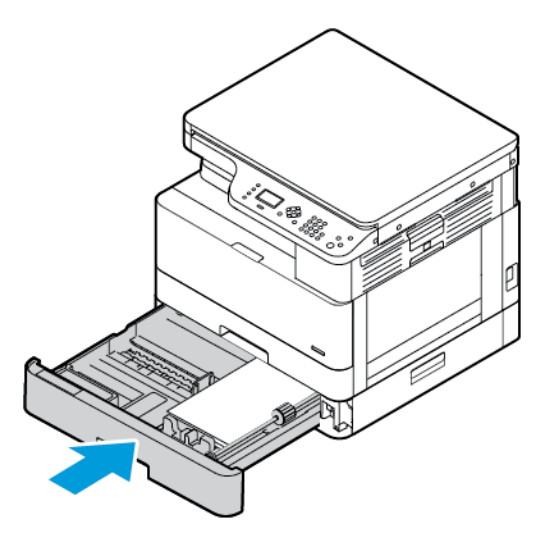

- 7. Remova o papel atolado da tampa lateral da bandeja 2 opcional:
	- a. Para abrir a tampa lateral da bandeja 2, puxe a alavanca da tampa lateral.
	- b. Para remover o papel atolado, puxe-o cuidadosamente em sua direção.
- 142 Impressora Multifuncional Xerox® B1022 Guia do Usuário
- 8. Se for solicitado no painel de controle, na tela Configurações do papel, verifique o tamanho, o tipo e a cor do papel.
- 9. Para confirmar o tamanho, tipo e cor do papel, pressione o botão **OK**.

#### Eliminação de atolamentos de papel na bandeja de alimentação manual

1. Para remover o papel atolado, puxe o papel em sua direção.

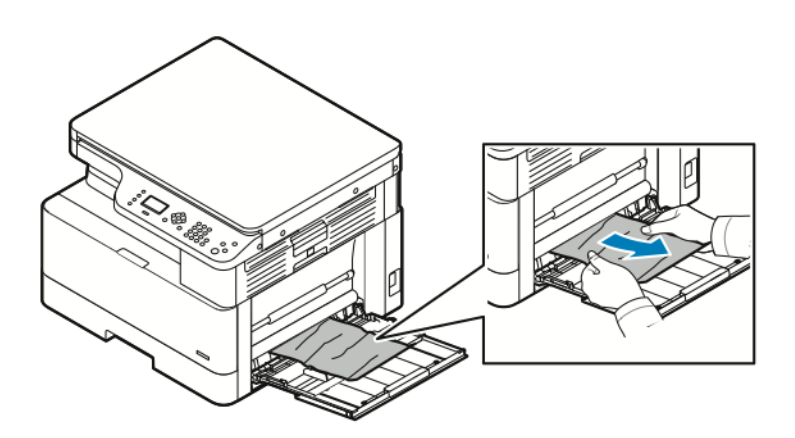

- 2. Se o papel estiver rasgado, verifique se há pedaços no interior da impressora e remova-os com cuidado. Se não conseguir remover os fragmentos de papel com facilidade, entre em contato com o representante Xerox®.
- 3. Ao recarregar a bandeja manual, ventile o papel e certifique-se de que os quatro cantos estão perfeitamente alinhados.
- 4. Se for solicitado no painel de controle, na tela Configurações do papel, verifique o tamanho, o tipo e a cor do papel.
- 5. Para confirmar o tamanho, tipo e cor do papel, pressione o botão **OK**.

## Remoção de papéis atolados da bandeja de saída

1. Para remover o papel atolado da área da bandeja de saída, puxe cuidadosamente o papel em sua direção.

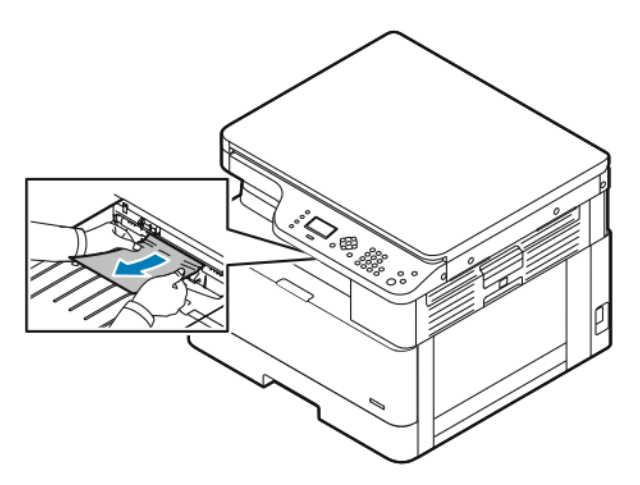

- 2. Se o papel rasgar ou não se mover quando você puxar a folha, consulte [Remoção](#page-144-0) de [atolamentos](#page-144-0) de papel de dentro da impressora.
- 3. Se necessário, para retomar a impressão, siga as instruções restantes no painel de controle da impressora.

## Eliminação de atolamentos de papel na área duplex

1. Para abrir a tampa lateral da impressora, pressione a alavanca de liberação.

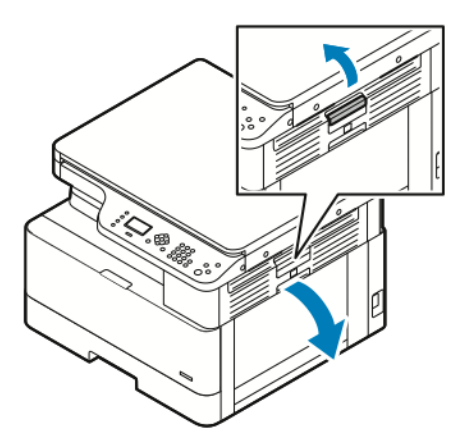

2. Para remover o papel atolado, puxe cuidadosamente o papel.

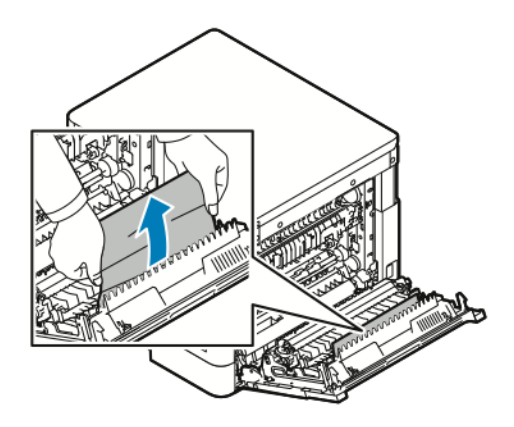

144 Impressora Multifuncional Xerox® B1022 Guia do Usuário
3. Se o papel estiver atolado no rolo, erga cuidadosamente o rolo e puxe-o em sua direção.

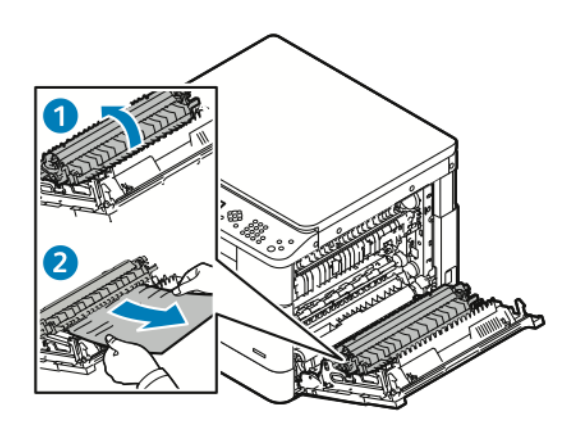

4. Depois de remover todo o papel atolado, feche a tampa lateral.

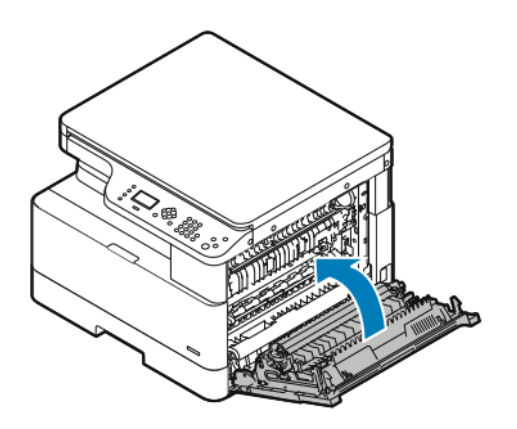

- 5. Se o painel de controle solicitar, verifique, na tela Configurações do papel, o tamanho, tipo e cor do papel.
- 6. Para confirmar o tamanho, tipo e cor do papel, pressione o botão **OK**.

#### Remoção de atolamentos de papel de dentro da impressora

**Nota:** Depois de seguir este procedimento, se você ainda não conseguir remover o papel atolado de dentro de impressora, entre em contato com o seu representante Xerox®.

1. Para abrir a tampa lateral da impressora, pressione a alavanca de liberação.

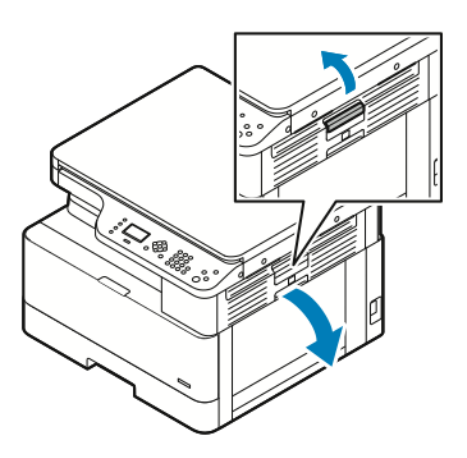

2. Localize o papel atolado.

a. Se for possível ver o papel atolado, puxe-o cuidadosamente em sua direção.

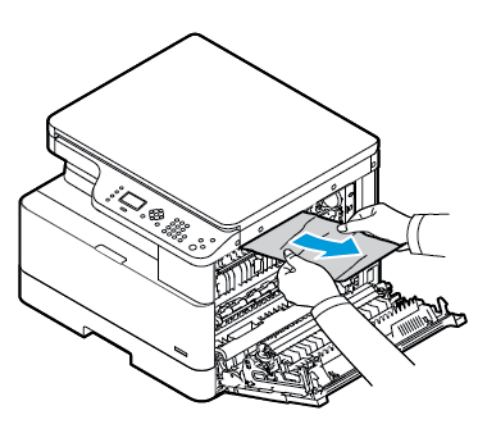

b. Se o papel estiver atolado próximo cartucho do fotorreceptor, puxe o papel para baixo e depois em sua direção.

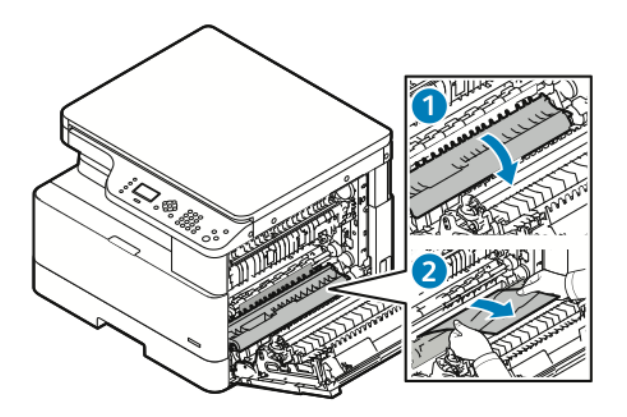

c. Se o papel estiver atolado no rolo superior, puxe a porta do fusor para baixo e depois puxe o papel em sua direção.

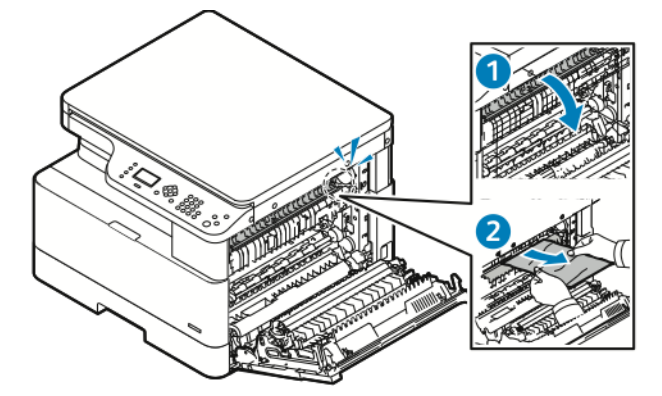

d. Se o papel estiver atolado no rolo de transferência, erga cuidadosamente o rolo e puxe o papel em sua direção.

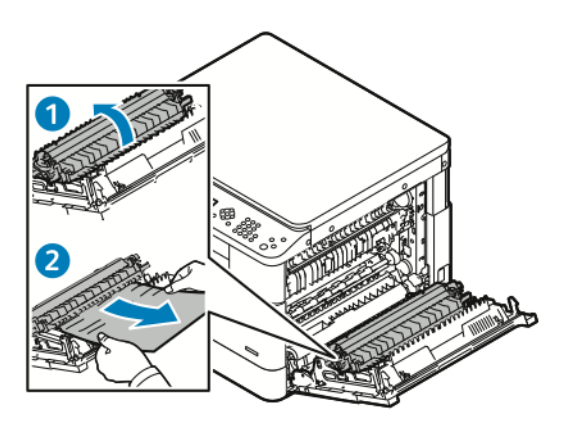

e. Se não for possível remover o papel atolado puxando-o em sua direção, puxe cuidadosamente o papel para cima.

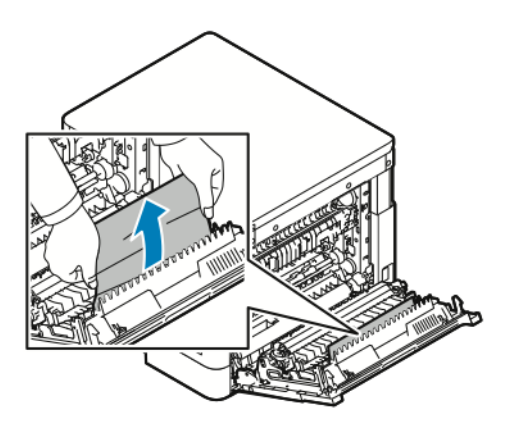

**Nota:** Se ainda não for possível remover o papel atolado, entre em contato com o representante de serviço Xerox®.

3. Depois de remover todo o papel atolado, feche a tampa lateral.

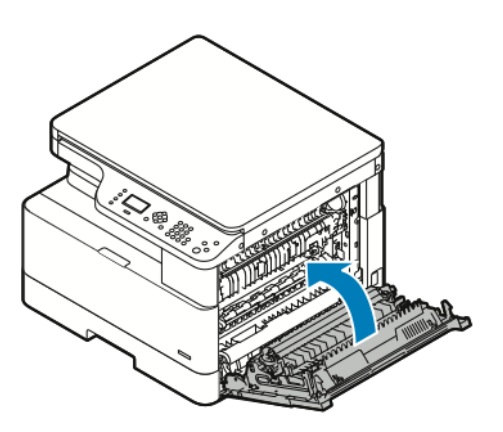

- 4. Se o painel de controle solicitar, verifique, na tela Configurações do papel, o tamanho, tipo e cor do papel.
- 5. Para confirmar o tamanho, tipo e cor do papel, pressione o botão **OK**.

# Resolução de problemas de atolamentos de papel

### Folhas múltiplas puxadas juntas

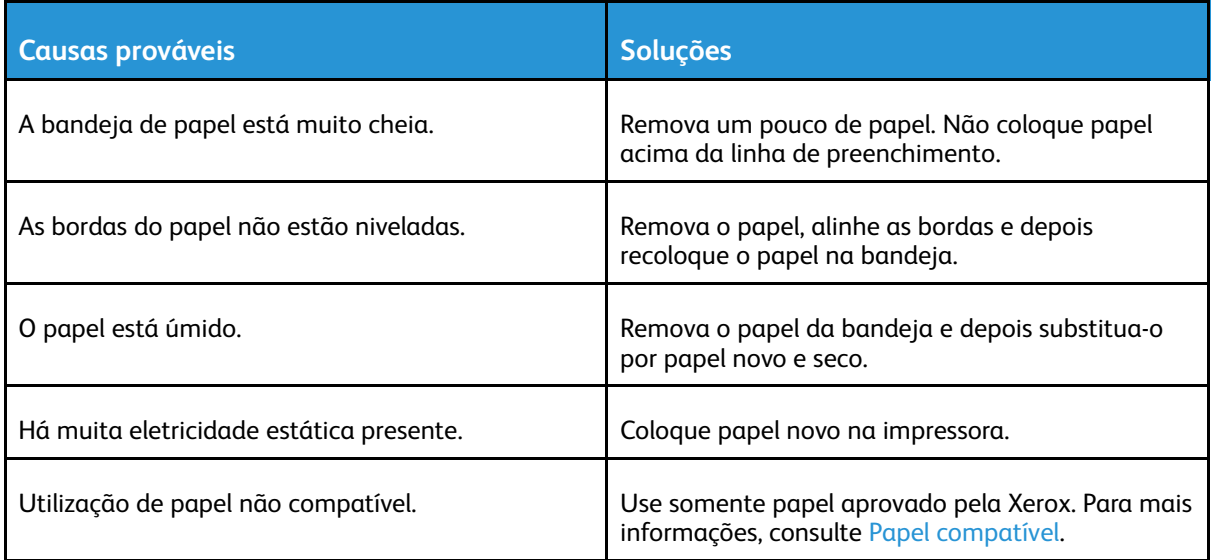

### Alimentações incorretas de papel

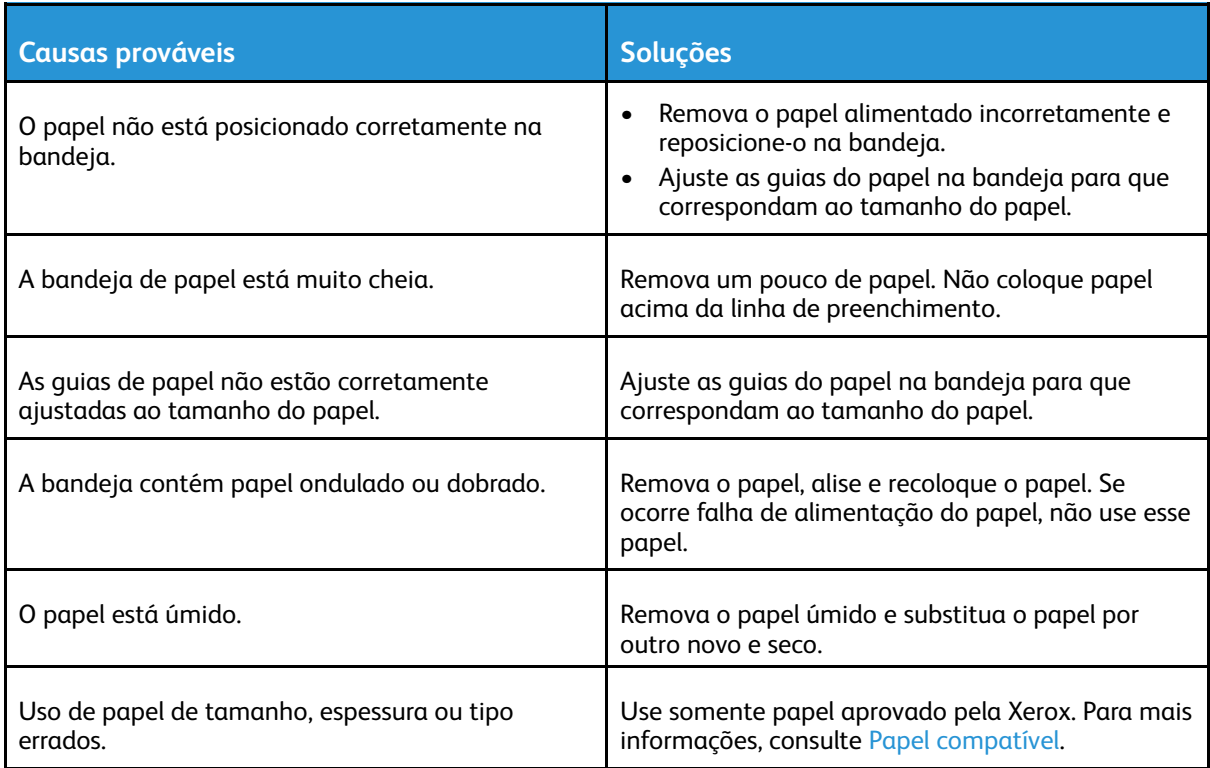

### A mensagem de atolamento de papel continua aparecendo

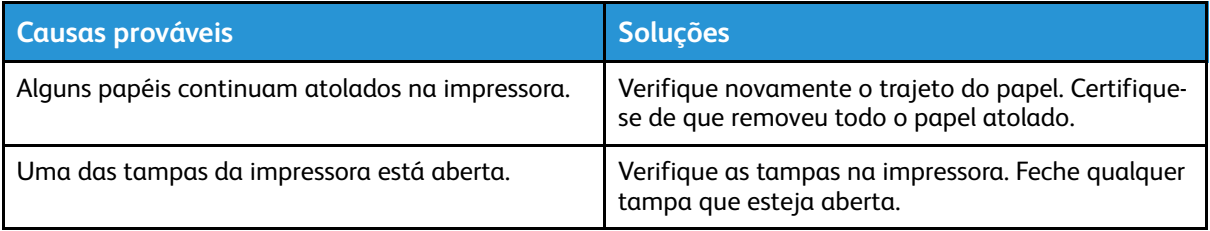

**Nota:** Verifique e remova pedaços rasgados de papel no trajeto do papel e depois remova o papel.

### Atolamentos durante a impressão automática em 2 faces

 $\mathscr{O}$ 

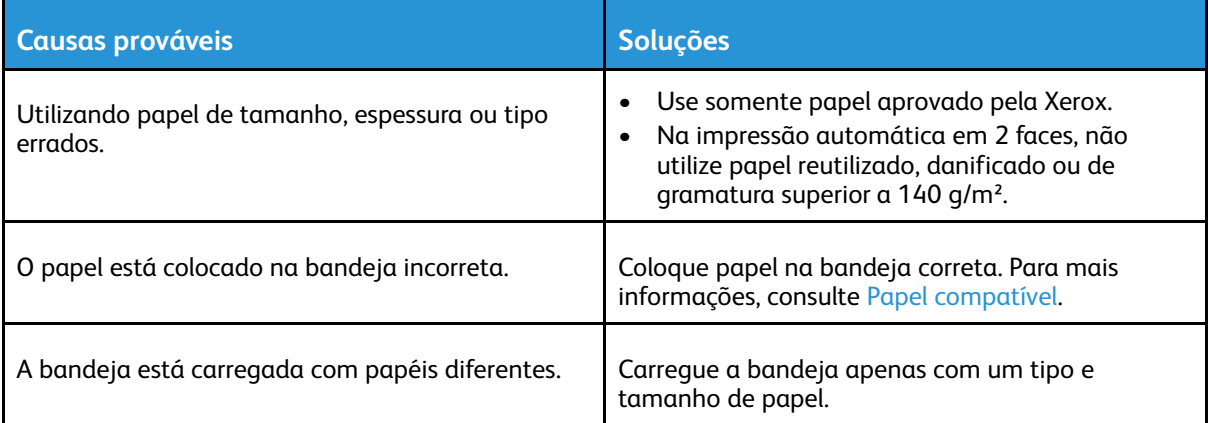

# Problemas de qualidade de impressão

A impressora foi projetada para produzir impressões de alta qualidade. Se observar problemas na qualidade da impressão, use as informações desta seção para resolver o problema. Para obter mais informações, acesse [www.xerox.com/office/B1022\\_B1025support.](http://www.office.xerox.com/cgi-bin/printer.pl?APP=udpdfs&Page=Color&Model=B1022_B1025&PgName=tech&Language=English)

**Cuidado:** A Garantia Xerox®, o Contrato de manutenção ou a Xerox® Total Satisfaction  $\bigcirc$ Guarantee (Garantia de satisfação total) não cobrem os danos causados pela utilização de papéis não compatíveis ou mídias especiais. A Xerox® Total Satisfaction Guarantee (Garantia de satisfação total) está disponível nos Estados Unidos e Canadá. A cobertura pode variar fora destas áreas. Para obter detalhes, entre em contato com o representante Xerox® local.

**Nota:** Para garantir a qualidade de impressão consistente, os cartuchos de toner e unidades de imagem são projetados para cessar o funcionamento em um momento predeterminado.

# Controle da qualidade de impressão

Vários fatores podem afetar a qualidade da saída de sua impressora. Para uma qualidade de impressão ideal e consistente, use o papel idealizado para sua impressora e defina o tipo de papel corretamente. Para manter a qualidade de impressão ideal, siga as diretrizes nesta seção.

A temperatura e a umidade afetam a qualidade da saída impressa. O intervalo garantido para a qualidade de impressão ideal é de 10 – 30 $^{\circ}$  C (50 – 86 $^{\circ}$  F) e umidade relativa de 20 – 80%.

# Solução de problemas de qualidade de impressão

Quando a qualidade de impressão estiver ruim, selecione o sintoma mais próximo na tabela a seguir e consulte a solução correspondente para corrigir o problema. Para determinar o problema de qualidade de impressão de forma mais precisa, você pode imprimir uma página de demonstração.

Se a qualidade de impressão não melhorar após executar a ação apropriada, entre em contato com o representante Xerox®.

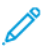

**Nota:** Para manter a qualidade da impressão quando o nível do toner estiver baixo, uma mensagem de aviso aparecerá no painel de controle. Quando o cartucho de toner estiver vazio, a impressora interrompe a impressão e uma mensagem de aviso aparece para alertar que é hora de substituir o cartucho de toner. A impressora interrompe a impressão, até que você instale um novo cartucho de toner.

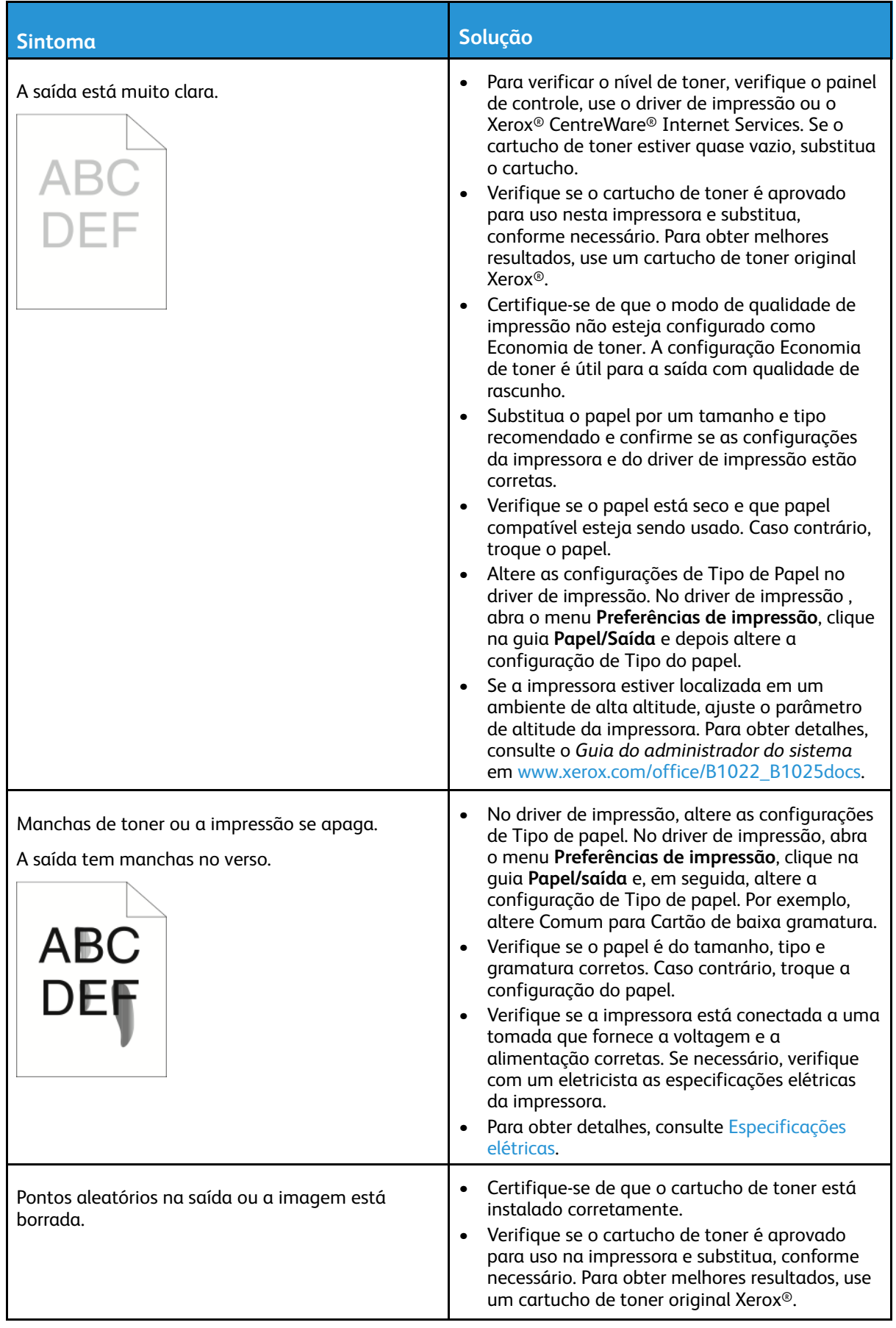

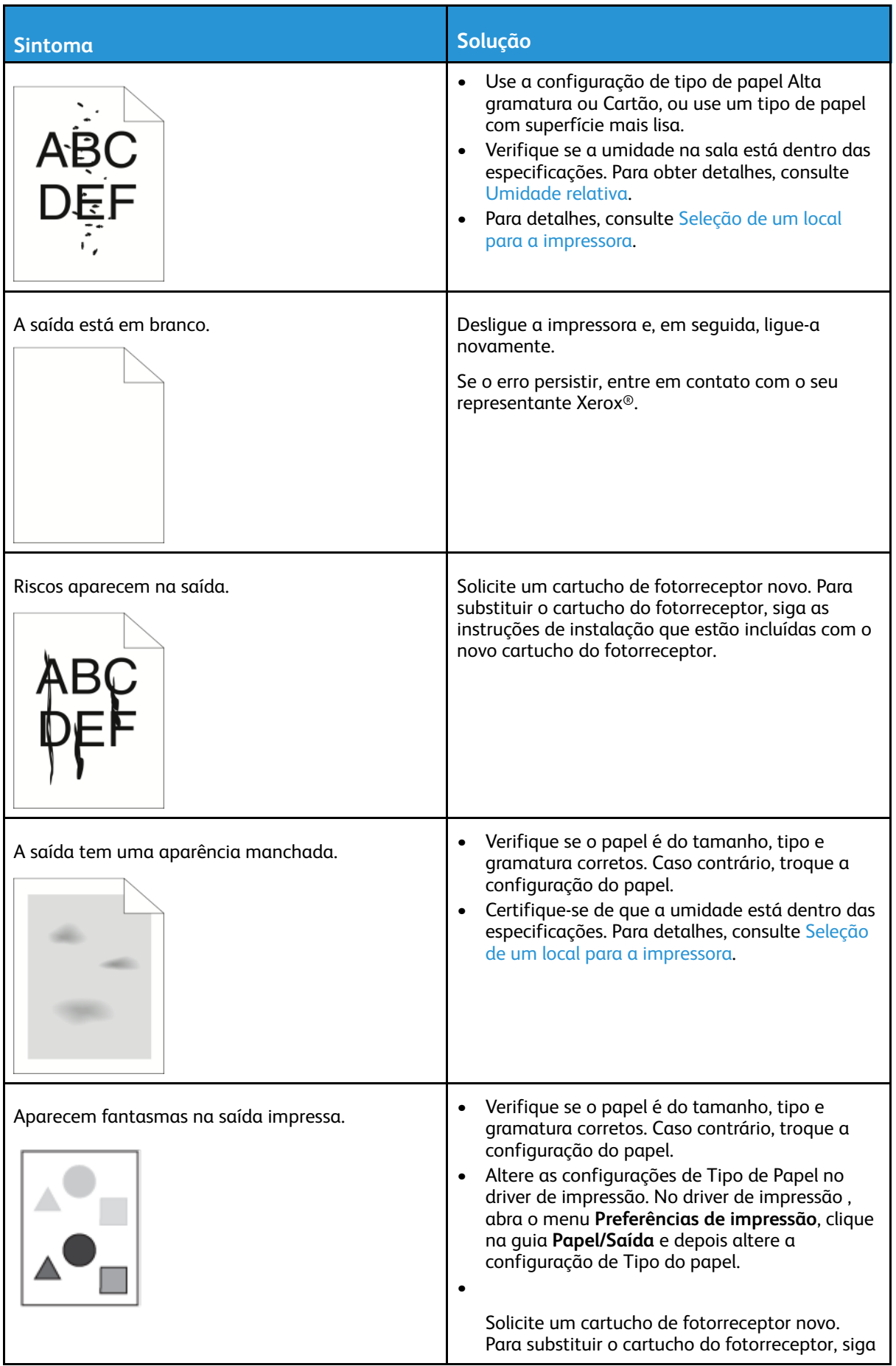

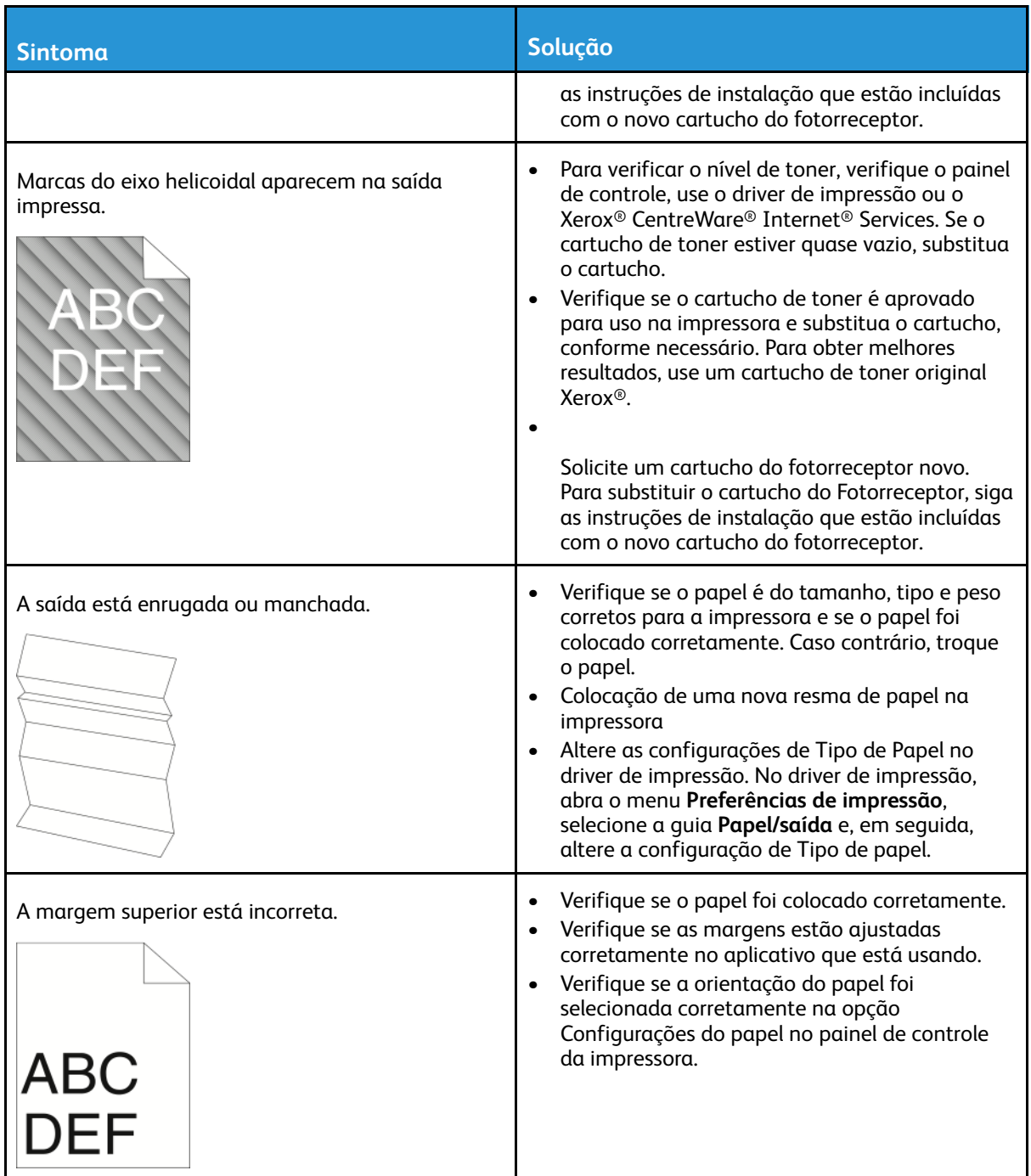

# Problemas de cópia/digitalização

Se a qualidade da cópia ou digitalização estiver ruim, consulte a seguinte tabela.

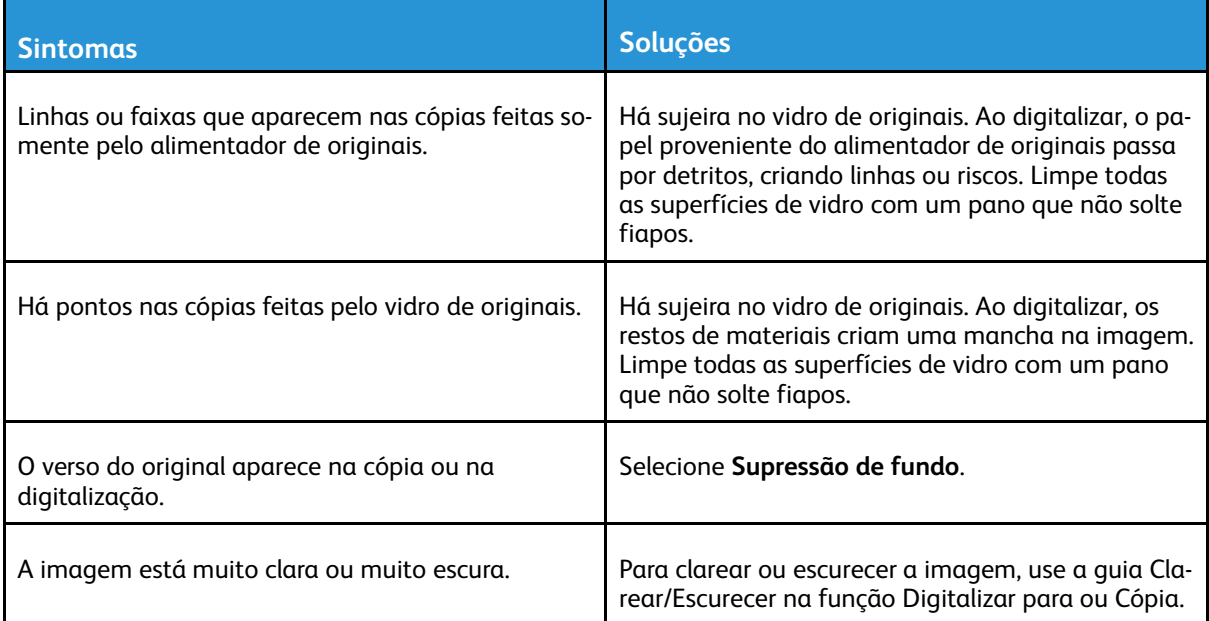

Se o problema persistir, para obter informações de suporte on-line, vá para [www.xerox.com/office/](http://www.office.xerox.com/cgi-bin/printer.pl?APP=udpdfs&Page=Color&Model=B1022_B1025&PgName=tech&Language=English) [B1022\\_B1025support](http://www.office.xerox.com/cgi-bin/printer.pl?APP=udpdfs&Page=Color&Model=B1022_B1025&PgName=tech&Language=English).

# Obtenção de ajuda

A Xerox® oferece vários utilitários de diagnóstico automático para ajudar a manter a produtividade e a qualidade da impressão.

### Mensagens do painel de controle

O painel de controle da impressora fornece informações e ajuda para a solução de problemas. Quando ocorre uma falha ou condição de erro, o painel de controle exibe uma mensagem informando o problema. Para muitas mensagens de status e aviso, o painel de controle fornece informações adicionais.

### Visualização de mensagens de aviso no painel de controle

Quando ocorre uma condição de aviso, uma mensagem aparece no painel de controle para informar sobre o problema. As mensagens de aviso informam sobre condições da impressora, como baixo nível de suprimentos ou tampas abertas, que exigem atenção. Se mais de uma condição de aviso ocorrer, somente uma aparecerá no painel de controle.

#### Exibição de mensagens de erro e de alerta

Quando ocorre uma condição de erro, uma mensagem aparece no painel de controle da impressora para informar sobre o problema. Mensagens de erros avisam sobre condições da impressora que impedem ou diminuem o desempenho da impressão. Se mais de um erro ocorrer, somente um será exibido no painel de controle.

Um relatório de erro está disponível no modo Tech no painel de controle da impressora. Para obter detalhes, consulte o Guia do administrador do sistema em [www.xerox.com/office/B1022\\_](http://www.office.xerox.com/cgi-bin/printer.pl?APP=udpdfs&Page=color&Model=B1022_B1025&PgName=userdocpdfs&FileName=user_guide&Language=English) [B1025docs](http://www.office.xerox.com/cgi-bin/printer.pl?APP=udpdfs&Page=color&Model=B1022_B1025&PgName=userdocpdfs&FileName=user_guide&Language=English).

### Exibição do status do trabalho no painel de controle

Para exibir uma lista de trabalhos ativos e concluídos no painel de controle:

- 1. No painel de controle, pressione o botão **Status do trabalho**.
- 2. Para exibir uma lista de trabalhos ativos, pressione o botão **OK**.
- 3. Para exibir trabalhos concluídos, pressione o botão de **seta para baixo** uma vez e depois o botão **OK**.

### Utilização das ferramentas de solução de problemas integrados

Sua impressora possui um conjunto pronto para impressão de relatórios. Dois deles, a Página de demonstração e o Relatório de mensagens de erro, podem ajudar na solução de alguns problemas. A página de demonstração imprime uma imagem para mostrar a capacidade atual de impressão da impressora. O Relatório de mensagens de erro imprime as informações sobre os erros mais recentes da impressora.

### Definição dos direitos de acesso para o Relatório de configuração e Páginas de informação

Entre em contato com o administrador do sistema para alterar de direitos de acesso do usuário em qualquer uma das seguintes maneiras:

- Impedir que o Relatório de configuração seja impresso automaticamente sempre que a impressora for ligada.
- Restringir os direitos de acesso de alguns ou todos os usuários para que eles não possam imprimir as Páginas de informações ou o Relatório de configuração.
- Alterar os direitos de acesso de alguns ou todos os usuários para que eles possam imprimir as Páginas de informações ou o Relatório de configuração.

**Nota:** Para obter detalhes, consulte o *Guia do administrador do sistema* em [www.xerox.](http://www.office.xerox.com/cgi-bin/printer.pl?APP=udpdfs&Page=color&Model=B1022_B1025&PgName=userdocpdfs&FileName=user_guide&Language=English) [com/office/B1022\\_B1025docs.](http://www.office.xerox.com/cgi-bin/printer.pl?APP=udpdfs&Page=color&Model=B1022_B1025&PgName=userdocpdfs&FileName=user_guide&Language=English)

### <span id="page-155-1"></span>Acesso e impressão de páginas de informações

Para acessar a lista completa de páginas de informações para a impressora:

- 1. No painel de controle da impressora, pressione o botão **Status da máquina**.
- 2. Para selecionar Páginas de informação, pressione o botão de **seta para baixo** uma vez.
- 3. Pressione o botão **OK**.
- 4. Para selecionar uma página de informação, pressione o botão de seta para baixo o quanto for necessário para acessar a página que você deseja exibir ou imprimir.
	- Relatório de configuração
	- Página de demonstração
	- Página de uso dos suprimentos
	- Fonte PCL
	- Fonte PS
	- Imprimir todos os relatórios acima

**Nota:** Para obter descrições de cada uma das páginas de informações, consulte Páginas de [informação](#page-155-0) disponíveis.

- 5. Pressione o botão **OK**.
- 6. Para retornar para as telas anteriores, pressione o botão **Voltar** quantas vezes for necessário.

# <span id="page-155-0"></span>Páginas de informação disponíveis

As páginas de informação fornecem detalhes importantes para ajudar na solução de problemas ou analisar o uso da impressora. É possível imprimir as páginas de informação a partir do painel de controle da impressora.

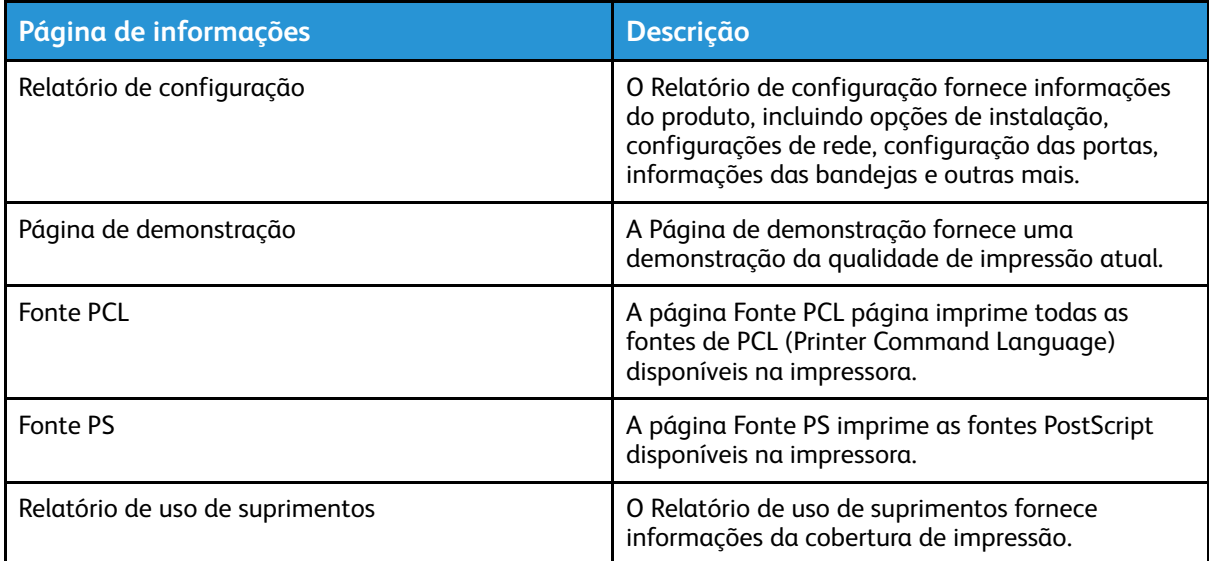

#### 156 Impressora Multifuncional Xerox® B1022 Guia do Usuário

**Nota:** Para informações sobre como imprimir páginas de informação, consulte .

## Assistente de suporte on-line

O Assistente de suporte on-line fornece instruções e ajuda para solução de problemas de sua impressora. Por exemplo, é possível encontrar soluções para problemas de qualidade de impressão, atolamentos de papel e problemas de instalação do software.

Para acessar o Assistente de suporte on-line, vá para [www.xerox.com/office/B1022\\_](http://www.office.xerox.com/cgi-bin/printer.pl?APP=udpdfs&Page=Color&Model=B1022_B1025&PgName=tech&Language=English) [B1025support](http://www.office.xerox.com/cgi-bin/printer.pl?APP=udpdfs&Page=Color&Model=B1022_B1025&PgName=tech&Language=English).

# Mais Informações

Você pode obter mais informações sobre sua impressora nestas fontes:

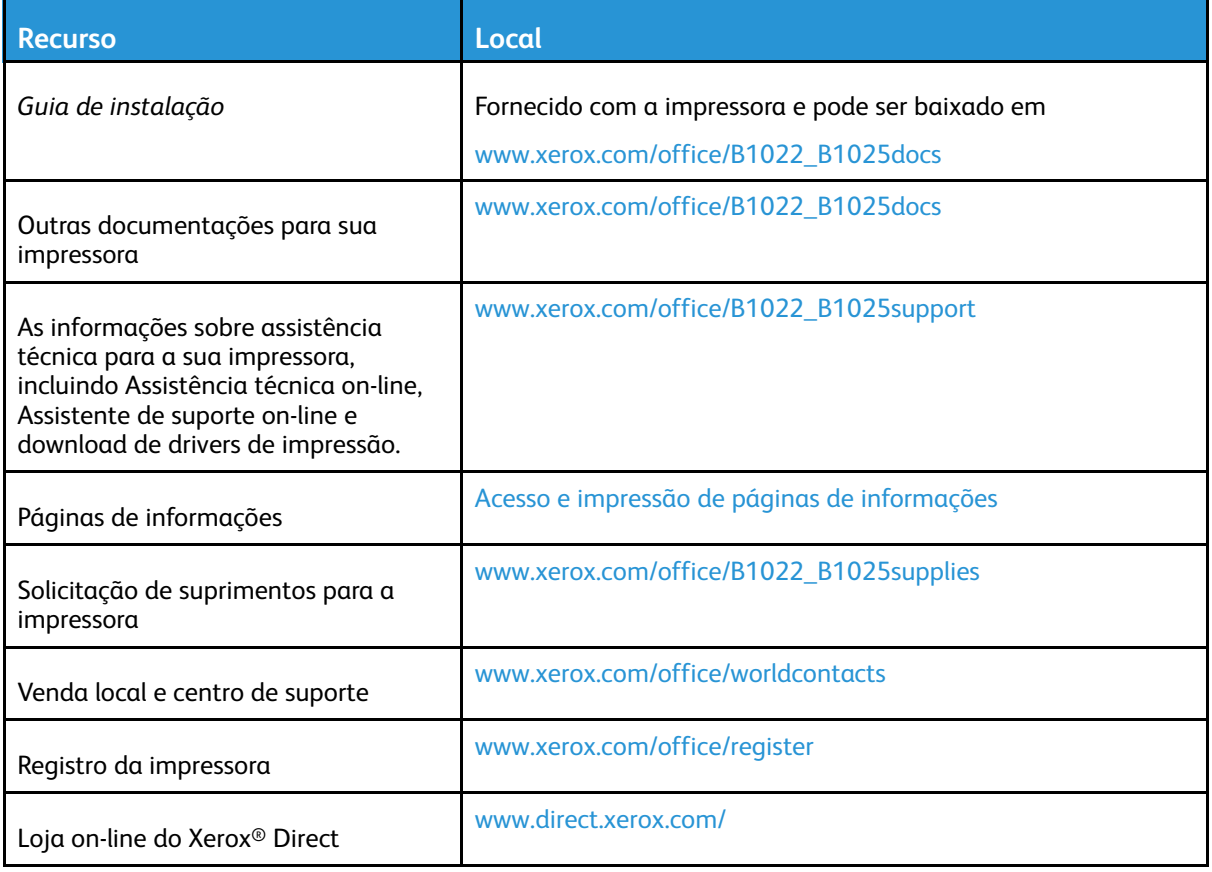

Solução de [problemas](#page-126-0)

# A

# <span id="page-158-0"></span>Especificações

Este apêndice contém:

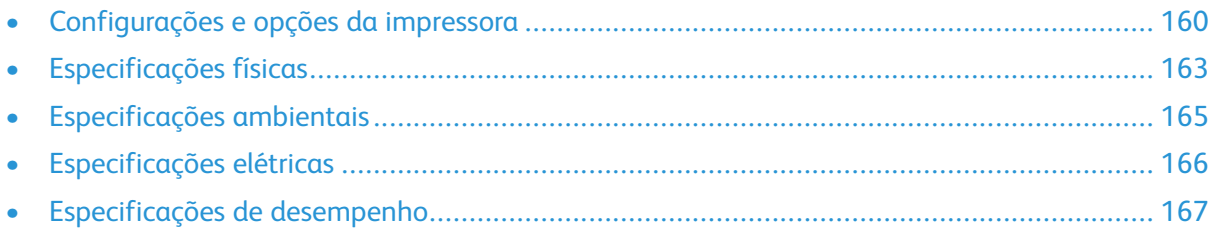

# <span id="page-159-0"></span>Configurações e opções da impressora

# Configurações disponíveis

A impressora está disponível nas configurações padrão e opcionais a seguir:

- Configuração padrão Vidro de originais com bandeja 1
- Configuração opcional Vidro de originais com bandeja 1 e bandeja 2 opcional
- Configuração opcional Alimentador de originais com bandeja 1
- Configuração opcional Alimentador de originais com bandeja 1 e bandeja 2 opcional

**Nota:** Você pode adicionar o Kit Wi-Fi opcional à configuração padrão ou qualquer uma das configurações opcionais.

### Configuração padrão com o alimentador de originais e bandeja 1

A configuração padrão da impressora inclui o seguinte:

- Impressão local do computador pessoal
- Impressão de rede
- Digitalizar para e-mail
- Digitalizar para computador de rede
- Digitalizar para USB e Imprimir de dispositivos USB de armazenamento de grande volume
- Copiar inclui cópia de cartão de ID
- Bandeja 1 com capacidade para 250 folhas
- Bandeja manual com capacidade para 100 folhas
- Impressão em 2 faces
- Xerox® CentreWare® Internet Services

### Configurações opcionais

A impressora está disponível nas seguintes configurações opcionais:

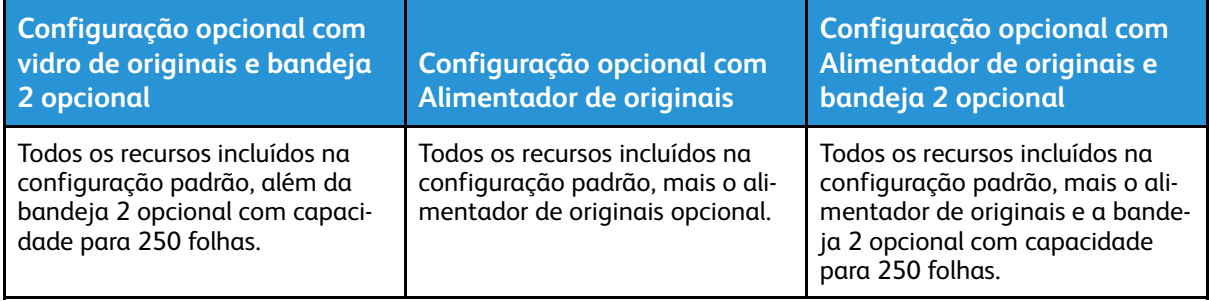

# Funções padrão

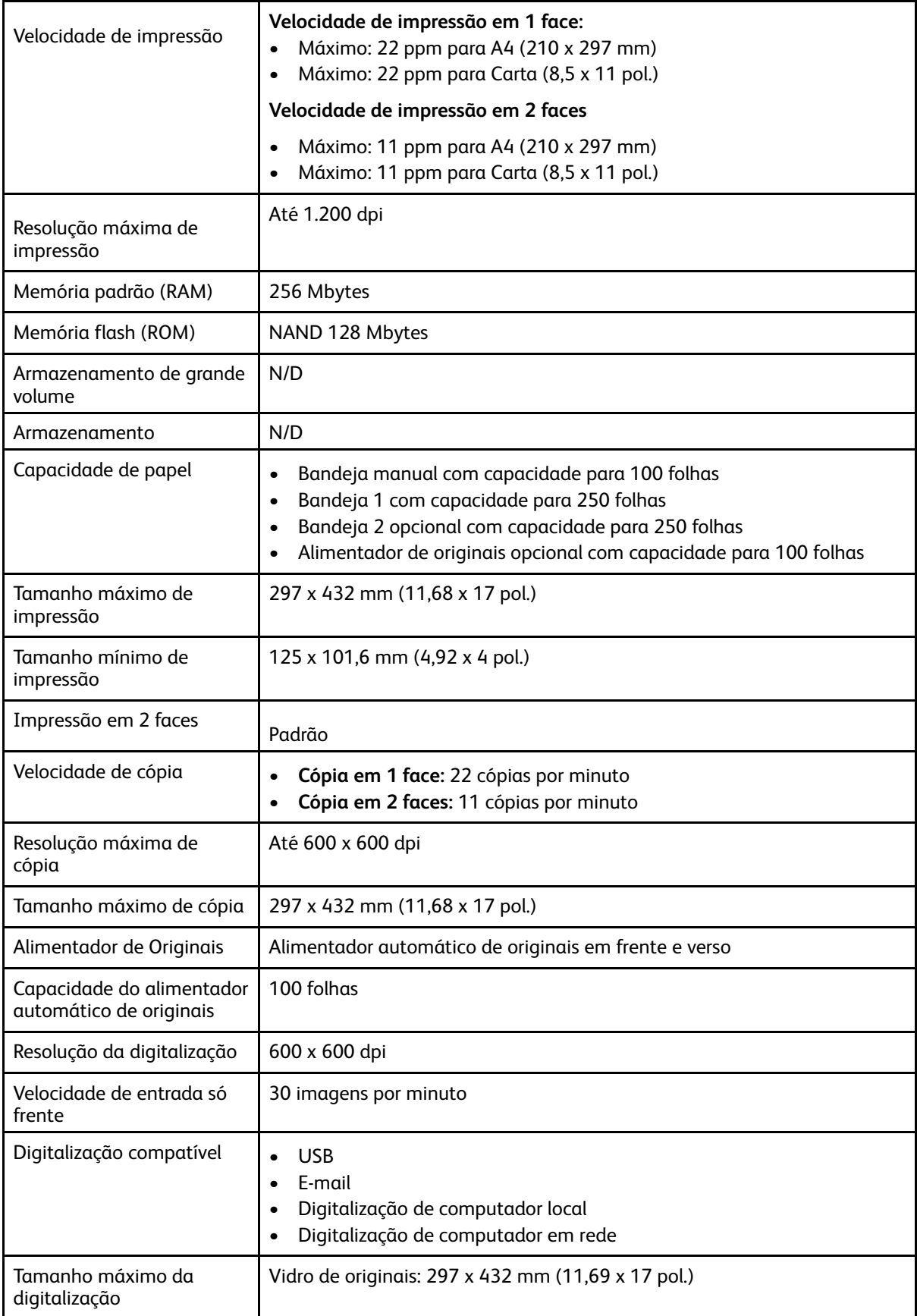

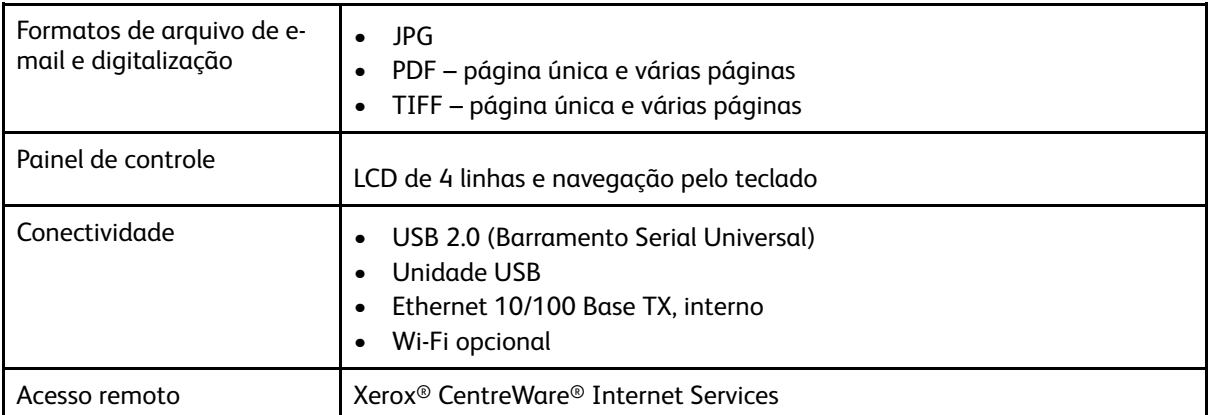

# <span id="page-162-0"></span>Especificações físicas

### Gramaturas e dimensões

**Nota:** Há uma configuração padrão e três configurações opcionais.

- Configuração padrão Vidro de originais com bandeja 1
- Configuração opcional Vidro de originais com bandeja 1 e bandeja 2 opcional
- Configuração opcional Alimentador de originais com bandeja 1
- Configuração opcional Alimentador de originais com bandeja 1 e bandeja 2 opcional

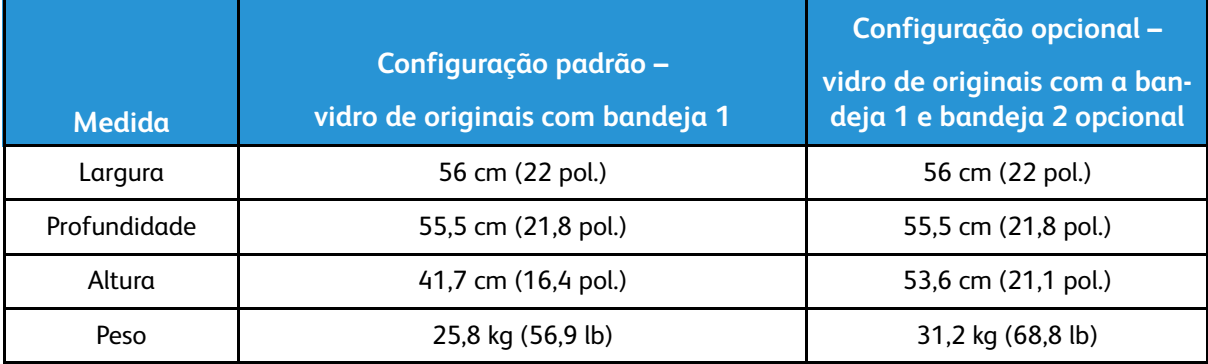

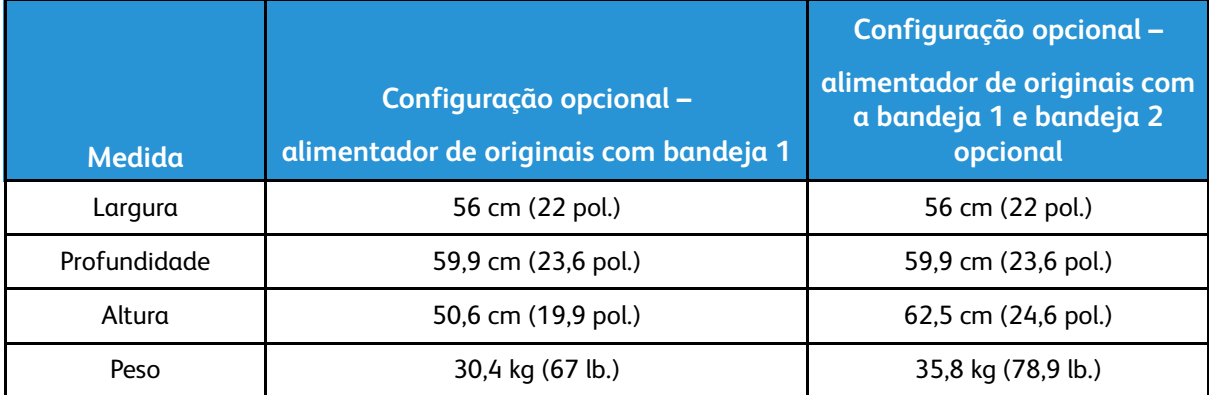

# Especificações físicas para configurações padrão

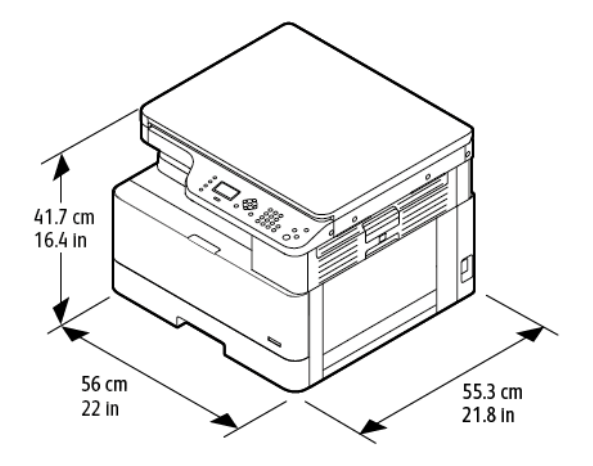

### Requisitos de espaço

A figura à esquerda fornece os requisitos de espaço para uma impressora equipada com a bandeja 1. A figura à direita fornece requisitos de espaço para uma impressora equipada com bandeja 1 e bandeja 2 opcional.

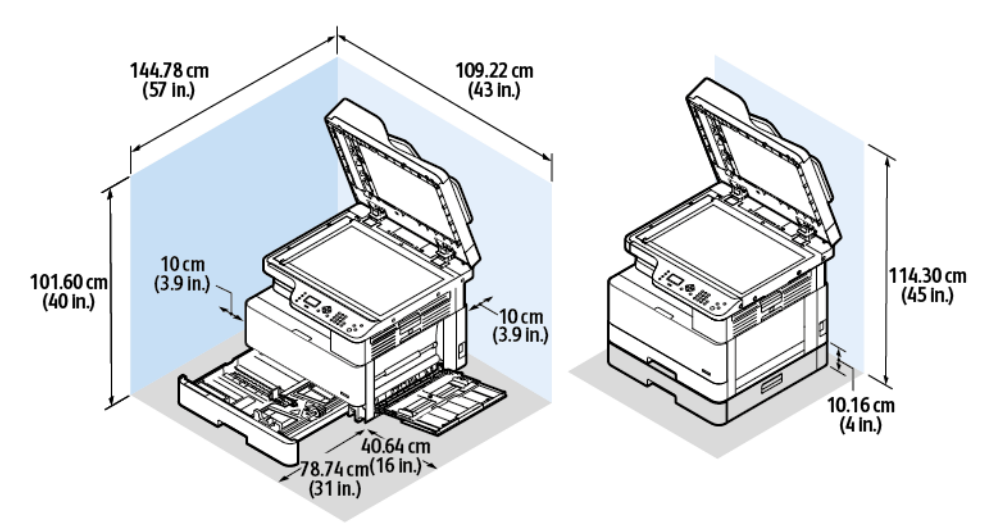

# <span id="page-164-1"></span>Especificações ambientais

### **Temperaturas**

- Temperatura ideal: 16 30° C (61 86° F)
- Temperatura de operação: 10° a 30° C (50° a 86° F)

# <span id="page-164-0"></span>Umidade relativa

Limite de umidade Mínima – Máxima: 10–90%, menos de 90% quando na embalagem

- Umidade ideal: 30–70%
- Umidade em operação: 20–80% de umidade relativa

**Nota:** Sob condições ambientais extremas, como 10° C (50° F) e umidade relativa de 85%, podem ocorrer defeitos devido à condensação.

# Altitude

Para obter o desempenho ideal, use a impressora em altitudes abaixo de 2.500 m (8.202 pés).

# <span id="page-165-0"></span>Especificações elétricas

# Tensão e frequência da fonte de alimentação

- **Tensão de entrada:** 110 a 127 VAC (± 10%), 220 240 VAC (± 10%)
- **Frequência nominal:** 50 60 Hz (± 3%)

## Consumo de energia

- Modo de economia de energia (modo de repouso): menos que 1 W
- Impressão contínua: menos que 550 W
- Modo pronta ou em espera: menos que 80 W

# <span id="page-166-0"></span>Especificações de desempenho

### Tempos de aquecimento da impressora

- Tempo de inicialização: Menos de 43 segundos.
- Recuperação do modo de baixo consumo de economia de energia: Menos de 18 segundos.

# Velocidade de impressão

- Velocidade de impressão em 1 face: Até 22 ppm para A4 (210 x 297 mm) e 22 ppm para Carta (8,5 x 11 pol.).
- Velocidade de impressão em 2 Faces: Até 11 ppm para A4 (210 x 297 mm) e 11 ppm para Carta (8,5 x 11 pol.).

Vários fatores podem afetar a velocidade da impressão: modo de impressão, tamanho e tipo do papel.

- Modo de impressão: modo Padrão é o modo de impressão mais rápido. modo Aprimorado produz impressões de melhor qualidade. modo Aprimorado é metade da velocidade do modo Padrão.
- Tamanho do papel: Os tamanhos Carta (8,5 x 11 pol.) e A4 (210 x 297 mm) são os de impressão mais rápida.
- Tipo do papel: Papel comum imprime mais rápido que papel cartão ou de alta gramatura.

**Nota:** Tempo de aquecimento supõe uma temperatura ambiente de 22º C (71,6 ° F) em 40% de umidade relativa.

[Especificações](#page-158-0)

# B

# <span id="page-168-0"></span>Informações regulamentares

Este apêndice contém:

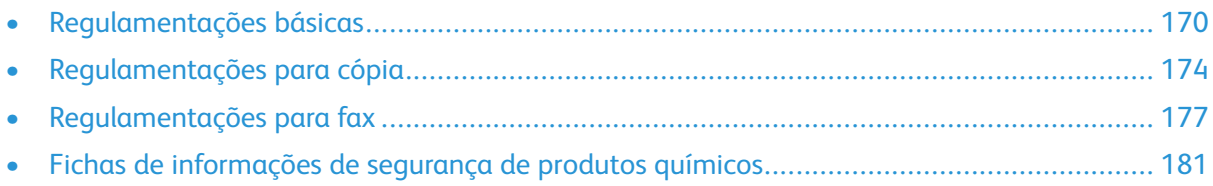

# <span id="page-169-0"></span>Regulamentações básicas

A Xerox testou esta impressora quanto aos padrões de emissão eletromagnética e imunidade. Esses padrões são estabelecidos para amenizar a interferência causada ou sofrida por esta impressora em um ambiente típico de escritório.

## Regulamentações da FCC dos Estados Unidos

Este equipamento foi testado e aprovado em conformidade com os limites de um dispositivo digital de Classe A, de acordo com a Parte 15 das regras da FCC. Estes limites são definidos para fornecer proteção razoável contra interferência prejudicial quando o equipamento é operado em um ambiente comercial. Este equipamento gera, usa e pode emitir energia de radiofrequência. Se não estiver instalado e se não for usado de acordo com as instruções, ele pode causar interferência prejudicial em comunicações de rádio. A operação deste equipamento em uma área residencial pode causar interferência prejudicial, neste caso, o usuário deverá corrigir a interferência por sua própria conta.

Se este equipamento causar interferência prejudicial na recepção de rádio ou televisão, fato que pode ser determinado com a ativação e desativação do equipamento, o usuário será incitado a tentar corrigir a interferência com uma das seguintes medidas:

- Redirecione ou reposicione a antena receptora.
- Aumente a distância entre o equipamento e o receptor.
- Conecte o equipamento em uma tomada de circuito diferente daquela à qual o receptor está conectado.
- Consulte o representante ou um técnico de rádio/TV experiente para obter ajuda.

Alterações ou modificações neste equipamento não aprovadas pela Xerox podem impedir a autorização do usuário para operar este equipamento.

**Nota:** Para garantir a conformidade com a Parte 15 das regras FCC, use cabos de interface blindados.

### União Europeia

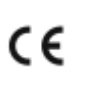

A marca CE presente nesta impressora simboliza a Declaração de Conformidade da Xerox com as seguintes diretivas aplicáveis da União Europeia a partir de 16 de abril de 2014: Diretiva de Equipamento de Rádio 2014/53/EU.

Por meio deste documento, a Xerox declara que o modelo de equipamento de rádio B1022/B1025 está em conformidade com a Diretiva 2014/53/EU. O texto completo da declaração de conformidade da União Europeia está disponível no seguinte endereço de Internet: [www.xerox.com/](https://www.xerox.co.uk/en-gb/about/ehs) [environment\\_europe.](https://www.xerox.co.uk/en-gb/about/ehs)

Esta impressora, se usada adequadamente de acordo com as instruções, não é perigosa para o consumidor nem para o meio ambiente.

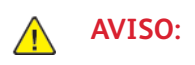

- Alterações ou modificações neste equipamento não especificamente aprovadas pela Xerox Corporation podem anular a autorização do usuário para operar este equipamento.
- A radiação externa de equipamentos industriais, científicos e médicos (ISM) pode interferir na operação deste dispositivo Xerox. Se a radiação externa de equipamento ISM interferir com este dispositivo, entre em contato com o representante Xerox para obter assistência.
- Este é um dispositivo digital de Classe A. Em um ambiente doméstico, esta impressora pode causar interferência de radiofrequência e, se for o caso, o usuário deverá tomar as medidas apropriadas.
- Para garantir a conformidade com as regulamentações da União Europeia, use cabos de interface blindados.

### Informação Ambiental do Acordo sobre Equipamentos de Imagens do Lote 4 da União Europeia

#### Informação Ambiental Fornecendo Soluções Ambientais e Redução de Custos

A informação a seguir foi desenvolvida para ajudar os usuários e foi publicada em relação com a Diretiva de Produtos Relacionados com Energia da União Europeia, especificamente o estudo Lote 4 sobre Equipamentos de Imagens. Os fabricantes deverão melhorar desempenho ambiental de produtos em escopo, de acordo com o plano de ação da União Europeia sobre eficiência energética.

Produtos em escopo são equipamentos Domésticos e Profissionais que atendam aos seguintes critérios.

- Produtos em formato monocromo padrão com uma velocidade máxima de menos de 66 imagens A4 por minuto
- Produtos em formato padrão colorido com uma velocidade máxima de menos de 51 imagens A4 por minuto

#### **Introdução**

A informação a seguir foi desenvolvida para ajudar os usuários e foi publicada em relação com a Diretiva de Produtos Relacionados com Energia da União Europeia, especificamente o estudo Lote 4 sobre Equipamentos de Imagens. Os fabricantes deverão melhorar desempenho ambiental de produtos em escopo, de acordo com o plano de ação da União Europeia sobre eficiência energética.

Produtos em escopo são equipamentos Domésticos e Profissionais que atendam aos seguintes critérios.

- Produtos em formato monocromo padrão com uma velocidade máxima de menos de 66 imagens A4 por minuto
- Produtos em formato padrão colorido com uma velocidade máxima de menos de 51 imagens A4 por minuto

#### **Benefícios Ambientais da Impressão Duplex, em frente e verso**

Muitos produtos Xerox têm o recurso de impressão duplex, também conhecida como impressão em frente e verso. Isto possibilita imprimir automaticamente em ambos os lados do papel e, portanto, ajuda a diminuir a utilização de recursos valiosos ao reduzir o consumo de papel. O contrato sobre o Equipamento Lot 4 de imagem exige que em modelos superiores ou iguais a 40 ppm coloridos ou superiores ou iguais a 45 ppm monocromáticos a função de frente e verso tenha sido ativada durante a configuração e instalação do driver. Alguns modelos Xerox abaixo destas bandas de velocidade também podem ser habilitados com configurações de impressão em duas faces, que se tornam padrão no momento da instalação. A utilização contínua da função duplex reduzirá o impacto ambiental do seu trabalho. Entretanto, se for preciso imprimir em simplex/1 face, será possível modificar as configurações no driver de impressão.

#### **Tipos de papel**

Este produto pode ser utilizado para imprimir em papel reciclado ou virgem, aprovado por um esquema de gerenciamento ambiental, em conformidade com EN12281 ou um padrão similar de qualidade. Papel mais leve (60 g/m<sup>2</sup>), que contenha menos matéria prima e, portanto, economize recursos por impressão, poderá ser utilizado em algumas aplicações. Aconselhamos que seja verificado se isto é adequado para as suas necessidades de impressão.

#### **Consumo de energia e Tempo de ativação**

A quantidade de eletricidade que um produto consome depende da maneira na qual o dispositivo é utilizado. Este produto foi concebido e configurado para possibilitar a redução de custos de eletricidade. Após a última impressão, o dispositivo troca para o modo Pronta. Neste modo, o equipamento pode voltar a imprimir imediatamente. Se o produto não for utilizado por um certo tempo, o dispositivo troca para um modo Economia de Energia. Nestes modos, para possibilitar o consumo reduzido de energia do produto, somente as funções essenciais permanecem ativas.

O produto leva um pouco mais de tempo para produzir a primeira impressão após sair do modo Economia de energia do que quando está no modo Pronta. Este atraso é resultado da ativação do sistema a partir do modo Economia de energia e é comum para a maioria dos produtos de formação de imagem no mercado.

Você pode configurar um tempo de ativação mais longo ou desativar completamente o modo Economia de energia. Este equipamento pode levar mais tempo para trocar para um nível mais baixo de energia.

Para saber mais sobre a participação da Xerox em iniciativas de sustentabilidade, acesse: [www.](http://www.xerox.com/about-xerox/environment/enus.html) [xerox.com/about-xerox/environment/enus.html](http://www.xerox.com/about-xerox/environment/enus.html).

#### **Certificado para máquinas de escritório da Environmental Choice CCD-035**

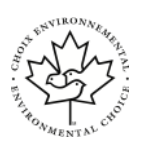

Este produto é certificado pelo padrão Environmental Choice para máquinas de escritório e atende a todas as exigências de redução do impacto ambiental. Como parte da obtenção da certificação, a Xerox Corporation provou que seu produto atende aos critérios da Environmental Choice de eficiência energética. Copiadoras, impressoras, multifuncionais e faxes também devem atender aos critérios, como emissões químicas reduzidas, e demonstrar compatibilidade com suprimentos reciclados. A Environmental Choice foi estabelecida em 1988 e ajuda os clientes a encontrarem produtos e serviços com impactos ambientais reduzidos. A Environmental Choice é uma certificação ambiental voluntária de vários atributos e baseada na vida útil do produto. Essa certificação indica que um produto passou por rigorosos testes científicos, uma auditoria exaustiva, ou ambos, para provar sua conformidade com as normas rigorosas de desempenho ambiental de terceiros.

# Alemanha

#### Blendschutz

Das Gerät ist nicht für die Benutzung im unmittelbaren Gesichtsfeld am Bildschirmarbeitsplatz vorgesehen. Um störende Reflexionen am Bildschirmarbeitsplatz zu vermeiden, darf dieses Produkt nicht im unmittelbaren Gesichtsfeld platziert werden.

#### **Lärmemission**

Maschinenlärminformations-Verordnung 3. GPSGV: Der höchste Schalldruckpegel beträgt 70 dB (A) oder weniger gemäß EN ISO 7779.

172 Impressora Multifuncional Xerox® B1022 Guia do Usuário

### **Importeur**

Xerox GmbH Hellersbergstraße 2-4 41460 Neuss Deutschland

# Regulamentação RoHS da Turquia

Em conformidade com o Artigo 7 (d), por meio deste documento certificamos que "está em conformidade com a regulamentação EEE".

"EEE yönetmeliğine uygundur."

### Informações regulatórias para um adaptador de rede sem fio de 2,4 GHz

Este produto contém um módulo transmissor de rádio LAN sem fio de 2,4 GHz que está em conformidade com os requisitos especificados no FCC Parte 15, diretiva RSS-210 da indústria canadense e diretiva 99/5/EC do Conselho Europeu.

A operação deste equipamento está sujeita às duas seguintes condições: (1) este equipamento não pode causar interferência prejudicial e (2) este equipamento deve aceitar qualquer interferência recebida, incluindo interferência que pode causar operação indesejada.

Alterações ou modificações neste equipamento não especificamente aprovadas pela Xerox Corporation podem anular a sua autorização para operar este equipamento.

# <span id="page-173-0"></span>Regulamentações para cópia

# Estados Unidos

O congresso, pelo estatuto, proibiu a reprodução dos seguintes itens sob determinadas circunstâncias. Penalidades de multa ou prisão podem ser impostas aos culpados por fazerem estas reproduções.

- 1. Obrigações e valores do Governo dos Estados Unidos, como:
	- Certificados de Endividamento.
	- Moeda do Banco Nacional.
	- Cupons de Títulos de Dívida.
	- Notas do Banco de Reserva Federal.
	- Certificados Prata.
	- Certificados Ouro.
	- Títulos de Dívida dos Estados Unidos.
	- Notas do Tesouro.
	- Notas de Reserva Federal.
	- Notas Fracionais.
	- Certificados de Depósito.
	- Papel-moeda.
	- Títulos de dívida e obrigações de determinadas agências do governo, como a FHA, etc.
	- Títulos de dívidas. Os títulos de dívida da economia americana podem ser fotografados somente para fins publicitários de acordo com a campanha de venda de tais títulos.
	- Selos da receita interna. Se for necessária a reprodução de um documento legal em que haja um selo de receita cancelada, ela será permitida desde que seja feita para fins legais.
	- Selos postais, cancelados ou não cancelados. Para a finalidade de filatelia, os selos postais podem ser fotografados, desde que a reprodução esteja em preto e branco e seja menor que 75% ou maior que 150% das dimensões lineares do original.
	- Ordens de pagamento postais.
	- Faturas, cheques ou rascunhos de dinheiro desenhado por oficiais autorizados dos Estados Unidos.
	- Selos e outras representações de valor, de qualquer denominação, que tenham sido ou possam ser emitidos de acordo com qualquer Ato do Congresso.
	- Certificados de Compensação Ajustados para veteranos de guerras mundiais.
- 2. Obrigações e valores de qualquer governo estrangeiro, banco ou corporação.
- 3. Materiais com direitos autorais, a menos que tenha obtido a permissão do proprietário do direito autoral, ou a reprodução se encaixar nas provisões de direitos de reprodução de biblioteca ou de "uso legal" de acordo com a lei de direitos autorais. Informações adicionais sobre essas provisões podem ser obtidas no Copyright Office, Library of Congress, Washington, D.C. 20559. Solicite a Circular R21.
- 4. Certificado de cidadania ou naturalização. Certificados de naturalização estrangeira podem ser fotografados.
- 5. Passaportes. Passaportes estrangeiros podem ser fotografados.
- 174 Impressora Multifuncional Xerox® B1022 Guia do Usuário
- 6. Papéis de imigração.
- 7. Rascunho de cartões de Registro.
- 8. Papéis de indução de serviço seletivo que possuem qualquer uma das seguintes informações da pessoa inscrita.
	- Lucros ou Receitas.
	- Registro no Tribunal.
	- Condição física ou mental.
	- Status de Dependência.
	- Serviço militar anterior.
	- Exceção: certificados de dispensa do serviço militar dos Estados Unidos podem ser fotografados.
- 9. Crachás, cartões de identificação, passagens ou insígnias usadas por militares ou por membros de vários departamentos federais, como FBI, tesouro público etc. (a menos que a fotografia seja solicitada pelo chefe de tal departamento ou agência).

A reprodução dos seguintes itens também é proibida em determinados estados:

- Licenças de Automóveis.
- Licenças para Dirigir.
- Certificados de Propriedade de Automóvel.

A lista acima não está completa e não será assumida nenhuma responsabilidade sobre sua integralidade ou exatidão. Em caso de dúvidas, consulte seu advogado.

Para obter informações adicionais sobre essas provisões ente em contato com Copyright Office, Library of Congress, Washington, D.C. 20559. Solicite a Circular R21.

### Canadá

O parlamento, pelo estatuto, proibiu a reprodução dos seguintes itens sob determinadas circunstâncias. Penalidades de multa ou prisão podem ser impostas aos culpados por fazerem estas reproduções.

- Notas bancárias atuais ou papel moeda atual
- Obrigações e valores de um governo ou banco.
- Contas a pagar do tesouro ou comprovantes de renda
- O selo público do Canadá ou de uma província, ou o selo de uma agência ou autoridade pública no Canadá, ou de um tribunal.
- Proclamações, normas, regulamentações ou nomeações, ou suas notificações (tentando causar a falsa impressão de terem sido impressos pela Queens Printer do Canadá ou por impressora equivalente de uma província).
- Marcas, selos, invólucros ou projetos utilizados pelo ou em nome do Governo do Canadá ou de uma província, pelo governo de um estado que não seja o Canadá ou um departamento, conselho, comissão ou agência estabelecida pelo Governo do Canadá ou de uma província, ou governo de um estado que não seja o Canadá.
- Selos impressos ou adesivos usados com a finalidade de receita pelo Governo do Canadá ou de uma província ou pelo governo de um estado que não seja o Canadá.
- Documentos ou registros mantidos por oficiais públicos encarregados da confecção ou emissão de cópias de certificados, onde a cópia passe a falsa impressão de ser uma cópia do certificado.

• Materiais ou marcas com direitos autorais de qualquer maneira ou tipo sem o consentimento do proprietário do direito autoral ou da marca.

Essa lista é fornecida para sua conveniência e auxílio, mas não é completa e não é assumida nenhuma responsabilidade sobre sua integralidade ou exatidão. Em caso de dúvidas, consulte seu advogado.

## Outros países

A cópia de determinados documentos pode ser ilegal em seu país. Penalidades de multa ou prisão podem ser impostas aos culpados por fazerem tais reproduções.

- Notas monetárias
- Notas e cheques bancários
- Títulos de dívida e garantias do banco e do governo
- Passaportes e cartões de identificação
- Materiais ou marcas com direitos autorais sem o consentimento do proprietário
- Selos postais e outros instrumentos negociáveis

Esta lista não é completa e não será assumida nenhuma responsabilidade sobre sua integralidade ou exatidão. Em caso de dúvidas, contate seu advogado.

# <span id="page-176-0"></span>Regulamentações para fax

### Estados Unidos

#### Requisitos para envio de cabeçalho de fax

O Ato de 1991 - Telephone Consumer Protection (Proteção ao consumidor de telefonia) tornou ilícito para qualquer pessoa usar um computador ou outro dispositivo eletrônico, inclusive máquina de fax, para enviar qualquer mensagem, a menos que essa mensagem contenha claramente em uma margem na parte superior ou inferior de cada página transmitida ou na primeira página da transmissão a data e hora em que foi enviada e uma identificação da empresa, de outra entidade ou da pessoa que está enviando a mensagem, e o número de telefone da máquina emissora dessa empresa ou de outra entidade ou pessoa. O número de telefone fornecido não pode ser um número 900 ou qualquer outro número cujas cobranças excedam as cobranças de transmissão local ou de longa distância.

#### Informações sobre o acoplador de dados

Este equipamento está em conformidade com a Parte 68 das regras do FCC e as exigências adotadas pelo ACTA (Administrative Council for Terminal Attachments). Na tampa deste equipamento existe uma etiqueta que contém, entre outras informações, um identificador do produto no formato US:AAAFA##BXXXX. Se solicitado, este número deverá ser fornecido à empresa de telefonia.

O plugue e a tomada utilizados para conectar este equipamento à fiação das instalações e à rede telefônica devem estar em conformidade com as regras vigentes da Parte 68 do FCC e exigências adotadas pelo ACTA. Um plugue modular e de cabo de telefone compatível é fornecido com este produto. Ele se conecta a uma tomada modular compatível e apropriada. Consulte as instruções de instalação para obter detalhes.

É possível conectar com segurança a impressora à seguinte tomada modular padrão: USOC RJ-11C, usando o cabo da linha telefônica compatível (com plugues modulares) fornecido com o kit de instalação. Consulte as instruções de instalação para obter detalhes.

O REN (Número de Equivalência de Toque) é usado para determinar o número de dispositivos que podem ser conectados a uma linha telefônica. RENs excessivos em uma linha telefônica podem fazer com que os dispositivos não toquem em resposta a uma chamada. Em muitas, mas não em todas as áreas, a soma de RENs não deve exceder a quantidade de cinco (5,0). Para ter certeza do número de dispositivos que podem ser conectados a uma linha, conforme determinado pelos RENs, entre em contato com a empresa de telefonia local. Para produtos aprovados depois de 23 de julho de 2001, o REN faz parte do identificador do produto que tem o formato US:AAA-FA##BXXXX. Os dígitos representados por ## são o REN sem um ponto decimal (por exemplo, 03 é um REN de 0,3). Para os produtos anteriores, o REN é mostrado separadamente na etiqueta.

Para solicitar o serviço correto da companhia telefônica local, talvez sejam necessários os códigos listados abaixo:

- Código de interface de recurso (FIC, Facility Interface Code) = 02LS2
- Código de pedido de serviço (SOC, Service Order Code) = 9.0Y
- **Cuidado:** Solicite à companhia telefônica local o tipo de tomada modular instalado em sua  $\bigcirc$ linha. A conexão desta máquina a uma tomada não autorizada pode danificar o equipamento da companhia telefônica. Você, e não a Xerox, assume total responsabilidade e/ou responderá por qualquer dano causado pela conexão desta máquina a uma tomada não autorizada.

Se este equipamento Xerox® causar danos à rede telefônica, a empresa de telefonia poderá descontinuar a prestação de serviços temporariamente para a linha telefônica à qual estiver

conectado. Porém, se não ocorrer o aviso prévio, a empresa de telefonia avisará o cliente sobre a desconexão o mais rápido possível. Se a empresa de telefonia interromper o serviço, você será avisado sobre seu direito de fazer uma reclamação com o FCC, se considerar isso necessário.

A empresa de telefonia pode fazer alterações em suas instalações, equipamentos, operações ou procedimentos que possam afetar a operação do equipamento. Se a empresa telefônica fizer alterações que afetam a operação do equipamento, ela deverá avisar o cliente com antecedência para que ele faça as modificações necessárias para que o serviço não seja interrompido.

Se tiver problemas com este equipamento Xerox®, entre em contato com o centro de serviço apropriado para obter informações de reparo ou informações de garantia. As informações para contato estão contidas no menu Status da máquina na impressora e no verso da seção Solução de problemas do *Guia do Usuário*. Se o equipamento estiver causando danos à rede telefônica, a empresa de telefonia poderá solicitar que você desconecte o equipamento até que o problema seja solucionado.

Somente um Representante de serviço Xerox ou um fornecedor de serviços autorizado pela Xerox pode fazer reparos na impressora. Isso se aplica a qualquer momento durante ou após o período de garantia do serviço. A execução de um reparo não autorizado, anula e cancela o restante do período de garantia.

Este equipamento não deve ser usado em linhas públicas. A conexão ao serviço de linhas públicas está sujeita às tarifas do estado. Entre em contato com a comissão de utilidade pública estadual, a comissão de serviços públicos ou a comissão corporativa para obter informações.

Seu escritório pode ter equipamento de alarme especial conectado por fio à linha telefônica. Certifique-se de que a instalação deste equipamento Xerox® não desativa o equipamento de alarme.

Se você tiver dúvidas sobre o que desativará o equipamento de alarme, consulte a empresa de telefonia ou um técnico qualificado.

# Canadá

Este produto atende às especificações técnicas aplicáveis da Indústria do Canadá.

Um representante designado pelo fornecedor deve coordenar os reparos ao equipamento certificado. Reparos ou alterações feitas no equipamento pelo próprio usuário, ou o mau funcionamento do dispositivo podem fazer com que a empresa de telecomunicações solicite a desconexão do equipamento.

Por motivo de segurança do usuário, certifique-se de que a impressora esteja aterrada. Conexões de aterramento elétrico do utilitário de alimentação, as linhas telefônicas e os sistemas de encanamento de água metálicos internos, se houver, devem estar conectados juntos. Essa precaução pode ser especialmente importante em áreas rurais.

**AVISO:** Não tente você mesmo fazer essas conexões. Entre em contato com a autoridade  $\sqrt{N}$ de inspeção elétrica apropriada, ou eletricista, para executar a conexão de aterramento.

O REN designado para cada dispositivo terminal fornece uma indicação do número máximo de terminais que podem ser conectados a uma interface de telefone. O término de uma interface pode consistir em qualquer combinação de dispositivos. A única limitação quanto ao número de dispositivos é a exigência de que a soma dos RENs de todos os dispositivos não exceda 5. Para obter o valor do REN canadense, consulte a etiqueta do equipamento.

# União Europeia

#### Diretiva de equipamento de rádio e equipamento de terminal de telecomunicações

O Facsimile foi aprovado de acordo com a Council Decision 1999/ 5/ EC para conexão de terminal único pan-Europeu à rede PSTN (public switched telephone network). No entanto, devido a diferenças entre as PSTNs individuais fornecidas em diferentes países, a aprovação não fornece uma garantia incondicional da operação bem-sucedida em cada ponto do terminal de rede PSTN.

Caso tenha problemas, entre em contato com o revendedor local autorizado.

Este produto foi testado e está em conformidade com a ES 203 021-1, -2, -3, uma especificação para equipamento terminal, para utilização em redes de telefonia comutada analógicas na Área Econômica Europeia. Este produto fornece uma configuração do código de país ajustada pelo usuário. O código de país deve ser configurado antes de conectar este produto à rede. Consulte a documentação do cliente para obter o procedimento para configurar o código de país.

**Nota:** Embora este produto possa utilizar o sinalização por desconexão de loop ou DTMF (tom), é recomendável configurá-lo para utilizar a sinalização DTMF para uma configuração de chamada mais rápida e confiável. A modificação deste produto, a conexão ao software de controle externo ou a conexão a um aparelho de controle externo não autorizado pela Xerox invalidará a sua certificação.

# África do Sul

Este modem deve ser usado junto com um dispositivo de proteção contra picos de energia aprovado.

# Nova Zelândia

1. A concessão de uma telepermissão para qualquer item de equipamento de terminal indica somente que a empresa de telecomunicações aceitou que o item atende às condições mínimas para conexão em sua rede. Isso não indica nenhum endosso do produto por parte da empresa de telecomunicações, não representa nenhum tipo de garantia e não implica que todo produto de telepermissão seja compatível com todos os serviços da rede de empresas de telecomunicações. Acima de tudo, não oferece garantia a nenhum item quanto ao funcionamento correto, em todos os sentidos, com outro item de equipamento de telepermissão de um modelo ou fabricante diferente.

O equipamento pode não ter capacidade de funcionar corretamente em velocidades de dados superiores ao projetado. Conexões de 33,6 kbps e 56 kbps provavelmente ficarão restritas a taxas de bit inferiores quando conectadas a algumas implementações PSTN. A Telecom não assumirá responsabilidades por dificuldades que surjam a partir de tais circunstâncias.

- 2. Desconecte imediatamente este equipamento caso ele seja danificado fisicamente, em seguida providencie seu descarte ou reparo.
- 3. Este modem não deve ser utilizado de maneira que venha constituir prejuízo a outros clientes da Telecom.
- 4. Este dispositivo é equipado com discagem de pulso, enquanto o padrão da Telecom é por discagem de tom DTMF. Não há garantia de que as linhas da Telecom sempre continuarão a oferecer suporte para discagem de pulso.
- 5. Usar a discagem de pulso quando este equipamento estiver conectado na mesma linha que outro equipamento, pode resultar em "toque de campainha" ou ruído e causar uma falsa condição de resposta. Se ocorrer esse tipo de problema, não entre em contato com o Serviço de Defeitos da Telecom.
- 6. A discagem de tons DTMF é o método preferido porque é mais rápido do que a discagem por pulso (decadic) e está prontamente disponível em quase todas as trocas de telefones da Nova Zelândia.

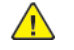

**AVISO:** Nenhuma chamada "111" ou outras chamadas podem ser feitas deste dispositivo durante uma falha de eletricidade da rede.

- 7. Este equipamento não pode ser usado para efetiva transmissão de uma chamada para outro dispositivo conectado na mesma linha.
- 8. Alguns parâmetros necessários para conformidade com os requisitos de Telepermissão da Telecom dependem do equipamento (computador) associado a este dispositivo. O equipamento associado deve estar configurado para funcionar com os seguintes limites para atender às especificações da Telecom:

Para chamadas repetidas para o mesmo número:

- Não deve haver mais de 10 tentativas para o mesmo número em um período de 30 minutos feitas por iniciativa de uma única chamada manual, e
- Para chamadas automáticas para números diferentes:
- O equipamento deve estar configurado para assegurar que as chamadas automáticas para diferentes números sejam espaçadas de maneira que haja no mínimo cinco segundos entre o final da primeira tentativa de chamada e o início da outra.
- 9. Para uma operação correta, o total de RNs de todos os dispositivos conectados a uma única linha ao mesmo tempo não deve exceder cinco.
## Fichas de informações de segurança de produtos químicos

Para obter as Fichas de Informações de Segurança de Produtos Químicos referentes à sua impressora, acesse a União Europeia: [www.xerox.com/environment\\_europe](http://www.office.xerox.com/cgi-bin/printer.pl?APP=udpdfs&Page=color&Model=B1022_B1025&PgName=environmenteu&Language=English)

Para obter os números de telefone do Suporte técnico ao cliente, acesse: [www.xerox.com/office/](http://www.office.xerox.com/cgi-bin/printer.pl?APP=udpdfs&Page=color&Model=B1022_B1025&PgName=customersupport&Language=English) [worldcontacts](http://www.office.xerox.com/cgi-bin/printer.pl?APP=udpdfs&Page=color&Model=B1022_B1025&PgName=customersupport&Language=English).

Informações [regulamentares](#page-168-0)

# $\bigcap$

# <span id="page-182-0"></span>Reciclagem e descarte

Este apêndice contém:

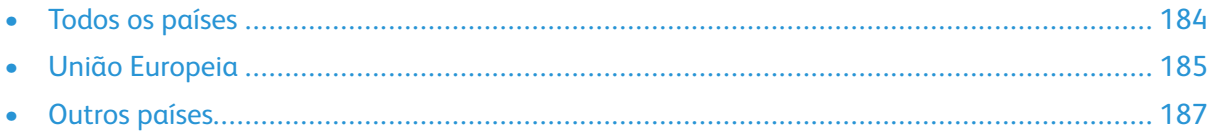

# <span id="page-183-0"></span>Todos os países

Quando for descartar este produto Xerox, observe que esta impressora pode conter chumbo, mercúrio, perclorato e outros materiais, cujo descarte pode ser regulamentado devido às considerações ambientais. A presença desses materiais está completamente consistente com as regulamentações globais aplicáveis no momento do lançamento do produto no mercado. Para obter informações sobre reciclagem e descarte, entre em contato com as autoridades locais.

#### **Material de perclorato**

Este produto pode conter um ou mais dispositivos com perclorato, como as baterias. Pode ser necessário manuseio especial. Consulte [www.dtsc.ca.gov/hazardouswaste/perchlorate.](http://www.dtsc.ca.gov/hazardouswaste/perchlorate)

## <span id="page-184-0"></span>União Europeia

Você pode usar alguns equipamentos em ambas as aplicações, doméstica/residencial e profissional/comercial.

### Ambiente Doméstico/Familiar

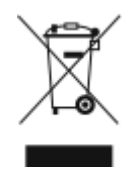

A aplicação deste símbolo em seu equipamento é a confirmação de que você não pode descartar o equipamento como lixo tipicamente doméstico.

De acordo com a legislação europeia, é preciso que você separe do lixo doméstico qualquer equipamento elétrico e eletrônico em fim de vida útil que esteja sujeito a descarte.

As residências particulares nos estados membros da União Europeia podem devolver o equipamento elétrico ou eletrônico usado aos órgãos de coleta designados, gratuitamente. Entre em contato com a autoridade local sobre descarte para obter informações.

Em alguns estados, quando você compra um equipamento novo, o revendedor local pode ser solicitado a receber seu equipamento antigo, gratuitamente. Solicite informações ao seu revendedor.

### Ambiente Profissional/Comercial

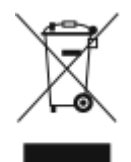

Quando esse símbolo está em seu equipamento, é necessário que você descarte o equipamento em conformidade com os procedimentos nacionais vigentes.

De acordo com a legislação europeia, é preciso que você gerencie o equipamento elétrico e eletrônico em fim de vida útil, que esteja sujeito a descarte, dentro dos procedimentos vigentes.

Antes do descarte, para obter informações sobre fim de vida útil, entre em contato com seu revendedor local ou representante Xerox.

#### Usuários comerciais na União Europeia

Para obter mais informações quanto ao descarte de equipamentos elétricos e eletrônicos, entre em contato com seu revendedor ou fornecedor.

#### Descarte fora da União Europeia

Estes símbolos são válidos apenas na União Europeia. Se quiser descartar esses itens, entre em contato com as autoridades locais ou com o revendedor local para obter informações sobre o método correto de descarte.

#### Símbolo da bateria

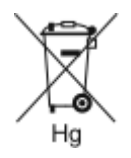

Esse símbolo de lixeira com rodas pode ser usado em conjunto com um símbolo de produto químico. Isso estabelece a devida conformidade com as exigências definidas pela Diretriz.

#### Remoção da bateria

Use somente uma empresa de serviços aprovada pelo fabricante para substituir as baterias.

### <span id="page-186-0"></span>Outros países

Para solicitar diretrizes sobre o descarte, entre em contato com a autoridade local de gestão de resíduos.

[Reciclagem](#page-182-0) e descarte

# D

# <span id="page-188-0"></span>Funções

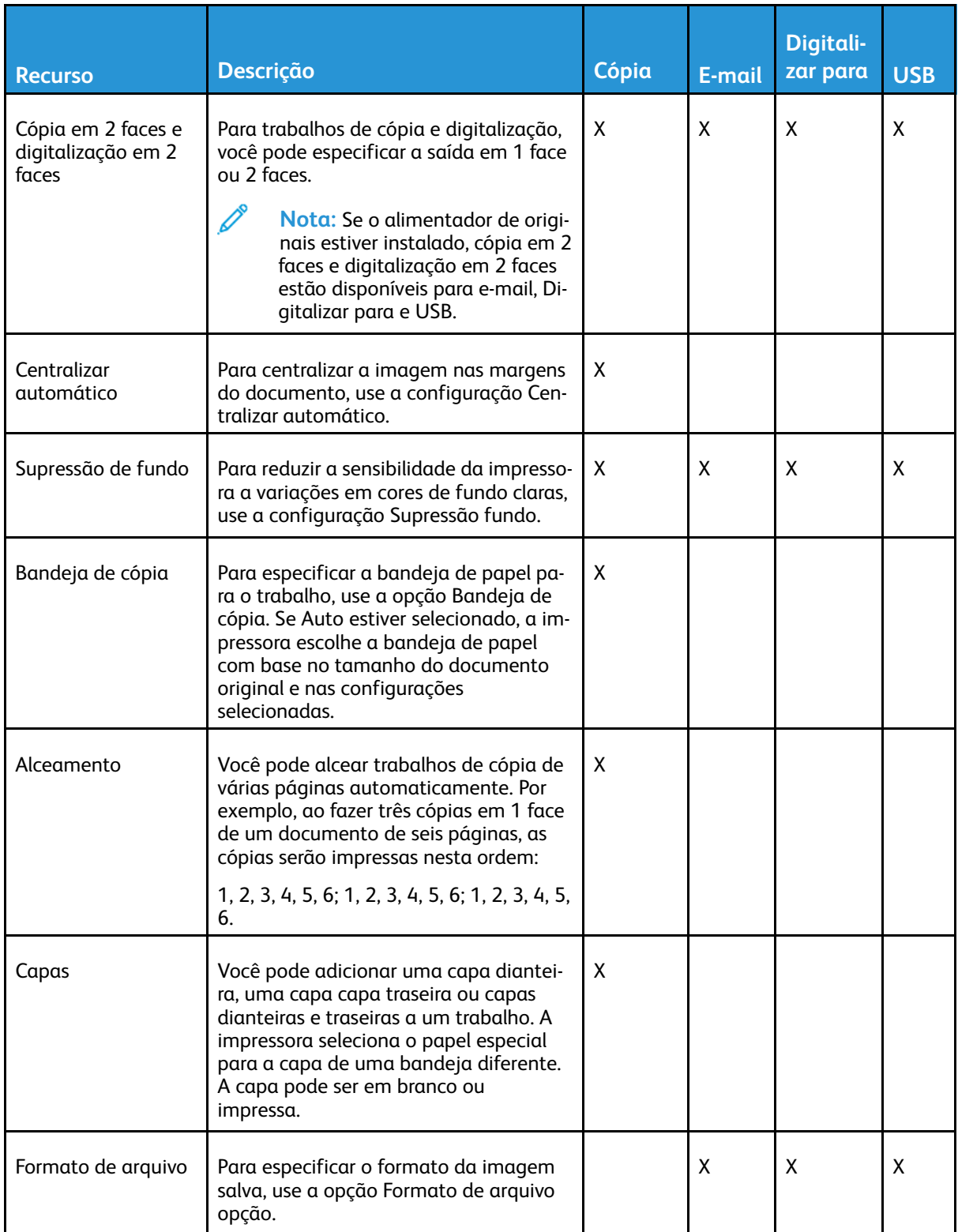

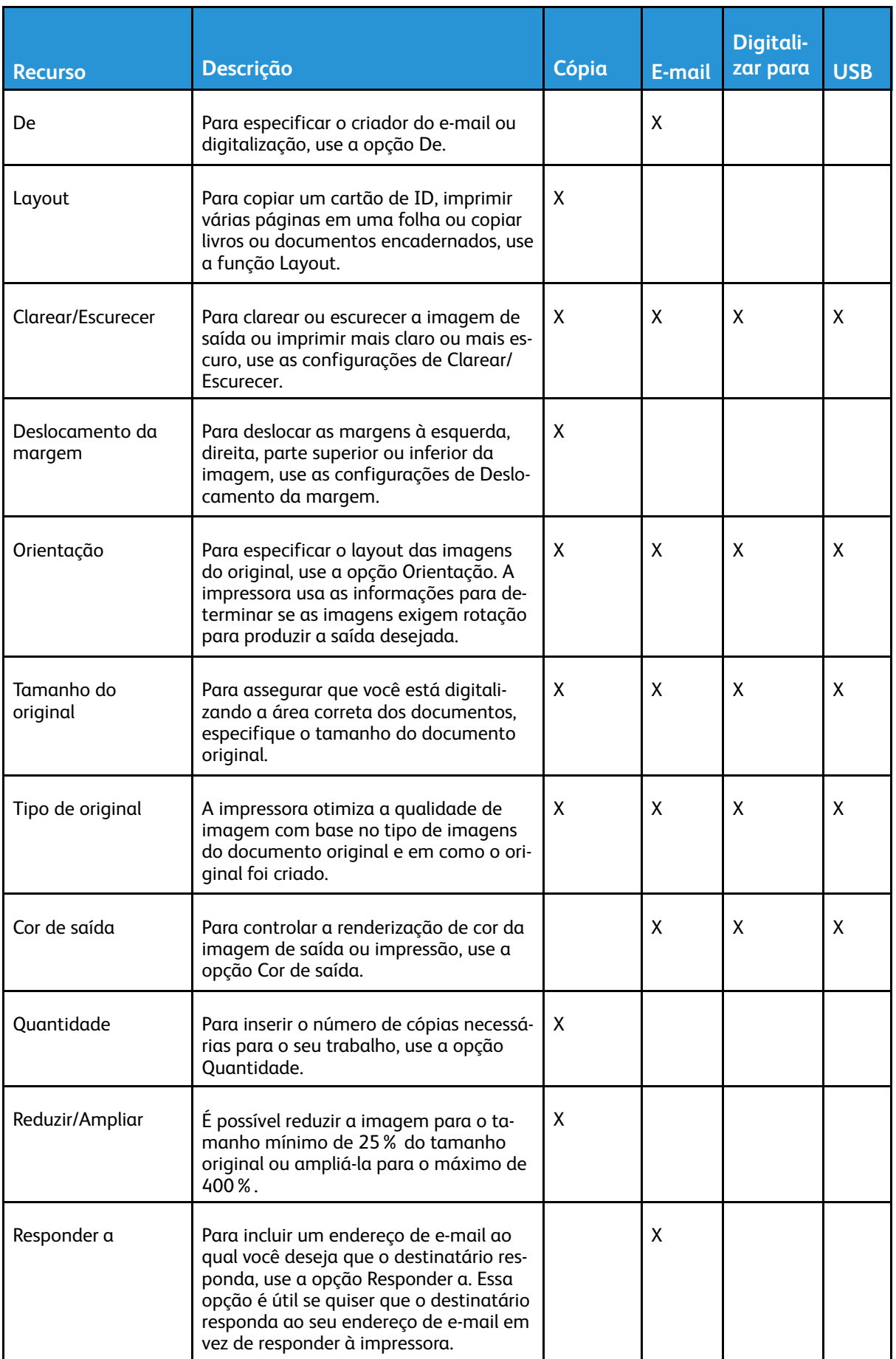

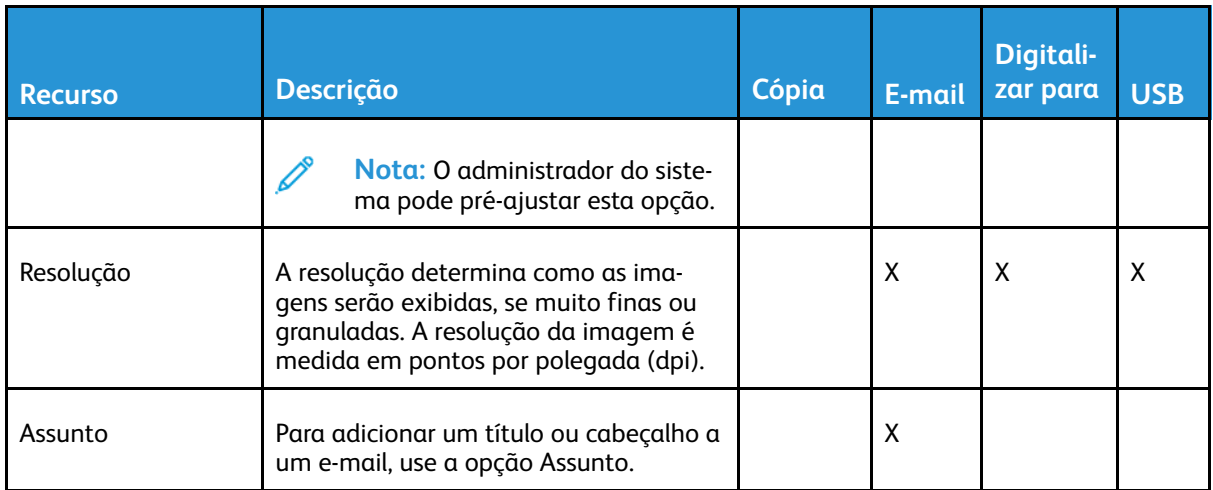

[Funções](#page-188-0)

192 Impressora Multifuncional Xerox® B1022 Guia do Usuário